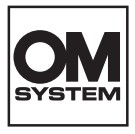

## **CAMERĂ DIGITALĂ OM SYSTEM**  $TG-7$

## **Manual de instrucţiuni**

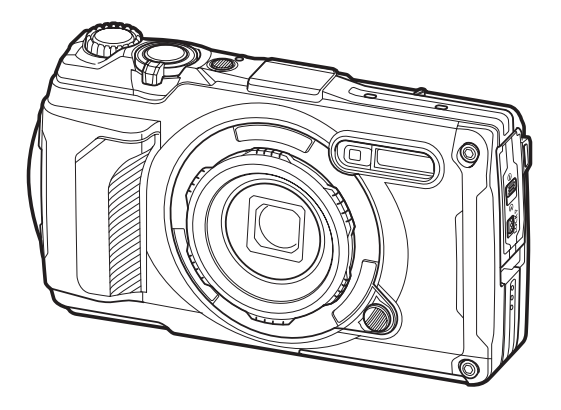

**RO Nr. model: IM032**

- Vă mulțumim că ați ales camera noastră digitală. Înainte de utilizarea noii dvs. camere, vă rugăm să citiți cu atenție aceste instrucțiuni pentru a vă putea bucura de performanța optimă a aparatului și de o funcționare îndelungată.
- **Asiguraţi-vă că aţi citit şi aţi înţeles informaţiile prezentate în ["MĂSURI DE SIGURANŢĂ"](#page-264-0), înainte de a utiliza acest produs. Păstraţi aceste instrucţiuni la îndemână pentru consultare ulterioară.**
- Vă recomandăm să efectuaţi fotografii de probă pentru a vă obişnui cu camera înainte de a realiza fotografii importante.
- Afişajele de pe ecran şi ilustraţiile prezentate în manual au fost realizate în etape anterioare şi pot fi diferite de produsul actual.
- **II**În cazul unor completări și/sau modificări ale funcțiilor, în urma unei actualizări firmware a camerei, informaţiile vor diferi. Pentru cele mai noi informații, vă rugăm să vizitați pagina noastră web.

## **Cuprins**

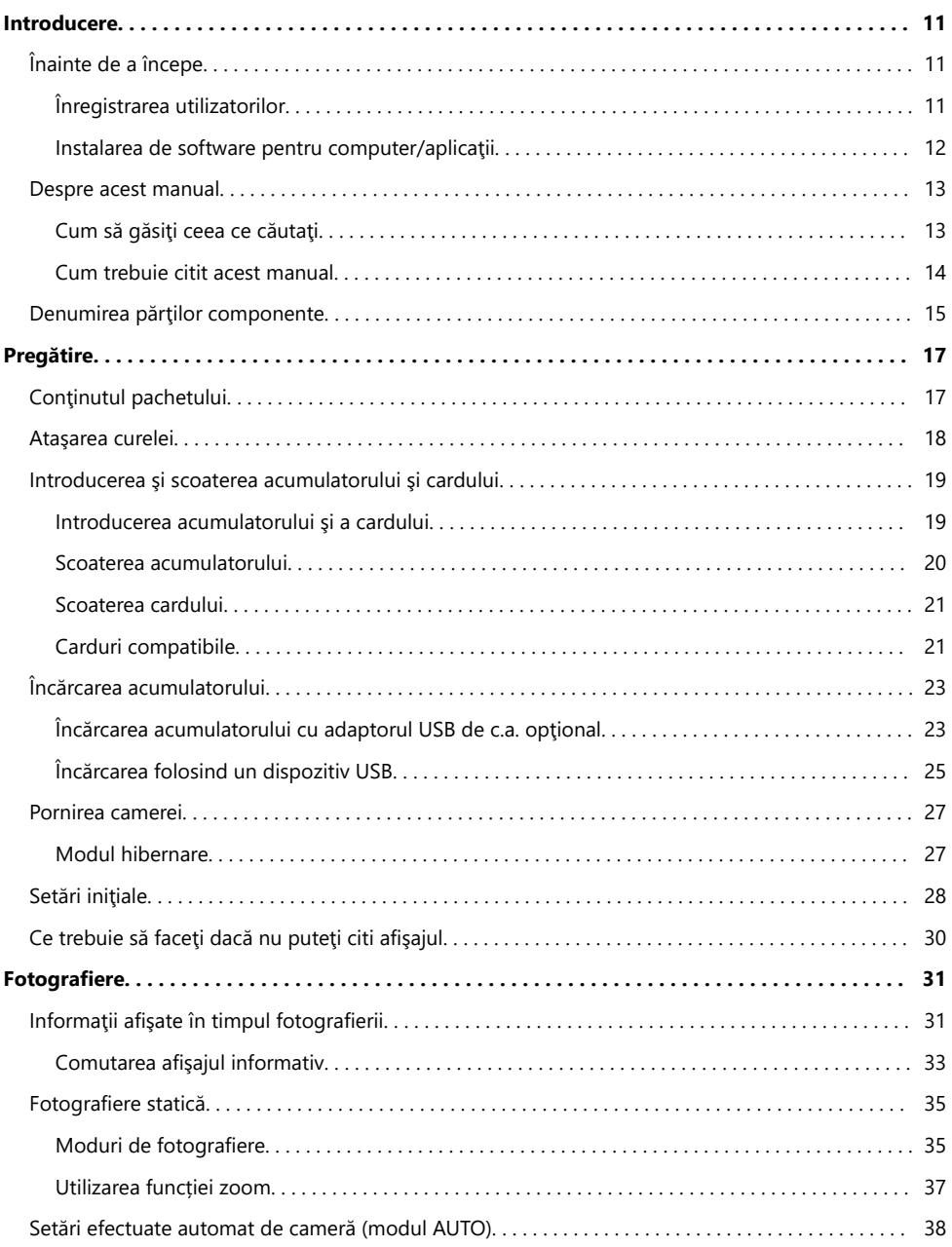

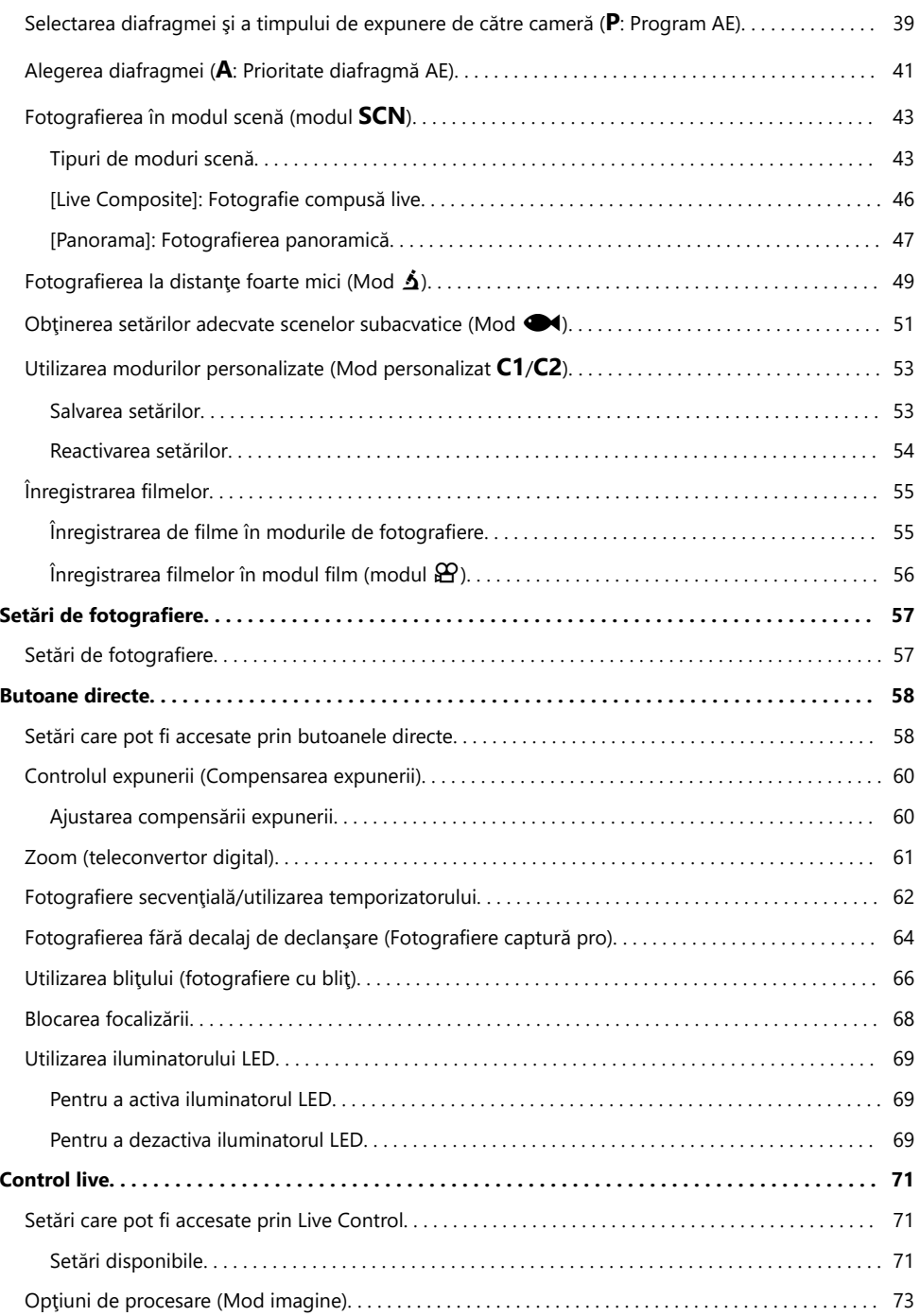

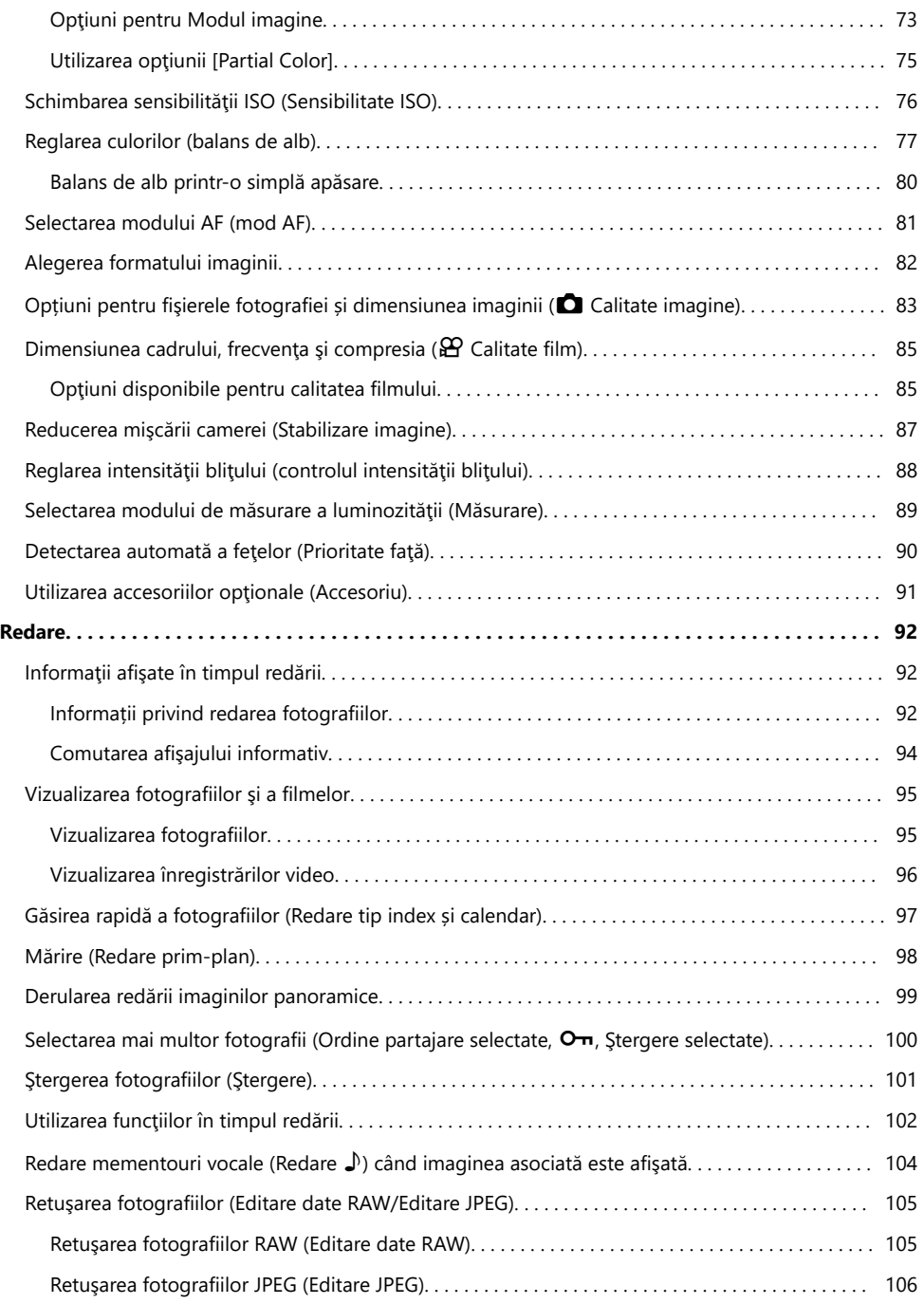

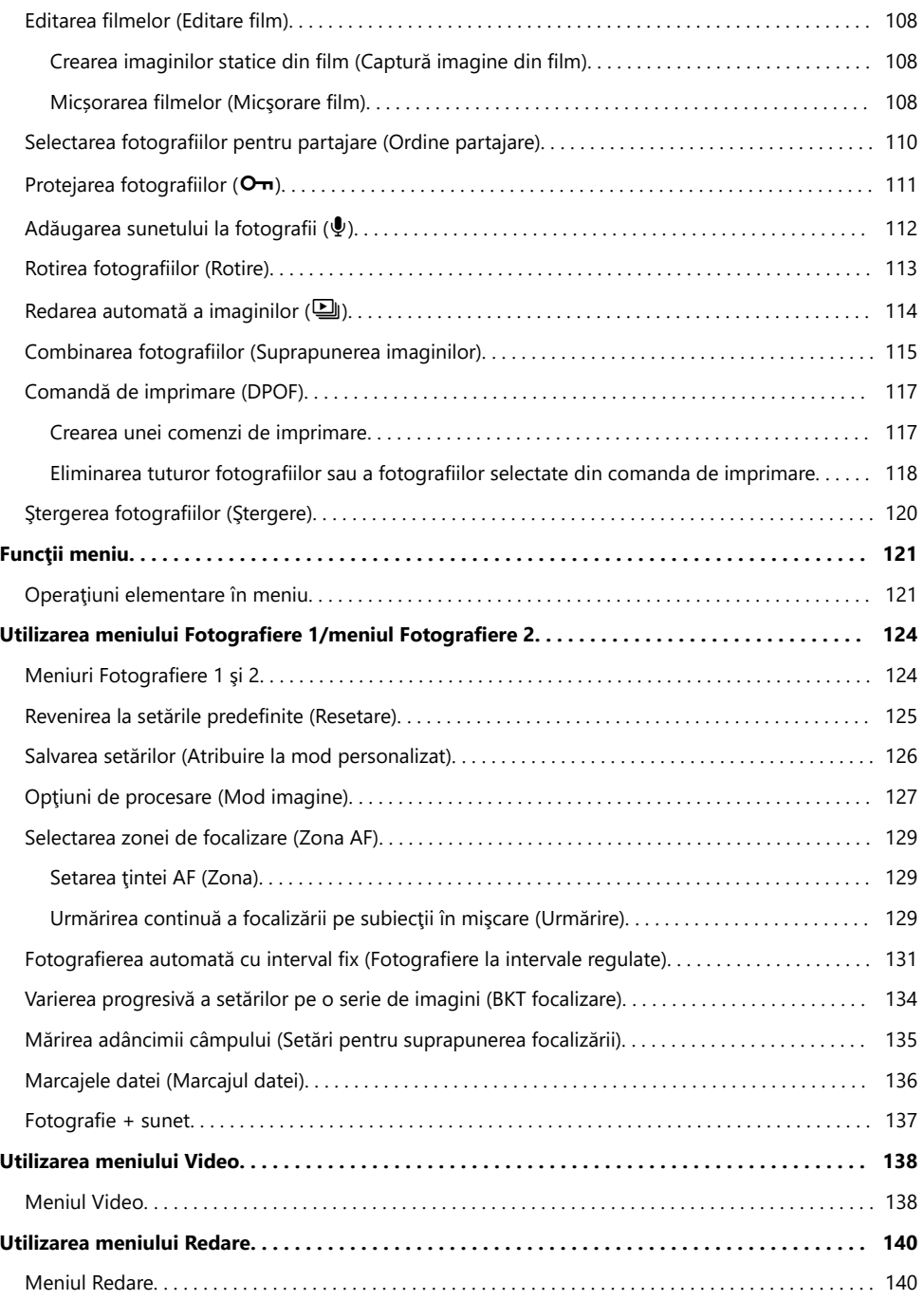

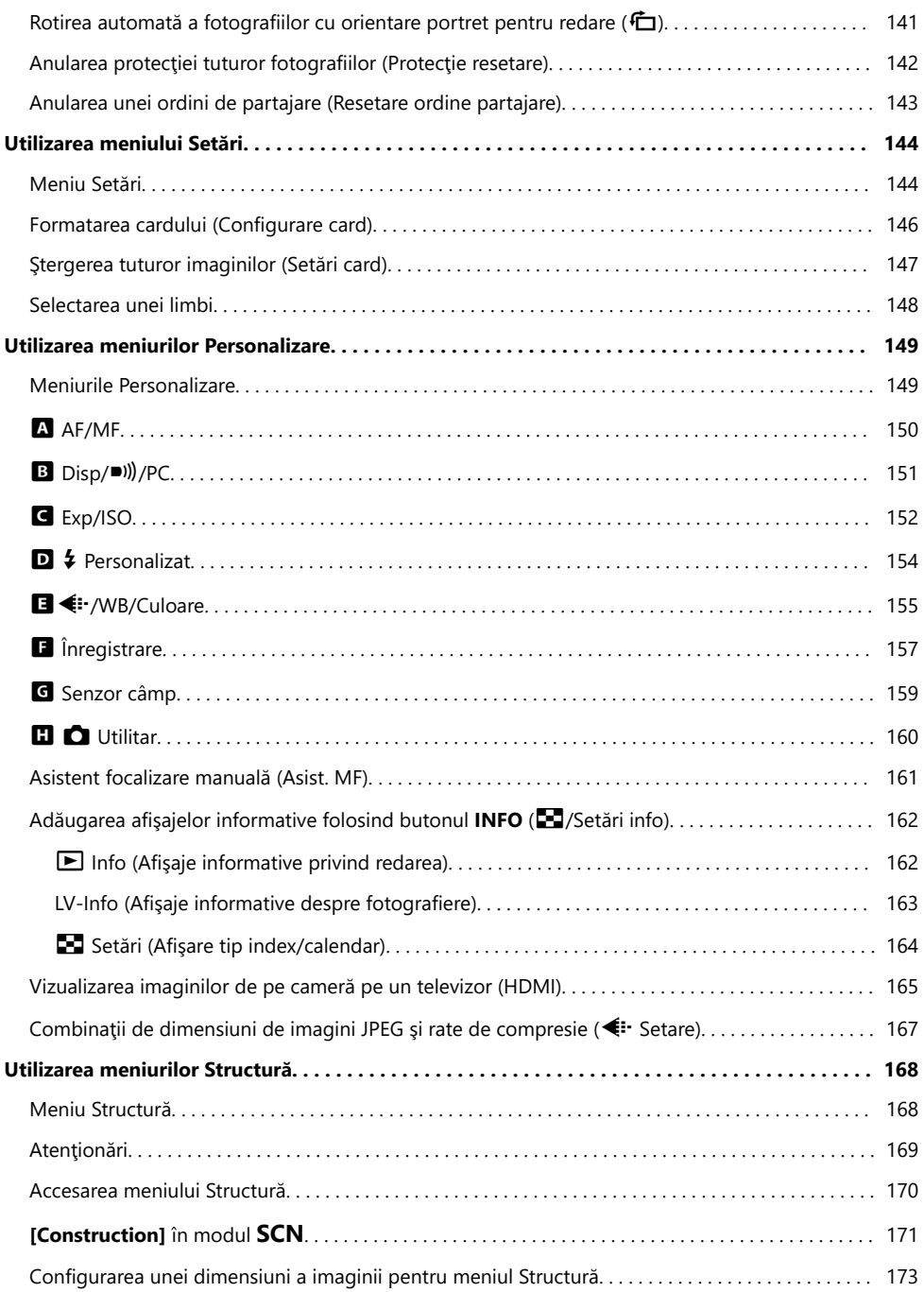

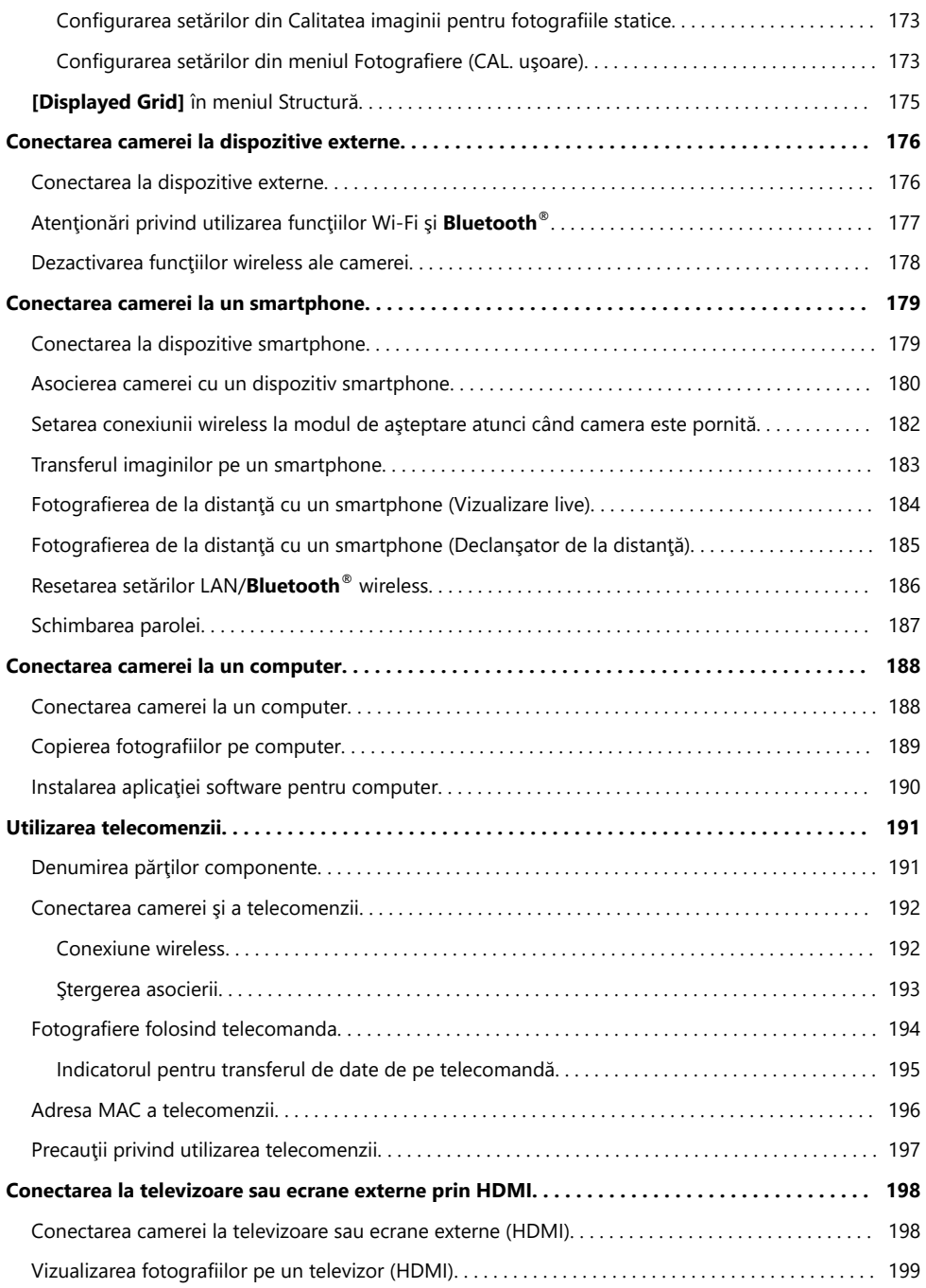

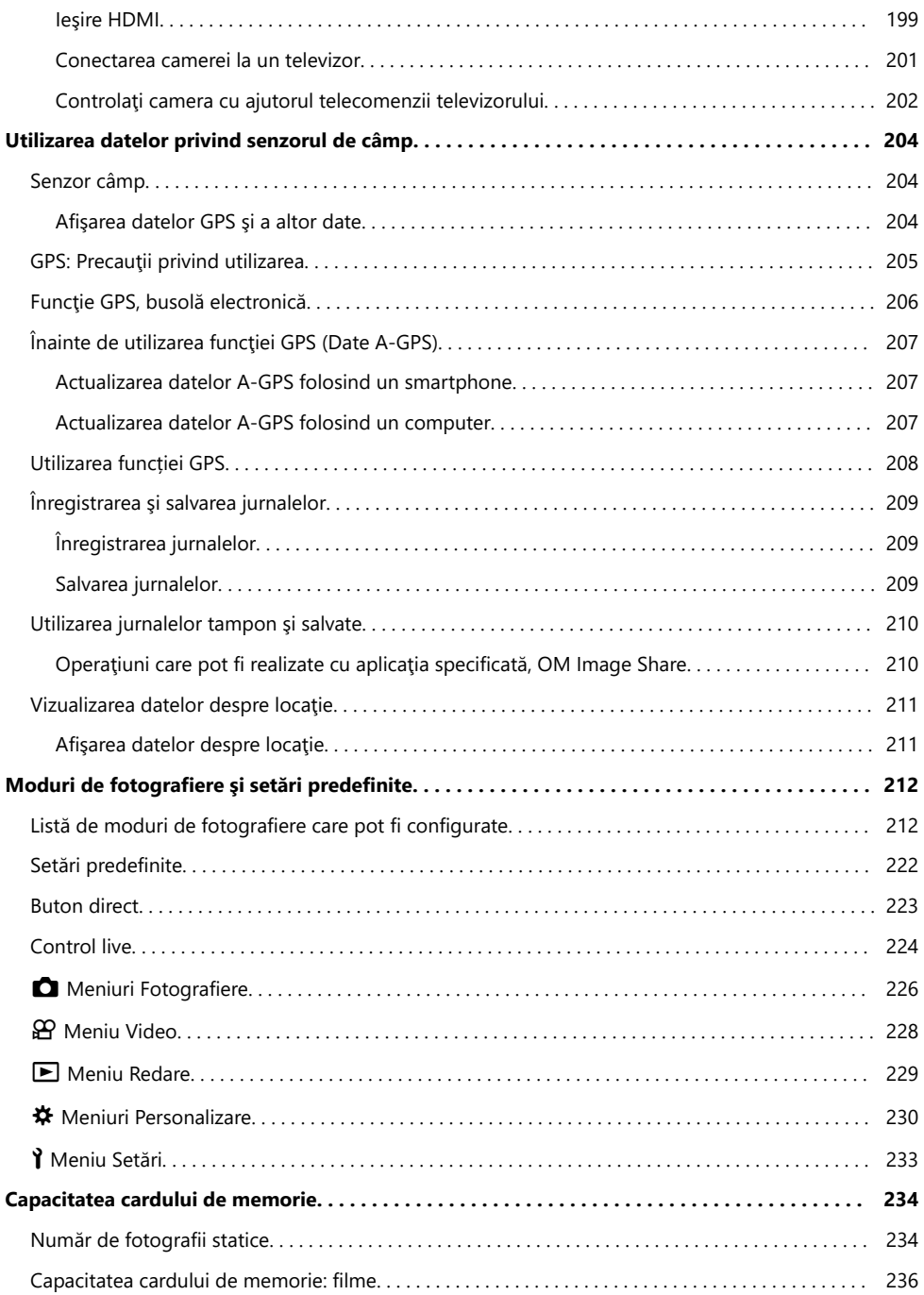

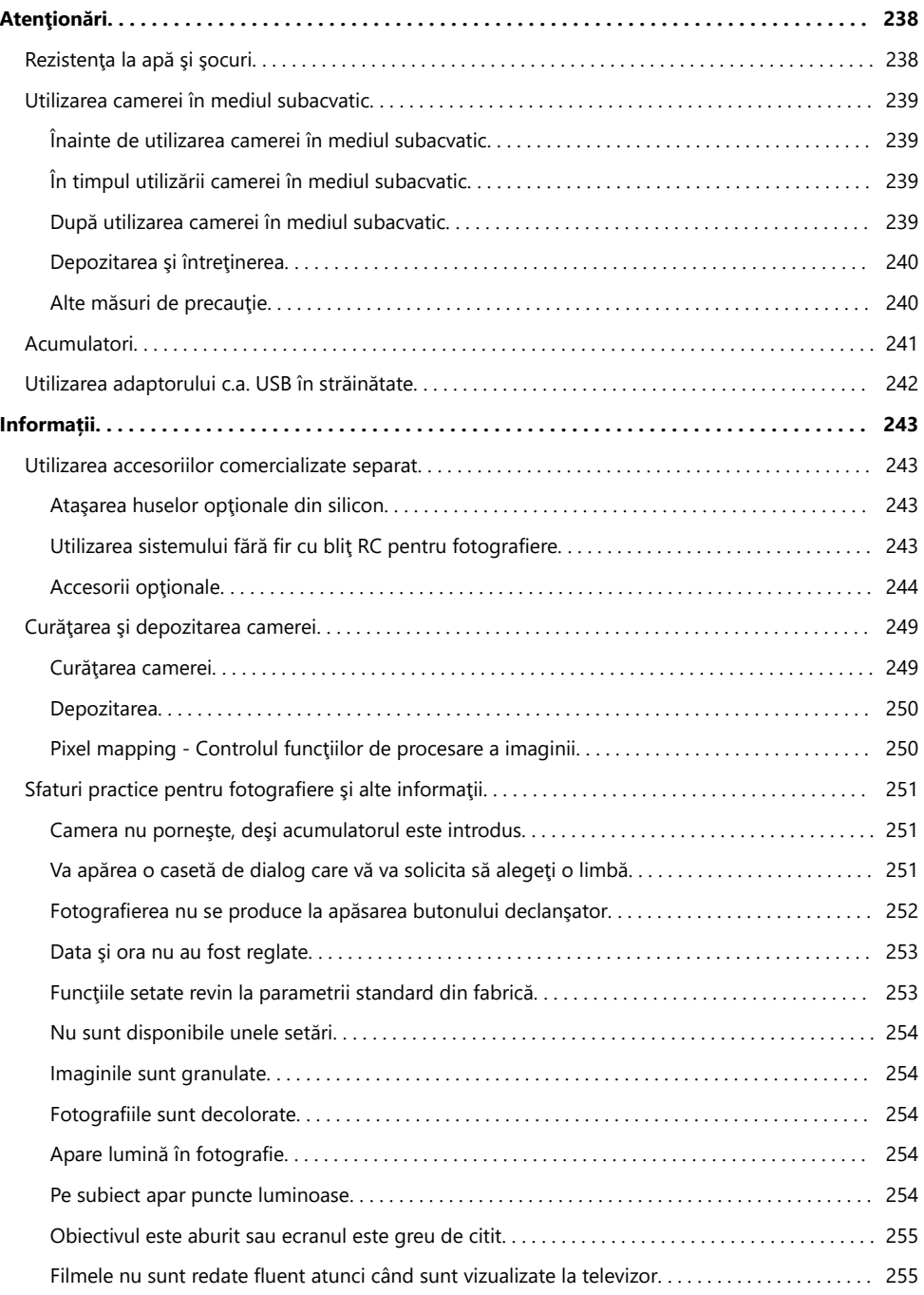

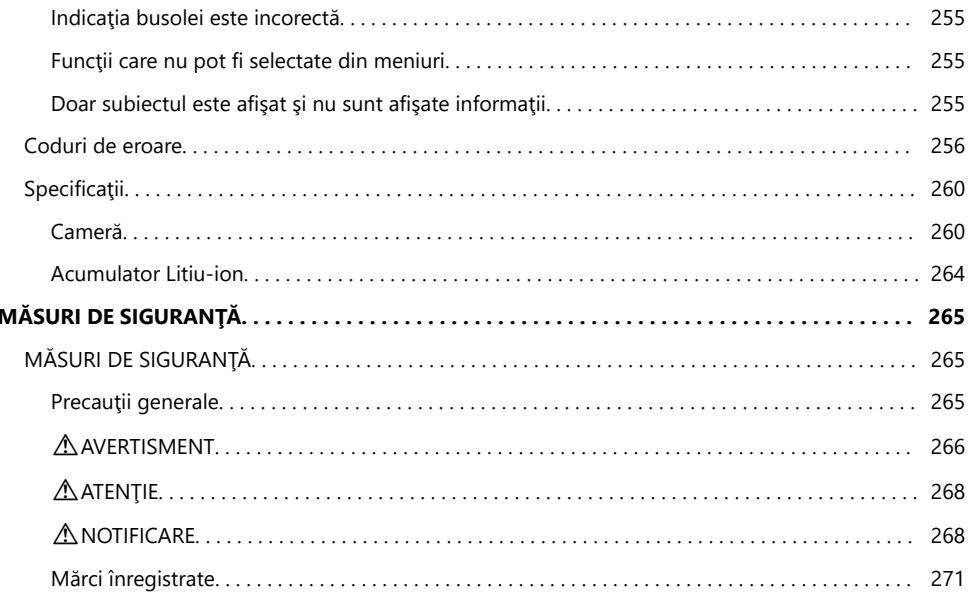

## <span id="page-10-0"></span>**Introducere**

## **Înainte de a începe**

#### **Citiţi şi urmaţi măsurile de siguranţă**

Pentru a preveni operatiunile incorecte care duc la incendii sau alte pagube materiale sau la accidentarea dumneavoastră sau a altor persoane, citiți în întregime "MĂSURILE DE SIGURANȚĂ" [\(P.265\)](#page-264-0) înainte de a utiliza camera.

Când folosiți camera, consultați acest manual pentru a asigura operarea sigură și corectă a camerei. Aveți grijă să păstrați acest manual într-un loc sigur după ce l-ați citit.

Compania noastră nu își asumă răspunderea pentru încălcări ale regulamentelor locale care rezultă din utilizarea acestui produs în afara țării sau a regiunii în care a fost achiziționat.

#### **LAN wireless, Bluetooth® şi GPS**

Camera este echipată cu funcţiile integrate LAN wireless, **Bluetooth**® şi GPS. Utilizarea acestor opţiuni în afara ţării sau regiunii în care a fost achiziţionată camera poate să încalce regulamentele locale privind utilizarea reţelelor wireless. Consultaţi autorităţile locale înainte de a utiliza aceste opţiuni. Compania noastră nu își asumă răspunderea pentru nerespectarea de către utilizator a regulamentelor locale.

Dezactivati functiile LAN wireless, **Bluetooth**® și GPS în zone unde utilizarea lor este interzisă. GG "Dezactivarea functiilor wireless ale camerei" (P.178), "GPS: Precautii privind utilizarea" (P.205)

#### **Înregistrarea utilizatorilor**

Asiguraţi-vă că vă înregistraţi produsul. Accesaţi site-ul nostru web pentru informaţii privind înregistrarea produselor dumneavoastră.

#### <span id="page-11-0"></span>**Instalarea de software pentru computer/aplicaţii**

#### **OM Workspace**

Utilizați această aplicație pentru computer pentru a descărca și pentru a vizualiza fotografii și filme înregistrate cu camera. De asemenea, o puteţi utiliza pentru a actualiza firmware-ul camerei. Softwareul poate fi descărcat de pe site-ul nostru web. La descărcarea aplicaţiei software, va fi nevoie să furnizaţi numărul de serie al camerei.

#### **OM Image Share**

Descărcaţi imaginile marcate pentru partajarea pe dispozitivul smartphone. De asemenea, puteţi să operaţi camera de la distanţă şi să fotografiaţi de pe smartphone. Accesaţi site-ul nostru web pentru mai multe informaţii despre aplicaţie.

## <span id="page-12-0"></span>**Despre acest manual**

#### **Cum să găsiţi ceea ce căutaţi**

Puteţi utiliza următoarele metode pentru a găsi ceea ce căutaţi în acest manual.

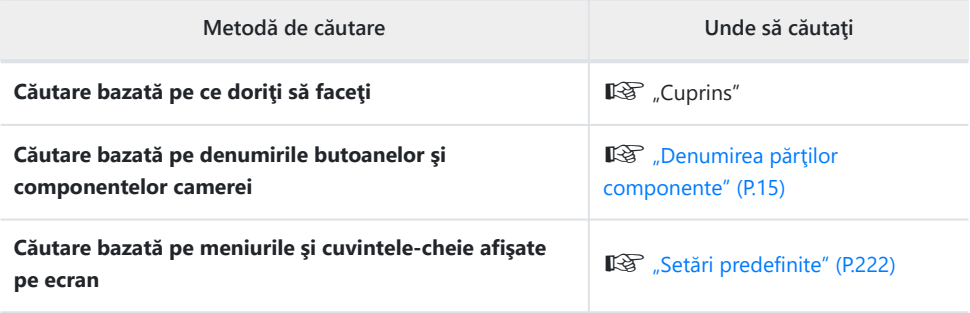

#### <span id="page-13-0"></span>**Cum trebuie citit acest manual**

#### **Simboluri utilizate în acest manual**

Următoarele simboluri sunt utilizate în cadrul acestui manual.

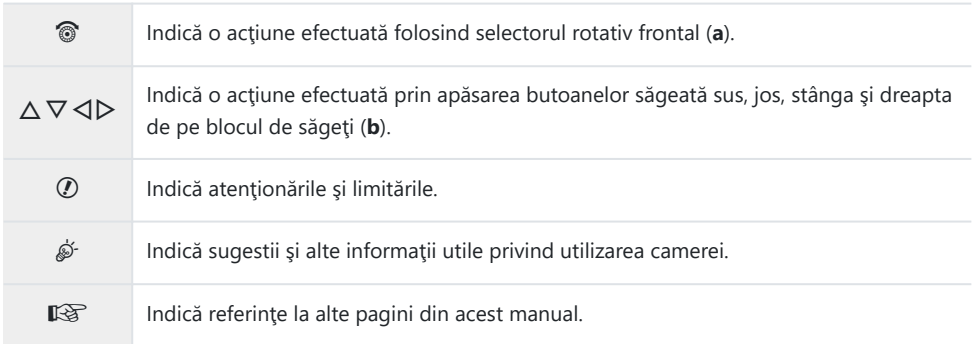

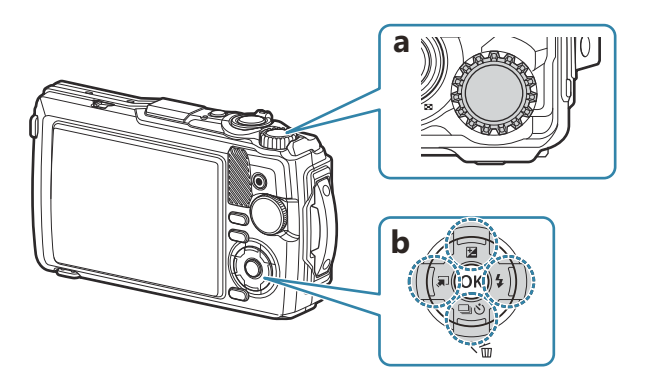

#### <span id="page-14-0"></span>**Denumirea părţilor componente**

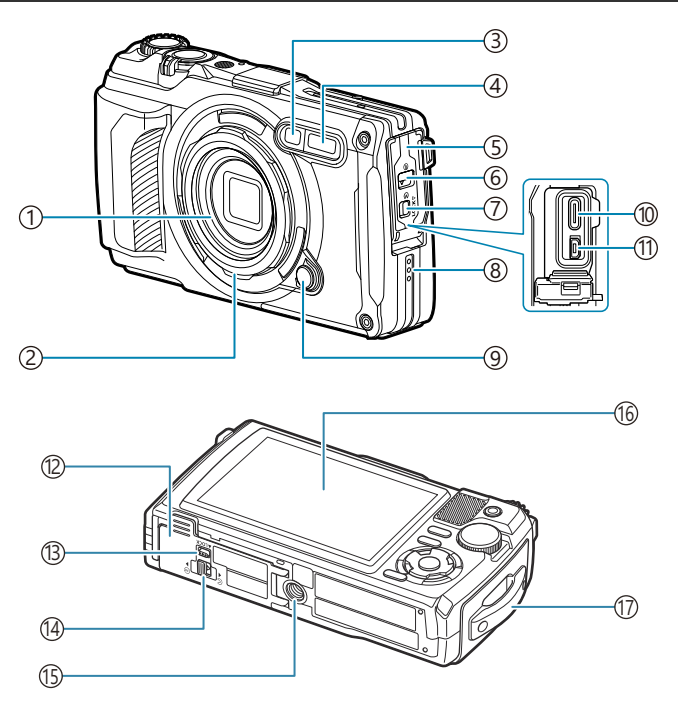

- 1) Obiectiv
- 2) Inel obiectiv (detaşabil) [\(P.246](#page-245-0))
- Indicator temporizator/Iluminator LED/ 3 Iluminator AF [\(P.62,](#page-61-0) [P.69](#page-68-0), [P.150](#page-149-0))
- 4) Blit intern ([P.66](#page-65-0))
- 5) Capac conector [\(P.23](#page-22-0))
- Dispozitiv de blocare capac conector ([P.23\)](#page-22-0) 6
- 7) Buton de blocare [\(P.23\)](#page-22-0)
- Difuzor 8
- 9) Buton de eliberare inel obiectiv ([P.246](#page-245-0))
- (10)Conector USB (Tip C) ([P.23](#page-22-0), [P.188\)](#page-187-0)
- (1)Conector HDMI (Tip D) (<mark>P.165)</mark>
- Capac compartiment pentru acumulator/card 12 de memorie ([P.19](#page-18-0))
- 13 Buton de blocare [\(P.19\)](#page-18-0)
- 14 Blocare capac compartiment pentru acumulator/card de memorie ([P.19](#page-18-0))
- 15) Soclu trepied
- 16 Ecran ([P.31,](#page-30-0) [P.92](#page-91-0), [P.160\)](#page-159-0)
- 17) Orificiu de prindere şnur ([P.18](#page-17-0))

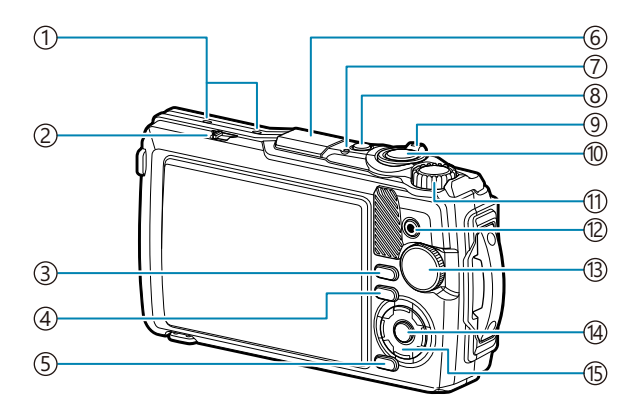

- Microfon stereo ([P.112\)](#page-111-0) 1
- 2) Comutator LOG [\(P.209\)](#page-208-0)
- Buton **INFO** [\(P.33,](#page-32-0) [P.94](#page-93-0), [P.69\)](#page-68-0) 3
- $\overline{4}$ ) Buton  $\overline{ }$  (redare) [\(P.95\)](#page-94-0)
- 5) Buton **MENU**/Wi-Fi ([P.121\)](#page-120-0)
- 6) Antenă GPS [\(P.208](#page-207-0))
- 7) Indicator luminos [\(P.23,](#page-22-0) [P.209\)](#page-208-0)
- Buton **ON/OFF** [\(P.27](#page-26-0)) 8
- 9)Buton zoom [\(P.37,](#page-36-0) [P.99](#page-98-0), [P.97,](#page-96-0) [P.98](#page-97-0))
- 10) Buton declanşator ([P.35](#page-34-0))
- 1)Selector de control ([P.95](#page-94-0))
- 12 Buton <sup>●</sup> (film)/M [\(P.55](#page-54-0), [P.100\)](#page-99-0)
- 13)Selector de moduri [\(P.35\)](#page-34-0)
- Buton **OK** [\(P.71,](#page-70-0) [P.95](#page-94-0), [P.121](#page-120-0)) 14
- (15)Bloc de săgeți [\(P.58\)](#page-57-0)
	- Buton  $\Delta/\mathbf{Z}$  (compensarea timpului de expunere) ([P.60\)](#page-59-0)
	- Buton  $\nabla / \Box$   $\Diamond$  (fotografiere secventială/ utilizarea temporizatorului/butonul  $\tilde{\mathbf{u}}$ (ştergere) [P.62,](#page-61-0) [P.101](#page-100-0))
	- $\bullet$  Buton  $\triangleleft$ / $\overline{)}$  (functie mod) [\(P.49,](#page-48-0) [P.51](#page-50-0))
	- $\cdot$  Buton  $\triangleright$  /  $\frac{1}{2}$  (blit) ([P.66](#page-65-0))

# <span id="page-16-0"></span>**Pregătire**

## **Conţinutul pachetului**

La achiziționare, pachetul conține camera și următoarele accesorii.

Dacă un articol lipseste sau este deteriorat, contactați magazinul de unde ați achiziționat camera.

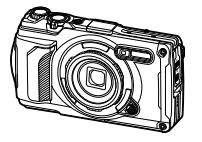

Cameră (cu inelul detaşabil al obiectivului)

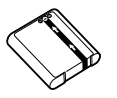

Acumulator Li-ion LI-92B

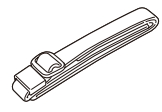

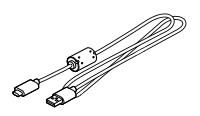

Curea Cablu USB CB-USB14

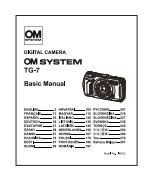

• Certificat de garanție • Menținerea rezistenței la apă

Manual de bază

Acumulatorul nu este complet încărcat la achiziţionare. Încărcaţi acumulatorul înainte de utilizare C([P.23](#page-22-0)).

## <span id="page-17-0"></span>**Ataşarea curelei**

Treceţi capătul curelei prin urechea pentru curea de pe cameră şi înapoi prin bucla de prindere. *1.*

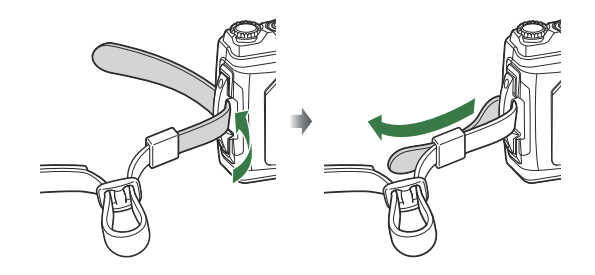

Treceţi capătul curelei prin cataramă şi strângeţi conform instrucţiunilor. *2.*

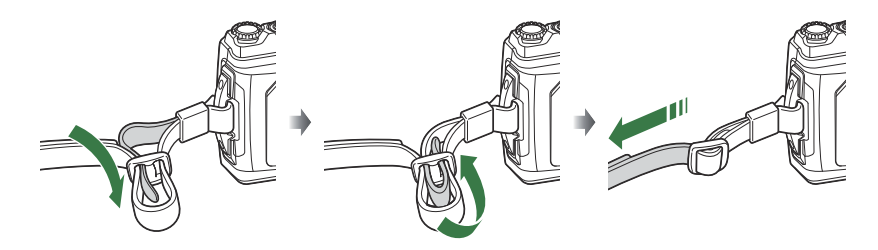

După ataşarea curelei, trageţi bine de curea pentru a vă asigura că nu se desprinde.

## <span id="page-18-0"></span>**Introducerea şi scoaterea acumulatorului şi cardului**

În cadrul acestui manual, toate dispozitivele de stocare sunt denumite "carduri". Următoarele tipuri de carduri SD (disponibile în comert) pot fi utilizate cu această cameră: SD, SDHC și SDXC. Înainte de prima utilizare sau după utilizarea pentru alte camere sau computere, cardurile trebuie formatate folosind această cameră.  $\mathbb{R}$  Formatarea cardului (Configurare card)" (P146)

#### **Introducerea acumulatorului şi a cardului**

Deschideţi compartimentul pentru acumulator/card. *1.*

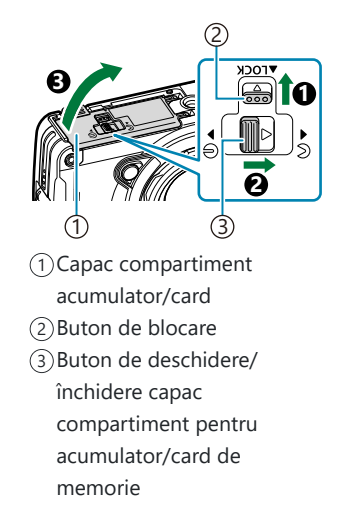

- 2. Introduceți acumulatorul.
	- Utilizați numai acumulatori de tip LI-92B ([P.17](#page-16-0)).
	- Introduceți acumulatorul așa cum este ilustrat în imagine, cu marcajul  $\bigcirc$  spre butonul de blocare pentru acumulator.
	- Dacă introduceți acumulatorul în direcția greșită, camera nu va porni. Asigurați-vă că introduceți acumulatorul în direcția corectă.

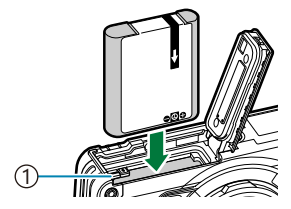

1) Dispozitiv de blocare a acumulatorului

- Vă recomandăm să aveţi întotdeauna un acumulator de rezervă, în cazul sesiunilor B fotografice prelungite, pentru a-l putea folosi în cazul în care acumulatorul camerei se descarcă.
- & Consultați și ["Acumulatori" \(P.241\)](#page-240-0).
- <span id="page-19-0"></span>3. Introduceți cardul.
	- Glisaţi cardul până rămâne fixat.

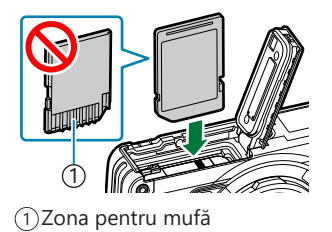

Nu introduceţi forţat un card deteriorat sau deformat. Acest lucru poate duce la deteriorarea C fantei pentru cardul de memorie.

4. Închideți compartimentul pentru acumulator/card.

- În timp ce tineti capacul compartimentului pentru acumulator/card în direcția indicată de  $\bullet$ , glisați butonul de deschidere/închidere al capacului compartimentului pentru acumulator/card şi butonul de blocare pentru a bloca capacul  $(2, 0)$ .
- Când utilizaţi camera, nu uitaţi să închideţi şi să blocaţi capacul compartimentului acumulatorului/cardului.

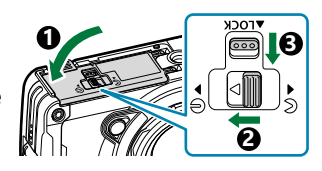

#### **Scoaterea acumulatorului**

Opriti camera înainte de a deschide sau închide compartimentul acumulatorului/cardului. Pentru a scoate acumulatorul, împingeți mai întâi butonul de blocare în direcția indicată de săgeată după care scoateti acumulatorul.

Nu scoateţi acumulatorul atât timp cât este afişat indicatorul de C scriere pe card.

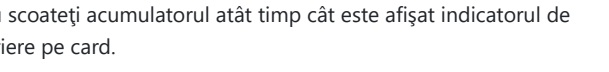

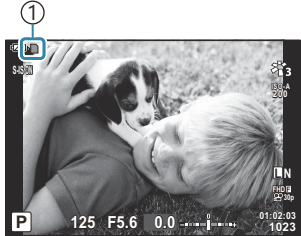

1 Indicator de scriere pe card

Dacă nu reuşiţi să scoateţi acumulatorul, contactaţi un distribuitor sau centru de service autorizat. CNu scoateţi acumulatorul cu forţa.

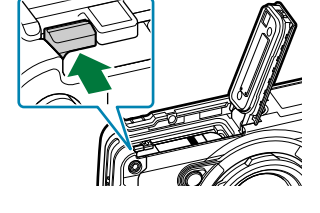

#### <span id="page-20-0"></span>**Scoaterea cardului**

Apăsați cardul introdus pentru a-l scoate. Scoateți cardul.

Nu scoateţi cardul atât timp cât este afişat indicatorul de scriere pe card [\(P.20\)](#page-19-0). C

#### **Carduri compatibile**

Următoarele tipuri de carduri SD (disponibile în comert) pot fi utilizate cu această cameră: SD, SDHC şi SDXC. Pentru cele mai noi informații, vă rugăm să accesaţi site-ul nostru web.

Corpul cardului SD este prevăzut cu un comutator de protectie la scriere. Setarea comutatorului pe "BLOCAT" împiedică scrierea de date pe card. Readuceti comutatorul în poziția care permite înregistrarea. **Comutatorul de protecţie la scriere al cardului SD**

Informaţiile memorate pe card nu vor fi distruse complet prin formatare sau ştergere. Când nu mai Baveti nevoie de el, distrugeti cardul pentru a preveni scurgerea de informatii personale.

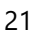

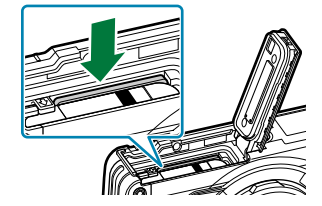

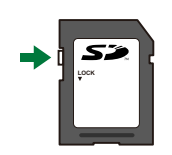

#### **Locaţii de stocare a fişierelor**

Datele de pe card sunt stocate în următoarele directoare:

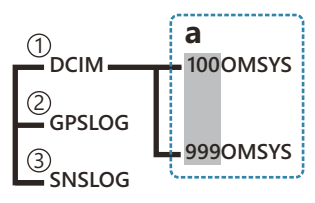

- **DCIM**: Imaginile sunt stocate în subdirectoare (**a**). Subdirectoarele sunt numerotate secvenţial în 1 mod automat.
- **GPSLOG**: Jurnalele GPS sunt stocate în acest director. 2
- **SNSLOG**: Jurnalele senzor sunt stocate în acest director. 3

#### <span id="page-22-0"></span>**Încărcarea acumulatorului**

- Acumulatorul nu este complet încărcat la achiziţionare. Încărcaţi acumulatorul înainte de utilizare. C
- Temperatura ambientală pentru încărcare este între 0 °C şi 40 °C. C
- Camera poate fi încărcată folosind următoarele metode. C
	- Utilizarea unui adaptor F-5AC (comercializat separat) (P.23)
	- Conectarea camerei la computer [\(P.188\)](#page-187-0)
	- Utilizarea unui dispozitiv USB disponibil în comerţ [\(P.25\)](#page-24-0) -

#### **Încărcarea acumulatorului cu adaptorul USB de c.a. opţional**

- Verificaţi dacă acumulatorul este introdus în cameră şi conectaţi cablul USB şi adaptorul USB de *1.* c.a.
	- Nu utilizaţi orice alt cablu USB în afara cablului USB furnizat împreună cu camera (CB-USB14) Bsau un cablu USB optional (CB-USB11).

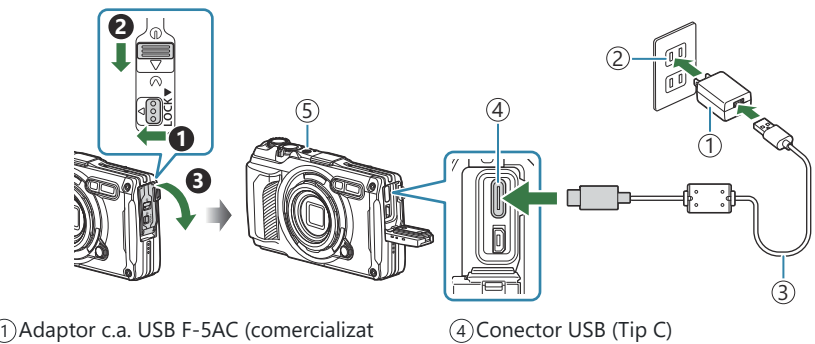

separat)

5) Indicator Iuminos

- Priză c.a. 2
- Cablu USB (inclus) 3
- Meniul va fi afişat pe ecran.

 $\bm{2.}$  Selectați **[Charge]** folosind butoanele  $\Delta \nabla$  de pe blocul de săgeți și apăsați butonul **OK**.

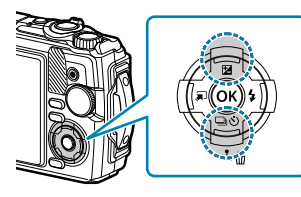

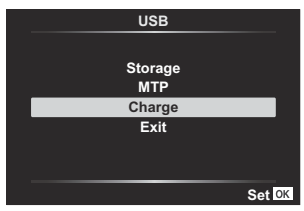

- Indicatorul luminos se va aprinde şi va porni încărcarea.
- Indicatorul luminos se stinge atunci când s-a finalizat încărcarea.
- Încărcarea durează aproximativ 3 ore. Timpul de încărcare poate creşte dacă temperatura ambientală este ridicată.

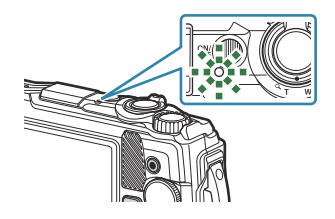

- Nu uitaţi să deconectaţi adaptorul c.a. USB de la priza de perete atunci când încărcarea s-a C încheiat.
- Utilizaţi un adaptor c.a. USB pentru fotografiere pe o perioadă îndelungată. În acest caz, verificaţi B dacă acumulatorul a fost introdus în cameră şi selectaţi **[Charge]** din caseta de dialog afişată după conectarea cablului USB. Dacă apăsaţi butonul **ON/OFF** după ce ecranul se stinge, ecranul se aprinde din nou şi se pot realiza fotografii în timpul încărcării.
- Pentru a încărca acumulatorul în străinătate, consultaţi ["Utilizarea adaptorului c.a. USB în străinătate"](#page-241-0) B [\(P.242\)](#page-241-0).
- Nu utilizaţi niciodată alte cabluri USB în afara celor furnizate sau destinate camerei. Utilizarea unui C alt cablu poate cauza incendiu sau fum.
- Dacă indicatorul luminos nu este aprins, reconectaţi cablul USB şi adaptorul c.a. USB la cameră. C
- Pentru încărcarea acumulatorului, puteţi utiliza un încărcător (UC-92: comercializat separat). B

#### **Utilizarea adaptorului c.a. USB** C

În timpul curăţării camerei, deconectaţi adaptorul c.a. USB de la priză. Curăţarea camerei fără a deconecta adaptorul c.a. USB, poate cauza electrocutare sau vătămare.

#### <span id="page-24-0"></span>**Când este necesară încărcarea acumulatorilor**

În cazul în care camera afisează mesajul prezentat în imagine, încărcați acumulatorul.

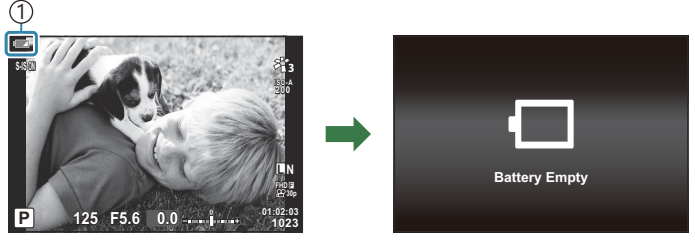

Pâlpâie în roşu 1

#### **Încărcarea folosind un dispozitiv USB**

Acumulatorul din cameră poate fi încărcat prin conectarea camerei la un dispozitiv USB, disponibil în comerţ, printr-un cablu USB.

- După ce vă asiguraţi că acumulatorul se află în cameră, *1.* conectaţi camera la un dispozitiv USB folosind un cablu USB.
	- Meniul va fi afişat pe ecran.

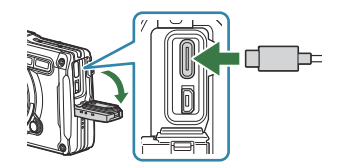

 $2.$  Selectați **[Charge]** folosind butoanele  $\Delta \nabla$  de pe blocul de săgeți și apăsați butonul **OK**.

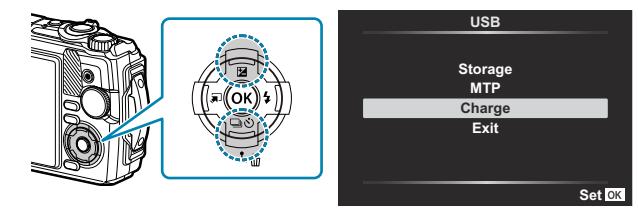

Indicatorul luminos va funcţiona în timpul încărcării. Timpul de încărcare variază în funcţie de specificaţiile de putere ale dispozitivului USB conectat. Indicatorul luminos se stinge atunci când s-a finalizat încărcarea.

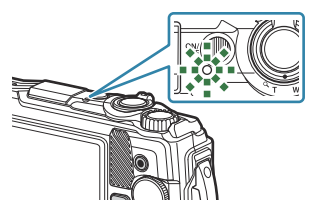

Dacă indicatorul luminos nu este aprins, reconectaţi cablul USB şi adaptorul c.a. USB la cameră. C

Timpul de încărcare diferă semnificativ în funcţie de tipurile de dispozitive USB. Se recomandă Cdispozitivele USB care acceptă o putere de 7,5 W (5 V/1,5 A). Anumite dispozitive USB nu pot fi utilizate pentru a încărca acumulatorii camerei prin USB. Pentru detalii, consultaţi documentaţia furnizată împreună cu dispozitivul USB.

#### <span id="page-26-0"></span>**Pornirea camerei**

- Apăsaţi butonul **ON/OFF** pentru a porni camera. *1.*
	- Când camera este pornită, ecranul se aprinde.
	- Apăsați din nou butonul **ON/OFF** pentru a opri camera.

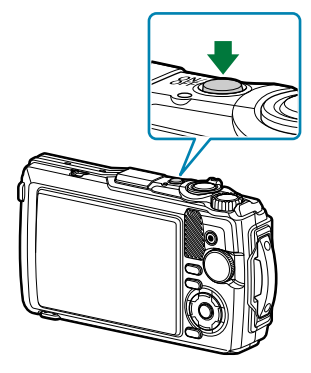

**Indicator nivel acumulator** Nivelul acumulatorului este afişat pe o pictogramă acumulator. **1ZZ** (verde): Camera este pregătită de fotografiere. 8 (verde): Acumulatorul nu este încărcat complet. ■ (roșu intermitent): Încărcați acumulatorul. **ISO-A 200 S-IS ON**

 **125 F5.6 0.0 01:02:03 P <sup>1023</sup>**

**L N**

**FHD 30p F**

# **Modul hibernare**

Dacă nu se utilizează comenzi pentru o perioadă setată, camera va intra automat în modul de hibernare pentru a reduce descărcarea acumulatorului. Acesta se numeste "mod de hibernare".

- Când camera intră în modul de hibernare, ecranul se va stinge şi operarea va fi suspendată. Apăsarea butonului declanșator sau a butonului  $\blacktriangleright$  reactivează camera.
- Dacă nu se execută nicio operațiune timp de cinci minute de la intrarea camerei în modul de hibernare, aceasta se va opri automat. Camera poate fi reactivată prin repornirea ei.

Timpul setat pentru întârziere înainte de intrarea camerei în modul de hibernare poate fi selectat din C**※** Meniul personalizat. Conform setărilor predefinite, camera va intra în modul de hibernare după un minut.  $\mathbb{R}^2$  **W** [Meniu Personalizare](#page-159-0)  $\mathbb{H}$  > **[Sleep]** (P.160)

## <span id="page-27-0"></span>**Setări iniţiale**

Când porniți camera pentru prima dată, efectuați setările inițiale alegând limba de operare și setând ora camerei.

- $\oslash$  Denumirile fişierelor sunt create în funcție de informațiile privind data și ora. Asigurați-vă că ați reglat data şi ora înainte de a folosi camera. Anumite funcții nu pot fi utilizate dacă data și ora nu au fost setate.
	- Apăsaţi pe butonul **OK** atunci când se afişează caseta de dialog *1.* cu setări iniţiale şi vă solicită să alegeţi o limbă. **Please select your language.**
	- 2. Selectați limba dorită folosind selectorul de control sau butoanele  $\Delta \nabla \triangleleft \triangleright$ .

Apăsaţi butonul **OK** când limba dorită este selectată. *3.*

**Por favor, selecciona tu idioma. Veuillez choisir votre langue. Bitte wählen Sie Ihre Sprache.** 请设置您的语言。 言語を選択してください。

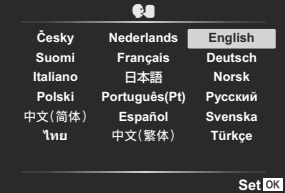

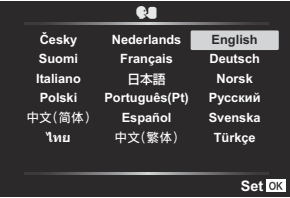

- Dacă apăsaţi butonul declanşator înainte de a apăsa butonul **OK**, camera va trece la modul de fotografiere şi nu se va selecta nicio limbă. Puteţi efectua setările iniţiale oprind camera şi repornind-o pentru a afişa caseta de dialog cu setări iniţiale şi repetând procesul de la Pasul 1.
- Limba poate fi schimbată în orice moment din meniu.  $\mathbb{R}$  "Ce trebuie să faceți dacă nu [puteţi citi afişajul" \(P.30\)](#page-29-0)
- Setaţi data, ora şi formatul datei. *4.*
	- $\cdot$  Utilizati butoanele  $\triangleleft\triangleright$  pentru a selecta elemente.
	- Utilizati  $\Delta \nabla$  sau selectorul de control pentru a schimba elementul selectat.
	- Ora este afişată în format de 24 de ore.

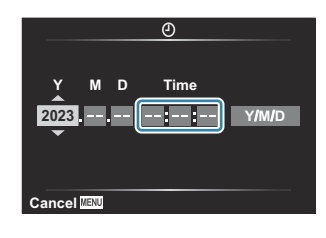

- **Puteti să reglati ora în orice moment din meniu.**  $\mathbb{R}$  **| [Meniu Setări >](#page-143-0) <b>[O Settings]** (P.144)
- Apăsaţi butonul **OK**. *5.*
- $6.$  Selectați un fus orar folosind butoanele  $\Delta \nabla$  și apăsați butonul **OK**.
	- Apăsaţi butonul **INFO** pentru a activa sau dezactiva trecerea la ora de vară.
- Apăsaţi butonul **OK** pentru a salva modificările şi pentru a ieşi. *7.*
- $\hat{\mathcal{G}}$ -Informațiile despre dată și oră sunt înregistrate pe card împreună cu imaginile.
- Dacă scoateţi acumulatorul din cameră şi nu utilizaţi camera o perioadă, data şi ora se pot reseta. B Dacă se întâmplă acest lucru, reglați data și ora din meniu. L<sup>e</sup> [Meniul Setări >](#page-143-0) [**① Settings**] [\(P.144\)](#page-143-0)
- S-Este posibil să fie necesar să ajustați frecvența cadrelor înainte de a realiza filme.  $\mathbb{R}$  ["Dimensiunea](#page-84-0) cadrului, frecvența cadrelor și compresia ( $\mathbb{R}$  Calitate film)" (P.85)

## <span id="page-29-0"></span>**Ce trebuie să faceţi dacă nu puteţi citi afişajul**

Dacă vedeți caractere nefamiliare sau cuvinte în alte limbi, este posibil să nu fi selectat limba dorită. Urmați pașii de mai jos pentru a alege o altă limbă.

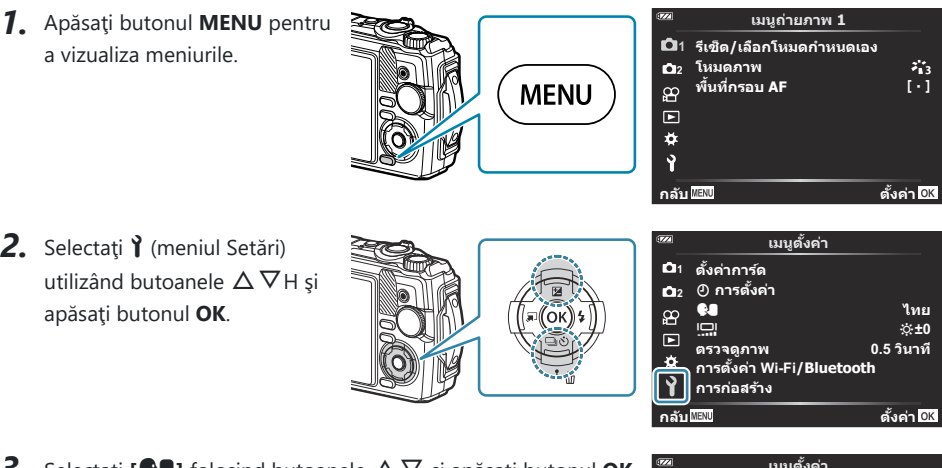

**3.** Selectați **[** $\bigcirc$ **]** folosind butoanele  $\Delta \nabla$  și apăsați butonul **OK**.

 $\boldsymbol{4}_{\boldsymbol{\cdot}}$  Selectați limba dorită utilizând butoanele  $\Delta\,\nabla\,\triangleleft\,\triangleright$  și apăsați butonul **OK**.

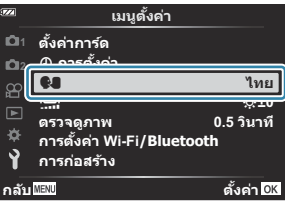

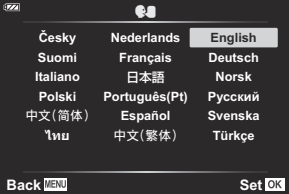

## <span id="page-30-0"></span>**Fotografiere**

#### **Informaţii afişate în timpul fotografierii**

**Afişaj pe ecran în timpul fotografierii statice**

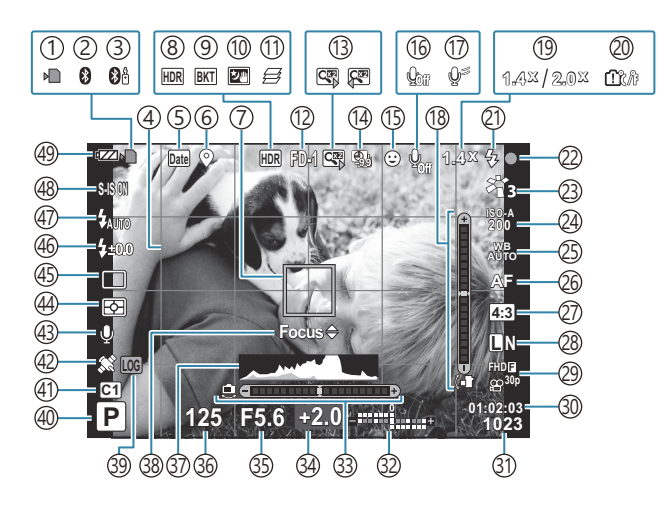

**Afişaj pe ecran în timpul modului de filmare**

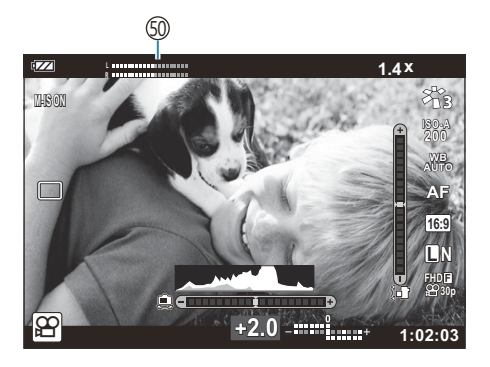

- 1) Indicator de scriere pe card ([P.20](#page-19-0), [P.21\)](#page-20-0) 2)Conexiune Bluetooth activă [\(P.180](#page-179-0)) 3) Conexiune activă cu telecomanda ([P.192\)](#page-191-0) 4)Caroiaj [\(P.151](#page-150-0)) 5)Marcajele datei ([P.136\)](#page-135-0) 6)Inregistrarea informaţiilor privind localizarea ([P.209\)](#page-208-0) 7)Țintă AF ([P.35](#page-34-0), [P.129](#page-128-0)") HDR [\(P.43,](#page-42-0) [P.51](#page-50-0)) 8 9)Bracketing ([P.134\)](#page-133-0) 10)Handheld starlight [\(P.43\)](#page-42-0) 1)Suprapunere focalizare ([P.49](#page-48-0)) (12)Accesoriu [\(P.91,](#page-90-0) [P.244](#page-243-0)) 13) Teleconvertor digital <sup>1</sup> [\(P.61\)](#page-60-0) 14)Fotografiere la intervale regulate ([P.131\)](#page-130-0) (15) Prioritate față ([P.90](#page-89-0)) 16) Inregistrare video cu sunet [\(P.55,](#page-54-0) [P.138\)](#page-137-0) (17) Eliminarea zgomotului vântului ([P.138\)](#page-137-0) (18) Nivel (înclinație) [\(P.33,](#page-32-0) [P.163\)](#page-162-0) 19 Raport/mărire zoom optic <sup>1</sup> [\(P.37,](#page-36-0) [P.49](#page-48-0)) 20)Avertisment temperatură internă ([P.256\)](#page-255-0) Bliţ (intermitent: în curs de încărcare, aprins: 21 încărcare completă) ([P.66\)](#page-65-0) 22)Indicator de confirmare AF ([P.35](#page-34-0)) Mod imagine ([P.73,](#page-72-0) [P.127](#page-126-0)) 23 24) Sensibilitate ISO ([P.76\)](#page-75-0) 25) Balans de alb ([P.77](#page-76-0)) 26)Mod AF (<mark>[P.81](#page-80-0))</mark> 27)Format imagine [\(P.82\)](#page-81-0)
- 28)Calitatea imaginii (fotografii) (<mark>P.83</mark>) (29)Calitate imagine (film) <mark>[P.85](#page-84-0)</mark> Timp disponibil pentru înregistrare ([P.236\)](#page-235-0) 30 Numărul fotografiilor care pot fi memorate 31 ([P.234\)](#page-233-0) 32)Sus: Controlul de intensitate a bliţului [\(P.88\)](#page-87-0) Jos: Compensarea expunerii ([P.60](#page-59-0)) 33)Nivel (orizont) ([P.33](#page-32-0), [P.163](#page-162-0)) 34)Compensarea expunerii ([P.60](#page-59-0)) 35)Valoarea diafragmei ([P.39](#page-38-0), [P.41\)](#page-40-0) 36)Timp de expunere ([P.39](#page-38-0), [P.41\)](#page-40-0) 37)Histogramă ([P.33](#page-32-0), [P.163](#page-162-0)) 38)Ghid de reglare fină AF (<mark>[P.68](#page-67-0), P.81</mark>) Pictogramă/avertisment JURNAL ([P.209](#page-208-0), [P.256](#page-255-0)) 39 40)Mod de fotografiere [\(P.35\)](#page-34-0) Moduri personalizate ([P.53](#page-52-0), [P.126](#page-125-0)) 41 (42) Pictogramă GPS [\(P.208](#page-207-0)) Fotografie + sunet [\(P.137](#page-136-0)) 43 44)Modul măsurare ([P.89](#page-88-0)) 45)Fotografiere secvențială/cu temporizator (<mark>[P.62](#page-61-0)</mark>) 46)Controlul de intensitate a bliţului [\(P.88\)](#page-87-0) 47)Modul bliţ (<u>P.66</u>) 48)Stabilizator de imagine [\(P.87](#page-86-0)) Nivelul acumulatorului [\(P.27\)](#page-26-0) 49 Volumetru înregistrare ([P.56](#page-55-0)) 50

1 Afișat tot timpul dacă se utilizează [50 [Microscope Control\]](#page-48-0) (P.49).

#### <span id="page-32-0"></span>**Comutarea afişajul informativ**

Puteţi schimba informaţiile afişate pe ecran în timpul fotografierii cu butonul **INFO**. **INFO**  $\overline{1}$  (2) **S-IS ON INFO ISO-A 200 L N FHD F 30p 250 F5.6 0.0 01:02:03 P <sup>1023</sup>** INFO

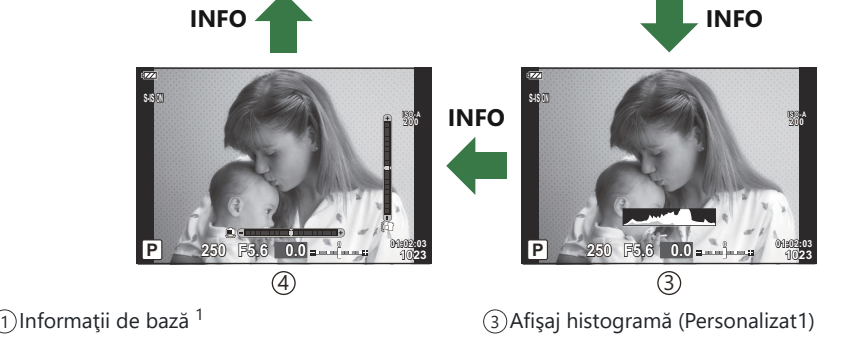

Numai imagine 2

- Afişaj indicator nivel (Personalizat2) 4
- 1 Nu este afişat în modul  $\mathfrak{B}$  (modul film) decât dacă înregistrarea este în curs.
- Puteţi schimba setările pentru Personalizat1 şi Personalizat2. g**[**G**[/Info Settings\]](#page-162-0)** > **[LV-Info]** [\(P.163\)](#page-162-0)
- Afişajele informative pot fi comutate în orice direcție rotind selectorul de control în timp ce apăsați butonul **INFO**.

#### **Afişare histogramă** п

Se va afișa o histogramă care arată distribuția luminozității în imagine. Axa orizontală arată luminozitatea, iar axa verticală arată numărul de pixeli pentru fiecare luminozitate din imagine. În timpul fotografierii, supraexpunerea este indicată cu roşu, subexpunerea cu albastru, iar intervalul măsurat folosind măsurarea punctuală cu verde.

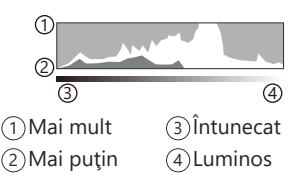

#### **Afişaj indicator de nivel**

Este indicată orientarea camerei. Direcția "înclinare" este indicată pe bara verticală, iar direcția "orizont" pe bara orizontală. Camera este perfect dreaptă când barele devin verzi.

- Utilizaţi indicatorii de pe indicatorul de nivel ca un ghid.
- Dacă pe afişaj apar erori, efectuaţi Reglarea de nivel [\(P.160](#page-159-0)).

## <span id="page-34-0"></span>**Fotografiere statică**

#### **Moduri de fotografiere**

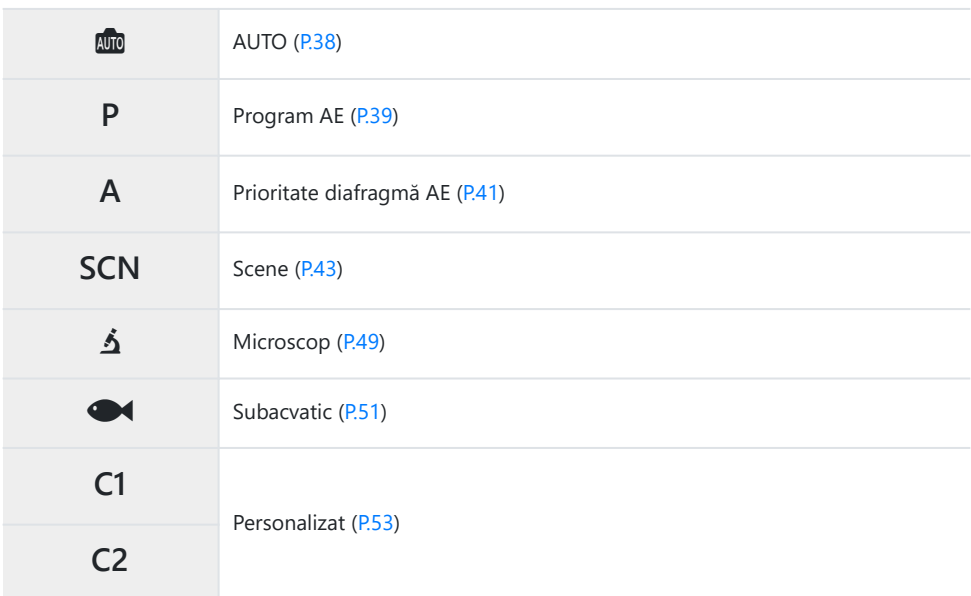

si Pentru informaţii privind poziţia  $\mathbf{\Omega}$  pe selectorul pentru moduri, consultaţi ["Înregistrarea filmelor în](#page-55-0) [modul film \(mod](#page-55-0)  $\mathfrak{D}$ )" (P.56).

Rotiţi selectorul pentru moduri pentru a seta modul pe care *1.*doriţi să-l utilizaţi.

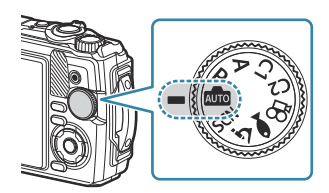

- 2. Încadrați imaginea.
	- Aveţi grijă ca degetele sau cureaua camerei să nu obstrucţioneze obiectivul sau iluminatorul C AF.

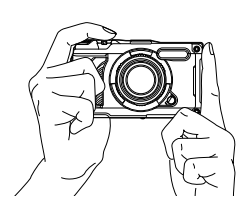

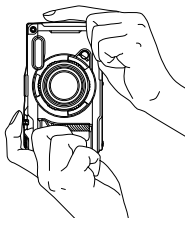

Poziția Peisaj Poziția Portret

- 3. Reglați focalizarea.
	- Poziţionaţi cadrul AF pe subiect.

- Apăsaţi uşor declanşatorul în jos, până la prima poziţie (apăsaţi declanşatorul până la jumătate).
- $\bullet$  Indicatorul de confirmare AF ( $\bullet$ ) se va afisa, iar un cadru verde (ţintă AF) se va afişa în poziţia de focalizare.

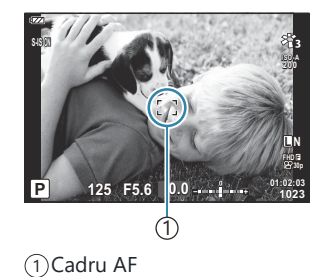

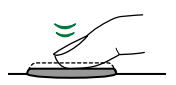

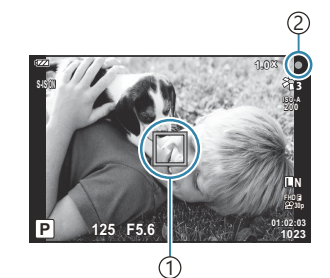

 $\mathfrak{I})$ Țintă AF 2) Indicator de confirmare AF

 $\bm{\mathcal{D}}$ În cazul în care camera nu poate să focalizeze, indicatorul de confirmare AF va lumina intermitent ([P.252\)](#page-251-0).
- Luaţi degetul de pe declanşator. *4.*
	- Apăsaţi declanşatorul până la capăt pentru a fotografia.
	- Camera va declanşa declanşatorul şi va realiza fotografia.
	- Imaginea fotografiată va fi afişată pe ecran.

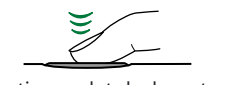

Apăsaţi complet declanşatorul.

### **Utilizarea funcției zoom**

Măriţi pentru a fotografia obiecte aflate la distanţă sau micşoraţi pentru a extinde zona vizibilă în cadru. Mărirea sau micşorarea pot fi ajustate folosind maneta de zoom.

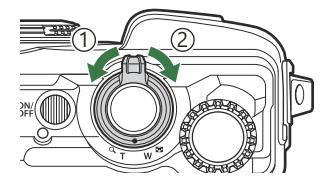

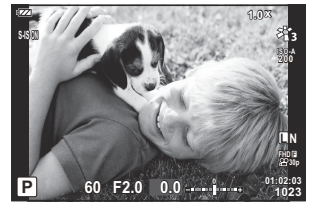

1 Partea superangulară (W)

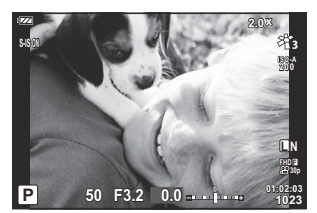

2 Partea telefoto (T)

## **Setări efectuate automat de cameră (modul AUTO)**

Camera reglează setările în funcție de scenă. Tot ce trebuie să faceți este să apăsați declanșatorul.

1. Rotiți selectorul pentru moduri la **00**.

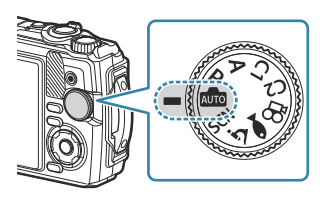

- În modul auto, camera selectează automat opţiunea modului scenă care se potriveşte subiectului dvs. atunci când apăsați declanșatorul până la jumătate. După ce ați efectuat selectarea, pictograma **00** din colțul din stânga jos al ecranului va fi înlocuită cu pictograma scenei alese.
- 2. Luați degetul de pe declanșator.

## **Selectarea diafragmei şi a timpului de expunere de către cameră (P: Program AE)**

Camera alege diafragma și timpul de expunere optime în funcție de luminozitatea subiectului.

Poziţionaţi selectorul pentru moduri la **P**. *1.*

- Focalizaţi şi verificaţi ecranul. *2.*
	- Sunt afişate timpul de expunere şi diafragma alese de cameră.

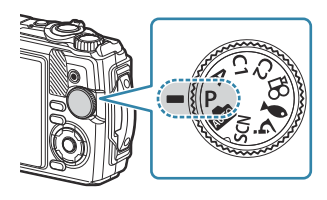

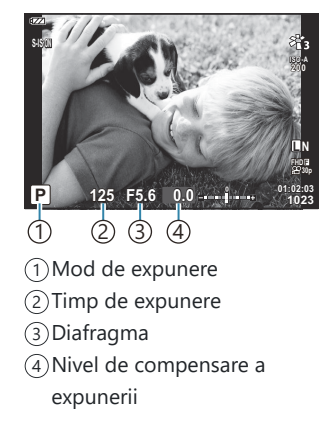

- Compensarea expunerii ([P.60\)](#page-59-0) poate fi ajustată prin rotirea discului de control sau prin apăsarea butonului  $\mathbf{\Sigma}(\Delta)$  și apoi utilizarea  $\mathbf{d}$ D.
- Luaţi degetul de pe declanşator. *3.*

#### **Dacă subiectul este prea întunecat sau prea luminos**

În cazul în care camera nu reuşeşte să obţină expunerea optimă, afişajele cu timpul de expunere şi diafragma vor semnaliza conform celor indicate.

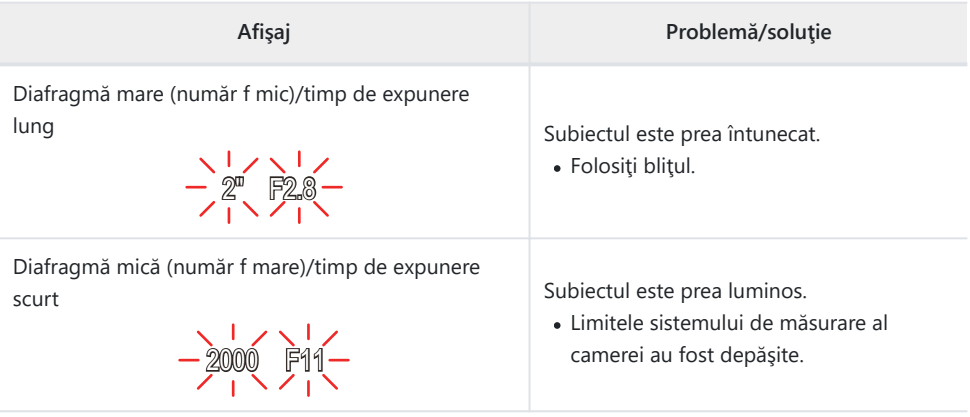

Dacă sensibilitatea ISO nu este setată pe **[AUTO]**, se poate obţine expunerea optimă prin Bmodificarea setărilor.  $\mathbb{R}$  "Schimbarea sensibilității ISO (Sensibilitate ISO)" (P.76)

## **Alegerea diafragmei (A: Prioritate diafragmă AE)**

Dacă alegeți valoarea diafragmei (valoarea F) în acest mod, camera va seta automat timpul de expunere pentru expunere optimă în funcție de luminozitatea subiectului. Valorile de diafragmă mai mici (diafragme mai mari) reduc adâncimea câmpului care apare focalizat (adâncimea câmpului), estompând fundalul. Valorile de diafragmă mai ridicate (diafragme mai mici) măresc adâncimea zonei care apare focalizat în fața și în spatele subiectului.

Poziţionaţi selectorul pentru moduri în modul **A**. *1.*

2. Rotiți selectorul de control pentru a ajusta compensarea expunerii.

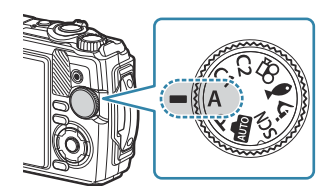

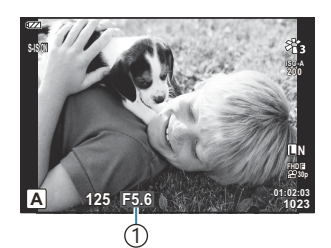

1 Diafragma

- Camera va selecta automat timpul de expunere optim, care va apărea pe ecran.
- După ce apăsați butonul  $\mathbf{\Sigma}(\Delta)$ , puteți regla compensarea expunerii [\(P.60\)](#page-59-0) folosind selectorul pentru moduri sau  $\Box$ .
- 3. Luați degetul de pe declanșator.

#### **Dacă subiectul este prea întunecat sau prea luminos**

În cazul în care camera nu reuşeşte să obţină expunerea optimă, afişajul cu timpul de expunere va semnaliza conform celor indicate.

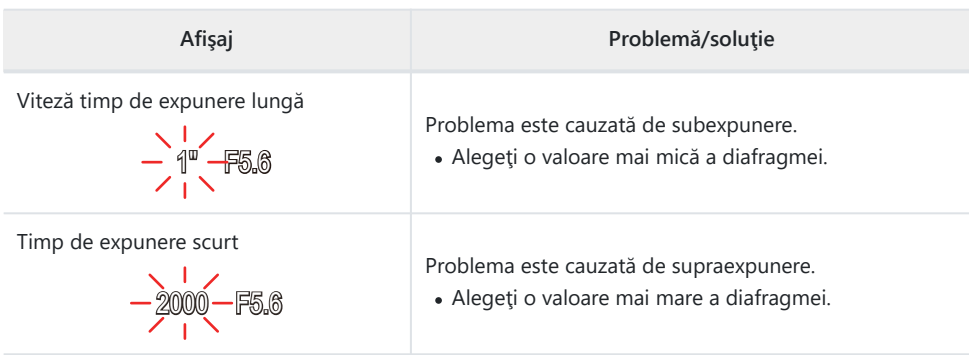

Dacă sensibilitatea ISO nu este setată pe **[AUTO]**, se poate obţine expunerea optimă prin Bmodificarea setărilor.  $\mathbb{R}$  Schimbarea sensibilității ISO (Sensibilitate ISO) (P.76)

## <span id="page-42-0"></span>**Fotografierea în modul scenă (modul SCN)**

Camera optimizează automat setările pentru subiect sau scenă.

Procedurile de utilizare a funcţiilor **[Live Composite]** şi **[Panorama]** diferă de cele ale celorlalte moduri scenă. Pentru mai multe informaţii, consultaţi "**[Live Composite]**[: Fotografie compusă live"](#page-45-0) [\(P.46\)](#page-45-0) şi "**[Panorama]**[: Fotografierea panoramică" \(P.47\)](#page-46-0).

### **Tipuri de moduri scenă**

#### **Persoane**

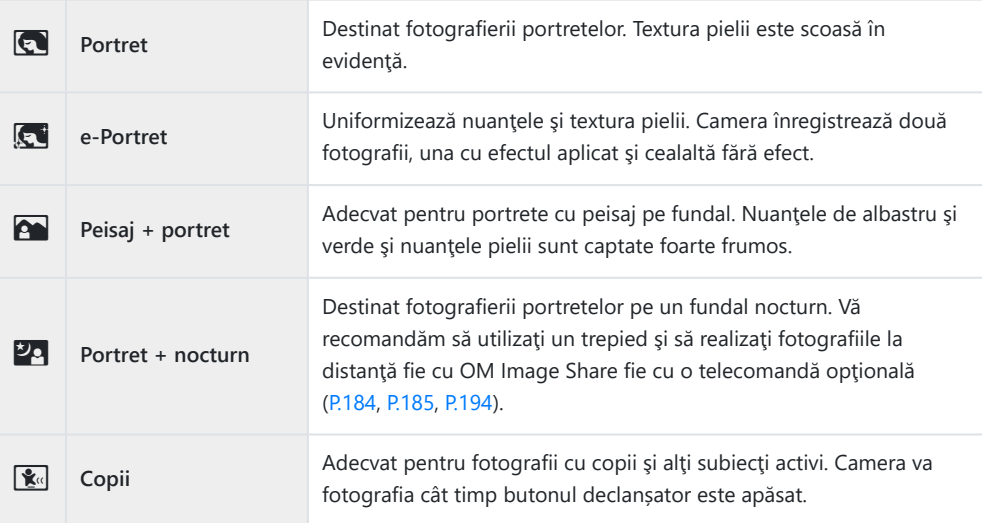

#### **Scenă nocturnă**

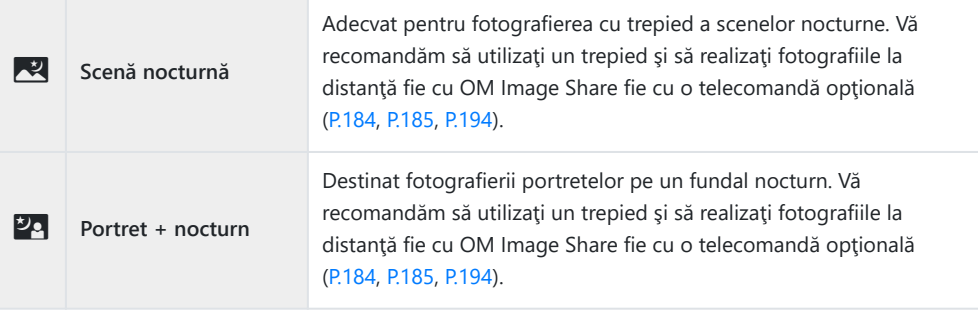

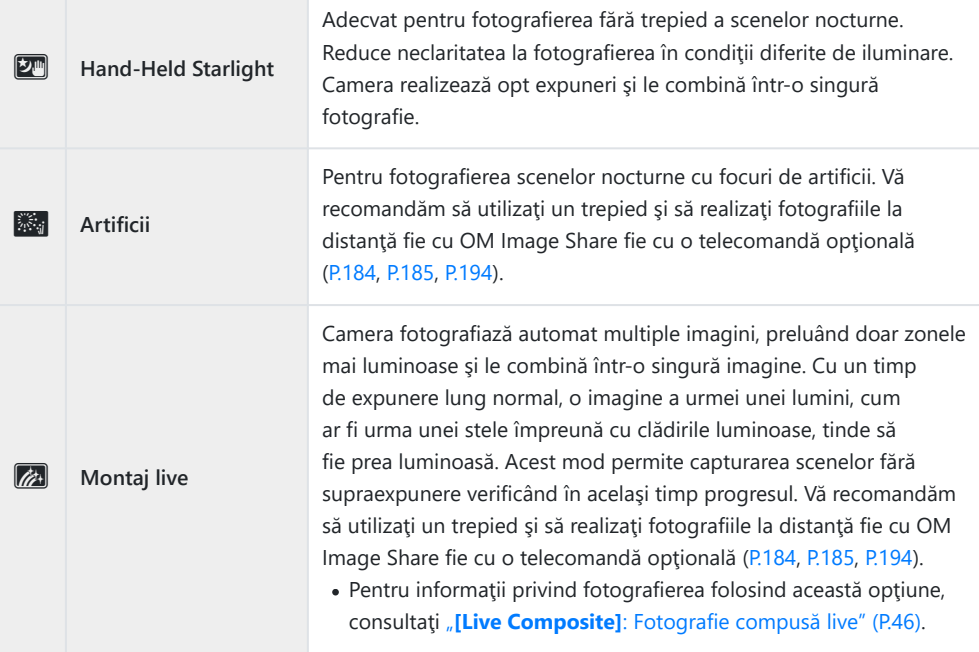

### **Mişcare**

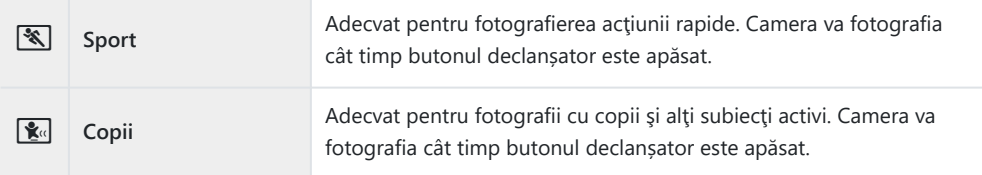

### **Peisaje**

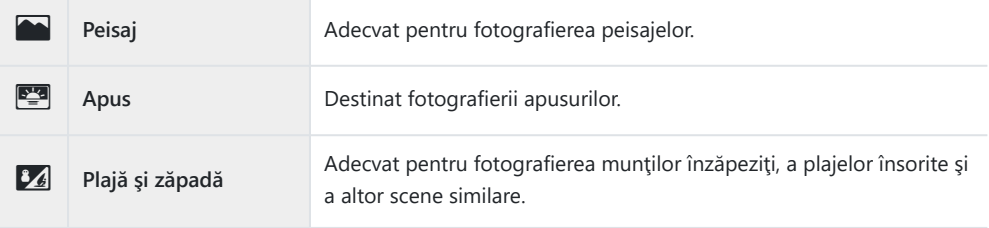

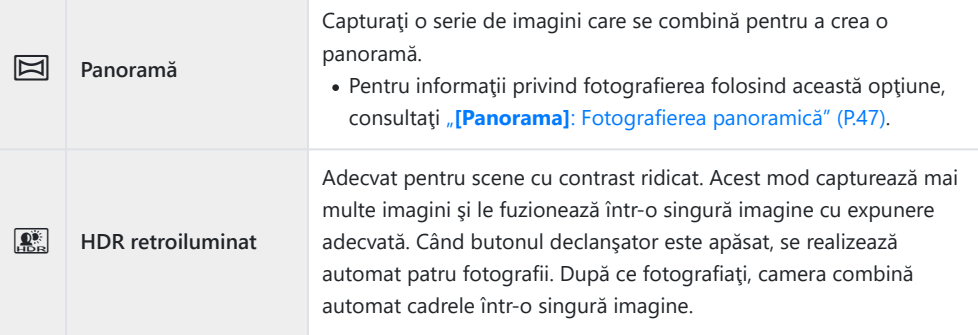

#### **Interior**

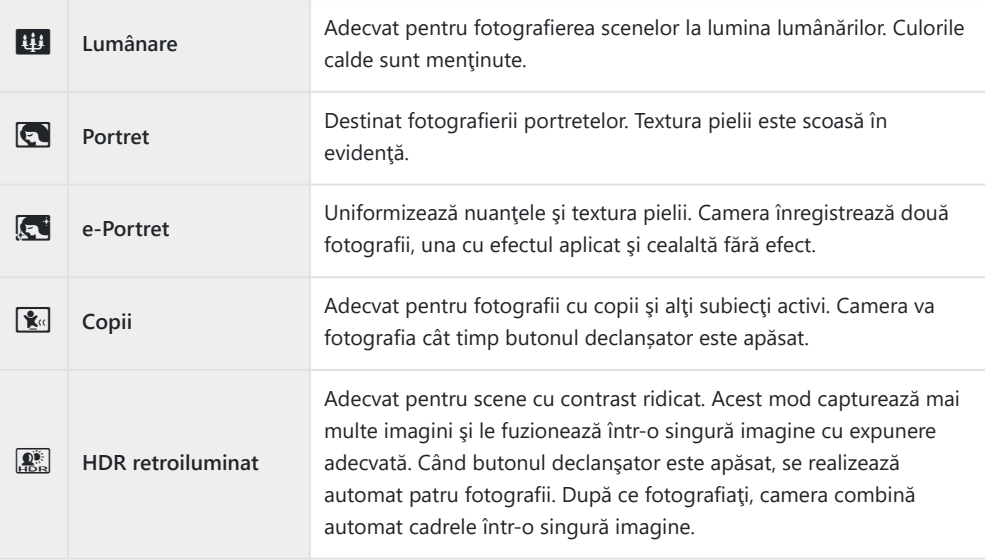

- Când **[\[Construction Menu\]](#page-169-0)** (P.170) este setat la **[On]**, modul scenă este configurat special pentru B fotografierea pe santierele de construcții ([P.171](#page-170-0)).
- Pentru a creşte la maximum avantajele modurilor scenă, unele setări ale funcţiilor de fotografiere C sunt dezactivate.
- Poate fi necesar un timp mai îndelungat pentru a înregistra imagini făcute în modul **[e-Portrait]**. C Suplimentar, când modul de calitate a imaginii este setat la **[RAW]**, imaginea este înregistrată în format RAW+JPEG.
- Imaginile în modul **[Handheld Starlight]** realizate cu **[RAW]** selectat pentru calitatea imaginii vor Cfi înregistrate în format RAW+JPEG, cu primul cadru înregistrat ca imagine RAW şi montajul final ca imagine JPEG.
- <span id="page-45-0"></span>**[Backlight HDR]** înregistrează imaginile procesate HDR în format JPEG. Când modul de calitate a C imaginii este setat pe **[RAW]**, imaginea este înregistrată în mod RAW+JPEG.
	- Zgomotul poate fi mai sesizabil la fotografii făcute în condiții asociate cu timpi de expunere mai lungi.
	- Pentru cele mai bune rezultate, fixaţi camera, de exemplu, prin montarea pe un trepied. -
	- Imaginea afişată pe ecran în timpul fotografierii va diferi de imaginea procesată în HDR.
	- Modul imagine este setat la **[Natural]** şi spaţiul de culoare este setat la **[sRGB]**. -
	- Poziţionaţi selectorul pentru moduri în modul **SCN**. *1.*

2. Utilizați  $\Delta \nabla \triangleleft \triangleright$  sau selectorul de control pentru a selecta o scenă şi apăsaţi butonul **OK**.

- **3.** Selectați modul scenă dorit utilizând butoanele  $\triangleleft\triangleright$  sau selectorul de control şi apăsaţi butonul **OK**.
	- Pentru a reveni la afişajul anterior, apăsaţi butonul **MENU** fără să apăsaţi butonul **OK** pentru a selecta un mod scenă.
- Luaţi degetul de pe declanşator. *4.*
	- Apăsați butonul  $\overline{A}$  ( $\triangleleft$ ) pentru a alege o altă scenă.

### **[Live Composite]: Fotografie compusă live**

- Poziţionaţi selectorul pentru moduri în modul **SCN**. *1.*
- 2. Selectați **[Nightscapes]** folosind  $\Delta \nabla \triangleleft \triangleright$  sau selectorul de control și apăsați butonul OK.

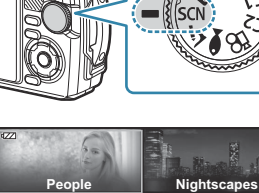

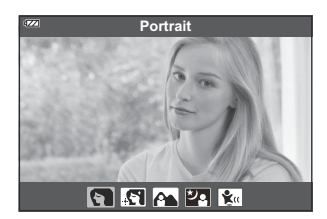

**Indoors**

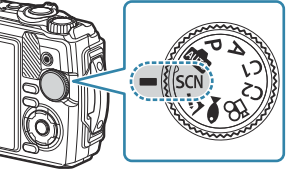

**Motion Scenery**

- <span id="page-46-0"></span>Selectaţi **[Live Composite]** utilizând butoanele HI sau selectorul de control şi apăsaţi butonul *3.* **OK**.
- Apăsaţi declanşatorul până la jumătate pentru focalizare. *4.*
	- Pentru a stabiliza camera, vă recomandăm să o fixaţi bine pe un trepied şi să realizaţi fotografiile la distanţă fie cu OM Image Share fie cu o telecomandă opţională [\(P.184](#page-183-0), [P.185,](#page-184-0) [P.194](#page-193-0)).
	- Dacă indicatorul de focalizare luminează intermitent, subiectul nu este focalizat.
- Apăsaţi complet butonul declanşator pentru a începe fotografierea. *5.*
	- Camera configurează setările corespunzătoare în mod automat şi porneşte fotografierea.
	- După apăsarea butonului declanşator, există un decalaj până începe fotografierea.
	- Montajul imaginii va fi afişat la intervale regulate.
- Apăsaţi butonul declanşator din nou pentru a încheia fotografierea. *6.*
	- Vizualizaţi rezultatul în schimbare pe ecran şi apăsaţi butonul declanşator pentru a încheia fotografierea după ce aţi obţinut rezultatul dorit.
	- Durata maximă a unei înregistrări unice este de 3 ore.

### **[Panorama]: Fotografierea panoramică**

- Poziţionaţi selectorul pentru moduri în modul **SCN**. *1.*
- 2. Selectați **[Scenery]** folosind  $\Delta \nabla \triangleleft \triangleright$  sau selectorul de control și apăsați butonul OK.
- Selectaţi **[Panorama]** utilizând butoanele HI sau selectorul de control şi apăsaţi butonul **OK**. *3.*
- 4. Apăsați butonul declanșator pentru a captura primul cadru.
- Panoramaţi camera încet pentru a încadra al doilea cadru. *5.*
	- Se afisează un chenar tintă.

Deplasaţi camera lent, astfel încât reperul şi chenarul ţintă să *6.* se suprapună. Camera eliberează automat declanşatorul când reperul şi chenarul ţintă se suprapun.

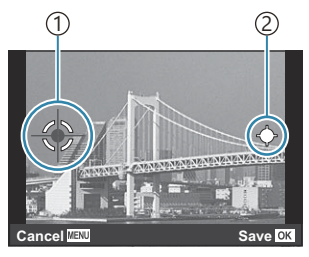

Combinarea imaginilor de la stânga la dreapta

[1)Chenar ţintă 2)Indicator

- Apăsaţi butonul **OK** pentru a combina doar cele două cadre.
- Repetaţi pasul 5 pentru a captura un al treilea cadru. Camera combină automat cadrele într-o *7.* singură imagine panoramică.
	- Pentru a anula funcţia panoramică, apăsaţi butonul **MENU**.

Focalizarea, expunerea şi alte setări sunt fixate la valorile stabilite pentru începutul fotografierii. B Dacă apăsaţi butonul **OK** sau dacă apăsaţi butonul declanşator din nou înainte de panoramarea Bcamerei, pentru a deplasa ţinta peste indicator, fotografierea se va încheia şi se va crea o panoramă din cadrele capturate până în acel moment.

### <span id="page-48-0"></span>**Fotografierea la distanţe foarte mici (Mod** 7**)**

Imaginile pot fi surprinse de la 1 cm distanţă de subiect. Acest mod vă permite să fotografiaţi cu o adâncime mare a câmpului şi să fotografiaţi cu focalizare cu încadrare un număr stabilit de cadre.

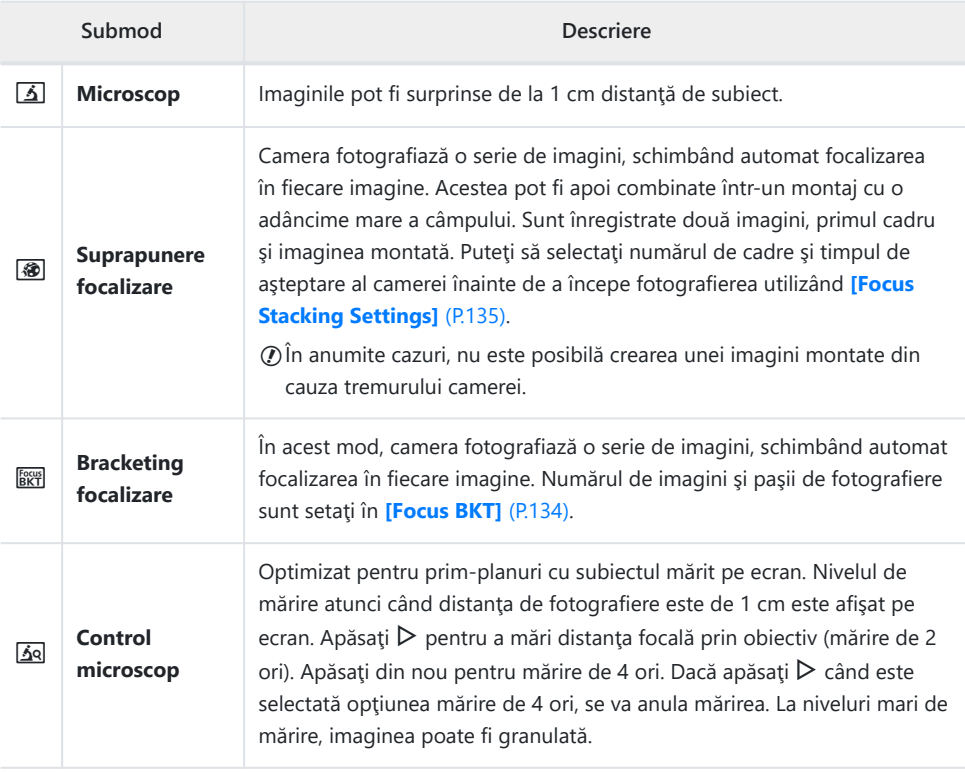

Rotiţi selectorul pentru moduri la 7. *1.*

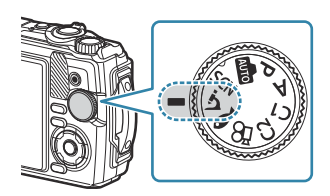

2. Selectați un mod secundar ("sub") utilizând butoanele  $\triangleleft \triangleright$ sau selectorul de control şi apăsaţi butonul **OK**.

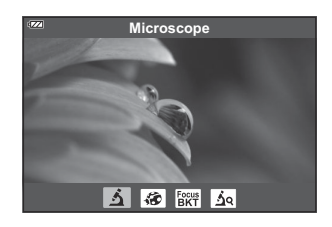

- Luaţi degetul de pe declanşator. *3.*
	- Pentru a realiza o serie de fotografii la aceeaşi distanţă focală, utilizaţi blocarea focalizării ([P.68](#page-67-0)) sau focalizarea manuală (MF) ([P.81](#page-80-0)).
	- Apăsați butonul  $\overline{P}$  (funcție mod) ( $\triangleleft$ ) pentru a alege o altă scenă.

## <span id="page-50-0"></span>**Obţinerea setărilor adecvate scenelor subacvatice (Mod** 6**)**

Fotografiile subacvatice pot fi realizate folosind setările corespunzătoare numai dacă selectați un submod în funcție de subiect sau scenă.

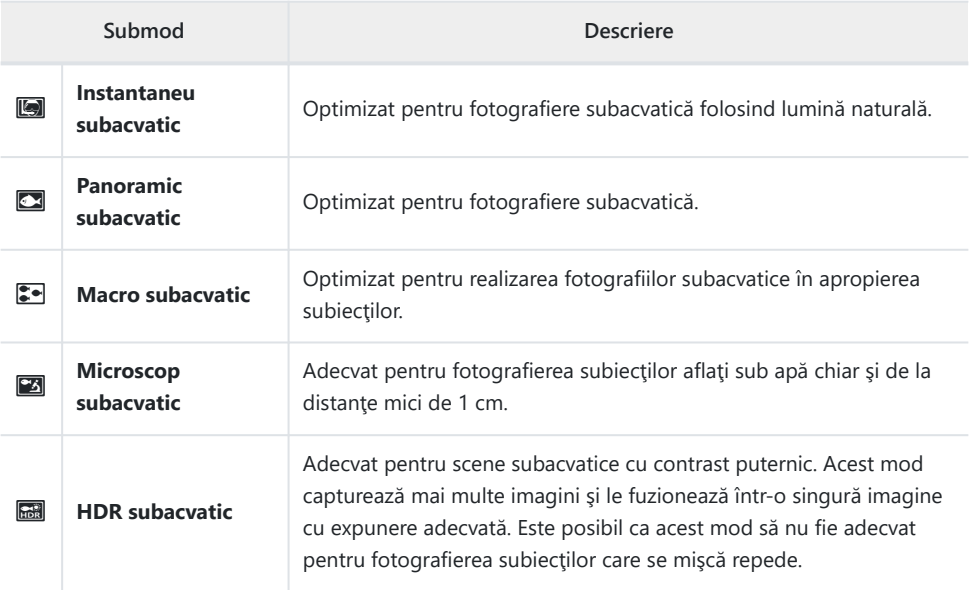

1. Rotiți selectorul pentru moduri la <sup>01</sup>.

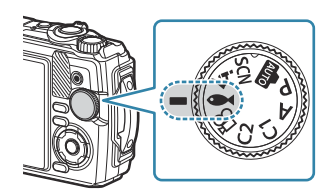

2. Selectați un mod secundar ("sub") utilizând butoanele  $\triangleleft \triangleright$ sau selectorul de control şi apăsaţi butonul **OK**.

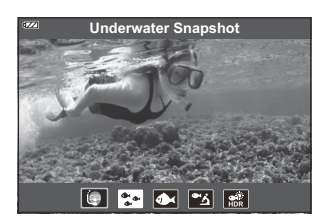

- Luaţi degetul de pe declanşator. *3.*
	- Pentru a realiza o serie de fotografii la aceeaşi distanţă focală, utilizaţi blocarea focalizării ([P.68](#page-67-0)) sau focalizarea manuală (MF) ([P.81](#page-80-0)).
	- Apăsați butonul  $\overline{P}$  (funcție mod) ( $\triangleleft$ ) pentru a alege o altă scenă.

# **Utilizarea modurilor personalizate (Mod personalizat C1/C2)**

Setările și modurile de fotografiere frecvent utilizate pot fi salvate ca moduri personalizate și activate simplu prin rotirea selectorului pentru moduri.

- Puteţi să salvaţi setări diferite în fiecare dintre cele două moduri personalizate (**C1** şi **C2**).
- La setările predefinite, modurile personalizate sunt echivalentul modului **P**.

### **Salvarea setărilor**

- Ajustaţi setările camerei aşa cum doriţi. *1.*
	- Rotiti selectorul pentru moduri la o poziție diferită de  $\mathfrak{P}$  (mod film).
- Apăsaţi butonul **MENU** pentru a vizualiza meniurile. *2.*
- $\boldsymbol{3.}$  Selectați fila  $\boldsymbol{\mathsf{e}}$  utilizând butoanele  $\Delta \nabla \triangleleft$  și apăsați butonul **OK**.

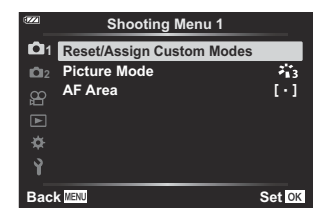

- Selectaţi **[Reset/Assign Custom Modes]** şi apăsaţi butonul **OK**. *4.*
- Selectaţi **[Custom Mode C1]** sau **[Custom Mode C2]** şi apăsaţi butonul **OK**. *5.*
- Selectaţi **[Set]** şi apăsaţi butonul **OK**. *6.*
	- Va fi afişat din nou meniul **[Reset/Assign Custom Modes]**.
	- Setările existente vor fi suprascrise.
	- Pentru a restabili setările predefinite pentru modul personalizat selectat, selectaţi **[Reset]** şi apăsaţi butonul **OK**.

### **Reactivarea setărilor**

Rotiţi selectorul pentru moduri la **C1** sau **C2**. *1.*

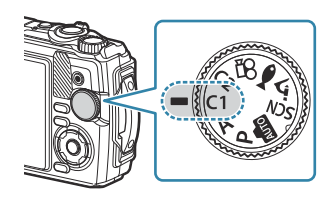

- Setările salvate utilizând **[Reset/Assign Custom Modes]** > **[Custom Mode C1]** sau **[Custom Mode C2]** din meniul Fotografiere 1 vor fi reactivate.
- 2. Luați degetul de pe declanșator.

### <span id="page-54-0"></span>**Înregistrarea filmelor**

Puteți să înregistrați filme utilizând modul  $\mathfrak{B}$  (film) dedicat al camerei sau să efectuați operațiunile de bază de înregistrare fără să opriți fotografierea statică.

Filmele sunt înregistrate utilizând butonul  $\odot$  (film).

Puteți să afișați opțiunile și indicatorii aferenți filmului dacă rotiți selectorul pentru moduri pentru a selecta modul  $\mathfrak{P}$  (film).

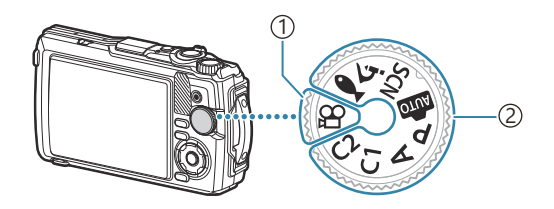

#### $\n *mod*  $\mathfrak{B}$  *(film)*$

Selectați acest mod dacă intenționați să înregistrați filme în special.

#### **Moduri de fotografiere statică** 2

Selectați aceste moduri pentru a înregistra filme în timpul fotografierii statice.

 $Q$  Senzorii CMOS de imagine de tipul celor utilizați de cameră generează un efect "rolling shutter" care poate să provoace distorsiunea fotografiilor obiectelor în mişcare. Această distorsiune este un fenomen fizic care se produce în fotografiile subiectilor care se miscă rapid sau atunci când mutați camera în timpul fotografierii. Se poate observa, în special, în fotografiile efectuate la distanțe focale lungi.

### **Înregistrarea de filme în modurile de fotografiere**

1. Apăsați butonul <sup>o</sup> pentru a începe înregistrarea.

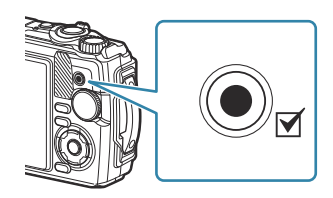

- Filmul pe care îl înregistraţi va fi afişat pe ecran.
- 2. Apăsați din nou butonul <sup>®</sup> pentru a opri înregistrarea.

 $\emptyset$  Butonul  $\Phi$  nu poate fi utilizat pentru înregistrări video în următoarele cazuri:

- In timp ce butonul declanşator este apăsat până la jumătate sau atunci când se fotografiază secvențial, cu temporizator la interval, compunere live sau panoramă

### **Înregistrarea filmelor în modul film (modul**  $\mathfrak{D}$ **)**

Poziţionaţi selectorul pentru moduri în modul n. *1.*

- 2. Apăsați butonul <sup>®</sup> pentru a începe înregistrarea.
	- Apăsați din nou butonul © pentru a opri înregistrarea.
	- În timpul înregistrării filmelor, puteți verifica volumul înregistrării pe volumetrul de înregistrare. Cu cât volumetrul de înregistrare trece în zona roşie, cu atât mai ridicat este volumul înregistrării.

• Volumul înregistrării poate fi reglat în  $\mathfrak{B}$  meniul Film.  $\mathbb{R}$  [\[Recording Volume\]](#page-137-0) (P.138)

Camera nu emite niciun sunet atunci când focalizează în modul film. C

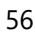

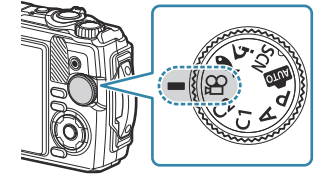

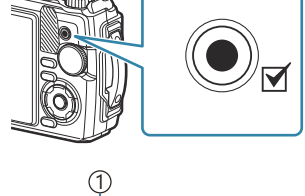

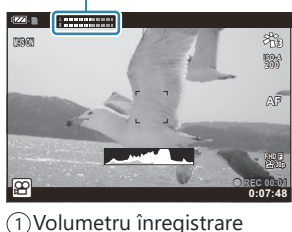

# **Setări de fotografiere**

### **Setări de fotografiere**

Puteți să ajustați setările de fotografiere cu ajutorul unuia dintre elementele următoare:

### **Butoane directe [\(P.58\)](#page-57-0)**

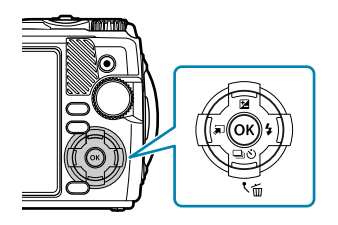

Functiile utilizate frecvent sunt atribuite butoanelor  $\Delta \nabla \langle \mathcal{L} \rangle$ . Puteți selecta funcția atribuită direct apăsând pur și simplu butonul. Unele caracteristici pot să nu fie disponibile, în funcție de modul de fotografiere și de setările camerei.  $\mathbb{R}$  ["Listă de moduri de](#page-211-0) [fotografiere care pot fi configurate" \(P.212\)](#page-211-0)

#### **Live Control [\(P.71\)](#page-70-0)**

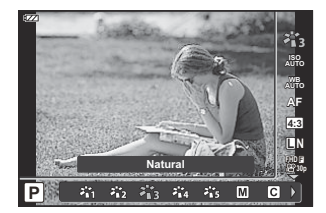

Ajustați setările în timp ce previzualizați rezultatele pe ecran. Unele funcții nu sunt disponibile în anumite moduri de fotografiere. GB ["Listă de moduri de fotografiere care pot fi configurate" \(P.212\)](#page-211-0)

#### **Meniu ([P.121\)](#page-120-0)**

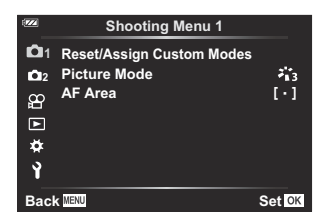

Accesați o varietate mare de funcții, inclusiv setări de fotografiere, de redare, de dată şi oră şi de afişare.

## <span id="page-57-0"></span>**Butoane directe**

## **Setări care pot fi accesate prin butoanele directe**

Funcțiile utilizate frecvent sunt atribuite butoanelor  $\Delta \nabla \langle \mathsf{D} \rangle$ . Puteți selecta direct funcția atribuită apăsând pur şi simplu butonul.

Unele caracteristici pot să nu fie disponibile, în funcţie de modul de fotografiere şi de setările camerei. Listă de moduri de fotografiere care pot fi configurate" (P.212)

Butoanele cărora le pot fi atribuite funcţii sunt indicate mai jos.

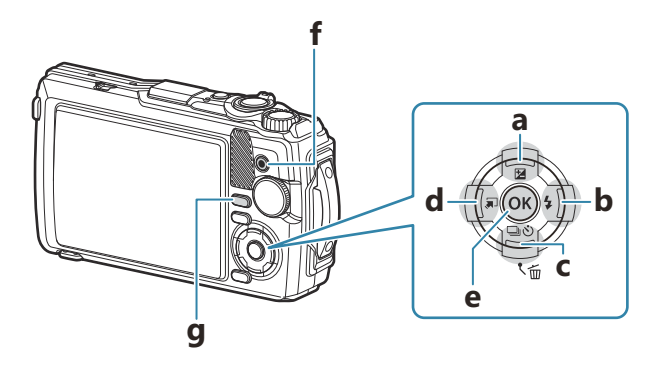

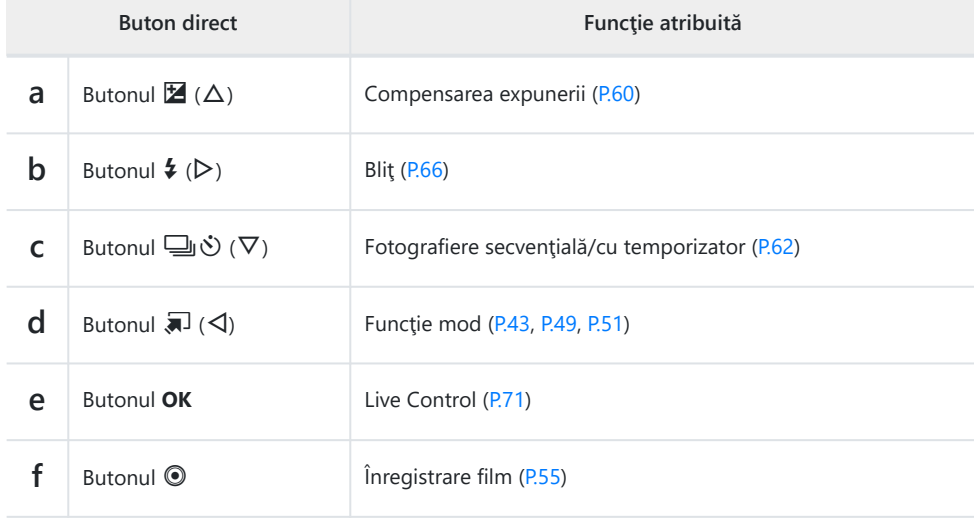

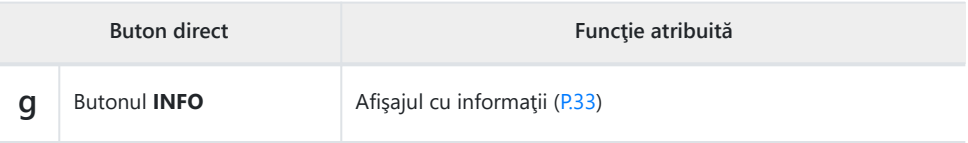

### <span id="page-59-0"></span>**Controlul expunerii (Compensarea expunerii)**

Selectati valori pozitive (<sub>"</sub>+") pentru fotografii mai luminoase, respectiv negative (<sub>"</sub>-") pentru fotografii mai întunecate. Expunerea poate fi ajustată cu ±2,0 EV.

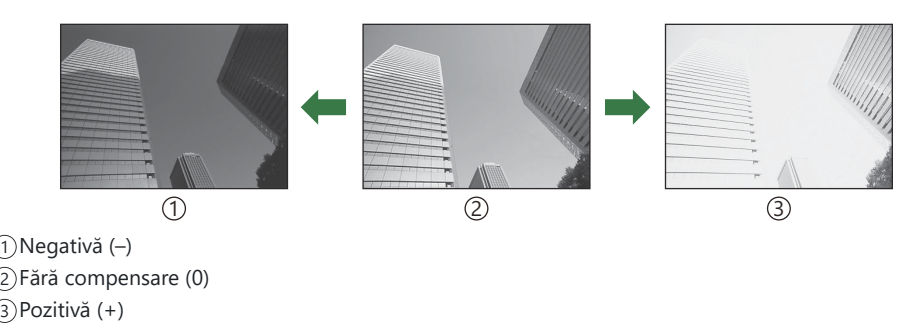

### **Ajustarea compensării expunerii**

Metoda utilizată diferă în funcţie de modul de fotografiere.

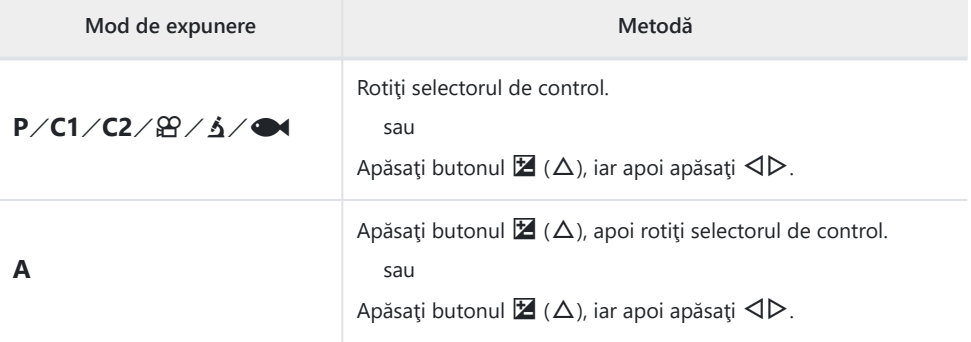

<sup>•</sup> Compensarea expunerii nu este disponibilă în modul **00** sau **SCN**.

### **Zoom (teleconvertor digital)**

Faceti zoom în centrul cadrului și înregistrați. În modurile **P, A** și  $\mathfrak{D}$ , raportul de zoom se mărește de aproximativ 2 ori. Când se selectează  $\overline{\Delta}$  (Control microscop) în modul  $\Delta$ , puteți alege un zoom de 2 ori şi de 4 ori.

- **1.** Rotiți selectorul pentru moduri la P, A,  $\mathfrak{L}$  sau  $\Delta$ .
	- Dacă selectorul pentru moduri este rotit la  $\Delta$ , selectați f (Control microscop).

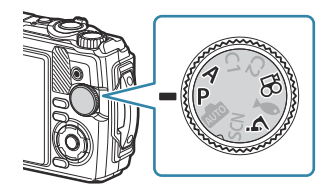

- 2. Dacă selectorul pentru moduri este rotit la P, A sau <del>≌</del>, apăsați butonul ⊲. Dacă selectorul pentru moduri este rotit la  $\Delta$ , apăsați  $\triangleright$ .
	- Dacă selectorul pentru moduri este rotit la  $P$ , **A** sau  $\mathfrak{B}$ , afisajul de pe ecran este mărit de 2 ori și pe ecran apare  $\mathbb{R}$ . Imaginile sunt înregistrate la nivelul zoom selectat. Apăsați din nou  $\triangleleft$  pentru a anula functia zoom.

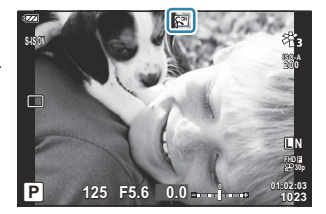

- Dacă selectorul pentru moduri este rotit la  $\Delta$ , se poate mări de 2 ori apăsând  $\triangleright$ . Apăsați din nou  $\triangleright$  pentru o mărire de 4 ori și anulați apăsând a treia oară.
- Imaginile JPEG sunt înregistrate la nivelul zoom selectat. În cazul imaginilor RAW, decupajul pentru B zoom este afişat de un cadru. Acest cadru este afişat pe imagine în timpul redării.
- $\hat{\mathscr{E}}$  În cazul filmelor cu rezoluție 4K și cu viteză mare, teleconvertorul digital se dezactivează automat atunci când începe înregistrarea.
- **[AF Area]** este setată la **[**X**]** (ţintă unică). B

## <span id="page-61-0"></span>**Fotografiere secvenţială/utilizarea temporizatorului**

Ajustaţi setările pentru fotografiere secvenţială sau cu temporizator. Alegeţi o opţiune conform subiectului.

La fotografierea cu temporizator, fixaţi camera în mod corespunzător pe un trepied. C

- **1.** Apăsați butonul  $\Box \Diamond (\nabla)$ .
- 2. Selectați o opțiune utilizând  $\triangleleft$  sau selectorul de control.

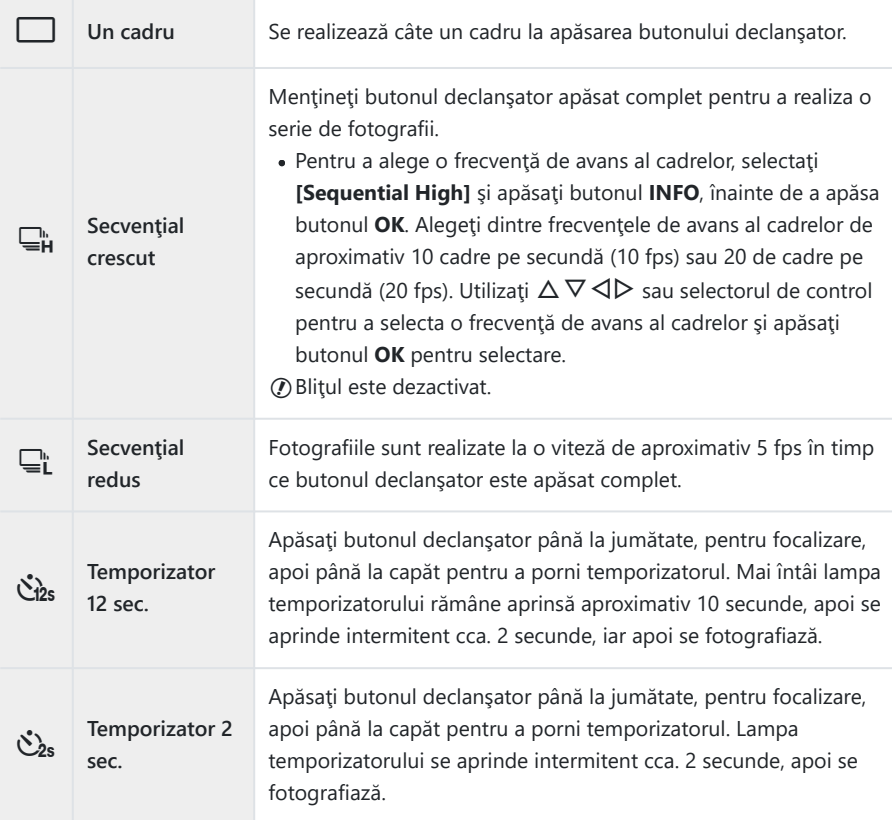

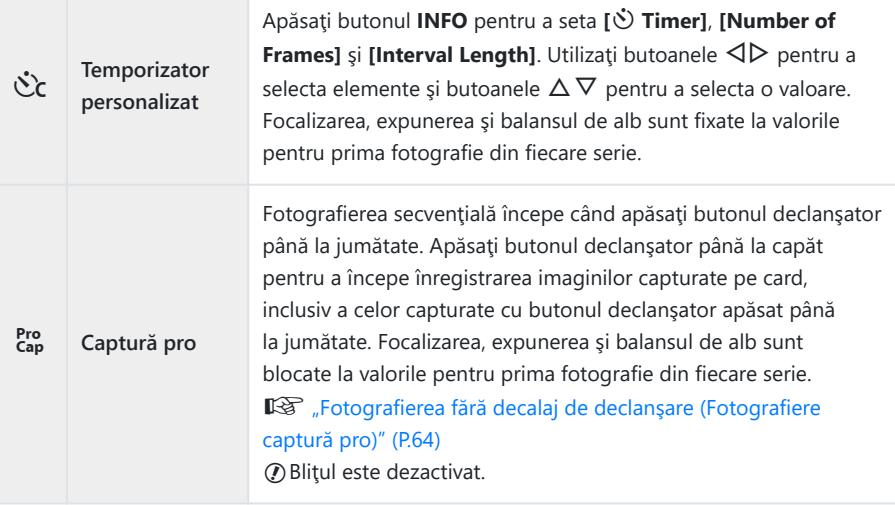

- Apăsaţi butonul **OK**. *3.*
- $\oslash$ În timpul fotografierii secvențiale, dacă pictograma de nivel a acumulatorului se aprinde intermitent, camera se va opri din fotografiere și va începe să salveze pe card fotografiile realizate. În funcție de energia rămasă în acumulator, este posibil ca aparatul să nu poată salva toate fotografiile.
- Dacă vă aşezaţi în faţa camerei pentru a apăsa butonul declanşator când utilizaţi temporizatorul, B este posibil ca imaginea să nu fie focalizată corect.
- த் Atunci când utilizați modul यूL se afișează vizualizarea live. În modul यूL se afișează fotografia care precedă cadrul curent.
- Pentru a anula temporizatorul activat, apăsaţi butonul **MENU**. B
- Temporizatorul nu se anulează automat după o fotografiere. B

## <span id="page-63-0"></span>**Fotografierea fără decalaj de declanşare (Fotografiere captură pro)**

În modul Captură pro, camera înregistrează imagini la o frecvență de aproximativ 10 cadre pe secundă. începând cu aproximativ 0,5 secunde înainte de apăsarea completă a butonului declanşator. Utilizaţi acest mod pentru a captura momente pe care altfel le-ati putea rata din cauza întârzierii obturatorului.

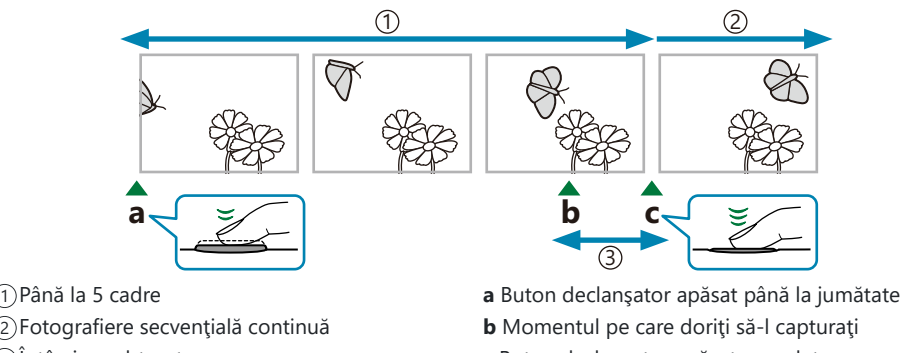

3) Intârziere obturator

**b** Momentul pe care doriti să-l capturați **c** Buton declanşator apăsat complet

Pentru a elimina decalajul dintre apăsarea completă a butonului declanşator şi începerea înregistrării, camera începe să captureze o serie de imagini utilizând declanșarea electronică a obturatorului odată cu apăsarea până la jumătate a butonului declanşator şi începe înregistrarea imaginilor pe card atunci când butonul declanşator este apăsat complet, inclusiv a celor realizate prin apăsarea până la jumătate a butonului declanşator (până la 5).

**1.** Apăsați butonul  $\Box \Diamond (\nabla)$ .

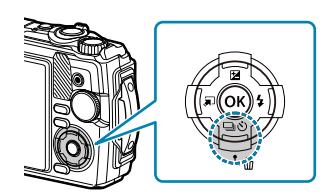

- 2. Selectați [coptură pro) utilizând butoanele ⊲D sau selectorul de control și apăsați butonul **OK**.
- 3. Apăsați butonul declanșator până la jumătate pentru a începe capturarea.
	- Camera va continua să realizeze fotografii timp de până la un minut dacă butonul declanşator este apăsat până la jumătate. Apăsaţi din nou până la jumătate butonul declanşator pentru a relua fotografierea.
- Apăsaţi butonul declanşator complet pentru a începe salvarea imaginilor pe cardul de memorie. *4.*
- Pâlpâirea cauzată de iluminarea fluorescentă sau de mișcarea subiectului etc. poate provoca C deformarea imaginilor.
- $\oslash$ În timpul capturării, afişajul nu se va întuneca și nu se va auzi niciun sunet declanșator.
- Cel mai lung timp de expunere este limitat. C

## <span id="page-65-0"></span>**Utilizarea bliţului (fotografiere cu bliţ)**

Puteţi utiliza un bliţ când fotografiaţi.

**1.** Apăsați butonul  $\sharp$  ( $\triangleright$ ).

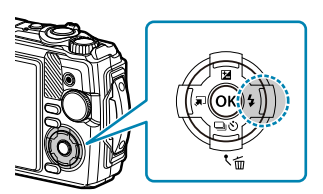

Selectaţi un mod bliţ utilizând butoanele HI sau selectorul de control şi apăsaţi butonul **OK**. *2.*

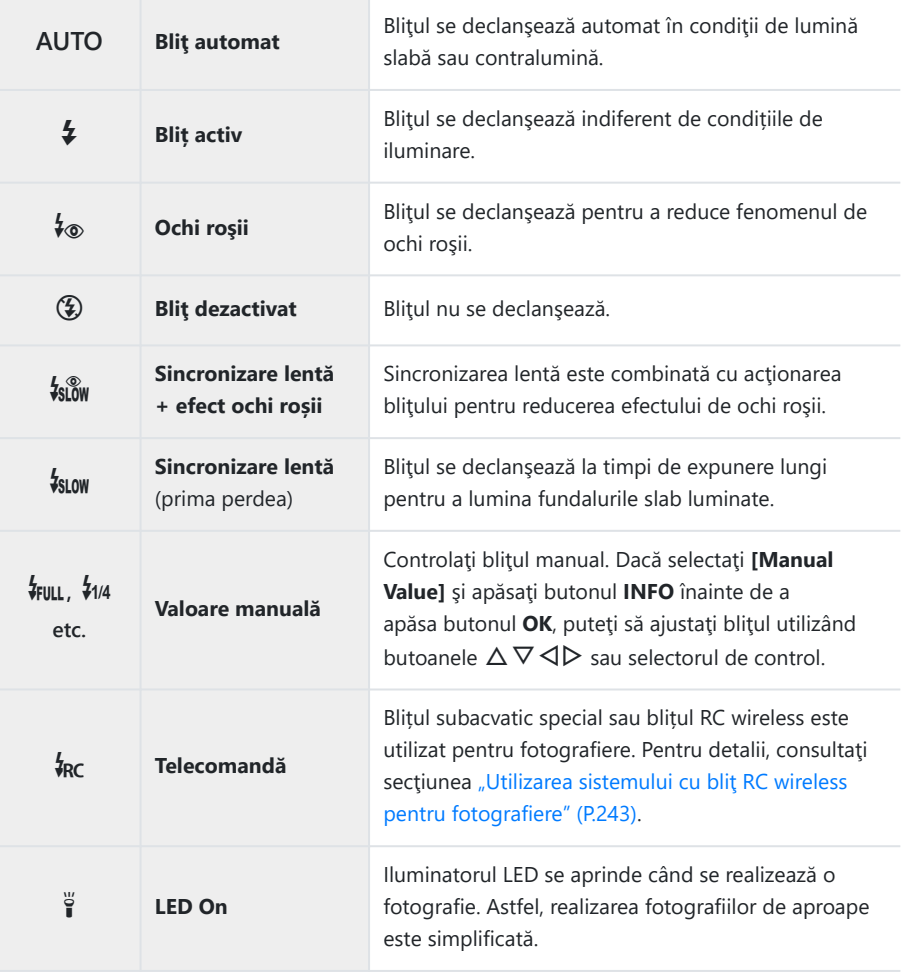

- **⑦** Când se utilizează [ゎ ] (Ochi roșii), durează aproximativ 1 secundă până când declanșatorul este eliberat după bliţurile preliminare. Nu mişcaţi camera înainte de încheierea fotografierii.
- **1** Funcția [↓®] (Ochi roșii) poate să nu fie eficientă în anumite condiții de fotografiere.
- Timpul de expunere devine mai lung în modul **[**g**]** (Sincronizare lentă (prima perdea)). Utilizaţi un C trepied pe care să fixaţi camera.
- Unele caracteristici pot să nu fie disponibile, în funcţie de modul de fotografiere şi de setările Ccamerei.  $\mathbb{R}$  ["Listă de moduri de fotografiere care pot fi configurate" \(P.212\)](#page-211-0)

### <span id="page-67-0"></span>**Blocarea focalizării**

Blocați focalizarea în poziția dorită.

- Apăsaţi declanşatorul până la jumătate pentru focalizare. *1.*
- În timp ce menţineţi apăsat butonul declanşator până la *2.* jumătate, apăsaţi butonul **OK**.
	- Camera focalizează și se blochează în poziție.

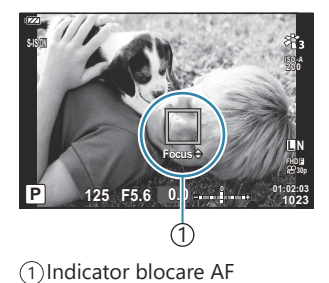

Cât timp blocarea focalizării este activă, distanţa de focalizare poate fi reglată fin utilizând butoanele B  $\Delta \nabla$  sau selectorul de control.

- Apăsarea butonului **OK**, mărirea sau micşorarea, apăsarea butonului **MENU** sau efectuarea celorlalte B operaţiuni determină, de asemenea, deblocarea focalizării.
- Dacă indicatorul de focalizare pâlpâie când este apăsat butonul declanşator până la jumătate cu B **[** $\mathbb{Z}$  **Live Composite**] ([P.43,](#page-42-0) [P.46](#page-45-0)) selectat pentru modul **SCN**, puteti seta focalizarea la infinit apăsând butonul **OK**.
- *O* **Blocarea focalizării nu este disponibilă în modul ma și în unele moduri SCN.**

### **Utilizarea iluminatorului LED**

Spre deosebire de bliţ, care luminează numai pentru scurt timp, iluminatorul LED rămâne aprins pentru perioade mai lungi. De asemenea, îl puteți utiliza și pe post de lanternă.

### **Pentru a activa iluminatorul LED**

Apăsaţi şi menţineţi apăsat butonul **INFO**. *1.*

- Eliberaţi butonul atunci când iluminatorul LED se aprinde. *2.*
	- Iluminatorul va lumina chiar şi atunci când camera este oprită.

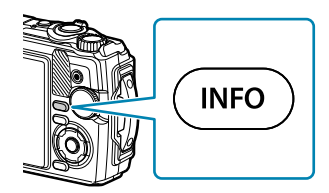

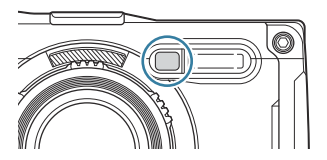

### **În cazul în care camera este pornită**

Iluminatorul LED va rămâne aprins pentru până la aproximativ 90 de secunde cât timp sunt utilizate comenzile camerei sau până la 30 de secunde dacă nu se efectuează operaţiuni.

• Puteți să utilizați iluminatorul LED în timpul înregistrării filmelor. Cu toate acestea, nu îl puteți utiliza pentru a înregistra filme cu rezoluție 4K.

### **În cazul în care camera este oprită**

Iluminatorul LED va rămâne aprins pentru până la aproximativ 30 de secunde, indiferent dacă încercaţi sau nu să utilizaţi comenzile camerei.

- Iluminatorul LED se stinge automat dacă:
	- apăsaţi butonul **ON/OFF**, -
	- utilizaţi comutatorul LOG, -
	- afişaţi meniul, -
	- conectaţi sau deconectaţi un cablu USB sau -
	- vă conectați la o rețea Wi-Fi.

### **Pentru a dezactiva iluminatorul LED**

Ţineţi apăsat butonul **INFO** până când iluminatorul LED se stinge.

# <span id="page-70-0"></span>**Control live**

### **Setări care pot fi accesate prin Live Control**

Puteți utiliza Live Control pentru a selecta funcția de fotografiere în timp ce verificaţi efectul pe ecran.

• Setările selectate se aplică tuturor modurilor  $P$ ,  $A$ , și  $B$ .

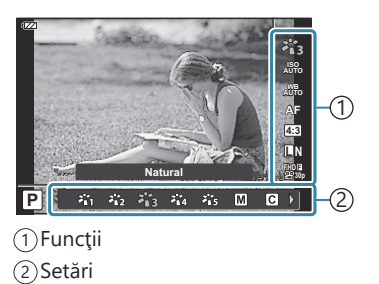

### **Setări disponibile**

Mod imagine ([P.73\)](#page-72-0) Mod scenă <sup>1</sup> [\(P.43\)](#page-42-0) Sensibilitate ISO (P76) Balans de alb (P77) Mod AF ([P.81](#page-80-0)) Format imagine [\(P.82](#page-81-0))

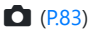

n Calitate film [P.85](#page-84-0))

- 1 Se afişează numai în modurile scenă.
- Nu se afişează în modul film. 2
- 3 Se afişează numai în modul film.

Setări de stabilizare a imaginii  $2$  [\(P.87\)](#page-86-0) **22** Setări de stabilizare a imaginii <sup>3</sup> [\(P.87\)](#page-86-0) Blit  $^{2, 4}$  ([P.66](#page-65-0)) Controlul de intensitate a blițului <sup>2</sup> ([P.88](#page-87-0)) Fotografiere secvenţială/cu temporizator ([P.62](#page-61-0)) Măsurare <sup>2</sup> [\(P.89\)](#page-88-0) Prioritate față ([P.90](#page-89-0)) Accesoriu ([P.91](#page-90-0))

- <sup>4</sup> Camera salvează setările separat pentru **P** sau **A**, (mod subacvatic) și ▲ (mod microscop) și le restaurează atunci când modul respectiv este selectat pe viitor, chiar şi după ce camera a fost oprită.
- Apăsaţi butonul **OK** pentru a afişa Live Control. *1.*
	- Pentru a ascunde Live Control, apăsaţi din nou butonul **OK**.

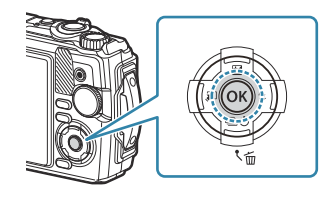

- **2.** Utilizați  $\Delta \nabla$  pentru a selecta funcția dorită și  $\Delta \triangleright$ pentru a selecta o setare, apoi apăsaţi butonul **OK**.
	- Puteţi utiliza selectorul de control pentru a selecta o setare.
	- Setările selectate se aplică automat dacă nu se efectuează nicio operație timp de aproximativ 8 secunde. **AUTOR CONTRACTES AUTOR**

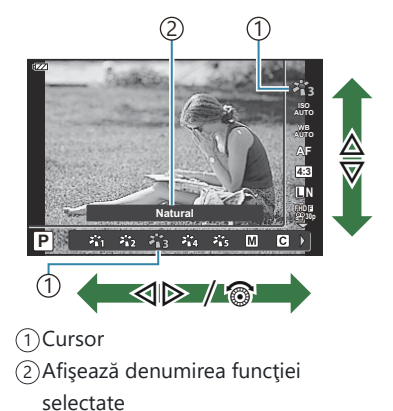

• Unele funcții nu sunt disponibile în anumite moduri de fotografiere.  $\mathbb{R}$  ["Listă de moduri de](#page-211-0) [fotografiere care pot fi configurate" \(P.212\)](#page-211-0)

d Pentru setările implicite ale fiecărei opțiuni, consultați ["Setări predefinite" \(P.222\)](#page-221-0).
## <span id="page-72-0"></span>**Opţiuni de procesare (Mod imagine)**

Selectați tonul de culoare al imaginii. Puteți ajusta individual contrastul, claritatea și alți parametri din setările [\(P.127](#page-126-0)). Modificările aduse parametrilor sunt salvate separat pentru fiecare mod imagine.

Apăsaţi butonul **OK** şi apoi selectaţi modul imagine utilizând *1.* butoanele  $\Delta \nabla$ .

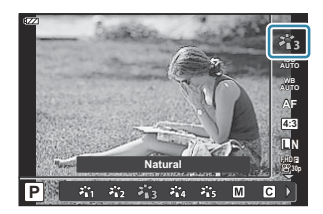

Selectaţi o opţiune folosind HI şi apăsaţi butonul **OK**. *2.*

### **Opţiuni pentru Modul imagine**

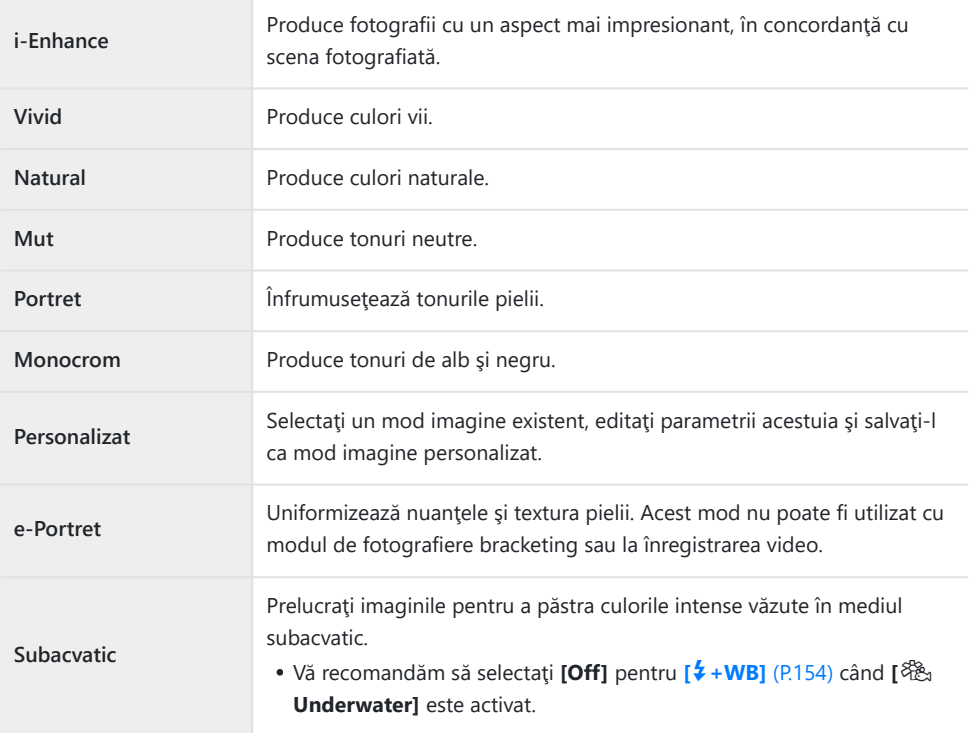

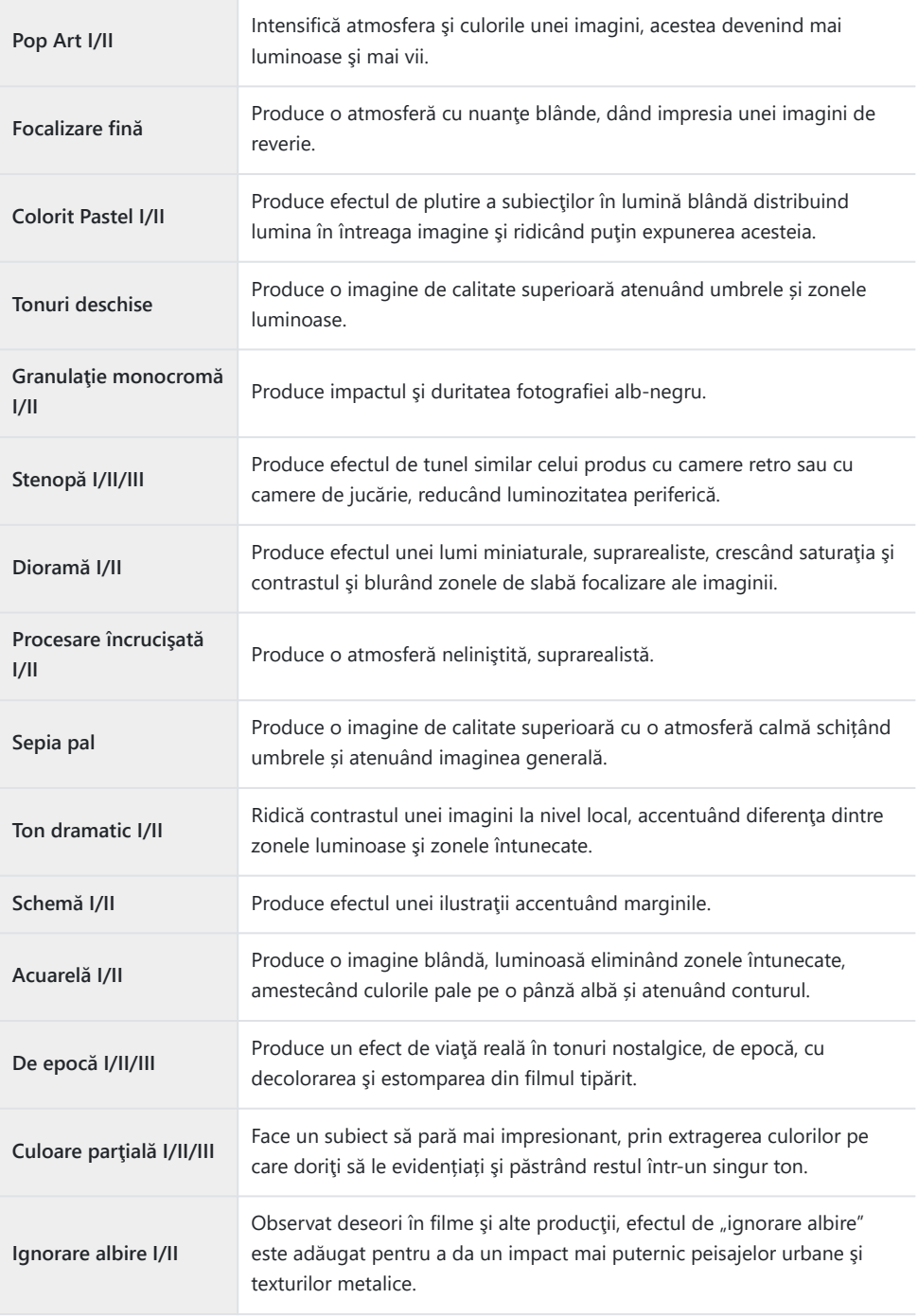

**Film instant** O abordare contemporană a tonurilor feţei şi gradaţiilor de umbră tipice unui film.

II şi III sunt versiuni modificate ale versiunii originale (I).

• Când este selectat **[ART]** pentru mod imagine, **[Color Space]** este setat la **[sRGB]**. 呜子 ※ [Meniu](#page-154-0) Personalizare **E** > **[\[Color Space\]](#page-154-0)** (P.155)

### **Utilizarea opţiunii [Partial Color]**

Înregistraţi doar nuanţele selectate pentru culoare.

- **1.** Apăsați butonul **OK** și apoi selectați modul imagine utilizând butoanele  $\Delta \nabla$ .
- 2. Selectați opțiunea **[Partial Color I/II/III]** utilizând ⊲D.
- Apăsaţi butonul **INFO**. *3.*
	- Un inel de culoare apare pe afisaj.

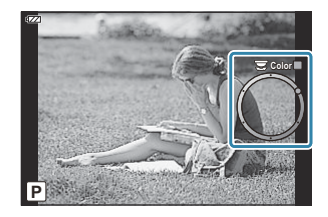

- **4.** Selectați o culoare utilizând ⊲D sau selectorul de control.
	- Efectul este vizibil pe ecran.
- Luaţi degetul de pe declanşator. *5.*

# <span id="page-75-0"></span>**Schimbarea sensibilităţii ISO (Sensibilitate ISO)**

Selectați o valoare în funcție de luminozitatea subiectului. Valorile mai mari vă permit să fotografiați scene mai întunecate, dar, de asemenea, cresc "zgomotul" (petele) imaginii.

Apăsaţi butonul **OK** şi apoi selectaţi sensibilitatea ISO utilizând *1.* butoanele  $\Delta \nabla$ .

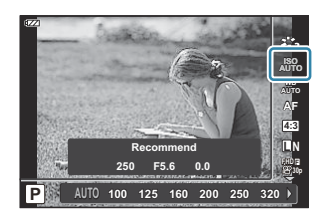

Selectaţi o opţiune folosind HI şi apăsaţi butonul **OK**. *2.*

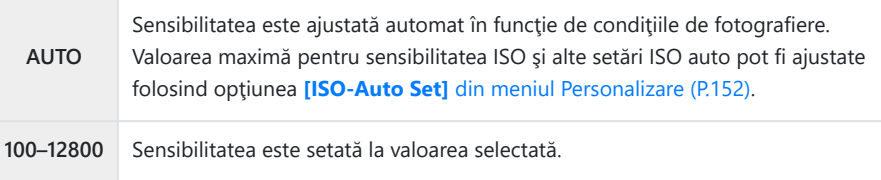

## <span id="page-76-0"></span>**Reglarea culorilor (balans de alb)**

Balansul de alb (WB) vă asigură că obiectele albe din imaginile înregistrate cu camera apar albe. **[**N**]** este adecvat în majoritatea situaţiilor, dar se pot selecta alte valori în funcţie de sursa de lumină când modul **[**N**]** nu reuşeşte să producă rezultatele dorite sau când doriţi să introduceţi în mod deliberat un efect de culoare în imagini.

Apăsaţi butonul **OK** şi apoi selectaţi Balans de alb utilizând *1.* butoanele  $\Delta \nabla$ 

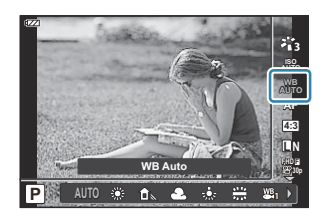

Selectaţi o opţiune folosind HI şi apăsaţi butonul **OK**. *2.*

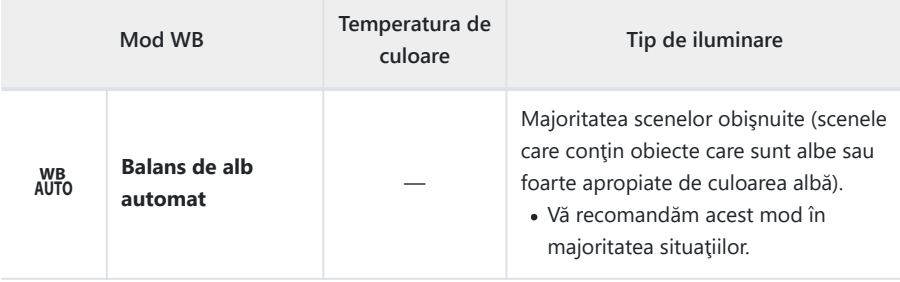

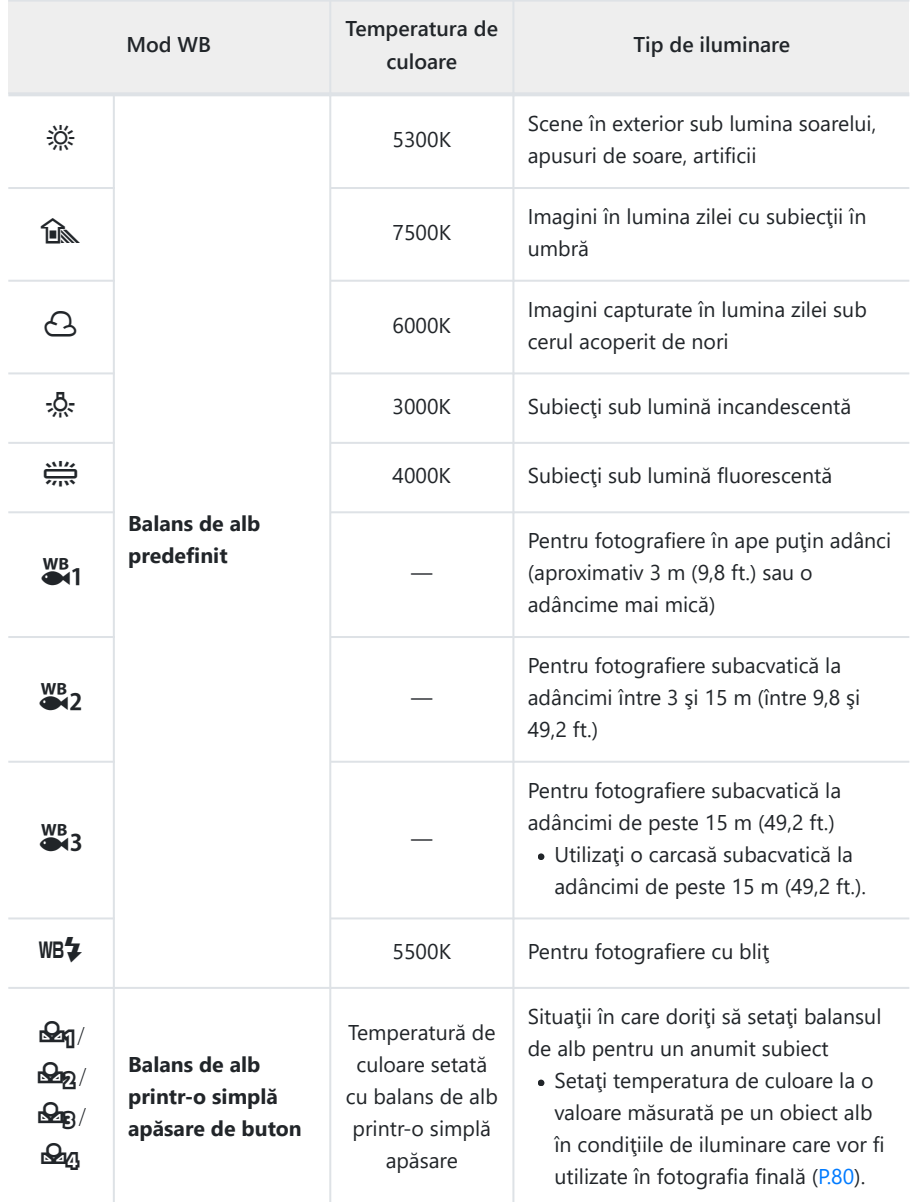

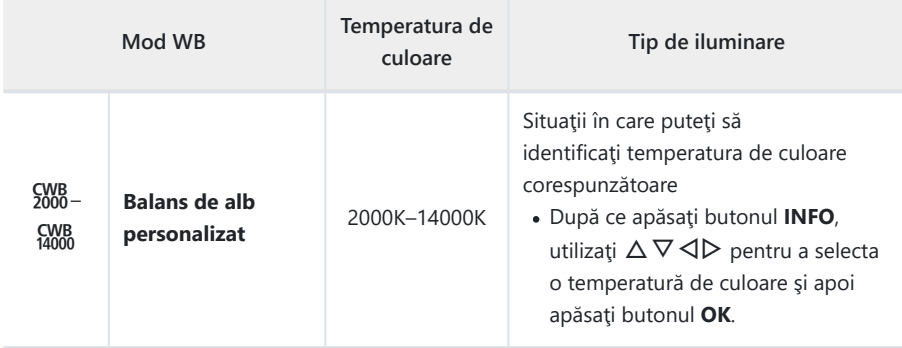

\$ Adâncimile apei descrise pentru 81, 82 și 83 sunt doar orientative. Acest lucru poate diferi în funcţie de condiţiile meteorologice şi de starea mării.

### <span id="page-79-0"></span>**Balans de alb printr-o simplă apăsare**

Balansul de alb este măsurat încadrând o coală de hârtie sau un alt obiect alb în condiţiile de iluminare care vor fi utilizate pentru fotografia finală. Aceasta se recomandă la fotografierea unui subiect în condiții de lumină naturală, dar și cu diferite surse de lumină cu temperaturi de culoare diferite.

După ce selectaţi **[**J**]**, **[**K**]**, **[**L**]** sau **[**M**]** (Balans de alb *1.* printr-o simplă apăsare 1, 2, 3 sau 4), apăsaţi butonul **INFO**.

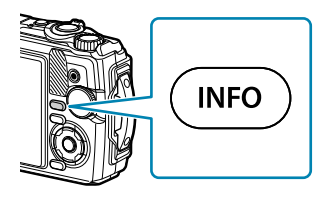

- Se afişează ecranul Balans de alb printr-o simplă apăsare.
- Fotografiaţi o coală de hârtie fără culori (albă sau gri). *2.*
	- Încadrați coala de hârtie astfel încât să umple ecranul. Aveți grijă să nu cadă umbre pe aceasta.
- Selectaţi **[Yes]** şi apăsaţi butonul **OK**. *3.*
	- Noua valoare este salvată ca opţiune presetată pentru balansul de alb.
	- Noua valoare este memorată până când balansul de alb printr-o simplă apăsare este măsurat din nou. Oprirea camerei nu duce la pierderea datelor.

## **Selectarea modului AF (mod AF)**

Selectați o metodă de focalizare (mod de focalizare).

- Puteţi să selectaţi opţiuni separate în modul de fotografiere şi în modul film.
	- Apăsaţi butonul **OK** şi apoi selectaţi modul AF utilizând *1.* butoanele  $\Delta \nabla$ .

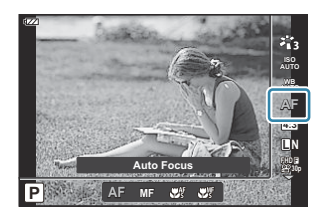

Selectaţi o opţiune folosind HI şi apăsaţi butonul **OK**. *2.*

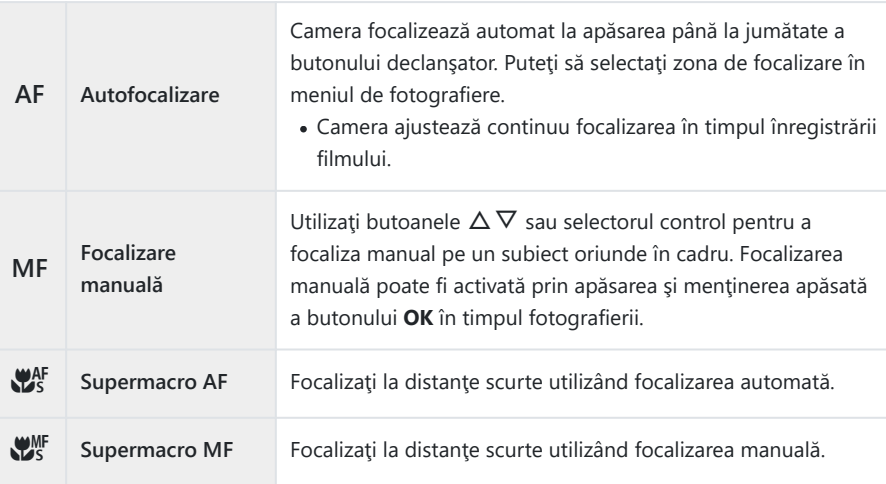

Este posibil să nu puteţi obţine focalizarea corectă dacă subiectul este slab iluminat, obstrucţionat B de ceată sau fum sau nu prezintă suficient contrast.

 $\mathscr{D}$  **[** $\mathbb{Z}$ <sup>I</sup> si  $\left[\mathbb{Z}^{\mathbb{M}^{\text{F}}}_{s}\right]$  sunt disponibile numai în modurile **P**, **A** și  $\mathbb{Z}$ .

## <span id="page-81-0"></span>**Alegerea formatului imaginii**

Alegeti raportul de lătime și înălțime a fotografiilor în funcție de intenția dvs. în ceea ce privește imprimarea fotografiei. Pe lângă formatul de imagine standard (lătime pe înălțime) de **[4:3]**, camera vă oferă setări de **[16:9]**, **[3:2]**, **[1:1]** şi **[3:4]**.

Apăsaţi butonul **OK** şi apoi selectaţi Format imagine utilizând *1.* butoanele  $\Delta \nabla$ .

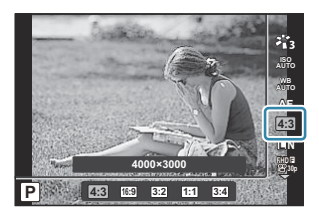

- Selectaţi o opţiune folosind HI şi apăsaţi butonul **OK**. *2.*
- Puteți seta un aspect imagine doar pentru imaginile statice. B
- Sunt salvate imaginile JPEG decupate la formatul de imagine selectat. Imaginile RAW nu sunt B decupate, ci sunt salvate împreună cu informaţiile despre formatul de imagine selectat.
- La redarea imaginilor RAW, formatul de imagine selectat este reprezentat ca un cadru. B

# <span id="page-82-0"></span>**Opțiuni pentru fişierele fotografiei și dimensiunea imaginii (**K **Calitate imagine)**

Puteți selecta un mod de calitate a imaginii pentru imaginile statice. Selectați o calitate corespunzătoare pentru aplicație (cum ar fi procesarea pe computer, utilizarea pe un site web etc.).

1. Apăsați butonul OK, iar apoi selectați **■** Calitate imagine folosind  $\Delta \nabla$ .

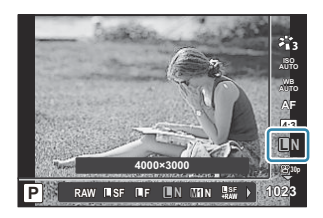

- Selectaţi o opţiune folosind HI şi apăsaţi butonul **OK**. *2.*
	- Puteți alege între modurile JPEG (**LESF, LEF, LEN, MIN)** și RAW. Când se selectează JPEG+RAW, imaginile se vor înregistra atât în format JPEG, cât şi RAW. JPEG este alcătuit dintr-o combinație de dimensiune a imaginii ( $\Box/\Box M/\Box B$ ) și rata de compresie (SF/F/N).

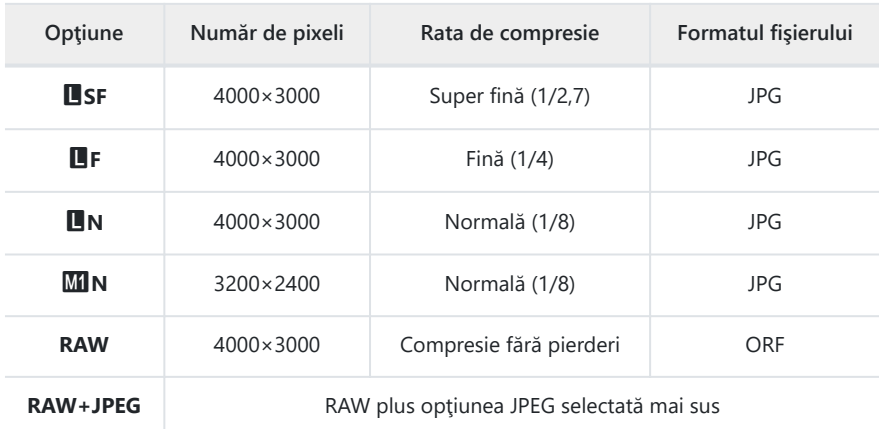

Fotografiile efectuate la o setare RAW a calităţii imaginii sunt înregistrate automat ca C JPEG+RAW în următoarele moduri:

- **[**i **Underwater HDR], [**d **Focus stacking], [**B **e-Portrait], [**O **Handheld starlight], [**E **Backlight HDR]**
- Fişierele individuale JPEG şi RAW înregistrate în momentul realizării de fotografii în timp C ce este selectată opțiunea JPEG+RAW, nu pot fi șterse separat. Dacă se șterge una, se va sterge automat și cealaltă. (Dacă stergeți copia JPEG de pe un computer, iar apoi copiați imaginea RAW înapoi pe cameră, veți putea edita imaginea ([P.105\)](#page-104-0), dar nu o veți putea selecta pentru imprimare [\(P.117\)](#page-116-0).)

Combinaţia dintre dimensiunea imaginii/compresie poate fi schimbată din meniu. C

 $\mathbb{R}$  **Weniu personalizat E** >  $\mathbb{R}$  **Set1** (P.155)

- Imaginile RAW constă din date de imagini neprocesate la care nu s-au aplicat încă setări cum ar B fi compensarea expunerii şi balansul de alb. Servesc drept date brute pentru imagini care vor fi procesate după fotografiere.
	- Fişierele de imagini RAW: Au extensia ".orf"
	- Nu pot fi vizualizate pe alte camere.
	- Pot fi vizualizate folosind aplicaţia software pentru gestionarea şi editarea fotografiilor digitale OM Workspace
	- Pot fi salvate în format JPEG folosind opţiunea de retuşare a camerei **[\[RAW Data Edit\]](#page-104-0)** (P.105)

# <span id="page-84-0"></span>**Dimensiunea cadrului, frecvenţa şi compresia (**n **Calitate film)**

Puteți seta o calitate a filmului adecvată pentru scopul dorit.

1. Apăsați butonul OK, iar apoi selectați  $\mathfrak{B}$  Calitate film folosind  $\Delta \nabla$ .

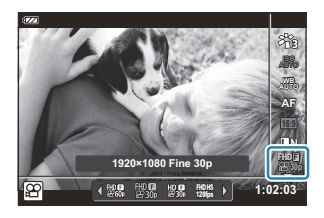

- Selectaţi o opţiune folosind HI şi apăsaţi butonul **OK**. *2.*
	- "Calitate film" combină dimensiunea cadrului, rata de biţi (rata de compresie) şi frecvenţa cadrelor.

### **Opţiuni disponibile pentru calitatea filmului**

Optiunile disponibile pentru calitatea filmului variază în functie de optiunile selectate pentru **[Video**] **Frame Rate]** şi **[Video Bit Rate]** în meniul video [P.138](#page-137-0)).

- Când înregistrati filme care vor fi vizionate pe un televizor, selectati o frecventă a cadrelor care corespunde cu standardul video folosit pe dispozitiv, deoarece, în caz contrar, este posibil ca filmul să nu fie redat uniform. Standardele video variază de la tară la tară și de la regiune la regiune: unele folosesc NTSC, altele PAL.
	- Când înregistraţi pentru redare pe dispozitive NTSC, selectaţi 60 p (30 p) -
	- Când înregistraţi pentru redare pe dispozitive PAL, selectaţi 50 p (25 p) -
- Filmele sunt salvate în format MPEG-4 AVC/H.264. Dimensiunea maximă a unui singur fişier este limitată la 4 GB. Durata maximă de înregistrare pentru un singur fişier video este limitată la 29 de minute.
- $\bullet$  În functie de cardul utilizat, înregistrarea se poate încheia înainte de atingerea limitei maxime.
- Modurile imagine disponibile variază în funcție de opțiunea selectată pentru calitate film.
- Utilizaţi cardurile de memorie UHS-I cu clasa de viteză UHS 3 sau mai mare atunci când înregistraţi filme cu rezoluție 4K sau cu viteză mare.
- Utilizaţi un card de memorie cu o clasă de viteză 10 sau mai mare când înregistraţi filme FHD/HD.
- **Este posibil ca filmele cu rezolutie 4K să nu poată fi redate pe unele computere. Mai multe** informatii sunt disponibile pe site-ul nostru web.

### **Mod înregistrare: 4K**

Înregistrați filme 4K.

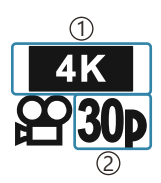

Dimensiune imagine 1 4K: 3840×2160 2)Frecvenţa cadrelor 30p 25p

### **Mod înregistrare: FHD/HD**

Înregistraţi filme standard.

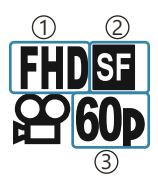

Dimensiune imagine 1 FHD: 1920×1080 HD: 1280×720 2)Rată biți (compresie) SF (Super fină) F (Fină) N (normală) 3) Frecvența cadrelor 60P (30p) 50P (25p)

### **Mod înregistrare: HS (Cu viteză mare)**

Înregistrează filme cu încetinitorul. Filmele înregistrate la o frecvenţă ridicată a cadrelor sunt redate la aproximativ 30 fps.

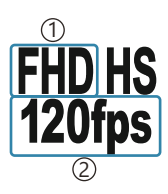

- 1) Dimensiune imagine 2)Frecvenţa cadrelor FHD: 1920×1080 120fps HD: 1280×720 240fps SD: 640×360 480fps
- Înregistrarea poate continua până la cel mult 20 de secunde. B
- Focalizarea şi expunerea sunt fixate la începutul înregistrării. C
- Sunetul nu va fi înregistrat. C
- **2** Acest mod nu este disponibil în modul **D** sau **SCN**.

# **Reducerea mişcării camerei (Stabilizare imagine)**

Puteți reduce efectul mișcării camerei ce apare adesea la fotografierea în condiții de slabă iluminare sau cu un grad ridicat de mărire a imaginii.

Stabilizatorul de imagine pornește când apăsați butonul declanșatorului până la jumătate.

Apăsaţi butonul **OK** şi apoi selectaţi Stabilizator de imagine *1.* utilizând butoanele  $\Delta \nabla$ .

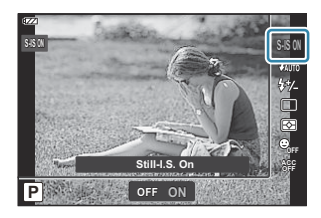

Selectaţi o opţiune folosind HI şi apăsaţi butonul **OK**. *2.*

#### **Fotografii**

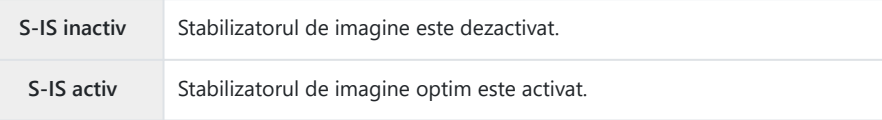

#### **Film**

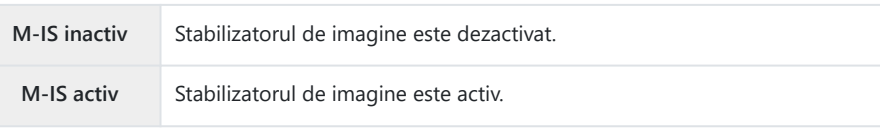

- Marginile cadrului sunt decupate dacă **[M-IS On]** este selectat, reducând astfel zona înregistrată. B
- Stabilizatorul de imagine este setat la **[M-IS Off]** atunci când **[**x**]**, **[**y**]** sau **[**z**]** sunt selectate B pentru calitatea filmului.
- Dacă folosiţi un trepied, setaţi stabilizatorul de imagine la **[S-IS Off]** sau **[M-IS Off]**. B
- Este posibil ca stabilizarea imaginii să nu poată să compenseze complet efectele mişcării camerei C dacă această mişcare este amplă sau dacă timpul de expunere este foarte lung. În astfel de cazuri, este recomandat să folosiţi un trepied.
- Când este activată funcţia de stabilizare a imaginii, se poate observa un sunet caracteristic Cfuncţionării sau vibraţii.

# <span id="page-87-0"></span>**Reglarea intensităţii bliţului (controlul intensităţii bliţului)**

Intensitatea blitului poate fi reglată dacă vi se pare că subiectul pare supraexpus sau subexpus, chiar dacă restul cadrului este corect expus.

Apăsaţi butonul **OK**, apoi selectaţi Stabilizator de imagine *1.* utilizând butoanele  $\Delta \nabla$ .

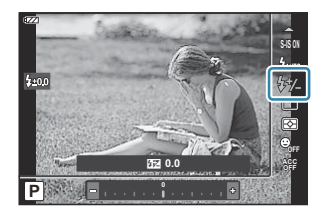

- Selectaţi o opţiune folosind HI şi apăsaţi butonul **OK**. *2.*
	- Intensitatea bliţului poate fi redusă prin selectarea de valori negative (cu cât valoarea este mai mică, cu atât intensitatea va fi mai redusă) sau mărită prin selectarea de valori pozitive (cu cât valoarea este mai mare, cu atât intensitatea va fi mai puternică).
- *①* **Nu este disponibil în modul** *i***m**, atunci când selectați [iii Underwater HDR] în modul sau în modul **SCN**.

# <span id="page-88-0"></span>**Selectarea modului de măsurare a luminozităţii (Măsurare)**

Puteți să selectați modul în care camera măsoară luminozitatea subiectului.

Apăsaţi butonul **OK** şi apoi selectaţi Măsurare utilizând *1.* butoanele  $\Delta \nabla$ .

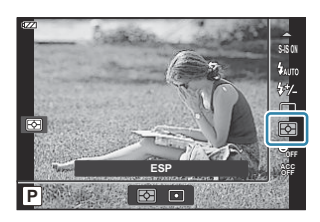

Selectaţi o opţiune folosind HI şi apăsaţi butonul **OK**. *2.*

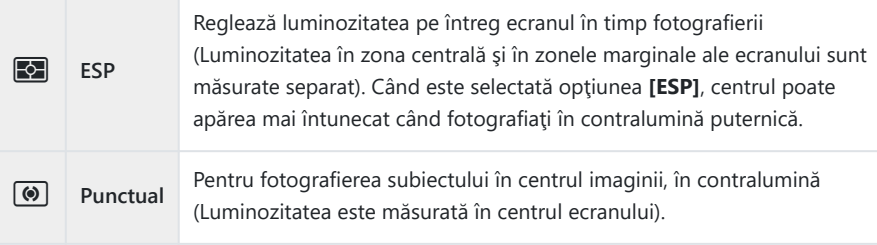

## **Detectarea automată a feţelor (Prioritate faţă)**

Camera detectează feţele şi reglează focalizarea şi măsurarea digitală ESP.

Apăsaţi butonul **OK** şi apoi selectaţi Prioritate faţă utilizând *1.* butoanele  $\Delta \nabla$ 

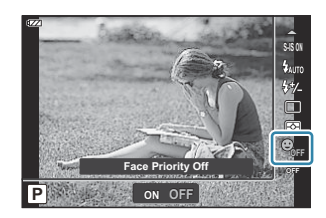

Selectaţi o opţiune folosind HI şi apăsaţi butonul **OK**. *2.*

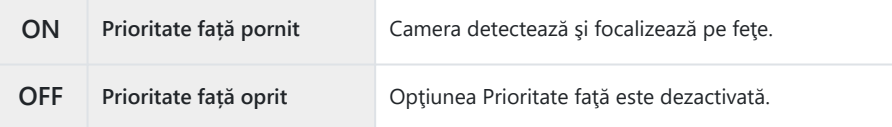

## **Utilizarea accesoriilor opţionale (Accesoriu)**

Utilizați această opțiune atunci când atașați accesorii opționale.

Apăsaţi butonul **OK** şi apoi selectaţi Accesoriu utilizând *1.* butoanele  $\Delta \nabla$ 

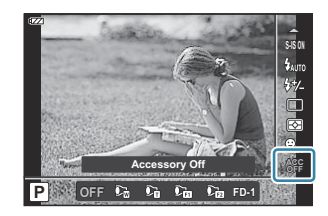

Selectaţi o opţiune folosind HI şi apăsaţi butonul **OK**. *2.*

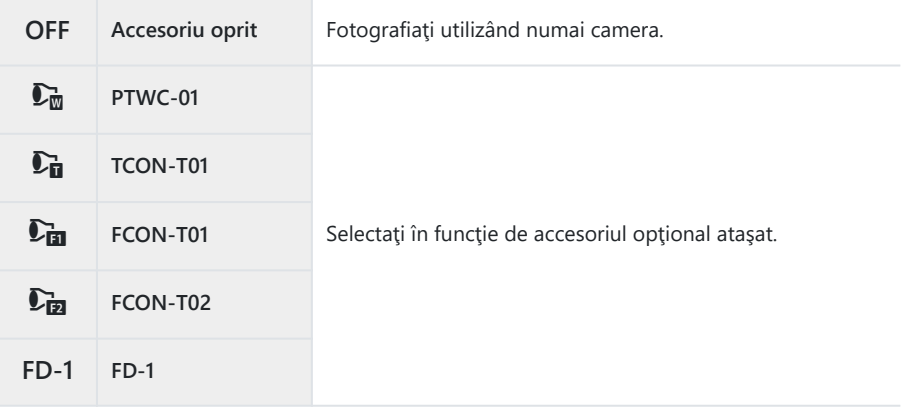

GR "Accesorii optionale" (P.244)

# **Redare**

## **Informaţii afişate în timpul redării**

### **Informații privind redarea fotografiilor**

#### **Afişare simplificată**

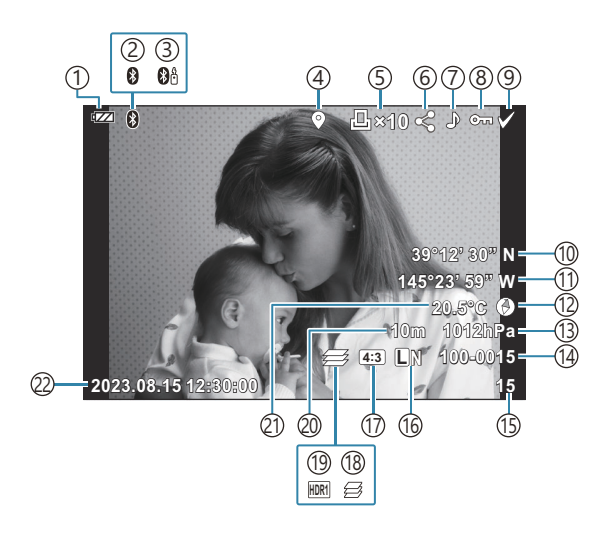

#### **Afişare detaliată**

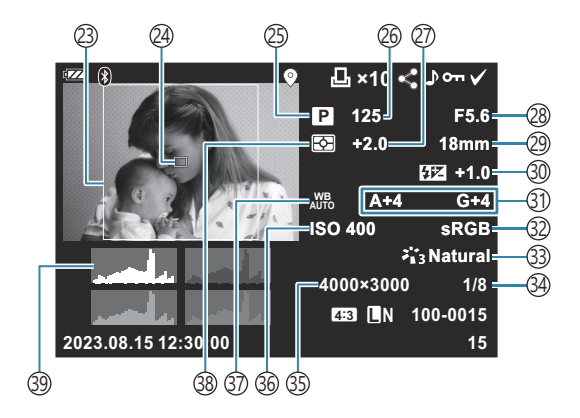

1) Nivelul acumulatorului [\(P.27\)](#page-26-0) Conexiune **Bluetooth**® activă [\(P.180](#page-179-0)) 2 3)Telecomandă [\(P.192](#page-191-0)) 4)Inclusiv informaţii GPS ([P.208](#page-207-0)) 5)Comandă de imprimare Număr de exemplare ([P.117\)](#page-116-0) Ordine partajare ([P.110](#page-109-0)) 6 7) Inregistrare sunet [\(P.112](#page-111-0)) 8)Protecție [\(P.111](#page-110-0)) 9)Sel. Imagine ([gP.100](#page-99-0) ) Latitudine [\(P.211\)](#page-210-0) 10 (1)Longitudine [\(P.211](#page-210-0)) (12)Informaţii privind direcţia ([P.211\)](#page-210-0) (13)Presiune atmosferică ([P.211\)](#page-210-0) Număr fişier 14 **■图 茶** [Meniu Personalizare](#page-156-0) ■ > **[File Name]** [\(P.157\)](#page-156-0) Număr cadru 15 16)Calitate imagine ([P.83](#page-82-0), [P.85\)](#page-84-0) 17)Format imagine [\(P.82\)](#page-81-0) 18) Suprapunere focalizare ([P.49](#page-48-0)) 19 Imagine HDR ([P.43](#page-42-0), [P.51\)](#page-50-0) Altitudine/Adâncimea apei ([P.211\)](#page-210-0) 20 (21) Temperatură (temperatura apei) ([P.211\)](#page-210-0) 22)Data şi ora ([P.28](#page-27-0)) 23)Chenar format imagine <sup>1</sup> (<mark>[P.82](#page-81-0)</mark>) 24)Afişaj zonă AF [\(P.129](#page-128-0)") Mod de fotografiere [\(P.35\)](#page-34-0) 25 26)Timp de expunere ([P.39](#page-38-0), [P.41\)](#page-40-0) (27)Compensarea expunerii ([P.60](#page-59-0)) 28) Valoarea diafragmei ([P.39](#page-38-0), [P.41\)](#page-40-0) Distanţa focală 29 30)Controlul de intensitate a bliţului [\(P.88\)](#page-87-0) 31)Compensarea balansului de alb ([P.155\)](#page-154-0) 32)Spaţiu de culoare ([P.155\)](#page-154-0) 33)Mod imagine ([P.73](#page-72-0)) 34)Rata de compresie [\(P.83,](#page-82-0) [P.167\)](#page-166-0) 35)Număr de pixeli ([P.83](#page-82-0), [P.167](#page-166-0)) (9,76) \$6)Sensibilitate ISO (37)Balans de alb [\(P.77](#page-76-0) 38)Modul măsurare ([P.89](#page-88-0)) Histogramă 39

Afişat doar dacă la o opţiune de calitate a imaginii RAW este selectat un format imagine diferit de 14:3.

### <span id="page-93-0"></span>**Comutarea afişajului informativ**

Puteţi schimba informaţiile afişate pe ecran în timpul redării apăsând butonul **INFO**.

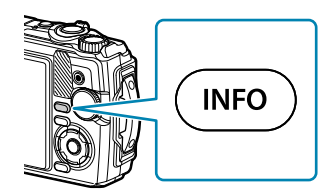

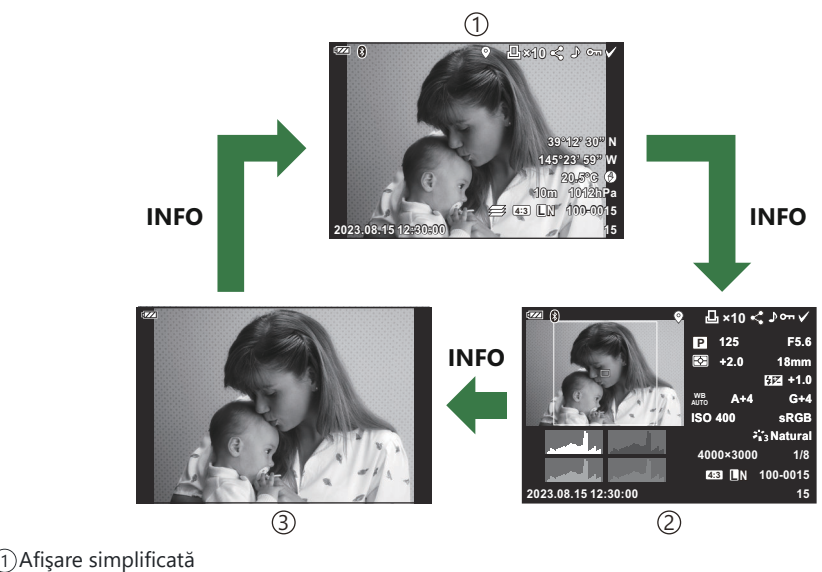

Afişare detaliată 2

Numai imagine 3

Puteţi adăuga histograma şi afişajele de lumini şi umbre la informaţiile afişate în timpul redării. B $\text{I}\text{C}\text{C}\right\}$  **X** [Meniu Personalizare](#page-161-0)  $\text{B}$  >  $\text{C}\text{-}$ **/Info Settings**] >  $\text{E}\text{-}$  Info] (P.162)

## **Vizualizarea fotografiilor şi a filmelor**

### **Vizualizarea fotografiilor**

- 1. Apăsați butonul **D**.
	- Se va afişa ultima fotografie realizată.
	- Selectaţi fotografia sau înregistrarea video dorită folosind selectorul de control sau blocul de săgeți.
	- Pentru a reveni la modul fotografiere, apăsaţi butonul declanşator până la jumătate sau apăsați butonul **D**.

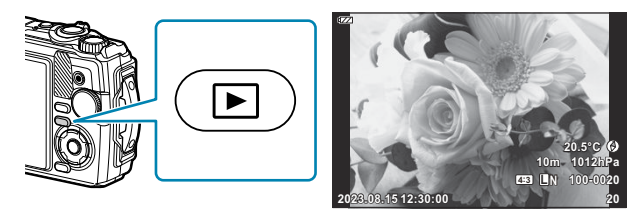

Fotografii

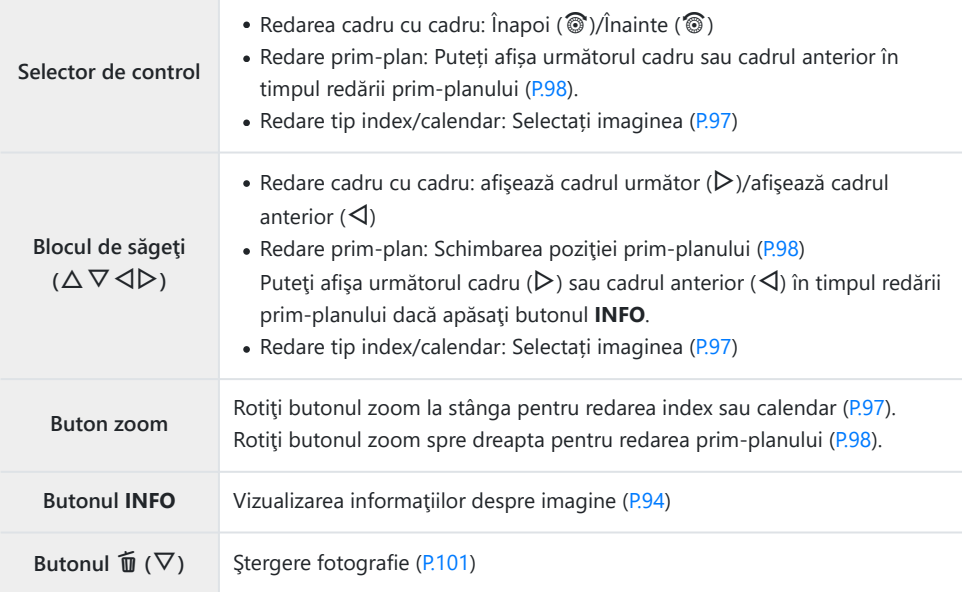

<span id="page-95-0"></span>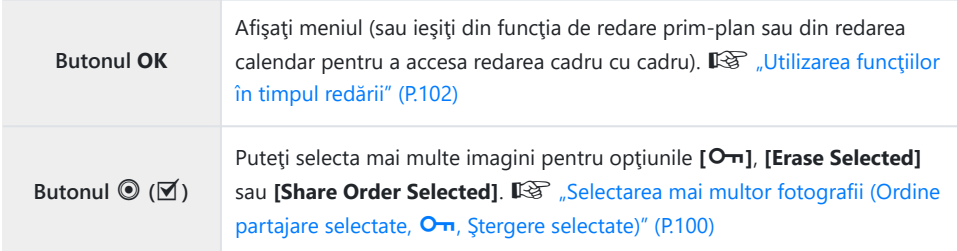

### **Vizualizarea înregistrărilor video**

- 1. Apăsați butonul **▶**.
	- Se va afişa ultima fotografie realizată.

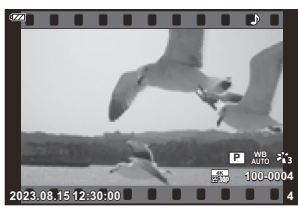

Film

**Movie Play Movie Movie Edit Share Order**  $\sim$  $\mathbf{D}_0$ **Erase Back** *ISSN* **<b>Set** 

#### Apăsaţi butonul **OK**. *2.*

- Va fi afişat meniul direct de redare.
- Selectaţi **[Play Movie]** şi apăsaţi butonul **OK**. *3.*
	- Va începe redarea filmului.
	- Derulați înainte și înapoi folosind  $\langle 1/\rangle$ .
	- Apăsați butonul OK pentru a întrerupe redarea. Când redarea este pusă în pauză, apăsați A pentru a afişa primul cadru şi  $\nabla$  pentru a afişa ultimul cadru. Deplasaţi-vă la cadrul anterior sau la cel anterior folosind  $\Delta\triangleright$  sau selectorul de control.
	- Apăsaţi butonul **MENU** pentru a opri redarea.
	- Utilizați  $\Delta \nabla$  pentru a regla volumul în timpul redării filmului.

# <span id="page-96-0"></span>**Găsirea rapidă a fotografiilor (Redare tip index și calendar)**

Rotirea butonului zoom spre stânga (spre  $\blacksquare$ ) în timpul redării cadru cu cadru iniţiază redarea index. Rotiţi până la capăt pentru redarea calendar.

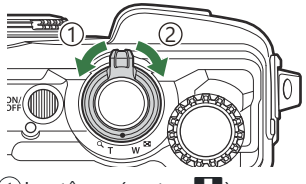

 $\overline{1}$ ) La stânga (partea  $\overline{\blacksquare}$ )  $\widehat{2}$ La dreapta (partea  $\mathbf{Q}_0$ 

- Utilizați butoanele  $\Delta \nabla \langle \mathcal{L} \rangle$  sau selectorul de control pentru a muta cursorul.
- Rotiti butonul zoom spre dreapta (partea  $\mathbf{Q}$ ) pentru a comuta pe rând de la redarea calendar la cea index şi apoi la redarea cadru cu cadru.
- **Pentru a iesi din redarea calendar și a comuta la redarea cadru cu cadru, apăsați butonul OK.**

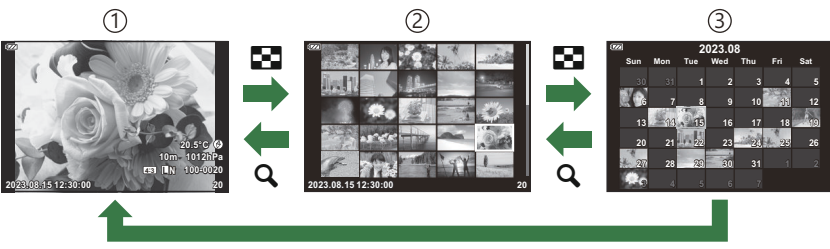

**OK**

- 1) Redarea cadru cu cadru
- Afişarea tip index 2
- 3) Afişarea tip calendar

Puteţi schimba numărul de cadre pentru afişarea de tip index. g**[**G **[Settings\]](#page-163-0)** (P.164) B

# <span id="page-97-0"></span>**Mărire (Redare prim-plan)**

Pentru a folosi zoom în imaginea curentă în timpul redării cadru cu cadru, rotiți maneta de zoom spre dreapta (spre  $\mathbf{Q}$ ) pentru mărire și spre stânga (spre  $\blacksquare$ ) pentru micsorare. Apăsați butonul **OK** pentru a reveni la modul de redare cadru cu cadru.

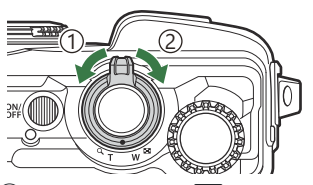

 $\overline{1}$ ) La stânga (partea  $\overline{\blacksquare}$ )  $\widehat{2}$ La dreapta (partea  $\mathbf Q$ )

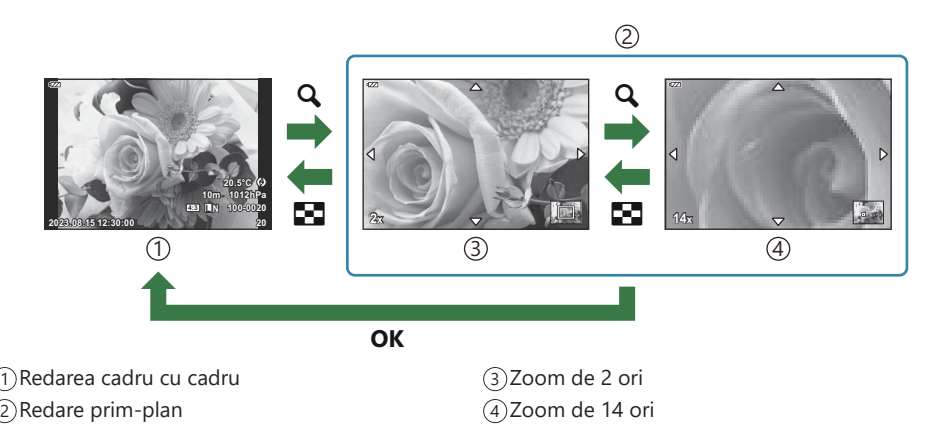

- Apăsați butoanele  $\Delta \nabla \langle \mathcal{L} \rangle$  pentru a derula imaginea în direcția butonului apăsat.
- Pentru a vizualiza alte imagini în timp ce sunt mărite, apăsați butonul **INFO** și apoi apăsați **√**D. Apăsaţi din nou butonul **INFO** pentru a reactiva deplasarea. Puteţi vizualiza şi alte imagini utilizând selectorul de control.

### **Derularea redării imaginilor panoramice**

Derulați redarea unei serii de imagini care se combină pentru a crea o panoramă.

- Selectaţi o imagine panoramică folosind modul de redare cadru cu cadru. *1.*
- 2. Rotiți butonul de zoom spre dreapta (spre  $\mathbf Q$ ).

• Apăsați butoanele  $\Delta \nabla \langle \mathbf{D} \rangle$  pentru a derula imaginea în direcția butonului apăsat.

- Pentru a utiliza butonul de zoom pe imaginea curentă în timpul derulării redării unei imagini panoramice, rotiti butonul de zoom spre dreapta pentru mărire (rapoarte de 2 ori până la de 14 ori) şi spre stânga pentru a micşora. Apăsaţi butonul **OK** pentru a reveni la modul de redare cadru cu cadru.
- Pentru a vizualiza alte imagini la raporturi de zoom de 2 ori sau mai mari, apăsați butonul **INFO** și apoi apăsați  $\triangle$ P. Apăsați din nou butonul **INFO** pentru a reactiva deplasarea. Puteţi vizualiza şi alte imagini utilizând selectorul de control.

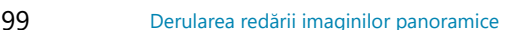

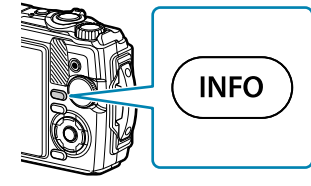

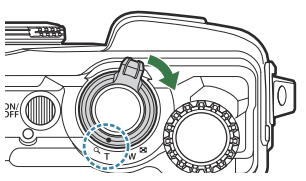

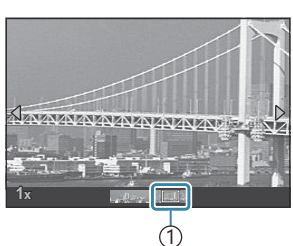

1 Zonă redată momentan

# <span id="page-99-0"></span>**Selectarea mai multor fotografii (Ordine partajare selectate,** 0**, Ştergere selectate)**

Puteți selecta mai multe imagini pentru **[Share Order Selected]**, **[**0**]** sau **[Erase Selected]**.

- **1.** Selectați imaginile apăsând butonul  $\mathbb{I}$  ( $\odot$ ) în timpul redării.
	- $\bullet$  Imaginea va fi selectată și se va afisa  $\checkmark$ . Apăsați din nou butonul pentru a anula selecția.
	- Puteţi selecta o imagine în timpul redării cadru cu cadru şi redării tip index.
- Apăsaţi butonul **OK** pentru a afişa meniurile şi alegeţi **[Share** *2.***Order Selected]**, **[**0**]** sau **[Erase Selected]**.

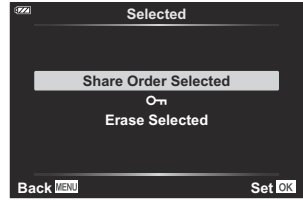

# <span id="page-100-0"></span>**Ştergerea fotografiilor (Ştergere)**

Afişaţi o imagine pe care doriţi să o ştergeţi şi apăsaţi butonul *1.*  $\tilde{\mathbf{u}}$  ( $\nabla$ ).

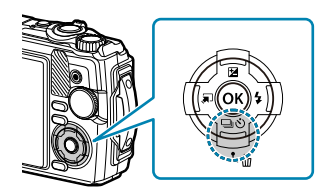

Selectaţi **[Yes]** şi apăsaţi butonul **OK**. *2.*

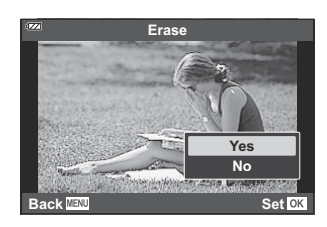

Imaginea va fi ştearsă.

## <span id="page-101-0"></span>**Utilizarea funcţiilor în timpul redării**

Meniul direct de redare poate fi afişat apăsând butonul **OK** în timpul redării. Selectaţi opțiunea dorită, apoi apăsaţi butonul **OK**.

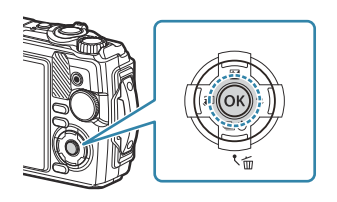

Optiunile afisate diferă în functie de tipul de imagine afisată.

- $\cdot$  Redați  $\sqrt{P(104)}$
- Editare date RAW [\(P.105](#page-104-0))
- Editare JPEG [\(P.106](#page-105-0))
- Redare film ([P.96](#page-95-0))
- Editare film ([P.108\)](#page-107-0)
- Ordine partajare ([P.110](#page-109-0))
- $O<sub>m</sub> (P.111)$  $O<sub>m</sub> (P.111)$  $O<sub>m</sub> (P.111)$

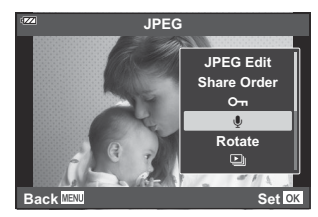

- $\cdot \Phi$  [\(P.112](#page-111-0))
- Rotire ([P.113](#page-112-0))
- $\cdot \Box$  [\(P.114](#page-113-0))
- Suprapunerea imaginilor ([P.115\)](#page-114-0)
- $\cdot$   $\Box$  [\(P.117](#page-116-0))
- $\cdot$  Stergere [\(P.120](#page-119-0))

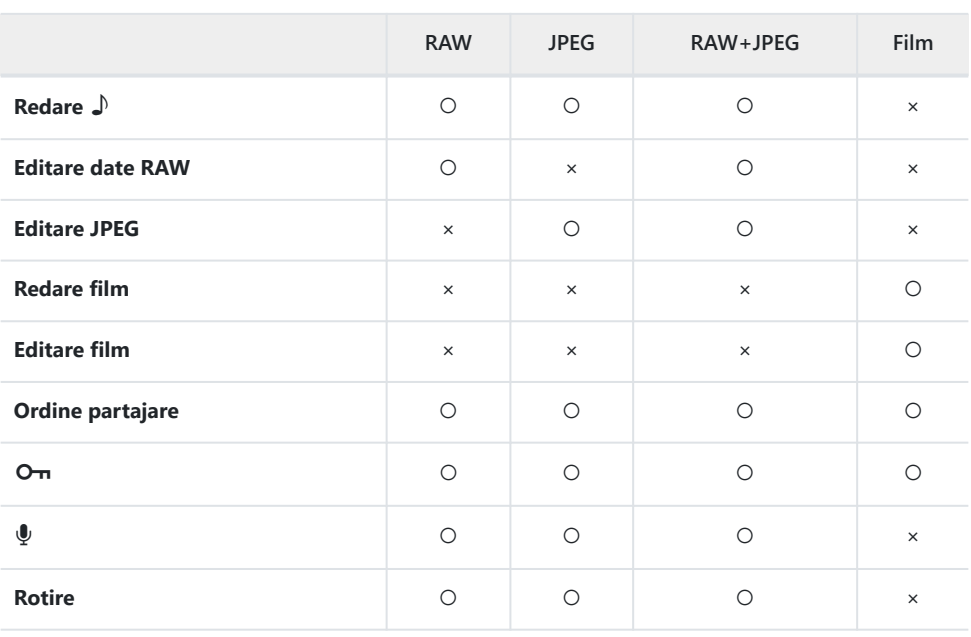

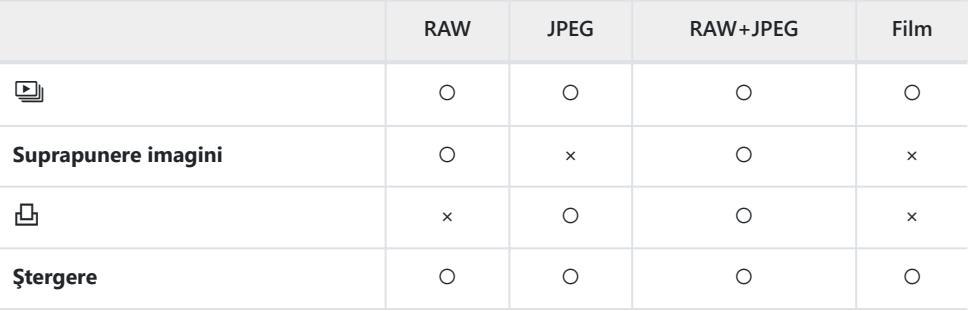

# <span id="page-103-0"></span>**Redare mementouri vocale (Redare** H**) când imaginea asociată este afişată**

Mementouri vocale [\(P.112,](#page-111-0) [P.137\)](#page-136-0) se redau când se afişează imaginea asociată.

- Selectaţi o fotografie cu înregistrare audio şi apăsaţi butonul **OK**. *1.*
- Selectaţi **[Play** H**]** şi apăsaţi butonul **OK**. *2.*
	- Va începe redarea audio.
- Pentru a opri redarea audio, apăsaţi butonul **OK** sau **MENU**.
- Utilizati  $\Delta \nabla$  pentru a regla volumul în timpul redării.

# <span id="page-104-0"></span>**Retuşarea fotografiilor (Editare date RAW/ Editare JPEG)**

Creati copii retusate ale fotografiilor. În cazul fotografiilor RAW, puteți ajusta setările active în momentul realizării fotografiei, cum ar fi balansul de alb şi modul imagine (filtre artistice incluse). În cazul fotografiilor JPEG, puteţi să efectuaţi editări simple, cum ar fi decuparea şi redimensionarea.

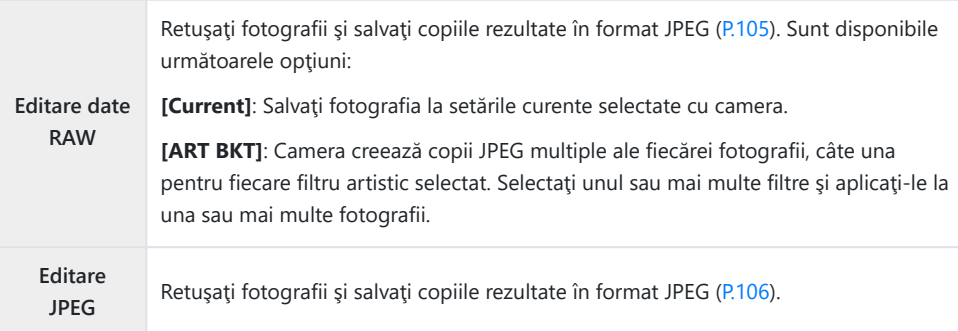

### **Retuşarea fotografiilor RAW (Editare date RAW)**

- În timpul redării, afişează fotografia pe care doriţi să o editaţi şi apăsaţi butonul **OK**. *1.*
- Selectaţi **[RAW Data Edit]** şi apăsaţi butonul **OK**. *2.*
	- Vor fi afişate opţiunile de editare.
	- Dacă fotografia curentă nu este o imagine RAW, **[RAW Data Edit]** nu va fi afişat. Selectați o Caltă imagine.
- <span id="page-105-0"></span>**3.** Selectați elementele folosind butoanele  $\Delta \nabla$ .
	- Pentru a aplica setările curente ale camerei, selectaţi **[Current]** şi apăsaţi butonul **OK**. Vor fi aplicate setările curente.
		- Selectați **[Yes]** folosind △▽ și apăsați butonul OK pentru a crea o copie în format JPEG folosind setările selectate.
	- Selectarea **[ART BKT]** și apăsarea  $\triangleright$  afișează o listă cu filtrele artistice. Selectați filtrele artistice şi apăsaţi butonul **OK** pentru a selecta sau a deselecta. Filtrele selectate sunt marcate cu ✔. Apăsați butonul **MENU** pentru a reveni la ecranul anterior după ce toate filtrele dorite au fost selectate.
		- Apăsați butonul **OK** pentru a înregistra imaginea după procesarea cu filtrul artistic selectat.
- Pentru a crea copii de pe acelaşi original, selectaţi **[Reset]** şi apăsaţi butonul **OK**. Pentru a ieşi *4.* fără a crea copii suplimentare, selectaţi **[No]** şi apăsaţi butonul **OK**.
	- Selectarea **[Reset]** afișează opțiunile de editare. Repetaţi procedura de la pasul 3.

Fotografiile RAW nu pot fi retuşate dacă: C

- nu există suficient spațiu pe cardul de memorie sau dacă fotografia a fost realizată cu o altă cameră.

### **Retuşarea fotografiilor JPEG (Editare JPEG)**

Meniul **[JPEG Edit]** contine optiunile enumerate mai jos.

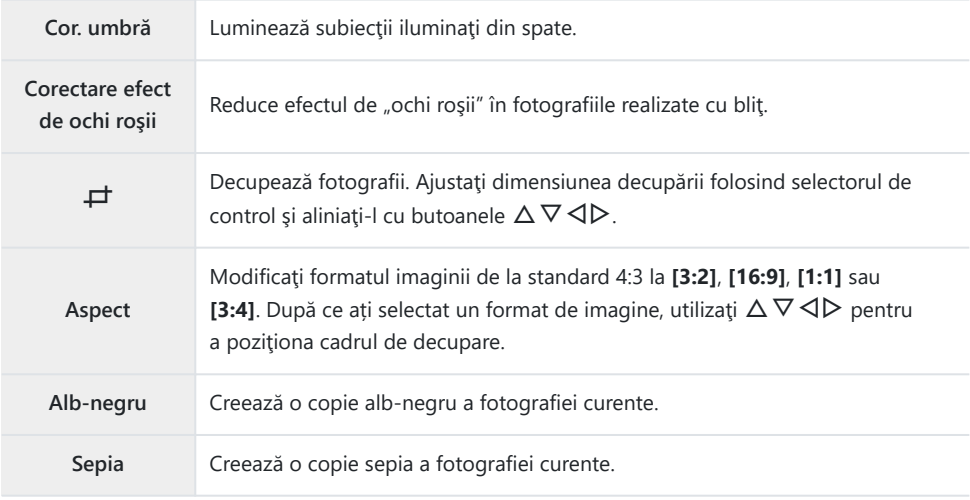

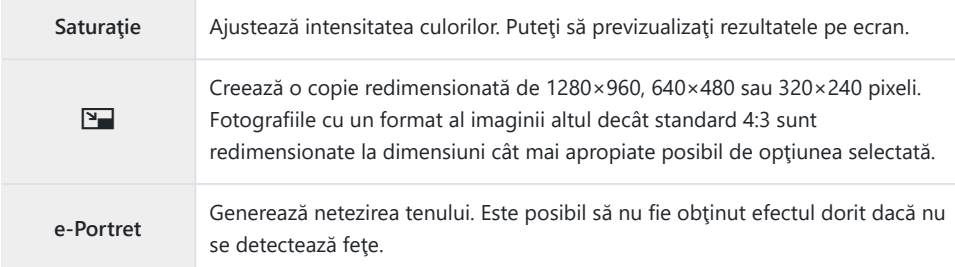

- $\oslash$ În funcție de imagine, este posibil ca funcția de corectare a fenomenului de ochi roșii să nu functioneze.
- Editarea unei imagini JPEG nu este posibilă în următoarele situaţii: C
	- Când o imagine este procesată pe un computer, când nu există destul spaţiu în memoria cardului sau când o imagine este înregistrată pe o altă cameră
- **[**L**]** nu poate fi utilizat pentru a realiza fotografii. C
- **[**L**]** nu poate fi aplicat anumitor fotografii. C
- **⑦ [一]** (decupare) și **[Aspect]** se aplică numai fotografiilor cu un format de imagine de 4:3 (standard).
	- În timpul redării, afişează fotografia pe care doriţi să o editaţi şi apăsaţi butonul **OK**. *1.*
	- Selectaţi **[JPEG Edit]** şi apăsaţi butonul **OK**. *2.*
		- Vor fi afisate optiunile de editare.
		- Dacă fotografia curentă nu este o imagine JPEG, **[JPEG Edit]** nu va fi disponibil. Selectați o C altă imagine.
	- $3.$  Selectați o opțiune folosind butoanele  $\Delta \nabla$  și apăsați butonul **OK**.
		- Efectul poate fi previzualizat pe ecran. Dacă sunt afişate mai multe opţiuni pentru elementul selectat, utilizați  $\Delta \nabla$  pentru a alege opțiunea dorită.
		- Când **[** $\pm$ ] este selectat, puteti să dimensionati cadrul de decupare folosind selectorul de control și să îl pozitionați utilizând butoanele  $\Delta \nabla \langle \mathcal{L} \rangle$ .
		- Atunci când selectați **[Aspect]**, puteți să poziționați cadrul de decupare utilizând butoanele  $\land \nabla \triangleleft \triangleright$
	- Selectaţi **[Yes]** şi apăsaţi butonul **OK**. *4.*
		- Imaginea editată este stocată pe card.

## <span id="page-107-0"></span>**Editarea filmelor (Editare film)**

Editare filme.

### **Crearea imaginilor statice din film (Captură imagine din film)**

Salvaţi o copie statică (format imagine **[16:9]**) a unui cadru selectat dintr-un film cu rezoluţie 4K înregistrat cu camera.

- În timpul redării, afişează filmul pe care doriţi să îl editaţi şi apăsaţi butonul **OK**. *1.*
- Selectaţi **[Movie Edit]** şi apăsaţi butonul **OK**. *2.*
- $3.$  Utilizaţi butoanele  $\Delta \nabla$  pentru a selecta **[In-Movie Image Capture]** şi apăsaţi butonul **OK**.
- Utilizaţi HI pentru a selecta un cadru care să fie salvat ca imagine statică, şi apăsaţi butonul *4.* **OK**.
	- Utilizați  $\Delta \nabla$  pentru a sări peste cadre multiple.
	- Apăsaţi butonul **MENU** pentru a reveni la modul de redare cadru cu cadru.

Data înregistrării imaginii poate fi diferită de data filmului inițial. C

### **Micșorarea filmelor (Micşorare film)**

Decupati cadre selectate din filmele înregistrate cu camera și suprascrieți originalul cu copia editată sau salvaţi copia editată separat.

- În timpul redării, afişează filmul pe care doriţi să îl editaţi şi apăsaţi butonul **OK**. *1.*
- Selectaţi **[Movie Edit]** şi apăsaţi butonul **OK**. *2.*
- $3.$  Utilizați butoanele △▽ pentru a selecta **[Movie Trimming]** și apăsați butonul OK.
- Selectaţi **[Overwrite]** sau **[New File]** şi apăsaţi butonul **OK**. *4.*
	- Dacă imaginea este protejată nu puteţi selecta **[Overwrite]**.
- **5.** Utilizați ⊲D pentru a alege dacă secțiunea care va fi ștearsă începe cu primul cadru sau se termină cu ultimul cadru, apoi apăsaţi butonul **OK**.
	- Pentru a sări la primul sau la ultimul cadru, rotiți selectorul de control.
- **6.** Utilizați ⊲D pentru a alege secțiunea care va fi ștearsă.
	- Sectiunea care va fi ștearsă este afișată în roșu.
- Apăsaţi butonul **OK**. *7.*
- Selectaţi **[Yes]** şi apăsaţi butonul **OK**. *8.*
- Data înregistrării imaginii poate fi diferită de data filmului inițial. C

# **Selectarea fotografiilor pentru partajare (Ordine partajare)**

Puteti selecta dinainte imaginile pe care doriti să le transferați pe un smartphone.

- Afişaţi o imagine pe care doriţi să o transferaţi şi apăsaţi butonul **OK**. *1.*
	- Va fi afişat meniul de redare.
- $2.$  Selectați **[Share Order]** și apăsați butonul **OK**. Apoi, apăsați  $\Delta$  sau  $\nabla$ .
	- $\bullet$  Imaginea este selectată pentru partajare. Se va afișa pictograma  $\blacktriangleleft$  și tipul de fișier.
	- Puteţi selecta până la 200 de fotografii pentru a le partaja simultan.
	- Pentru a anula o ordine de partajare, apăsați  $\Delta$  sau  $\nabla$ .

Ordinea de partajare nu poate include imagini RAW. C

Puteţi selecta în prealabil imaginile pe care doriţi să le transferaţi şi să setaţi o ordine de partajare Bpentru toate imaginile în același timp.  $\mathbb{I} \mathbb{R}$  ["Selectarea mai multor fotografii \(Ordine partajare](#page-99-0) selectate,  $\mathbf{O}_{\mathbf{T}}$ , Stergere selectate)" (P.100), ["Transferul imaginilor către un smartphone" \(P.183\)](#page-182-0)

### **Protejarea fotografiilor (**0**)**

Protejati imaginile împotriva stergerii accidentale.

- Afişaţi o imagine pe care doriţi să o protejaţi şi apăsaţi butonul **OK**. *1.*
- $2.$  Selectați modul **[O¬]** și apăsați butonul **OK**. Apoi, apăsați  $\Delta$  sau  $\nabla$ .
	- · Imaginile protejate vor fi indicate de o pictogramă On ("protejată").

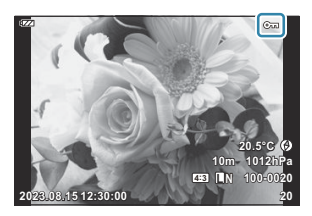

- Pentru a anula protecția, apăsați  $\Delta$  sau  $\nabla$ .
- Si-De asemenea, puteți proteja mai multe imagini selectate. IS Selectarea mai multor fotografii [\(Ordine partajare selectate,](#page-99-0)  $O_{\overline{D}}$ , Stergere selectate)" (P.100)
- Prin formatarea cardului se şterg toate datele, inclusiv imaginile protejate. C

## **Adăugarea sunetului la fotografii (** $\overline{\Psi}$ **)**

Puteți să înregistrați sunetul folosind microfonul stereo încorporat și să îl adăugați la imagini. Sunetul înregistrat oferă o înlocuire simplă pentru notele scrise despre fotografii. Înregistrările audio pot avea o lungime de 30 s.

- Afişaţi imaginea la care doriţi să adăugaţi o înregistrare audio şi apăsaţi butonul **OK**. *1.*
	- Înregistrarea audio nu este disponibilă pentru imaginile protejate.
- Selectaţi modul **[**c**]** şi apăsaţi butonul **OK**. *2.*

- Pentru a părăsi acest mod fără a adăuga o înregistrare audio, selectaţi **[No]**.
- Selectaţi **[**c **Start]** şi apăsaţi butonul **OK** pentru a începe *3.* înregistrarea.

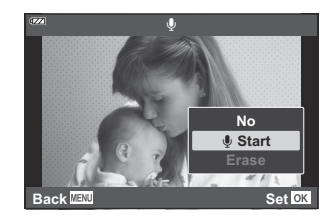

**JPEG**

**JPEG Edit Share Order**  $O<sub>m</sub>$  $\overline{\mathbb{Q}}$ **Rotate**

 $\Box$ 

**Back MENU Back Set** 

- Apăsaţi butonul **OK** pentru a încheia înregistrarea. *4.*
	- $\bullet$  Imaginile cu înregistrări audio sunt indicate prin pictogramele  $\Box$ .
	- Pentru a şterge o înregistrare audio, selectaţi **[Erase]** la Pasul 3.

**S**i-Puteți să adăugați înregistrarea audio la imagini și folosind opțiunea **[Edit]** din ▶ meniul redare ([P.140\)](#page-139-0). Utilizaţi **[Edit]** > **[Sel.Image]** pentru a selecta fotografia, apoi apăsaţi butonul **OK** şi selectaţi  $\lceil \Psi \rceil$ .

**\$** Puteți să redați înregistrarea audio utilizând **[Play ♪]** [\(P.104\)](#page-103-0).

#### **Rotirea fotografiilor (Rotire)**

Alegeti dacă rotiți sau nu fotografiile.

- Afişaţi o imagine pe care doriţi să o rotiţi şi apăsaţi butonul **OK**. *1.*
- Selectaţi **[Rotate]** şi apăsaţi butonul **OK**. *2.*
- ${\boldsymbol 3}$ . Apăsați  $\Delta$  pentru a roti imaginea spre stânga și  $\nabla$  pentru a o roti spre dreapta. Imaginea se roteşte la fiecare apăsare a butoanelor.
	- Apăsaţi butonul **OK** pentru a salva modificările şi pentru a ieşi.
	- Imaginea rotită se salvează cu orientarea curentă.
	- Filmele şi imaginile protejate nu pot fi rotite.
- كَمَ Camera poate fi configurată să rotească automat fotografiile cu orientare portret în timpul redării.  $\mathbb{R}$   $\mathbb{F}$  [Meniu Redare >](#page-140-0)  $\mathbb{F}$ 1 (P.141)
- **[Rotate]** nu este disponibil când **[Off]** s-a selectat pentru **[**n**]**. C

#### <span id="page-113-0"></span>**Redarea automată a imaginilor (2)**

Cu ajutorul acestei funcţii sunt redate una după alta imaginile memorate pe card.

- Apăsaţi butonul **OK** din afişajul de redare. *1.*
- Selectaţi **[**C**]** şi apăsaţi butonul **OK**. *2.*

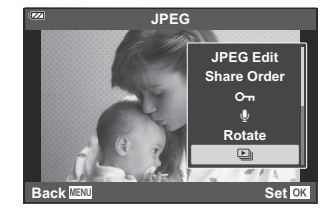

Configuraţi prezentarea automată. *3.*

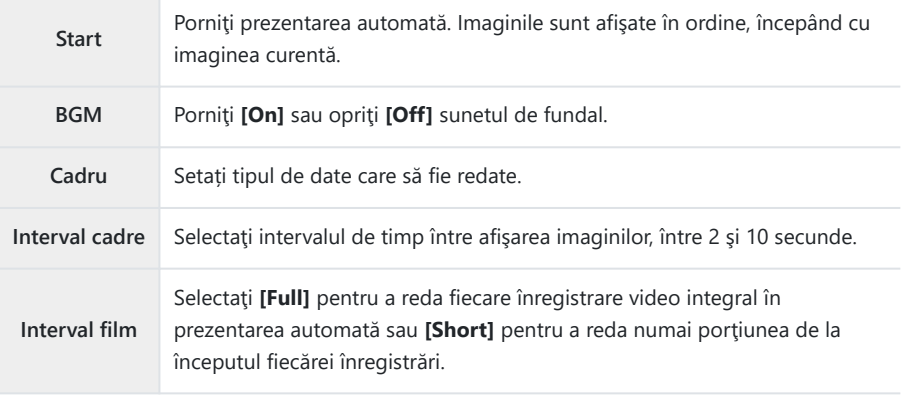

- Selectaţi **[Start]** şi apăsaţi butonul **OK**. *4.*
	- Va începe prezentarea automată.
	- Apăsați  $\Delta \nabla$  în timpul prezentării automate pentru a regla volumul general al difuzorului camerei. Apăsați  $\triangleleft$  când indicatorul de ajustare a volumului este afișat pentru a ajusta balansul dintre sunetul înregistrat cu imaginea sau înregistrarea video și muzica de fundal.
	- Apăsaţi **OK** pentru a opri prezentarea automată.

## **Combinarea fotografiilor (Suprapunerea imaginilor)**

Suprapuneti fotografii RAW existente pentru a crea o fotografie nouă. Până la 3 fotografii pot fi incluse în suprapunere.

Rezultatele pot fi modificate prin ajustarea luminozității (intensitate) separat pentru fiecare fotografie.

- Redaţi fotografia şi apăsaţi butonul **OK**. *1.*
- Selectaţi **[Image Overlay]** şi apăsaţi butonul **OK**. *2.*
- Selectaţi numărul de imagini care vor fi suprapuse şi apăsaţi butonul **OK**. *3.*
- $\boldsymbol{4}_{\boldsymbol{\cdot}}$  Selectați imaginile în format RAW pentru suprapunere folosind  $\Delta\,\nabla\,\triangleleft\,\triangleright$  și apăsați butonul **OK**.
	- Se va afisa o pictogramă ✔ pe imaginile selectate. Apăsați butonul **OK** din nou pentru a elimina pictograma  $\checkmark$ .
	- Se va afişa o suprapunere după selectarea numărului de imagini la Pasul 3.
- Ajustaţi intensitatea pentru fiecare imagine din suprapunere. *5.*
	- Selectați imaginile folosind butoanele  $\triangleleft\triangleright$  și ajustați intensitatea folosind butoanele  $\Delta \nabla$ .
	- Intensitatea poate fi reglată în intervalul 0,1–2,0. Verificaţi **•1.5 x0.3**  $\times$ **1.5 ×0.5**  $\times$ **1.5 ×0.5** *x***<sub>1.5</sub> ×0.5** *x***<sub>1.5</sub>** *x***<sub>1.5</sub> <b>***x***<sub>1.5</sub> <b>***x*<sub>1.5</sub> *x*
- Apăsaţi butonul **OK**. Se va afişa o casetă de confirmare. *6.*
	- Selectaţi **[Yes]** şi apăsaţi butonul **OK**.
- Imaginea este salvată cu calitatea imaginii setată în momentul salvării imaginii (dacă este selectată Bopţiunea **[RAW]** pentru calitatea imaginii, aceasta va fi salvată în format **[**L**F+RAW]**).

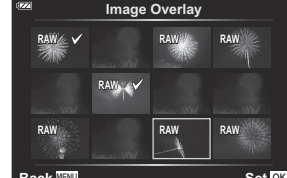

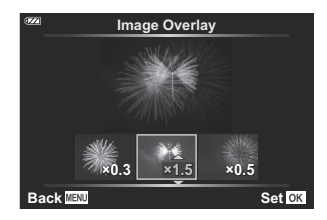

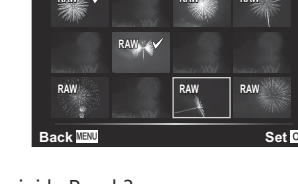

Suprapunerile salvate în format RAW pot fi, la rândul lor, combinate cu alte imagini RAW pentru a Bcrea suprapuneri care conţin 4 sau mai multe fotografii.

#### <span id="page-116-0"></span>**Comandă de imprimare (DPOF)**

Puteți salva "comenzi de imprimare" digitale pe cardul de memorie, care listează fotografiile de imprimat și numărul de exemplare pentru fiecare imprimat. Ulterior, puteți obține fotografiile la un centru de imprimare care acceptă formatul DPOF. Pentru a crea o comandă de imprimare este necesar un card de memorie.

#### **Crearea unei comenzi de imprimare**

- Apăsaţi butonul **OK** în timpul redării şi selectaţi **[**N**]** (Comandă de imprimare). *1.*
- Selectaţi modul **[**N**]** sau **[**O**]** şi apăsaţi butonul **OK**. *2.*

#### **Fotografii individuale**

Apăsați  $\triangleleft$  pentru a selecta un cadru pe care doriți să-l adăugați la comanda de imprimare și apăsați  $\Delta \nabla$  pentru a alege numărul de exemplare.

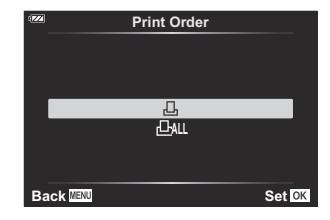

• Repetați acest pas de câte ori doriți pentru a adăuga mai multe fotografii la comanda de imprimare. Apăsați butonul **OK** după ce ați selectat toate fotografiile dorite.

#### **Toate fotografiile**

Selectaţi **[**O**]** şi apăsaţi butonul **OK**.

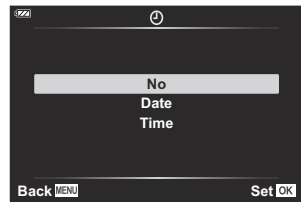

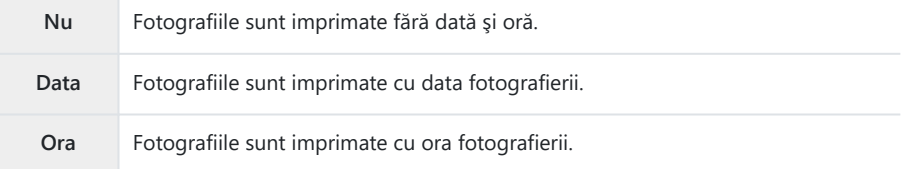

Când imprimaţi imagini, setarea nu poate fi modificată între imagini. C

- Selectaţi **[Set]** şi apăsaţi butonul **OK**. *4.*
	- Setarea va fi aplicată imaginilor salvate pe cardul utilizat pentru redare.
- Camera nu poate fi utilizată pentru modificarea comenzilor de imprimare create cu alte dispozitive. C Crearea unei noi comenzi de imprimare şterge orice comenzi de imprimare existente create cu alte dispozitive.
- Comenzile de imprimare nu pot include imagini RAW sau filme. C

#### **Eliminarea tuturor fotografiilor sau a fotografiilor selectate din comanda de imprimare**

Puteți anula toate datele comenzii de imprimare sau numai cele pentru fotografiile selectate.

- Apăsaţi butonul **OK** în timpul redării şi selectaţi **[**N**]** (Comandă de imprimare). *1.*
- Selectaţi **[**N**]** şi apăsaţi butonul **OK**. *2.*
	- Pentru a elimina toate fotografiile din comanda de imprimare, selectaţi **[Reset]** şi apăsaţi butonul **OK**. Pentru a ieşi din meniu fără a elimina toate fotografiile, selectaţi **[Keep]** şi apăsaţi butonul **OK**.
	- De asemenea, puteti sterge toate fotografiile din comanda de imprimare selectând **[**OAL] si alegând **[Reset]**.
- 3. Apăsați ⊲D pentru a selecta imaginile pe care doriți să le eliminați din comanda de imprimare.
	- Utilizați  $∇$  pentru a seta numărul de exemplare la 0. După ce ați eliminat toate fotografiile dorite din comanda de imprimare, apăsaţi butonul **OK**.
- Selectaţi formatul datei şi al orei şi apăsaţi butonul **OK**. *4.*
	- Această setare se aplică tuturor imaginilor cu date ale comenzii de imprimare.
	- Setarea va fi aplicată imaginilor salvate pe cardul utilizat pentru redare.
- Selectaţi **[Set]** şi apăsaţi butonul **OK**. *5.*

### **Ştergerea fotografiilor (Ştergere)**

Ştergeţi imaginea curentă.

- Afişaţi imaginea pe care doriţi să o ştergeţi şi apăsaţi butonul **OK**. *1.*
- Selectaţi **[Erase]** şi apăsaţi butonul **OK**. *2.*
- Selectaţi **[Yes]** şi apăsaţi butonul **OK**. *3.*
	- Imaginea va fi ştearsă.

# **Funcţii meniu**

#### **Operaţiuni elementare în meniu**

Meniurile pot fi utilizate pentru a personaliza camera pentru o utilizare mai usoară și includ opțiuni de fotografiere şi de redare care nu sunt afişate pe ecranul Live Control sau în altă parte.

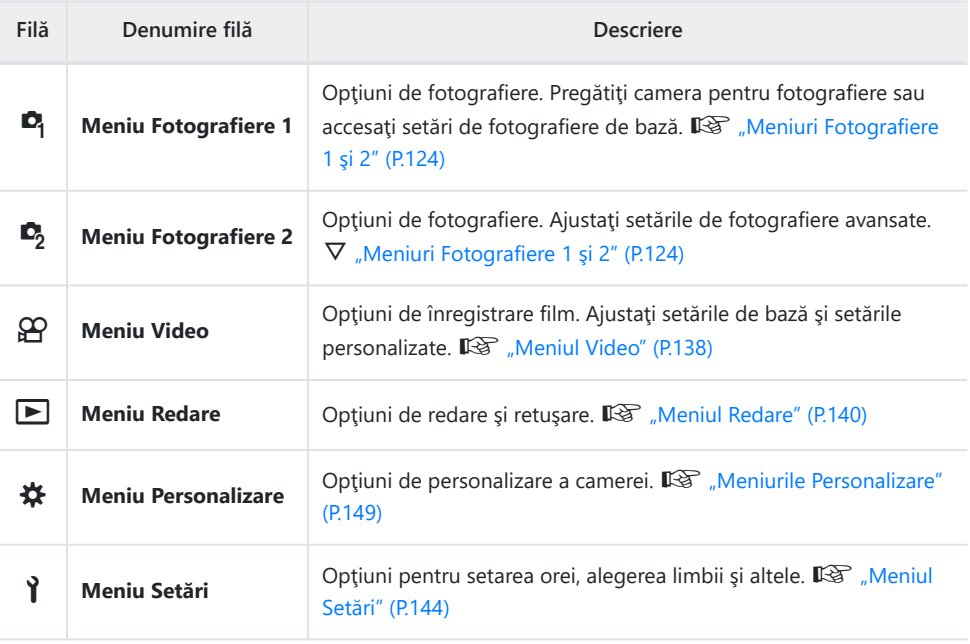

#### **Funcţii care nu pot fi selectate din meniuri**

Anumite elemente nu pot fi selectate din meniuri prin folosirea blocului de săgeți.

- Elemente care nu pot fi reglate în modul de fotografiere curent.  $\mathbb{R}$  ["Listă de moduri de](#page-211-0) [fotografiere care pot fi configurate" \(P.212\)](#page-211-0)
- Elemente care nu pot fi setate din cauza unui element care a fost deja setat:
	- Setări precum modul imagine nu sunt disponibile când selectorul pentru moduri este rotit la

**AUTO** 

Apăsaţi butonul **MENU** pentru a vizualiza meniurile. *1.*

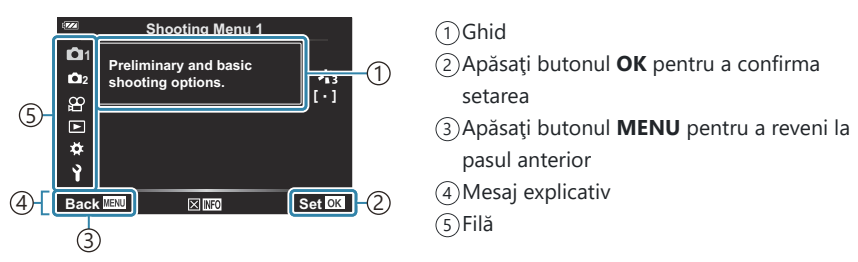

- După ce selectați o opțiune, va fi afișat un mesaj explicațiv timp de 2 secunde. Apăsați butonul **INFO** pentru a afişa sau ascunde ghidurile.
- 2. Selectați o filă folosind butoanele  $\Delta \nabla$  și apăsați butonul **OK**.
	- Fila pentru grupul meniului  $\bigstar$  apare atunci când este selectat Meniu Personalizare. Utilizați  $\Delta \nabla$  pentru a selecta grupul meniului şi apăsaţi butonul **OK**.

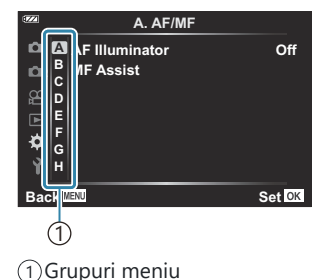

 $\mathbf 3.$  Selectaţi un element cu ajutorul  $\Delta \nabla$  şi apăsaţi butonul **OK** pentru a afişa opţiunile pentru elementul selectat.

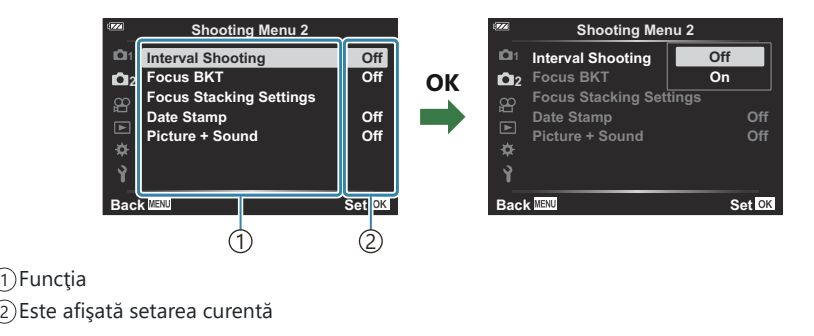

- $\boldsymbol{4}_{\boldsymbol{\cdot}}$  Utilizați butoanele  $\Delta \nabla$  pentru a selecta o opțiune și apăsați butonul **OK**.
	- Apăsaţi butonul **MENU** de mai multe ori pentru a părăsi meniul.
- $\oslash$  În funcție de starea camerei și de setări, unele elemente pot să nu fie disponibile. Elementele care nu sunt disponibile sunt marcate cu gri şi nu pot fi selectate.
- Pentru setările implicite ale fiecărei opţiuni, consultaţi ["Setări predefinite" \(P.222\)](#page-221-0). B
- De asemenea, puteţi naviga prin meniuri utilizând selectoarele faţă şi spate în locul blocului de Bsăgeţi.

# <span id="page-123-0"></span>**Utilizarea meniului Fotografiere 1/ meniul Fotografiere 2**

#### **Meniuri Fotografiere 1 şi 2**

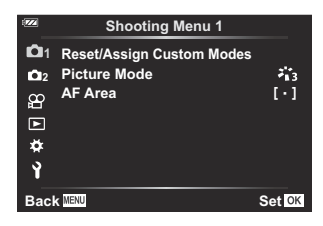

#### 6 **Meniu Fotografiere 1**

- Resetare/Atribuire moduri personalizate [\(P.53,](#page-52-0) [P.125](#page-124-0))
- Mod fotografiere [\(P.73,](#page-72-0) [P.127\)](#page-126-0)
- Zonă AF [\(P.129\)](#page-128-0)

#### 7 **Meniu Fotografiere 2**

- Fotografiere la intervale regulate ([P.131\)](#page-130-0)
- BKT focalizare ([P.134\)](#page-133-0)
- Setări pentru suprapunerea focalizării [\(P.135](#page-134-0))
- Marcajele datei ([P.136](#page-135-0))
- Fotografie + sunet [\(P.137](#page-136-0))

#### <span id="page-124-0"></span>**Revenirea la setările predefinite (Resetare)**

Setările camerei pot fi restabilite cu usurință la setările implicite. Puteți opta să resetați aproape toate setările sau doar pe cele legate direct de fotografiere.

- $1.$  Selectați [Reset/Assign Custom Modes] din <sup>o</sup>1 meniul Fotografiere 1 și apăsați butonul OK.
- 2. Selectați **[Reset]** și apăsați butonul OK. **Reset/Assign Custom Modes**

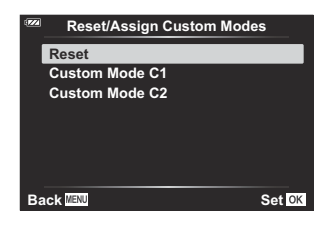

Selectaţi **[Full]** sau **[Basic]** şi apăsaţi butonul **OK**. *3.*

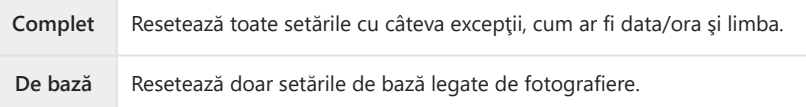

Selectaţi **[Yes]** şi apăsaţi butonul **OK**. *4.*

# **Salvarea setărilor (Atribuire la mod personalizat)**

Setările utilizate frecvent şi modurile de fotografiere pot fi salvate în modurile personalizate (**C1**, **C2**) ([P.53](#page-52-0)) şi reactivate pentru utilizare rotind pur şi simplu selectorul pentru moduri ([P.53](#page-52-0)).

La setările predefinite, modurile personalizate sunt echivalentul modului **P**.

### <span id="page-126-0"></span>**Opţiuni de procesare (Mod imagine)**

Puteți ajusta individual contrastul, claritatea și alți parametri din setările **[\[Picture Mode\]](#page-72-0)** (P.73). Modificările aduse parametrilor sunt salvate separat pentru fiecare mod imagine.

1. Selectați *[Picture Mode]* din <sup>o</sup>1 meniul Fotografiere 1 și apăsaţi butonul **OK**.

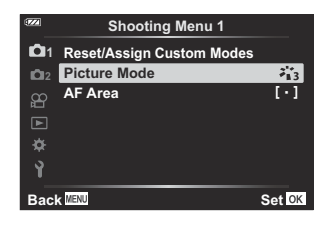

Camera va afişa modul imagine disponibil în modul curent de fotografiere.

- 2. Selectați o opțiune folosind butoanele  $\Delta \nabla$  și apăsați butonul **OK**.
	- $\bullet$  Apăsați  $\triangleright$  pentru a seta opțiunile detaliate pentru modul de imagine selectat. Opțiunile detaliate nu sunt disponibile pentru anumite moduri de imagine.

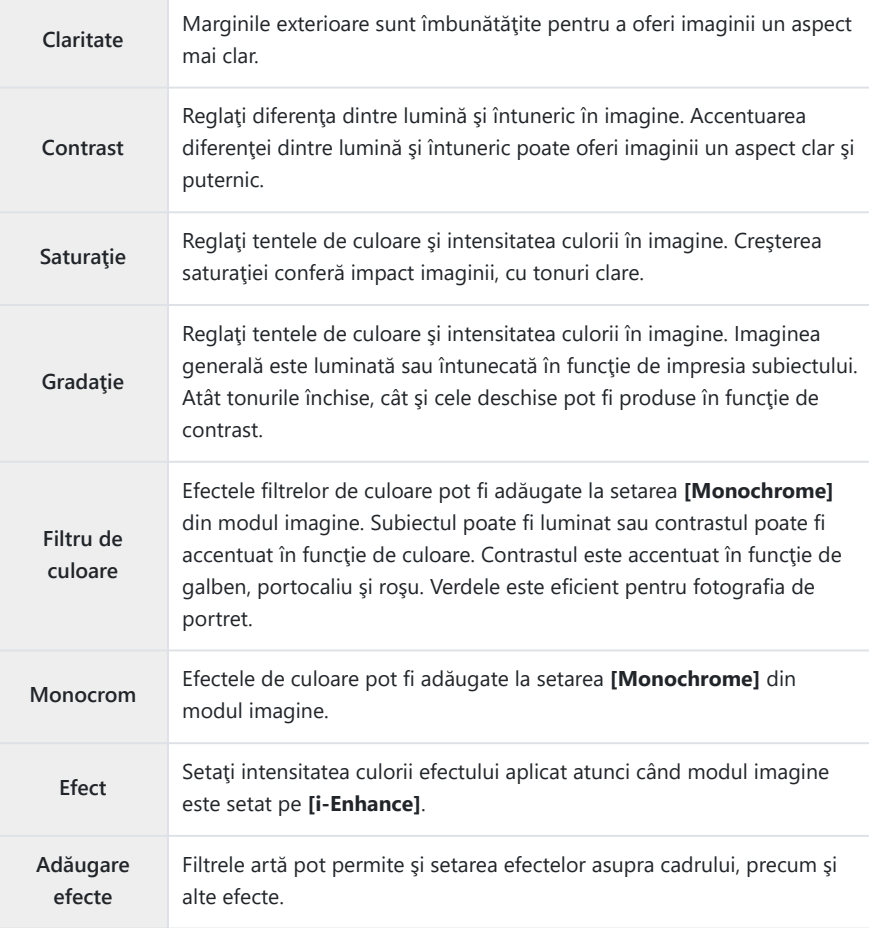

Modificările contrastului nu au efect cu alte setări decât cu **[Normal]**. C

#### <span id="page-128-0"></span>**Selectarea zonei de focalizare (Zona AF)**

Puteți să selectați poziția și dimensiunea zonei de focalizare pentru focalizarea automată.

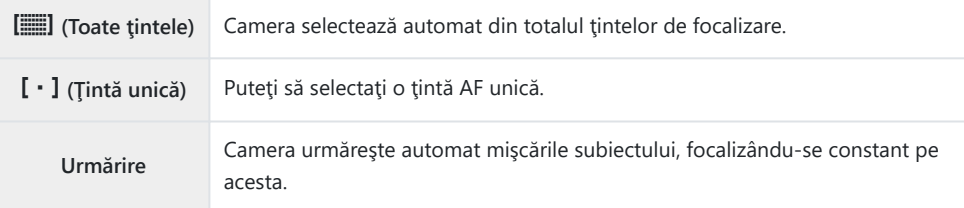

#### **Setarea ţintei AF (Zona)**

Puteți să selectați manual poziția țintei AF.

- $1.$  Selectați [AF Area] din <sup>0</sup>1 meniul Fotografiere 1 și apăsați butonul OK.
- Selectaţi **[**X**]** şi apăsaţi butonul **OK**. *2.*
- $3.$  Selectați poziția țintei AF utilizând butoanele  $\Delta \nabla \triangleleft \triangleright$  și apăsați butonul **OK**.
	- Dacă apăsaţi şi menţineţi apăsat butonul **OK** înainte de setarea poziţiei, veţi readuce ţinta AF în centru.
- $\not \!\! \phi$ -Pentru a repoziționa ținta AF atunci când camera este pregătită să fotografieze, apăsați și mențineți apăsat butonul **OK**.
- Numărul şi dimensiunea ţintelor AF se schimbă odată cu formatul imaginii [\(P.82](#page-81-0)). B
- Nu puteţi să schimbaţi poziţia ţintei AF în timp ce utilizaţi teleconvertorul digital. C

#### **Urmărirea continuă a focalizării pe subiecţii în mişcare (Urmărire)**

Camera poate urmări automat mişcările subiectului, focalizându-se constant pe acesta.

 $1.$  Selectați [AF Area] din <sup>0</sup>1 meniul Fotografiere 1 și apăsați butonul OK.

- Selectaţi **[Tracking]** şi apăsaţi butonul **OK**. *2.*
- Apăsaţi butonul **MENU** pentru a reveni la afişajul de fotografiere. *3.*
- Aliniaţi ţinta AF cu subiectul dvs. şi apăsaţi butonul **OK**, menţinând butonul declanşator apăsat *4.* până la jumătate.
- Când subiectul este detectat, ţinta AF îi va urmări mişcarea şi va focaliza automat şi continuu pe *5.* aceasta.
	- Pentru a anula funcţia, apăsaţi butonul **OK**.
- Este posibil să nu puteţi obţine focalizarea corectă sau să nu puteţi urmări subiectul în funcţie de C subiect și de condițiile de fotografiere.
- În cazul în care camera nu poate urmări subiectul, ţinta AF se va aprinde în roşu. B
- Când utilizaţi un teleconvertor digital, selectarea ţintei AF este setată la **[**X**]** (ţintă unică). B

## <span id="page-130-0"></span>**Fotografierea automată cu interval fix (Fotografiere la intervale regulate)**

Puteţi configura camera să fotografieze automat la intervale regulate. De asemenea, cadrele pot fi înregistrate într-un film unic.

1. Selectați *[Interval Shooting]* din  $\mathbb{C}_2$  meniul Fotografiere 2 și apăsaţi butonul **OK**.

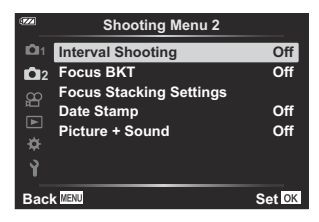

- **2.** Selectați **[On]** și apăsați ▷.
- Ajustaţi următoarele setări şi apăsaţi butonul **OK**. *3.*

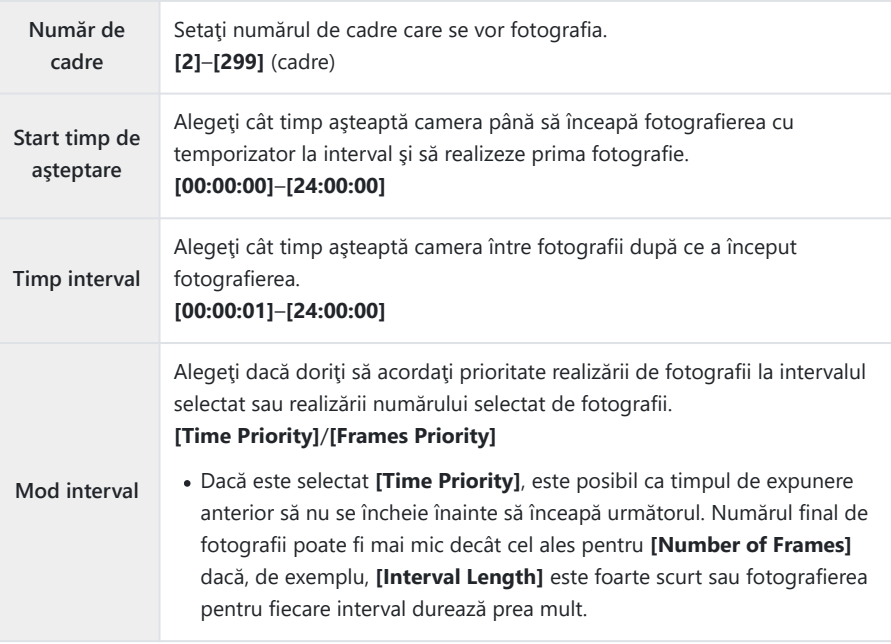

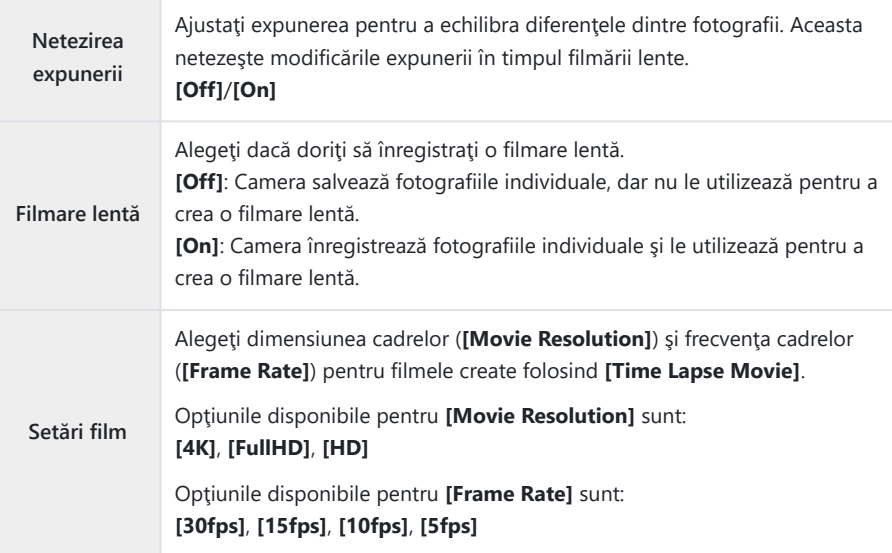

- Timpii efectivi **[Start Waiting Time]**, **[Interval Length]** şi **[Estimated Start Time]** pot diferi C față de valoarea selectată în funcție de setările de fotografiere. Valorile enumerate sunt doar orientative.
- $\boldsymbol{4}_{\boldsymbol{\cdot}}$  Apăsați de mai multe ori butonul **OK** pentru a reveni la  $\mathbf{c}_2$  Meniu Fotografiere 2.
	- Apăsaţi butonul **MENU** pentru a părăsi meniurile.
	- O pictogramă  $\mathbb{S}^n$  se va afisa pe ecranul de fotografiere (pictograma indică numărul selectat de imagini).

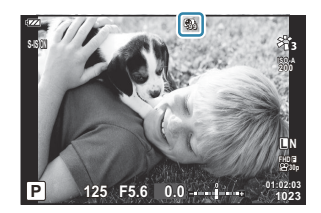

- Luaţi degetul de pe declanşator. *5.*
	- Numărul specificat de cadre va fi realizat automat.
- Fotografierea la intervale regulate va fi anulată dacă se produc oricare dintre următoarele situaţii:
	- Dacă selectorul de moduri, butonul **MENU** sau butonul ▶ este acționat sau dacă este conectat un cablu USB
- Oprirea camerei încheie fotografierea cu temporizator la interval.
- *①* **Opțiunea [\[Image Review\]](#page-143-0)** (P.144) din **}** Meniul Setări funcționează cu un timp de afișare de 0,5 secunde.
- Dacă timpul dinainte de fotografiere sau intervalul de fotografiere este setat la 1 minut şi 31 de C secunde sau mai mult, ecranul se va stinge şi camera va intra în modul de hibernare dacă nu efectuați nicio operațiune timp de 1 minut. Pentru începerea următorului interval, ecranul se va aprinde automat cu 10 secunde înainte de fotografiere. Acesta poate fi reactivat apăsând butonul **ON/OFF** în orice moment.
- Nu se va crea nicio filmare lentă dacă orice cadru nu este înregistrat corect. C
- Dacă nu este suficient spaţiu pe card, filmarea lentă nu va fi înregistrată. C
- Dacă acumulatorul nu este suficient încărcat, procesul de fotografiere se poate întrerupe. Utilizaţi C acumulatori complet încărcați sau utilizați adaptorul c.a. USB pentru a fotografia perioade mai îndelungate. Dacă utilizați un adaptor c.a. USB, introduceți acumulatorul în cameră și selectați **[Charge]** în caseta de dialog afisată după ce ati conectat cablul USB. După ce s-a stins ecranul, puteţi să apăsaţi butonul **ON**/**OFF** pentru a porni din nou ecranul şi pentru a continua fotografierea în timp ce încărcarea este în desfăşurare.
- Este posibil ca filmările lente create la o dimensiune de **[4K]** să nu fie redate pe unele computere. CMai multe informații sunt disponibile pe site-ul nostru web.

## <span id="page-133-0"></span>**Varierea progresivă a setărilor pe o serie de imagini (BKT focalizare)**

De fiecare dată când apăsați butonul declansator, camera va varia automat focalizarea pe o serie de 10, 20 sau 30 de imagini.

- 1. Selectați [Focus BKT] din <sup>D</sup>2 meniu Fotografiere 2 și apăsați butonul OK.
- **2.** Selectați **[On]** și apăsați ▷.
- Ajustaţi următoarele setări şi apăsaţi butonul **OK**. *3.*

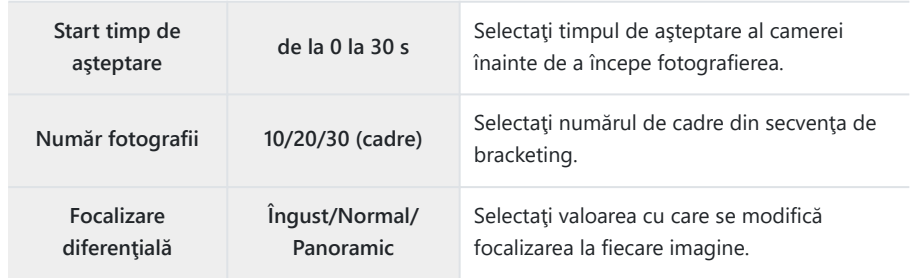

- Apăsaţi declanşatorul până la jumătate pentru focalizare. *4.*
	- Dacă indicatorul de focalizare luminează intermitent, subiectul nu este focalizat.
- Apăsaţi complet butonul declanşator pentru a începe fotografierea. *5.*
- Camera capturează numărul de imagini selectat pentru **[Set number of shots]** în timp ce variază focalizarea la fiecare imagine. Camera va realiza fotografii la distanta focală selectată atunci când butonul declansator este apăsat până la jumătate, precum și la distantele din fața și din spatele său.
- În timpul operațiunii de bracketing, indicatorul **BKT** devine verde.
- Fotografierea ia sfârșit când focalizarea ajunge la  $\infty$  (infinit).

Selecţia ţintei AF este fixată la **[**X**]** (ţintă unică). C

Expunerea şi balansul de alb sunt fixate la valorile pentru prima fotografie din fiecare serie. C

## <span id="page-134-0"></span>**Mărirea adâncimii câmpului (Setări pentru suprapunerea focalizării)**

Variați focalizarea pe numărul selectat de imagini și combinați imaginile rezultate pentru a crea o singură imagine. Camera înregistrează două imagini: prima imagine capturată şi imaginea compusă.

- $1.$  Selectați [Focus Stacking Settings] din  $\Phi$ <sub>2</sub> meniul Fotografiere 2 și apăsați butonul OK.
- Ajustaţi următoarele setări şi apăsaţi butonul **OK**. *2.*

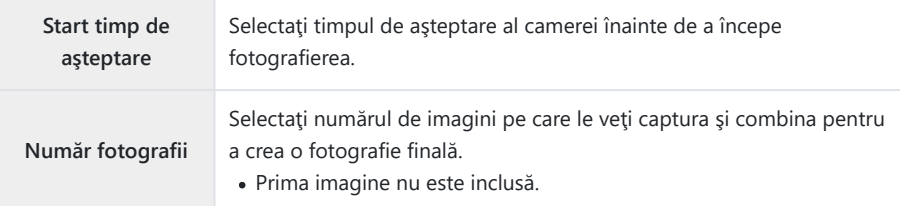

- Rotiţi selectorul pentru moduri la 7. *3.*
- Selectaţi **[Focus Stacking]** folosind HI şi apăsaţi butonul **OK**. *4.*
- Apăsaţi declanşatorul până la jumătate pentru focalizare. *5.*
	- Dacă indicatorul de focalizare luminează intermitent, subiectul nu este focalizat.
	- Pentru a realiza o serie de fotografii la aceeaşi distanţă focală, utilizaţi blocarea focalizării ([P.68](#page-67-0)) sau focalizarea manuală (MF) ([P.81](#page-80-0)).
- Apăsaţi complet butonul declanşator pentru a începe fotografierea. *6.*

Selecţia ţintei AF este fixată la **[**X**]** (ţintă unică). C

Expunerea şi balansul de alb sunt fixate la valorile pentru prima fotografie din fiecare serie. C

#### <span id="page-135-0"></span>**Marcajele datei (Marcajul datei)**

Adăugați data și/sau ora la care au fost efectuate fotografiile.

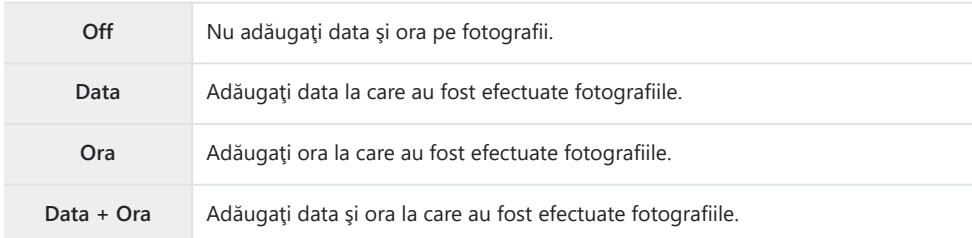

• Se va afişa pictograma **Date** atunci când activați **[Date Stamp]**.

Marcajele de dată/oră nu pot fi eliminate. C

**①** Această opțiune nu va fi disponibilă dacă nu ați setat data și ora.  $\mathbb{R}$  "Setări inițiale" (P.28) Această opţiune nu este disponibilă pentru: C

- imagini RAW (inclusiv imagini fotografiate utilizând opţiunea JPEG+RAW); filme; imagini înregistrate utilizând **[e-Portrait]**, **[Handheld Starlight]**, **[Live Composite]**, **[Panorama]** sau **[Backlight HDR]** în modul **SCN**; imagini capturate utilizând **[Focus Stacking]** sau **[Focus Bracketing]** în modul 7; imagini capturate utilizând **[Underwater HDR]** în modul 6; imagini capturate utilizând **[ART]** selectat pentru modul imagine; fotografii înregistrate cu selectorul pentru moduri rotit la  $\mathcal{D}$ ; imagini capturate în modul secvențial sau fotografii create utilizând optiunea **[Edit]** în meniul redare.

#### <span id="page-136-0"></span>**Fotografie + sunet**

Când este setată pe **[On]**, camera înregistrează sunetul automat timp de 4 secunde după eliberarea declansatorului. Acest lucru este util atunci când doriti să înregistrati comentarii despre fotografie.

- Se va afisa pictograma  $\mathbf{\Psi}$  atunci când activati **[Picture + Sound]**.
- Puteti să redați înregistrarea audio utilizând **[Play J**<sup>]</sup> [\(P.104\)](#page-103-0).

Setarea **[Set number of shots]** pentru **[Custom Self-timer]** va fi reglată la 1. C

Această opţiune nu este disponibilă pentru: C

**Fotografii realizate folosind modul to ; fotografii realizate folosind <b>[e-Portrait]**, **[Handheld Starlight]**, **[Live Composite]**, **[Panorama]** sau **[Backlight HDR]** în modul **SCN**; fotografii realizate folosind **[Focus Stacking]** sau **[Focus Bracketing]** în modul 7; fotografii realizate folosind **[Underwater HDR]** în modul  $\blacktriangleleft$ ; fotografii realizate folosind **[Interval Shooting]** 

# <span id="page-137-0"></span>**Utilizarea meniului Video**

#### **Meniul Video**

Funcțiile de înregistrare film sunt setate din meniul Video.

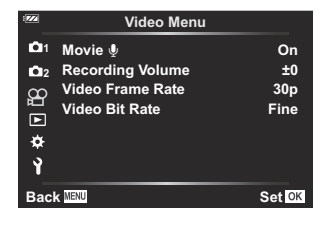

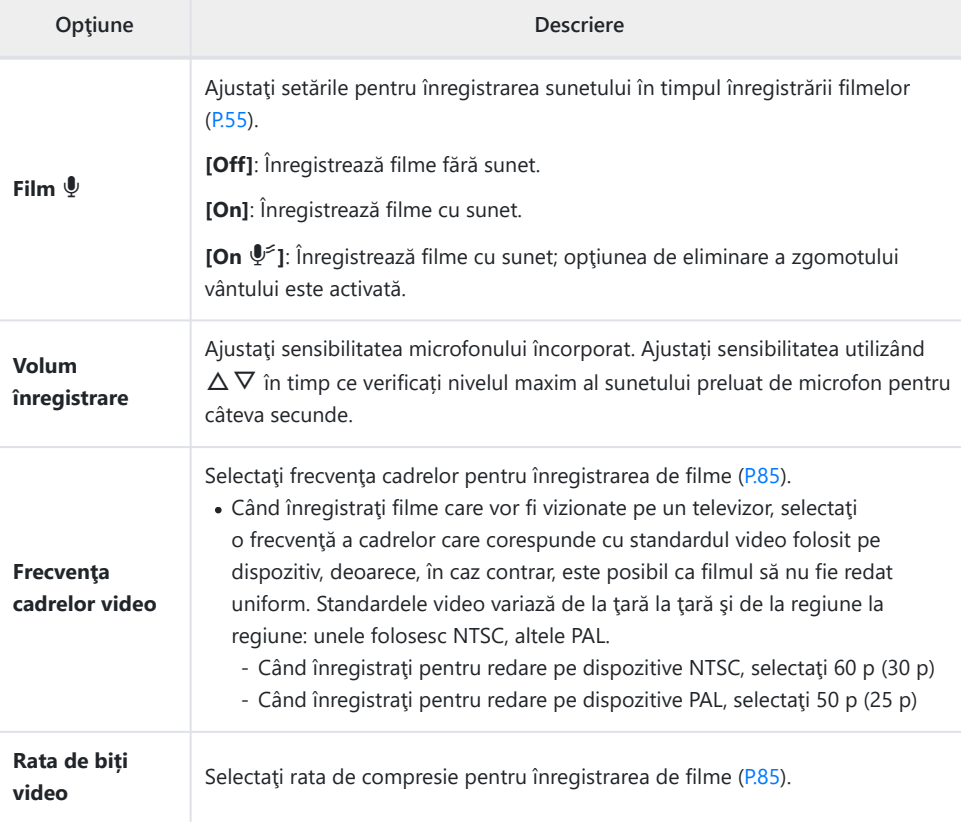

Este posibil să se înregistreze sunetele de operare a obiectivului şi a camerei în timpul înregistrării Bfilmului. Pentru a împiedica înregistrarea acestora, reduceţi sunetele de operare reducând operaţiunile butoanelor camerei.

 $\mathcal D$  Sunetul nu este înregistrat la filmele cu viteză mare sau la filmele înregistrate atunci când  $\frac{\text{ART}}{7}$ (Diorama) este selectată pentru modul imagine.

இ்-Atunci când înregistrarea filmului cu sunet este setată pe **[Off]**, se afișează  $\mathbb{S}$  .

# <span id="page-139-0"></span>**Utilizarea meniului Redare**

#### **Meniul Redare**

#### **Meniu Redare**

 $Q (P.114)$  $Q (P.114)$  $Q (P.114)$ <sup>在</sup>[\(P.141](#page-140-0)) Editare [\(P.105](#page-104-0)) Comandă de imprimare [\(P.117](#page-116-0)) Protecție resetare [\(P.142](#page-141-0)) Resetare ordine partajare [\(P.143](#page-142-0)) Conectarea dispozitivului [\(P.180](#page-179-0))

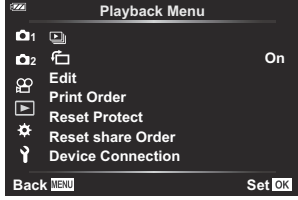

# <span id="page-140-0"></span>**Rotirea automată a fotografiilor cu orientare portret pentru redare (イ)**

Când este setat **[On]**, imaginile în orientarea tip portret sunt rotite automat pentru a fi afişate în orientarea corectă pe ecranul de redare.

## <span id="page-141-0"></span>**Anularea protecţiei tuturor fotografiilor (Protecţie resetare)**

Anulaţi protecţia mai multor fotografii în acelaşi timp.

- 1. Selectați [Reset Protect] în meniul de redare **▶** și apăsați butonul OK.
- Selectaţi **[Yes]** şi apăsaţi butonul **OK**. *2.*

## <span id="page-142-0"></span>**Anularea unei ordini de partajare (Resetare ordine partajare)**

Anulaţi ordinea de partajare de pe imagini.

- 1. Selectați **[Reset share Order]** în meniul de redare ▶ și apăsați butonul OK.
- Selectaţi **[Yes]** şi apăsaţi butonul **OK**. *2.*

# <span id="page-143-0"></span>**Utilizarea meniului Setări**

#### **Meniu Setări**

Ajustaţi setările de bază ale camerei. Exemple: selectarea limbii şi luminozitatea ecranului. Meniul de setări conţine şi opţiuni folosite în timpul procesului de configurare iniţială.

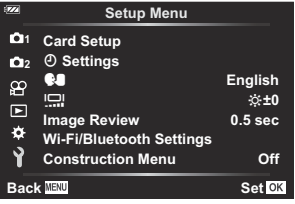

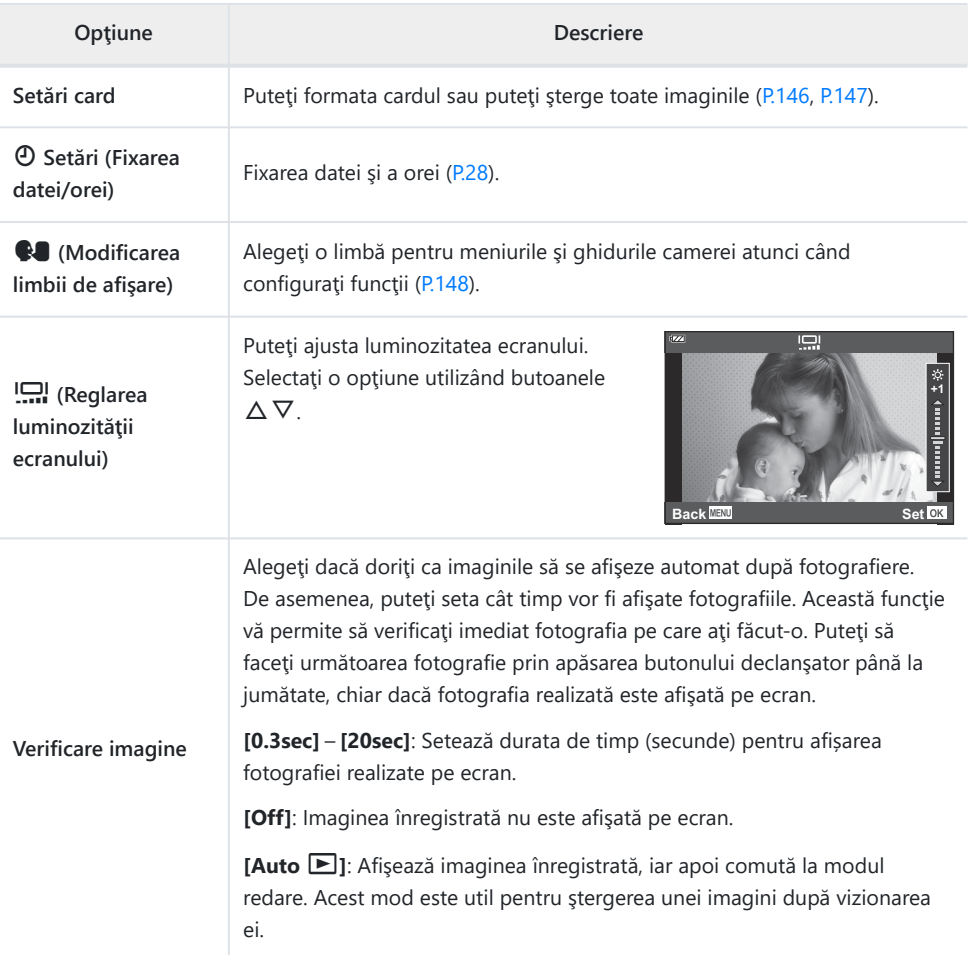
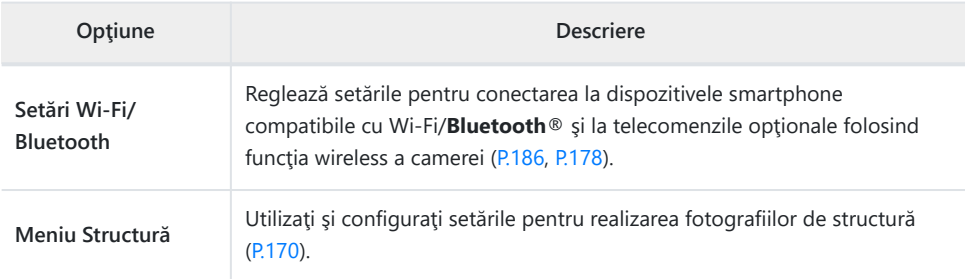

### **Formatarea cardului (Configurare card)**

Înainte de prima utilizare sau după utilizarea cu alte camere sau computere, cardurile trebuie formatate folosind această cameră.

- Toate informaţiile memorate pe card, inclusiv imaginile protejate sunt şterse la formatarea cardului. C La formatarea unui card folosit, asigurați-vă că nu sunt imagini pe care doriți să le mai păstrați pe card.  $\mathbb{R}$  ["Carduri compatibile" \(P.21\)](#page-20-0)
	- $1.$  Selectați [Card Setup] din  $\gamma$  Meniul Setări și apăsați butonul OK.
		- Un meniu va fi afisat în cazul în care cardul contine date. Selectati **[Format]** și apăsați butonul OK.

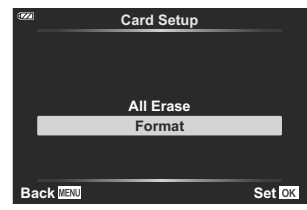

- Selectaţi **[Yes]** şi apăsaţi butonul **OK**. *2.*
	- Cardul va fi formatat.

### **Ştergerea tuturor imaginilor (Setări card)**

Toate imaginile de pe un card pot fi șterse simultan. Imaginile protejate nu sunt șterse.

1. Selectați [Card Setup] din 1 Meniul Setări și apăsați butonul **OK**.

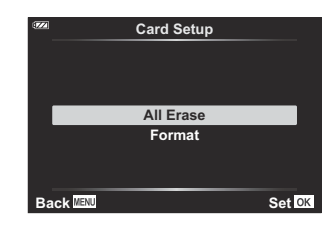

- Selectaţi **[All Erase]** şi apăsaţi butonul **OK**. *2.*
- Selectaţi **[Yes]** şi apăsaţi butonul **OK**. *3.*
	- Toate imaginile sunt șterse.

### **Selectarea unei limbi**

Selectaţi o altă limbă pentru meniurile şi mesajele afişate pe ecran.

- $1.$  Selectați [ $.$ ] din  $\gamma$  meniul Setări și apăsați butonul OK.
- 2. Selectați limba dorită folosind selectorul de control sau butoanele  $\Delta \nabla \triangleleft \triangleright$ .

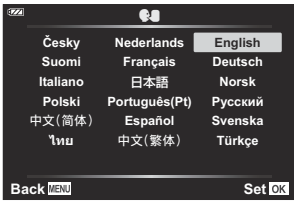

Apăsaţi butonul **OK** când limba dorită este selectată. *3.*

# **Utilizarea meniurilor Personalizare**

#### **Meniurile Personalizare**

Setările camerei pot fi personalizate utilizând  $\bigstar$ meniurile Personalizare.

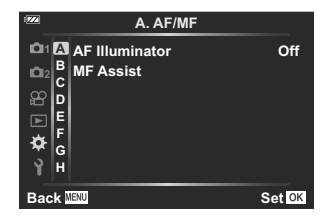

#### **Meniu Personalizare**

- A [AF/MF \(P.150\)](#page-149-0)
- $\overline{B}$  Disp/ $\rightarrow$ ))[/PC \(P.151\)](#page-150-0)
- $C$  [Exp/ISO \(P.152\)](#page-151-0)
- $\triangleright$  [Personalizat \(P.154\)](#page-153-0)
- $E \leftrightarrow$  [/WB/Culoare \(P.155\)](#page-154-0)
- F [Înregistrare \(P.157\)](#page-156-0)
- G [Senzor câmp \(P.159\)](#page-158-0)
- **H** C [Utilitar \(P.160\)](#page-159-0)

# <span id="page-149-0"></span>A **AF/MF**

### **MENU →**  $\hat{\mathbf{x}}$  **→ A**

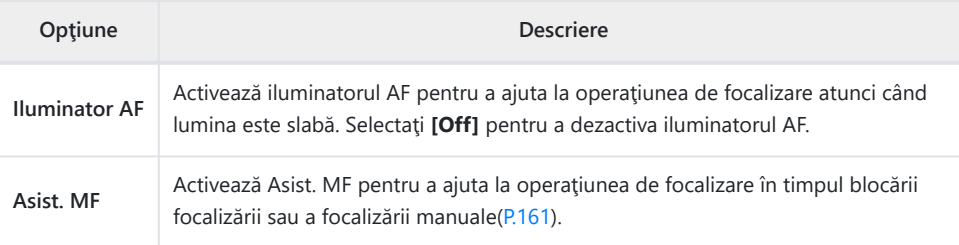

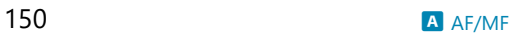

# <span id="page-150-0"></span>B **Disp/**o**/PC**

### **MENU →**  $\hat{\mathbf{x}}$  **→ B**

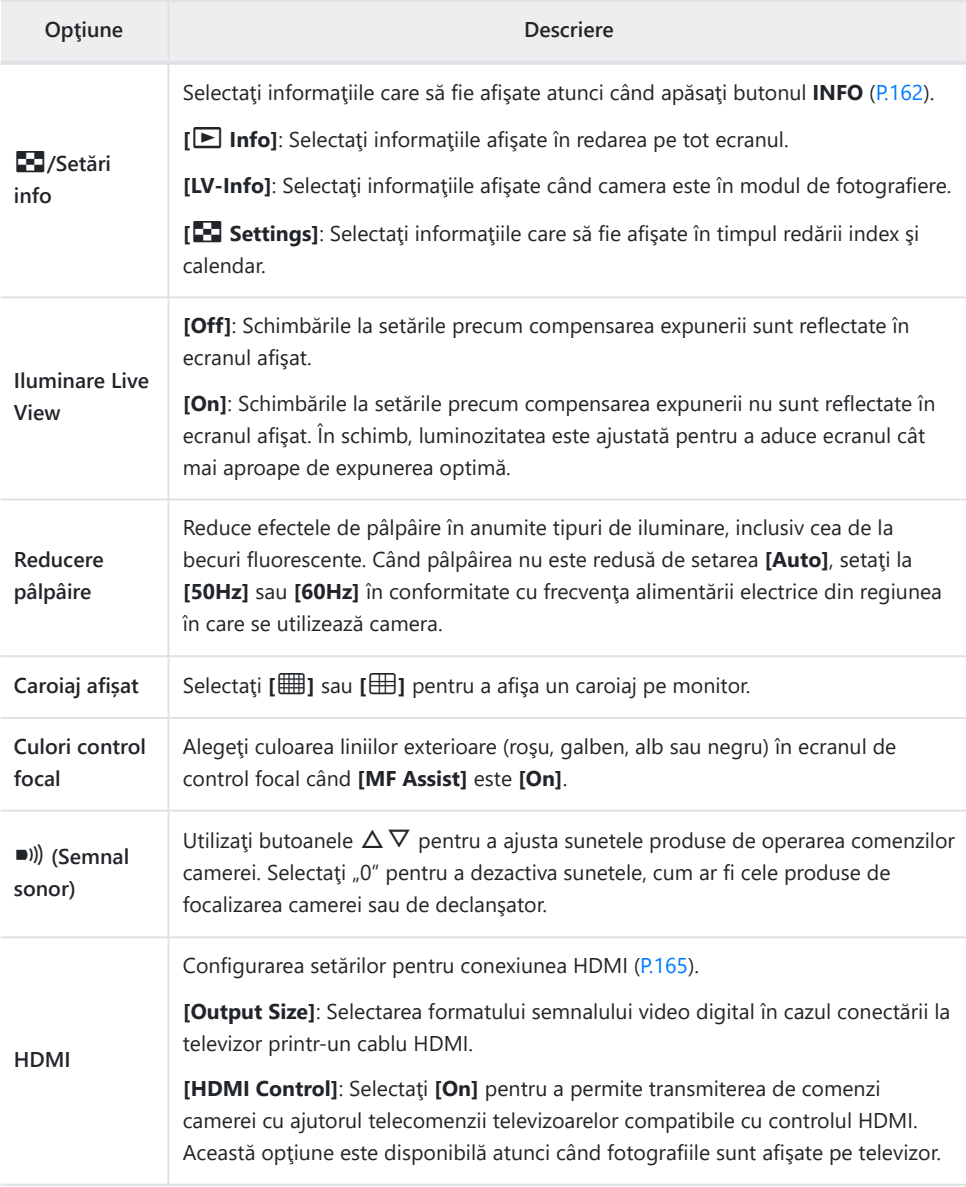

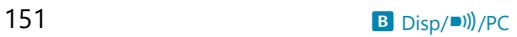

# <span id="page-151-0"></span>C **Exp/ISO**

#### MENU →  $\hat{\mathbf{z}}$  → **B**

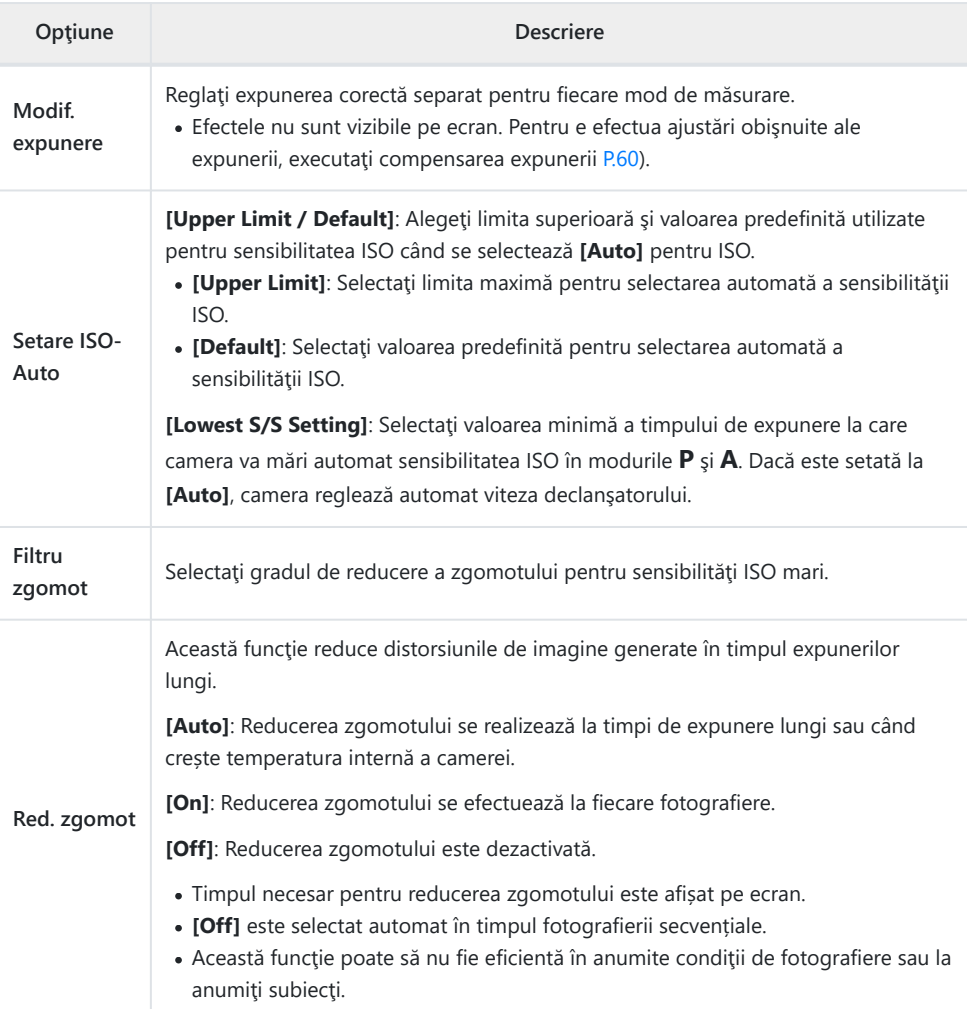

#### **Zgomot de imagine**

La fotografierea cu timp de expunere îndelungat, pe ecran poate apărea zgomot de imagine. Aceste fenomene apar când temperatura creşte în dispozitivul de captare a imaginii sau în circuitul intern al dispozitivului de captare a imaginii, ducând la generarea de curent în acele secţiuni ale dispozitivului de captare a imaginii care nu sunt, de regulă, expuse la lumină. Aceasta se poate întâmpla şi la fotografierea cu o valoare ISO ridicată într-un mediu cu temperaturi ridicate. Pentru a reduce acest zgomot, camera activează funcția de reducere a zgomotului de imagine.

# <span id="page-153-0"></span>**D** & Personalizat

# **MENU →**  $\hat{\mathbf{x}}$  **→ D**

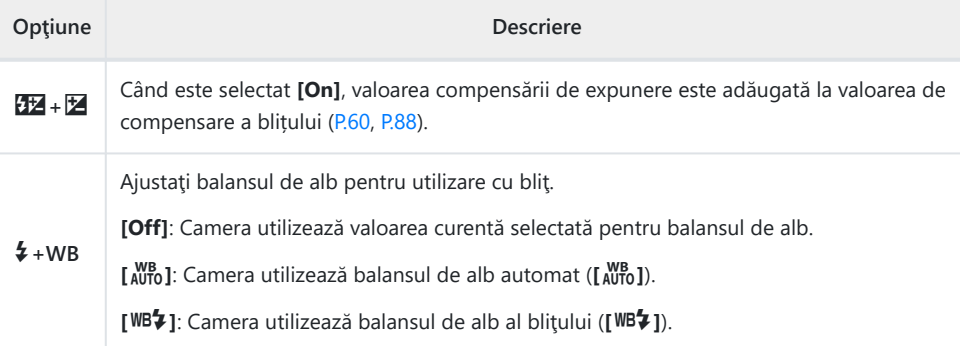

# <span id="page-154-0"></span>**E** <i·/WB/Culoare

#### MENU → ※ → B

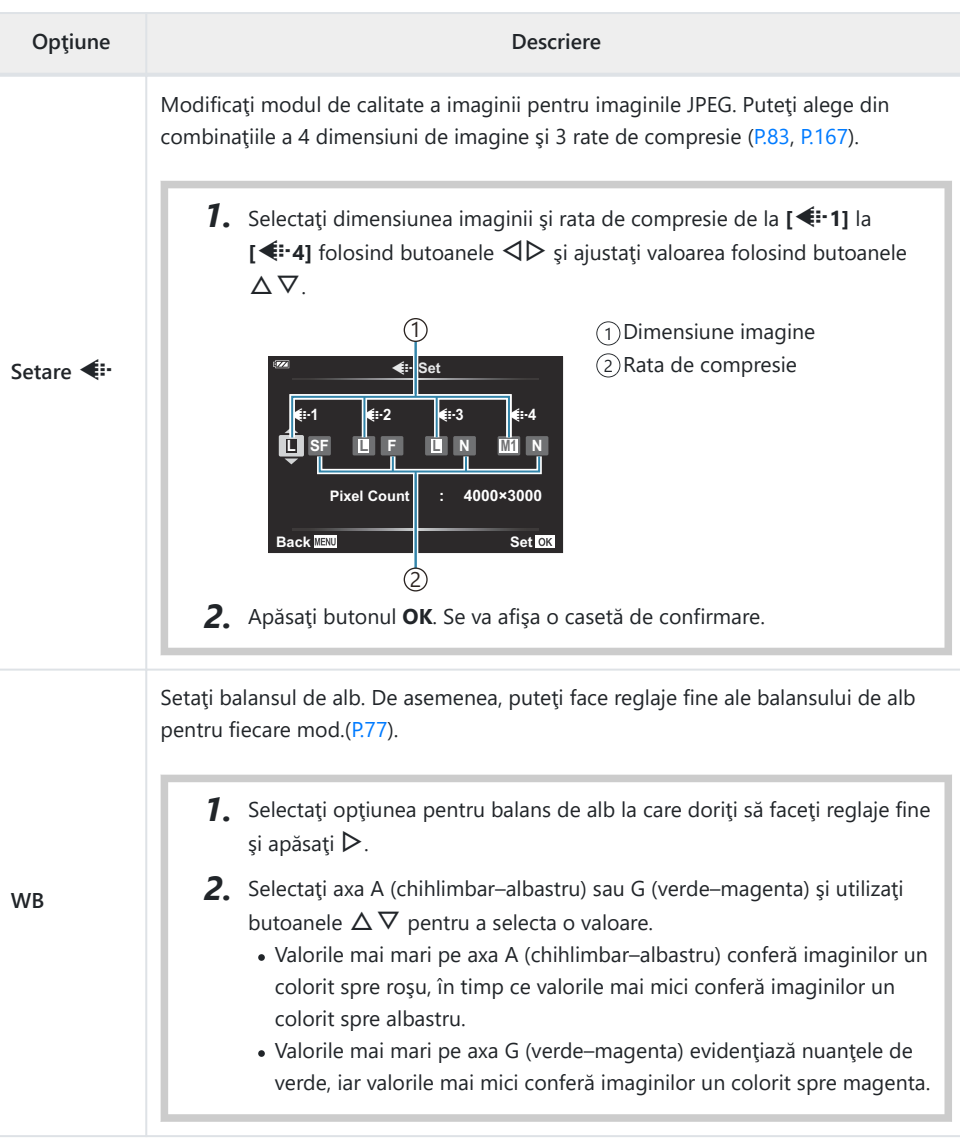

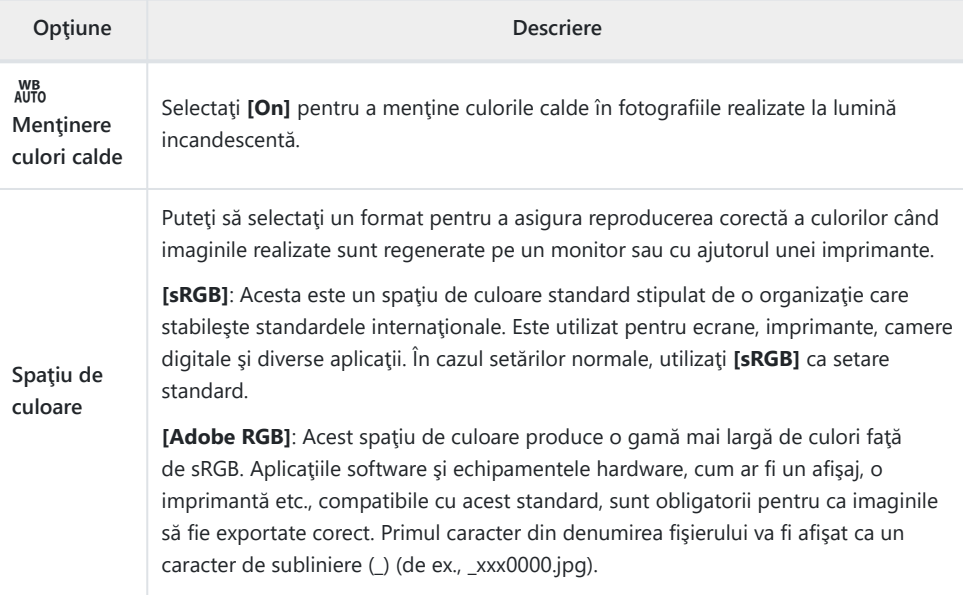

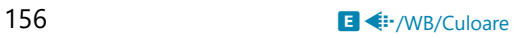

# <span id="page-156-0"></span>F **Înregistrare**

#### MENU →  $\hat{\mathbf{\times}}$  → **B**

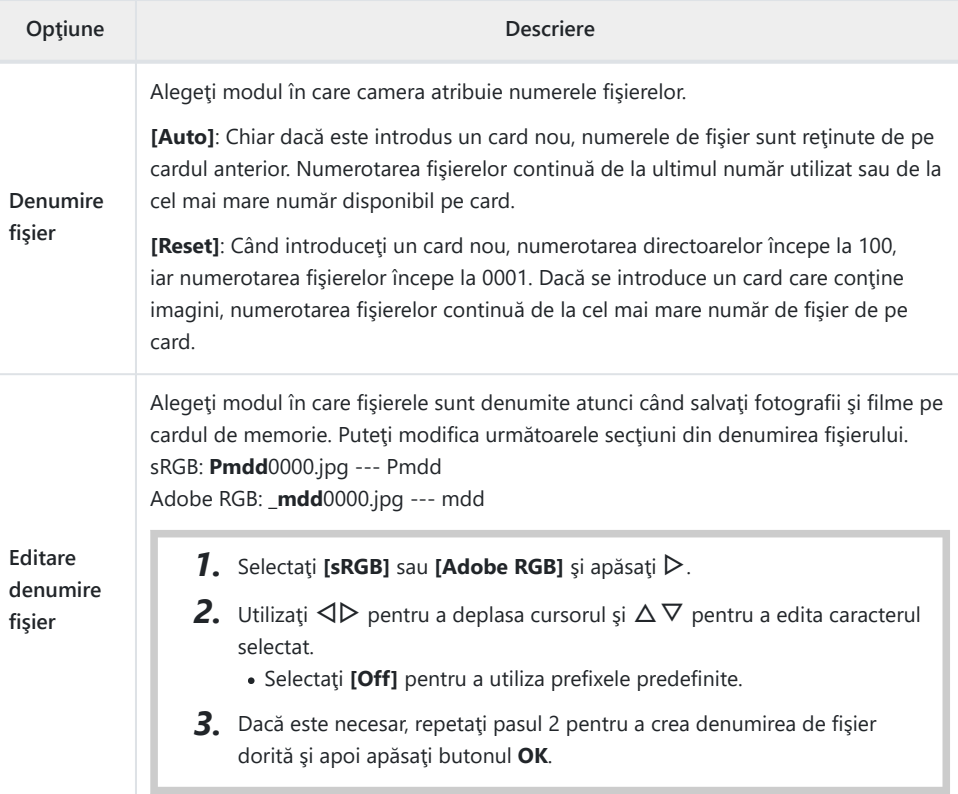

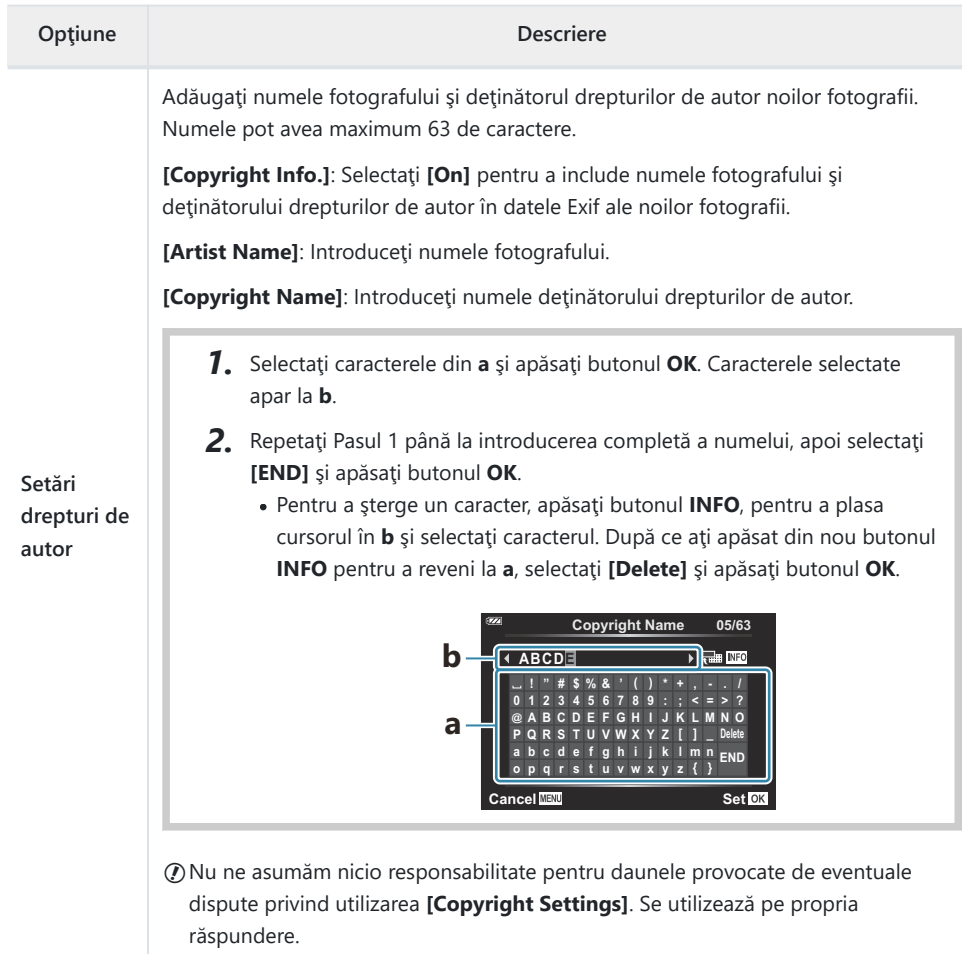

# <span id="page-158-0"></span>G **Senzor câmp**

#### MENU → ※ → G

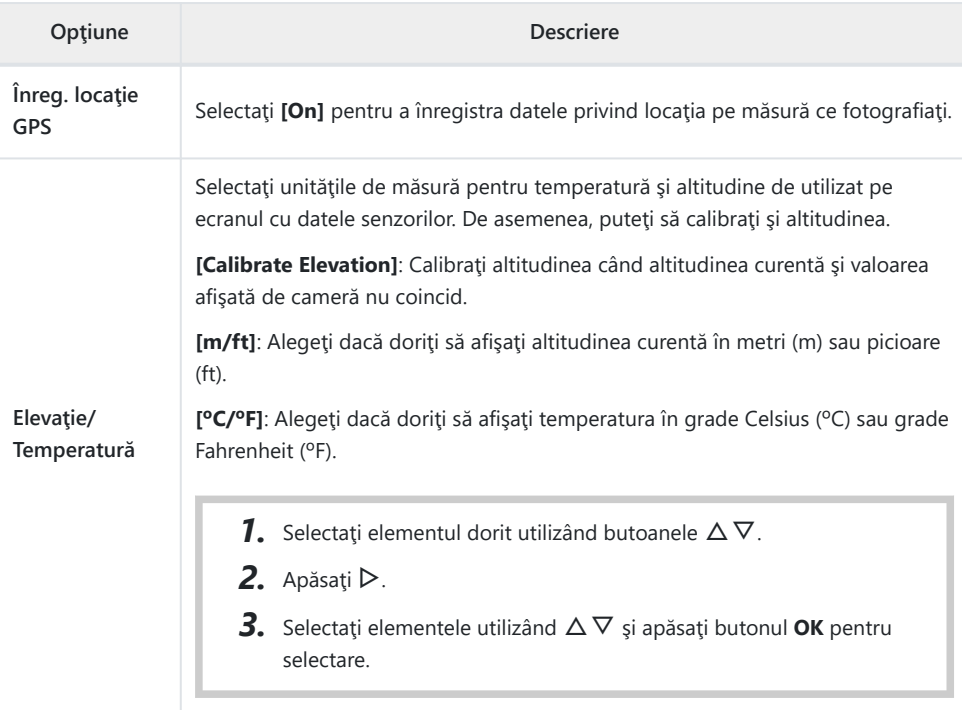

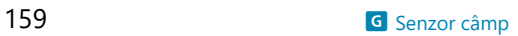

# <span id="page-159-0"></span>**H O** Utilitar

#### **MENU → ※ → B**

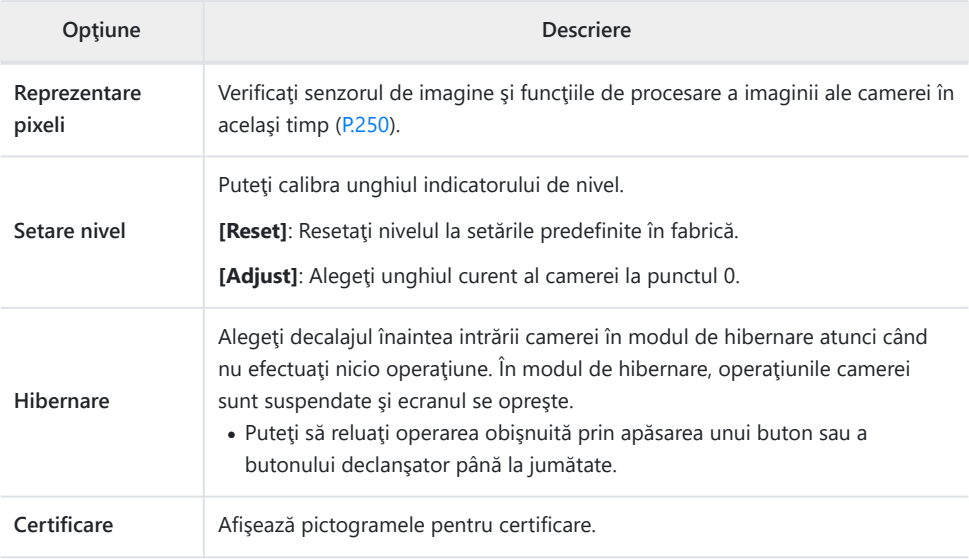

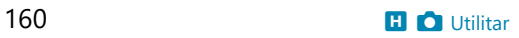

### <span id="page-160-0"></span>**Asistent focalizare manuală (Asist. MF)**

#### $MENU \rightarrow \hat{X} \rightarrow \Omega \rightarrow$  [MF Assist]

Utilizați această funcție pentru a ajuta focalizarea manuală. Dacă poziția de focalizare se modifică în timpul blocării focalizării sau a focalizării manuale, camera va mări liniile exterioare sau va mări afişajul în zona cadrului.

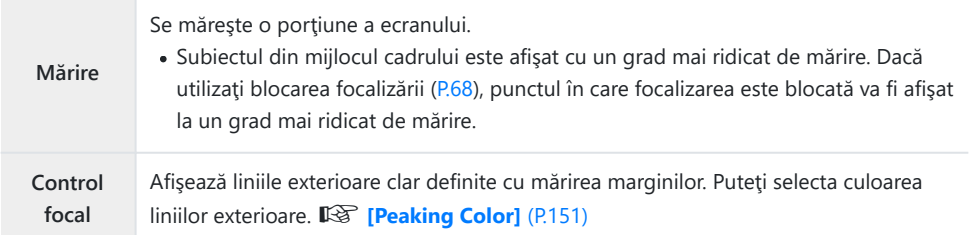

- Când folosiți funcția control focal, marginile subiecților mici tind să fie și mai accentuate. Aceasta nu este o garanție de focalizare precisă.
- În functie de subiect, conturul poate fi dificil de văzut când este selectat **[On]** atât pentru **[Magnify]**, cât şi pentru **[Peaking]**.

### <span id="page-161-0"></span>**Adăugarea afişajelor informative folosind butonul INFO (**G**/Setări info)**

#### **MENU → ☆ → B → [Go/Info Settings]**

#### $\bullet$  **Info (Afişaje informative privind redarea)**

Utilizaţi **[**q **Info]** pentru a adăuga următoarele afişaje informationale privind redarea. Afisajele adăugate sunt afisate prin apăsarea repetată a butonului **INFO** în timpul redării. Puteţi alege, de asemenea, să nu se prezinte afişaje care apar la setarea predefinită.  $\mathbb{R}$  "Comutarea afisajului informativ" (P.94)

#### **Afişare histogramă**

Se va afişa o histogramă care arată distribuţia luminozităţii în imagine. Axa orizontală arată luminozitatea, iar axa verticală arată numărul de pixeli pentru fiecare luminozitate din imagine.

#### **Afişare lumină puternică şi umbre**

Zonele care depăşesc limita superioară de luminozitate sunt afişate în roşu, iar cele de sub limita inferioară, în albastru.

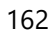

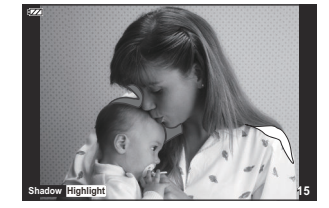

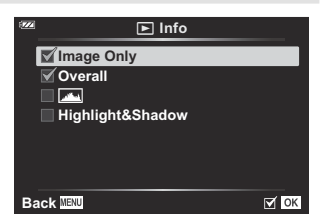

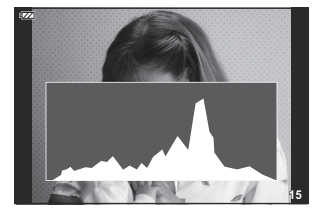

#### **LV-Info (Afişaje informative despre fotografiere)**

Alegeti informatiile prezentate pe ecranul fotografierii în modul vizualizare live.坚 ["Comutarea](#page-32-0) [afişajului informativ" \(P.33\)](#page-32-0)

Afişajele cu histogramă, lumină şi umbră şi cu indicator de nivel pot fi adăugate la **[LV-Info]**. Selectaţi **[Custom 1]** sau **[Custom 2]** şi selectați afișajele pe care doriți să le adăugați. Afișajele adăugate pot fi vizualizate în mod repetat dacă apăsaţi butonul **INFO** în timpul fotografierii. Puteţi alege, de asemenea, să nu se prezinte afişaje care apar la setarea predefinită.

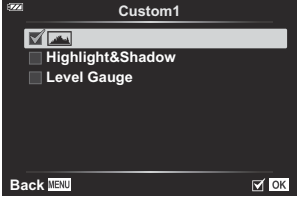

#### **Afişaj indicator de nivel**

Este indicată orientarea camerei. Direcția "înclinare" este indicată pe bara verticală, iar direcția "orizont" pe bara orizontală. Camera este perfect dreaptă când barele devin verzi.

- Utilizaţi indicatorii de pe indicatorul de nivel ca un ghid.
- Eroarea în afişaj poate fi corectată prin calibrare [\(P.160\)](#page-159-0).

### G **Setări (Afişare tip index/calendar)**

Puteți să schimbați numărul de cadre care să fie prezentate pe afişajul de tip index şi puteţi să setaţi să nu fie afişate ecranele care sunt setate să fie afişate în mod predefinit cu **[**G **Settings]**. Puteţi să vizualizaţi afişajele bifate dacă rotiţi butonul zoom.

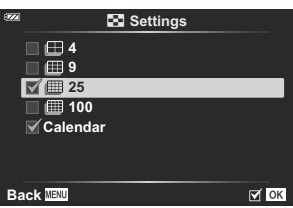

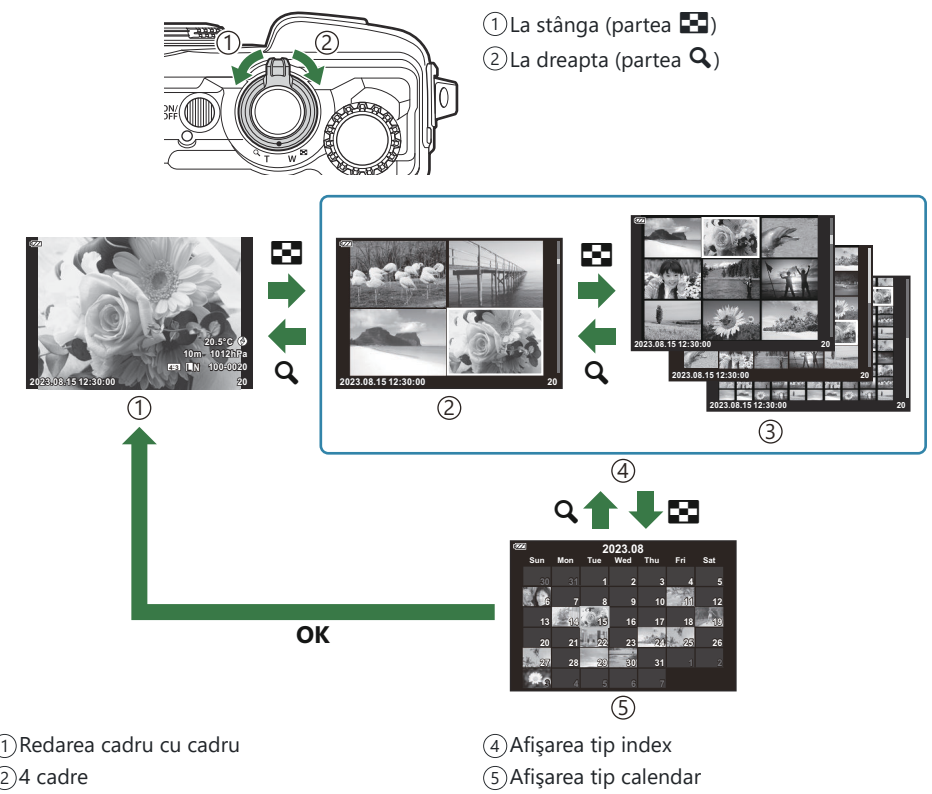

9, 25 sau 100 de cadre 3

### <span id="page-164-0"></span>**Vizualizarea imaginilor de pe cameră pe un televizor (HDMI)**

### $MENU \rightarrow \hat{X} \rightarrow B \rightarrow HDMII$

Utilizați cablul comercializat separat pentru a viziona imaginile înregistrate la un televizor. Această functie este disponibilă în timpul fotografierii. Conectați camera la un televizor HD utilizând un cablu HDMI pentru a vizualiza imaginile de calitate ridicată pe un ecran TV.

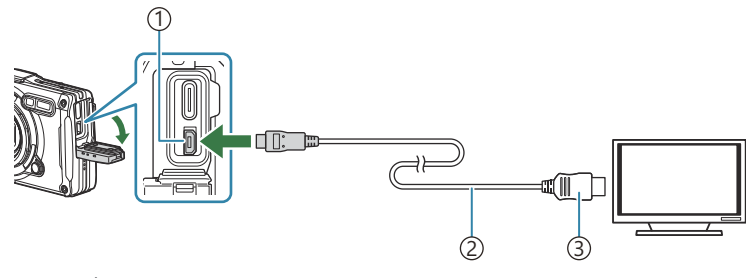

1) Conector HDMI (Tip D) 2)Cablu HDMI  $_{\rm 3)}$ Tip A

Conectaţi camera şi televizorul şi comutaţi sursa de intrare a televizorului.

- Ecranul camerei se stinge când este conectat un cablu HDMI.
- Pentru informații privind comutarea la intrarea HDMI a televizorului, consultați manualul B televizorului.
- În cazul în care camera este conectată printr-un cablu HDMI, veţi putea alege tipul de semnal video B digital. Potriviti setările semnalului emis cu setările semnalului receptionat pe televizor.

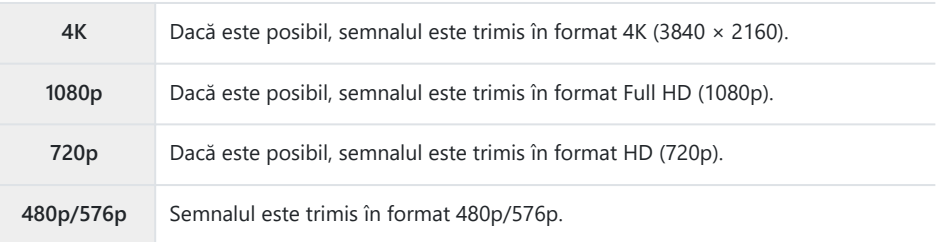

- $\oslash$ În funcție de setările televizorului, imaginea poate fi decupată, fiind posibil ca unii indicatori să nu fie vizibili.
- Nu conectaţi camera la alte dispozitive HDMI de ieşire. Acest lucru poate duce la defectarea Ccamerei.

Atunci când camera este conectată la computer prin USB, nu puteţi să utilizaţi funcţia HDMI. C Formatul de ieşire utilizat când este selectat **[4K]** în modul fotografiere este prioritate 1080p. C

#### **Utilizarea telecomenzii televizorului**

Camera poate fi controlată folosind telecomanda televizorului atunci când este conectată la un televizor compatibil cu controlul HDMI. Selectaţi **[On]** pentru **[HDMI Control]**. Dacă aţi selectat **[On]**, camera poate fi utilizată doar pentru redare.

Ecranul camerei se va stinge.

- Puteţi controla camera urmând instrucţiunile ghidului afişat pe ecranul televizorului.
- În timpul redării a câte unui singur cadru, puteţi afişa sau ascunde informaţiile afişate apăsând butonul "Roşu"; puteți afișa sau ascunde indexul apăsând butonul "Verde".

Este posibil ca unele televizoare să nu fie compatibile cu toate funcţiile. C

## <span id="page-166-0"></span>**Combinaţii de dimensiuni de imagini JPEG şi rate de compresie (**  $\leq$  **Setare)**

#### **MENU →**  $\hat{\mathbf{x}}$  **→**  $\mathbf{B}$  **→**  $\hat{\mathbf{f}}$  **= Set]**

Puteţi seta calitatea imaginii JPEG combinând dimensiunea imaginii şi rata de compresie.

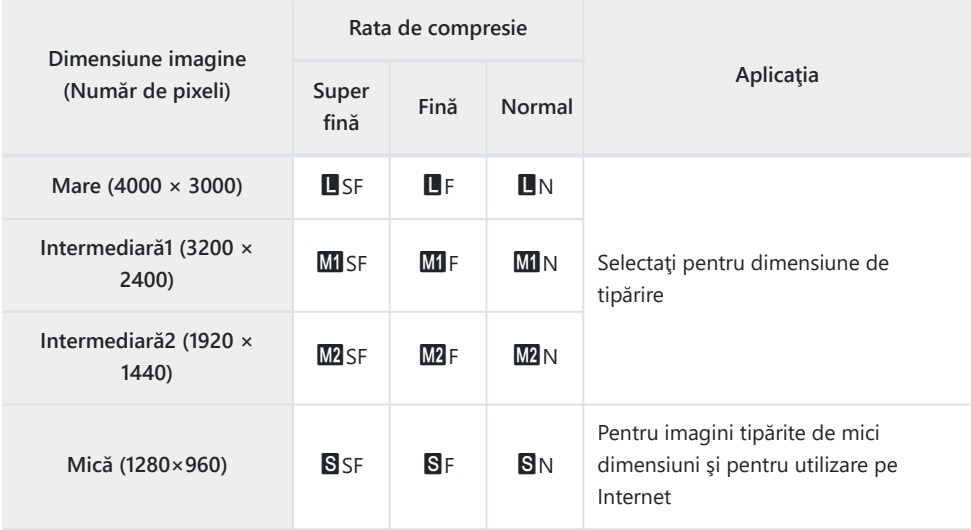

# **Utilizarea meniurilor Structură**

### **Meniu Structură**

Funcţiile următoare pot fi utilizate când **[\[Construction Menu\]](#page-169-0)** (P.170) este setat la **[On]**.

- **[\[Construction\]](#page-170-0)** în modul **SCN** (P.171)
- [Configurarea unei dimensiuni a imaginii pentru meniul Structură \(P.173\)](#page-172-0)
- **[Displayed Grid]** [în meniul Structură \(P.175\)](#page-174-0)

### **Atenţionări**

- Această cameră a fost dezvoltată, fabricată şi vândută ca o cameră pentru uz general. Aceasta nu a fost special concepută pentru a oferi performanță mecanică într-un anumit domeniu de utilizare.
- Pentru că funcţiile GPS şi de busolă electronică încorporate ale camerei nu au fost concepute pentru cazuri de utilizare care necesită precizie, nu există vreo garanţie că valorile măsurate (latitudine, longitudine, direcţia busolei, temperatură etc.) sunt precise.
- Cu exceptia garanției stabilite în politica noastră privind garanția, nu vom despăgubi pentru niciun fel de daune (inclusiv pierderi financiare, întreruperea activității, pierderea activității sau a informaţiilor privind activitatea sau alte pierderi de timp sau monetare) care rezultă din utilizarea acestui produs sau din incapacitatea de a utiliza acest produs.

### <span id="page-169-0"></span>**Accesarea meniului Structură**

- Apăsaţi butonul **MENU** pentru a vizualiza meniurile. *1.*
- 2. Selectați **[Construction Menu]** din **î** meniul Setări și apăsați butonul **OK**.
	- **[Construction Menu]** nu poate fi setat dacă data şi ora nu C sunt setate pe cameră.
- Selectaţi **[On]** şi apăsaţi **OK**. *3.*
- Apăsaţi butonul **MENU** pentru a părăsi meniurile. *4.*

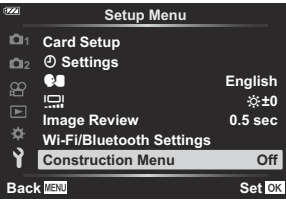

### <span id="page-170-0"></span>**[Construction] în modul SCN**

Realizaţi fotografii clare folosind camera în modul adecvat locului de fotografiere.

Poziţionaţi selectorul pentru moduri în modul **SCN**. *1.*

2. Selectați *[Construction]* utilizând butoanele  $\Delta \nabla \triangleleft \triangleright$  și apăsaţi butonul **OK**.

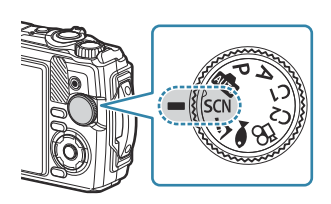

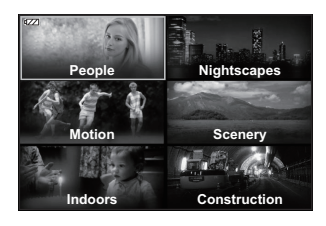

Utilizaţi HI pentru a selecta modul scenă, iar apoi apăsaţi butonul **OK**. *3.*

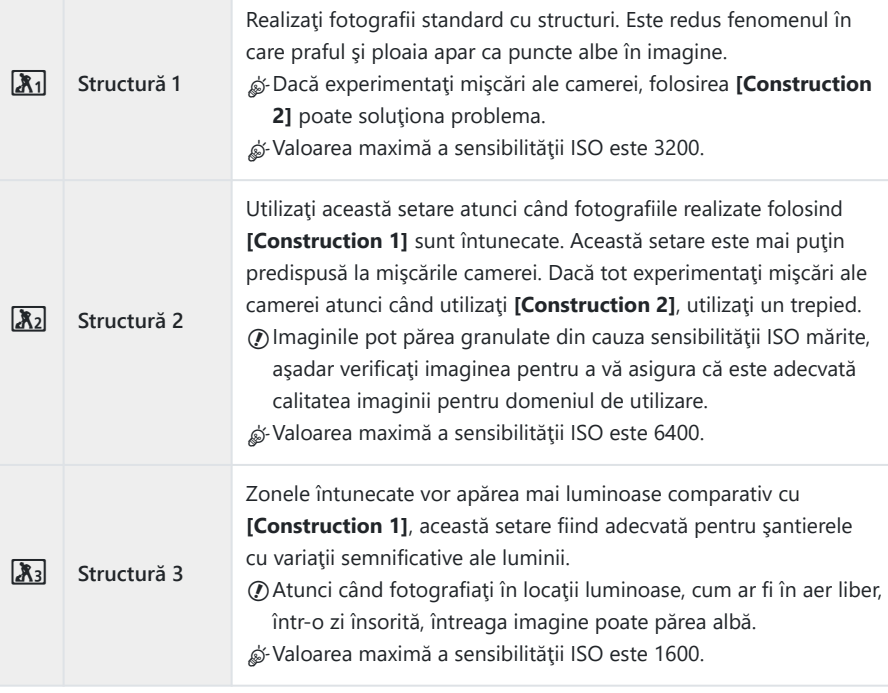

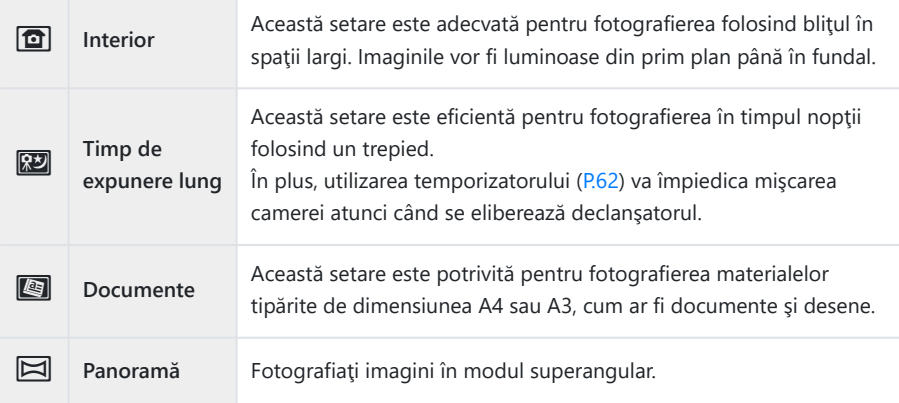

Luaţi degetul de pe declanşator. *4.*

Atunci când fotografiaţi, vă puteţi sprijini de un perete sau să nu vă mişcaţi pentru a B împiedica blurarea.

- Anumite funcţii nu pot fi selectate atunci când utilizaţi **[Construction 1]**, **[Construction 2]** sau C **[Construction 3]**.
- Bliţul este dezactivat atunci când sunt selectate **[Construction 1]**, **[Construction 2]**, **[Construction** C**3]**, **[Slow Shutter]**, **[Documents]** sau **[Panorama]**, împiedicând fotografierea imaginilor corespunzătoare în locuri fără lumină. În asemenea cazuri, selectaţi un mod **SCN** (scenă) în care blitul este activat.

### <span id="page-172-0"></span>**Configurarea unei dimensiuni a imaginii pentru meniul Structură**

Când **[Construction Menu]** este setat la **[On]**, pot fi setate dimensiunea imaginii (CALS H/CALS) şi rata de compresie (N) pentru meniul Structură din Calitatea imaginii pentru fotografii statice.

#### **Configurarea setărilor din Calitatea imaginii pentru fotografiile statice**

1. Apăsați butonul OK, iar apoi selectați **■** Calitate imagine folosind  $\wedge \nabla$ 

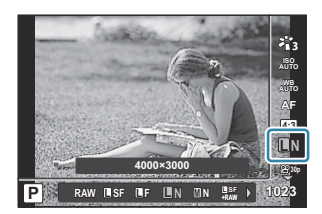

- 2. Selectați  $\frac{mn}{N}$  sau  $\frac{mn}{N}$  folosind  $\triangleleft$  și apăsați butonul OK.
- Pentru a utiliza **[CALS H]** sau **[CALS]** împreună cu altă rată de compresie (SF sau F), modificaţi B setările din **[<sup>xiii</sup> Set]** [\(P.155\).](#page-154-0)
- S-Când **[Construction Menu]** este setat pe **[On]**, se afișează **MI** ca **M**, se afișează **M2** ca **CASI** și se  $afisează$   $S$   $ca$   $CAS$ .

#### **Configurarea setărilor din meniul Fotografiere (CAL. uşoare)**

Când **[Easy CALS]** este setat la **[CALS H]** sau **[CALS]**, este selectată automat o calitate a imaginii pentru meniul Structură atunci când camera este pornită.

Apăsaţi butonul **MENU** pentru a vizualiza meniurile. *1.*

2. Selectați [Easy CALS] din <sup>o</sup>1 meniu Fotografiere 1 și apăsați butonul **OK**.

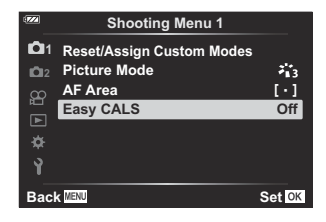

- Selectaţi **[CALS H]** sau **[CALS]** utilizând butoanele FG şi apăsaţi butonul **OK**. *3.*
	- Când este selectat **[CALS H]**, se va selecta automat  $\frac{d\mathbb{F} \cdot \mathbf{S}}{N}$  când camera este pornită.
	- Când este selectat **[CALS]**, se va selecta automat  $\frac{mn}{N}$  când camera este pornită.
	- Când este selectat **[Off]**, dimensiunea imaginii şi rata de compresie vor fi reglate la setările utilizate chiar înainte de oprirea camerei.
- Apăsaţi butonul **MENU** pentru a părăsi meniurile. *4.*
- Pentru setarea **[Panorama]** pentru **[Construction]** în modul **SCN** (Scenă), dimensiunea imaginii Ccombinate poate depăşi aproximativ 3M (1920×1440), chiar şi atunci când modul imaginii este setat la **[CALS H]** sau **[CALS]**.

### <span id="page-174-0"></span>**[Displayed Grid] în meniul Structură**

Când este selectat **[**R**]** pentru **[Displayed Grid]**, se va afişa un caroiaj orientativ portocaliu cu 25 de segmente. Când este selectat **[**S**]**, se va afişa un caroiaj orientativ secţiunea de aur.

Histograma nu poate fi afişată cât timp este afişat caroiajul orientativ portocaliu cu 25 segmente. C

# **Conectarea camerei la dispozitive externe**

#### **Conectarea la dispozitive externe**

Puteţi să realizaţi o serie de sarcini conectând camera la un dispozitiv extern, cum ar fi un computer sau un dispozitiv smartphone.  $\mathbb{R}$ , Conectarea la smartphone" (P.179), ["Copierea fotografiilor pe](#page-188-0) [computer" \(P.189\),](#page-188-0) ["Conectarea camerei cu telecomanda" \(P.192\),](#page-191-0) ["Conectarea camerei la televizoare](#page-197-0) [sau ecrane externe \(HDMI\)" \(P.198\)](#page-197-0)

### **Atenţionări privind utilizarea funcţiilor Wi-Fi şi Bluetooth®**

Dezactivati functiile LAN wireless și **Bluetooth**® în tările, regiunile și locațiile în care utilizarea acestora este interzisă.

Camera este dotată cu funcţiile LAN wireless şi **Bluetooth**®. Utilizarea acestor opţiuni în afara ţării sau regiunii în care a fost achiziţionată camera poate să încalce regulamentele locale privind utilizarea retelelor wireless.

În anumite țări și regiuni poate fi ilegal să obțineți informații despre poziție fără aprobarea prealabilă a guvernului. Din aceste motive, în anumite regiuni de vânzare camera poate fi setată pentru a nu afişa informațiile de poziție.

Când luati camera cu dvs. în străinătate, retineți că unele regiuni sau tări au o legislație ce guvernează utilizarea acestei funcții. Consultați în prealabil legile în vigoare și respectați-le atunci când utilizați camera. Compania noastră nu își asumă răspunderea pentru nerespectarea de către utilizator a regulamentelor locale.

Dezactivați această funcție în avioane și în alte locuri în care se interzice utilizarea Wi-Fi. Dezactivarea funcțiilor wireless ale camerei (P.178)

- Se pot intercepta comunicaţii prin unde radio. Luaţi în considerare acest aspect în prealabil. C
- Antena utilizată pentru transmiterea şi recepţionarea datelor este amplasată în grip. Păstraţi la C distanță obiectele metalice cât mai mult posibil.
- $\oslash$ În timp ce transportați camera într-un rucsac sau alt recipient, semnalul acesteia poate fi blocat de materialul rucsacului sau de alte obiecte care se află în acesta, fapt care poate împiedica comunicarea camerei cu smartphone-ul.
- Acumulatorul se descărcă mai repede atunci când camera este conectată la reţeaua Wi-Fi. C Dacă acumulatorul se descarcă, se poate întrerupe comunicarea chiar în timpul transmiterii sau receptionării.
- Comunicarea poate fi dificilă sau lentă în zonele în care se generează câmpuri magnetice, C electricitate statică sau unde radio, cum ar fi în apropierea cuptoarelor cu microunde şi a telefoanelor mobile.
- Anumite funcţii LAN wireless nu pot fi utilizate când comutatorul de protecţie la scriere al cardului Ceste în poziția "LOCK".

#### <span id="page-177-0"></span>**Dezactivarea funcţiilor wireless ale camerei**

Dezactivati functiile wireless (Wi-Fi/**Bluetooth**<sup>®</sup>) ale camerei.

- 1. Selectați [Wi-Fi/Bluetooth Settings] din *i* meniul Setări și apăsați D.
- 2. Selectați **[Wireless Functions]** și apăsați  $\triangleright$ .
- Selectaţi **[Off]** şi apăsaţi butonul **OK**. *3.*
	- Următoarele funcţii vor fi dezactivate. C
		- **[\[Device Connection\]](#page-179-0)** (P.180), [\[Bluetooth\]](#page-181-0) (P.182)

Pentru a dezactiva modul în aşteptare al conexiunii wireless şi pentru a întrerupe transmisiile Bwireless atunci când camera este pornită, selectați **[Off]** pentru **[Wi-Fi/Bluetooth Settings]** > **[Bluetooth]** din  $\gamma$  meniul Setări.  $\mathbb{R}$  *Setarea conexiunii wireless la modul în asteptare atunci când* [camera este pornită" \(P.182\)](#page-181-0)

# <span id="page-178-0"></span>**Conectarea camerei la un smartphone**

#### **Conectarea la dispozitive smartphone**

Utilizaţi caracteristicile LAN (Wi-Fi) şi **Bluetooth**® ale camerei pentru a vă conecta la un smartphone şi puteți să folosiți aplicația dedicață pentru a vă bucura de rezultatele obținute cu camera înainte și după fotografiere. După crearea conexiunii, puteți să descărcați și să fotografiați de la distanță și puteți să adăugați informații privind poziția la imaginile de pe cameră.

• Functionarea nu este garantată pentru toate dispozitivele smartphone.

#### **Operaţiuni care pot fi realizate cu aplicaţia specificată, OM Image Share**

- **Descărcarea fotografiilor din cameră pe smartphone** Descărcați fotografiile pentru partajare ([P.110\)](#page-109-0) pe smartphone. Puteți folosi dispozitivul smartphone pentru a selecta imaginile de descărcat din cameră.
- **Fotografierea de la distanţă de pe un smartphone** Puteţi să operaţi camera de la distanţă şi să fotografiaţi de pe un smartphone.
- **Procesarea imaginilor frumoase** Utilizaţi comenzi intuitive pentru a aplica efecte impresionante imaginilor descărcate pe smartphone-ul dumneavoastră.
- **Adăugarea etichetelor GPS la imaginile din cameră** Folosind funcţia GPS a dispozitivului smartphone, puteţi adăuga informaţii privind poziţia când fotografiaţi cu camera.

Consultați site-ul nostru web pentru mai multe detalii.

### <span id="page-179-0"></span>**Asocierea camerei cu un dispozitiv smartphone**

Urmați pașii de mai jos atunci când conectați dispozițivele pentru prima dată.

- Reglaţi setările de asociere utilizând aplicaţia OM Image Share, şi nu aplicaţia pentru setări inclusă în sistemul de operare al smartphone-ului.
	- Lansaţi aplicaţia OM Image Share pe care aţi instalat-o în prealabil pe smartphone. *1.*
- 2. Selectați **[Device Connection]** din meniul Redare **▶** și apăsați ▶.
	- De asemenea, puteţi porni **[Device Connection]** apăsând şi ţinând apăsat butonul **MENU** atunci când camera este pregătită să fotografieze.
- Respectați instrucțiunile de pe ecran pentru a ajusta setările Wi-Fi/**Bluetooth**. *3.*
	- Denumirea locală şi parola **Bluetooth**, SSID şi parola Wi-Fi şi un cod QR sunt afişate pe ecran.

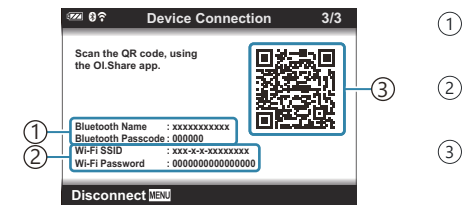

1) Denumire locală **Bluetooth** Parolă **Bluetooth** 2)SSID Wi-Fi Parolă Wi-Fi 3)Cod QR

- Atingeţi pictograma camerei din partea de jos a ecranului în aplicaţia OM Image Share. *4.*
	- Se va afişa o filă **[Easy Setup]**.
- Urmaţi instrucţiunile de pe ecran din aplicaţia OM Image Share pentru a scana codul QR şi a *5.* ajusta setările de conectare.
	- Dacă nu puteţi scana codul QR, urmaţi instrucţiunile afişate pe ecran din aplicaţia OM Image Share pentru a ajusta setările manual.
		- **Bluetooth**: Pentru a vă conecta, selectaţi denumirea locală şi introduceţi parola afişată pe ecranul camerei în caseta de dialog cu setări pentru **Bluetooth** din OM Image Share.
		- Wi-Fi: Pentru a vă conecta, introduceţi SSID şi parola afişate pe ecranul camerei în caseta de dialog cu setări pentru Wi-Fi din OM Image Share.
	- $\widehat{\mathcal{F}}$ 1 va fi afisat după finalizarea asocierii.
	- Pictograma **Bluetooth**® indică starea în felul următor:
		- <sup>®</sup>: Camera emite un semnal wireless.
		- **@**: Conexiune wireless stabilită.
- Pentru a întrerupe conexiunea Wi-Fi, apăsaţi **MENU** de pe cameră. *6.*
	- De asemenea, puteți utiliza OM Image Share pentru a opri camera și a întrerupe conexiunea.
	- Ca setare predefinită, conexiunea **Bluetooth**® este activă chiar şi după ce aţi încheiat conexiunea Wi-Fi, având astfel posibilitatea de a fotografia de la distantă cu un smartphone. Pentru a seta camera să dezactiveze conexiunea **Bluetooth**® la dezactivarea conexiunii Wi-Fi, setati **[Bluetooth]** la **[Off]**.

### <span id="page-181-0"></span>**Setarea conexiunii wireless la modul de aşteptare atunci când camera este pornită**

Puteți să alegeți setarea camerei în modul de asteptare pentru conexiunea wireless cu un smartphone sau operarea cu telecomanda optională atunci când este pornită.

- 1. Selectați [Wi-Fi/Bluetooth Settings] din *i* meniul Setări și apăsați D.
- 2. Selectați **[Bluetooth]** și apăsați  $\triangleright$ .
	- Asociaţi camera cu smartphone-ul sau cu o telecomandă opţională înainte de a continua. Nu C puteți selecta **[Bluetooth]** decât dacă s-a finalizat asocierea.
- Selectați opţiunea dorită şi apăsaţi butonul **OK**. *3.*

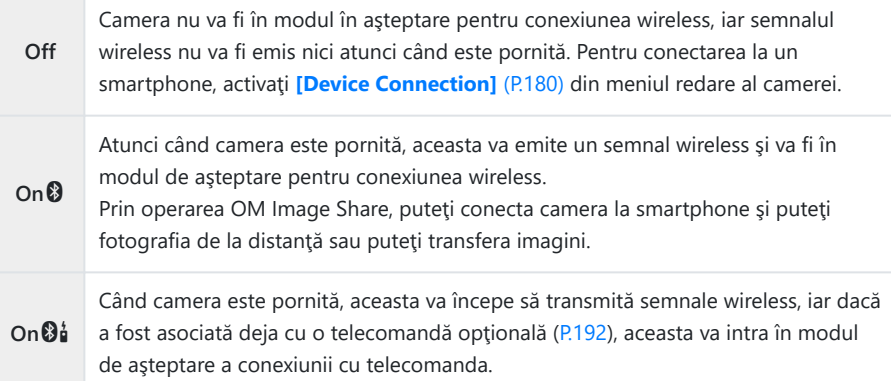

- Având în vedere că opţiunile din meniul **[Bluetooth]** sunt utilizate şi pentru a indica starea **Bluetooth**®, se va afişa **[Stopped]** sau **[Running]** în dreptul opţiunilor **[Off]**, **[On**q**]**, şi **[On**r**]**.
- Dacă este activat jurnalul de urmărire GPS în aplicaţia dedicată OM Image Share, datele Bprivind locația descărcate din aplicație vor fi adăugate la fotografiile realizate cât timp este selectată opţiunea **[On**q**]**.

### **Transferul imaginilor pe un smartphone**

Puteți selecta imaginile de pe cameră și încărca pe un smartphone. De asemenea, puteți utiliza camera pentru a selecta în prealabil imaginile pe care doriți să le partajați.  $\mathbb{R}$  ["Selectarea de fotografii pentru](#page-109-0) [partajare \(Ordine partajare\)" \(P.110\)](#page-109-0)

- **Dacă selectați <b>[Off]** sau **[On** $\mathfrak{g}_1^{\bullet}$ ] pentru **[\[Bluetooth\]](#page-181-0)** (P.182), selectați **[On** $\mathfrak{g}_1$ .
- **Dacă selectați <b>[On**®] pentru *[\[Bluetooth\]](#page-181-0)* (P.182), camera intră în modul de asteptare, asteptând o conexiune wireless.
	- Atingeţi **[Import Photos]** în OM Image Share de pe smartphone. *1.*
		- $\bm{\mathcal{D}}$ În funcție de modelul de smartphone, poate să apară un ecran de confirmare pentru conexiunea Wi-Fi. Urmați instrucțiunile afișate pe ecran pentru a conecta smartphone-ul și camera.
		- Imaginile din cameră sunt afişate într-o listă.
	- 2. Selectați imaginile pe care doriți să le transferați și apăsați butonul Salvare.
		- Când salvarea este completă, puteți opri camera de pe smartphone.
		- **[Import Photos]** poate fi utilizat pentru a descărca fotografii de pe smartphone-ul conectat prin optiunea **[Device Connection]** din meniurile camerei chiar și atunci când este selectat **[Off]** sau **[On**r**]** pentru **[\[Bluetooth\]](#page-181-0)**. (P.182)

### **Fotografierea de la distanţă cu un smartphone (Vizualizare live)**

Puteți să fotografiați de la distanță utilizând camera cu un smartphone în timp ce verificați vizualizarea live pe ecranul smartphone-ului.

- Camera afişează ecranul de conectare, iar toate operaţiunile sunt efectuate de pe smartphone.
- Dacă selectaţi **[Off]** sau **[On**r**]** pentru **[\[Bluetooth\]](#page-181-0)** (P.182), selectaţi **[On**q**]**.
- Dacă selectaţi **[On**q**]** pentru **[\[Bluetooth\]](#page-181-0)** (P.182), camera intră în modul de aşteptare, aşteptând o conexiune wireless.
	- Lansaţi aplicaţia OM Image Share şi atingeţi **[Remote Control]**. *1.*
	- Atingeţi **[Live View]**. *2.*
	- Apăsaţi butonul declanşator pentru a fotografia. *3.*
		- Imaginea realizată este salvată pe cardul de memorie al camerei.
- **[Live View]** poate fi utilizat pentru a realiza fotografii de pe smartphone-ul conectat prin opţiunea **[\[Device Connection\]](#page-179-0)** (P.180) din meniurile camerei chiar şi atunci când este selectat **[Off]** sau **[On**r**]** pentru **[\[Bluetooth\]](#page-181-0)**. (P.182)
- Optiunile de fotografiere disponibile sunt partial limitate.

### **Fotografierea de la distanţă cu un smartphone (Declanşator de la distanţă)**

Puteți să fotografiați de la distanță operând camera cu ajutorul unui smartphone (Declansator de la distanță)

- Toate operaţiunile sunt disponibile pe cameră. În plus, puteţi face fotografii şi înregistrări video folosind butonul declanşator afişat pe ecranul smartphone-ului.
- Dacă selectaţi **[Off]** sau **[On**r**]** pentru **[\[Bluetooth\]](#page-181-0)** (P.182), selectaţi **[On**q**]**.
- Dacă selectaţi **[On**q**]** pentru **[\[Bluetooth\]](#page-181-0)** (P.182), camera intră în modul de aşteptare, aşteptând o conexiune wireless.
	- Lansaţi aplicaţia OM Image Share şi atingeţi **[Remote Control].** *1.*
	- Atingeţi **[Remote Shutter]**. *2.*
	- Apăsaţi butonul declanşator pentru a fotografia. *3.*
		- Imaginea realizată este salvată pe cardul de memorie al camerei.
- **[Remote Shutter]** poate fi utilizat pentru a realiza fotografii de pe smartphone-ul conectat prin optiunea **[\[Device Connection\]](#page-179-0)** (P.180) din meniurile camerei chiar și atunci când este selectat **[Off]** sau **[On**r**]** pentru **[\[Bluetooth\]](#page-181-0)** (P.182).

### **Resetarea setărilor LAN/Bluetooth® wireless**

Pentru a restabili **[Wi-Fi/Bluetooth Settings]** la valorile implicite:

- 1. Selectați [Wi-Fi/Bluetooth Settings] din *i* meniul Setări și apăsați D.
- 2. Selectați [Reset Settings] și apăsați D.
- Selectaţi **[Yes]** şi apăsaţi butonul **OK**. *3.*
	- Vor fi resetate următoarele setări: B
		- [\[Wireless Functions\]](#page-177-0) (P.178), [\[Bluetooth\]](#page-181-0) (P.182) și [\[Connection Password\]](#page-186-0) (P.187)
	- $\hat{\mathcal{G}}$ -Resetarea setărilor wireless întrerupe asocierea dintre cameră și smartphone. Înainte de conectarea la un smartphone, trebuie să asociați dispozitivele din nou [\(P.180](#page-179-0)). Resetarea setărilor wireless întrerupe și asocierea dintre cameră și telecomenzi. Înainte de conectarea la o telecomandă, trebuie să asociați dispozitivele din nou ([P.192\)](#page-191-0).

### <span id="page-186-0"></span>**Schimbarea parolei**

Pentru a schimba parola pentru conexiunile cu dispozitivul smartphone:

- 1. Selectați [Wi-Fi/Bluetooth Settings] din *i* meniul Setări și apăsați D.
- 2. Selectați **[Connection Password]** și apăsați  $\triangleright$ .
- 3. Apăsați butonul <sup>®</sup> conform instrucțiunilor de pe ecran.
	- Se va configura o nouă parolă.
- Puteţi schimba atât parola pentru conexiunile la dispozitivul smartphone, cât şi parola pentru conexiunea **Bluetooth**®.
- Reconectaţi-vă la dispozitivul smartphone după schimbarea parolelor.  $\mathbb{I}\mathbb{R}\rightarrow$  ["Asocierea camerei cu](#page-179-0) [un dispozitiv smartphone" \(P.180\)](#page-179-0)

## **Conectarea camerei la un computer**

#### **Conectarea camerei la un computer**

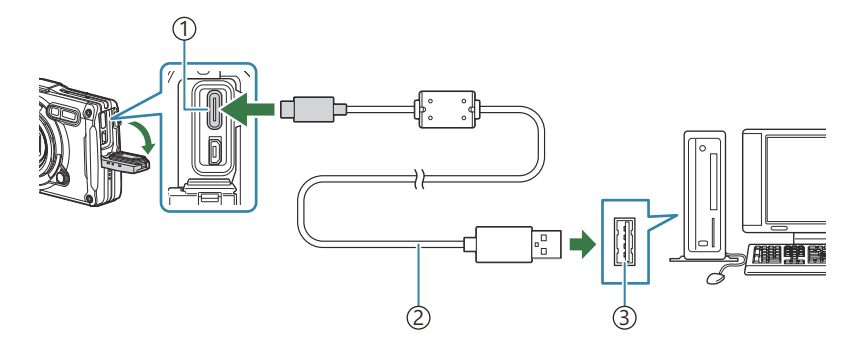

1) Conector USB (Tip C) Cablu USB (inclus) 2 Port USB 3

- Când camera este conectată la un computer prin USB, pe ecran ar trebui să apară o casetă de dialog care vă va solicita să selectați un dispozitiv gazdă.
- Acumulatorul poate fi încărcat prin conectarea camerei la un computer prin USB. Timpul de C încărcare diferă în functie de performantele computerului. (Este posibil să existe situații în care să dureze aprox. 10 ore.)
- Dacă pe ecranul camerei nu apare nimic chiar şi după conectarea acesteia la computer, este posibil C ca acumulatorul să fie descărcat. Utilizați un acumulator încărcat complet.
- Transferul de date nu este garantat pentru următoarele sisteme de operare, chiar dacă calculatorul C dispune de port USB.
	- Computere cu port USB ataşat cu ajutorul unui card de extensie etc., computere fără sistem de operare instalat din fabrică sau computere asamblate la domiciliu
- Atunci când camera este conectată la computer, nu se pot utiliza comenzile camerei. C
- $\oslash$ În cazul în care computerul nu identifică camera, deconectați cablul USB și apoi reconectați-l la computer.

### **Copierea fotografiilor pe computer**

- Opriţi camera şi conectaţi-o la computer. *1.*
	- Pozitia portului USB depinde de computer. Pentru detalii, consultati manualul de utilizare a computerului.
	- Este afişat meniul de selecţie pentru conexiunea USB.
- **2.** Selectați **[Storage]** sau **[MTP]** utilizând butoanele  $\Delta \nabla$ . Apăsaţi butonul **OK**.
	- **[Storage]**: Conectaţi camera ca cititor de carduri.
	- **[MTP]**: Conectati camera drept un dispozitiv portabil.

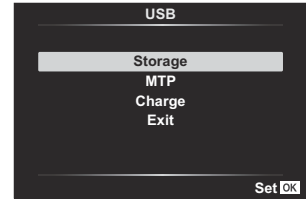

Copiaţi fotografiile pe computer imediat ce computerul recunoaşte camera ca dispozitiv nou. *3.*

### **Instalarea aplicaţiei software pentru computer**

Instalați următorul software pentru a accesa camera în timp ce este conectată direct la computer prin USB.

#### **OM Workspace**

Utilizaţi această aplicaţie pentru computer pentru a descărca şi pentru a vizualiza fotografii şi filme înregistrate cu camera. De asemenea, o puteţi utiliza pentru a actualiza firmware-ul camerei. Softwareul poate fi descărcat de pe site-ul nostru web. La descărcarea aplicaţiei software, va fi nevoie să furnizați numărul de serie al camerei.

## **Utilizarea telecomenzii**

#### **Denumirea părţilor componente**

#### **RM-WR1**

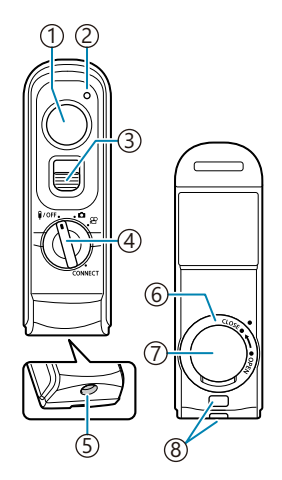

- 1)Declanşator
- 2)Indicator de transfer date
- 3)Blocare buton declanşator
- 4) Selector de moduri (1/OFF / △/ 沿 / **CONNECT**)
- 5)Conector cablu
- Clapeta compartimentului pentru acumulator 6
- Capac compartiment acumulator 7
- Orificiu prindere şnur 8

#### <span id="page-191-0"></span>**Conectarea camerei şi a telecomenzii**

#### **Conexiune wireless**

Pentru conexiunea wireless, mai întâi trebuie să asociați camera și telecomanda.

- 1. Selectați [Wi-Fi/Bluetooth Settings] din *i* meniul Setări și apăsați D.
- $2.$  Selectați **[Wireless Shutter Setting]** și apăsați  $\triangleright$ .
- Selectaţi **[Start Pairing]** şi apăsaţi butonul **OK**. *3.*
- Când este afişat un mesaj *4.*care indică faptul că asocierea este în curs, rotiţi selectorul de moduri de pe telecomandă la **CONNECT** şi menţineţi-l în poziție.

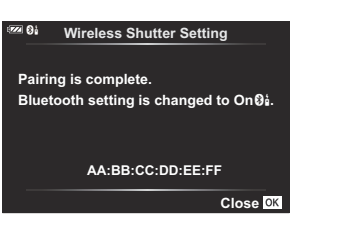

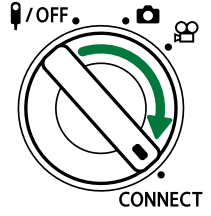

- Asocierea începe când acesta este mentinut în poziție timp de 3 secunde. Mentineți-l în pozitia **CONNECT** până când asocierea este finalizată. Dacă rotiti selectorul de moduri înainte de finalizarea asocierii, indicatorul pentru transferul de date luminează intermitent rapid.
- Indicatorul pentru transferul de date luminează când începe asocierea.

Când este afişat un mesaj care indică că asocierea este *5.* finalizată, apăsaţi butonul **OK**.

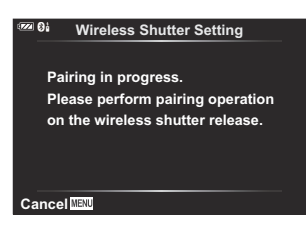

- Indicatorul pentru transferul de date se stinge când asocierea este finalizată.
- **[\[Bluetooth\]](#page-181-0)** (P.182) va fi setat automat la **[On** $\mathbf{\Theta}_{1}$ ] când asocierea este finalizată.
- Dacă rotiţi selectorul de moduri de pe telecomandă sau dacă apăsaţi butonul **MENU** de pe C cameră înainte de afişarea mesajului de confirmare a finalizării asocierii, procesul de asociere se opreste. Informatiile privind dispozitivul asociat vor fi resetate. Asociati dispozitivele din nou.
- Dacă rotiţi selectorul de moduri de pe o telecomandă care în prezent nu este asociată C la **CONNECT** și îl mențineți în poziție timp de 3 secunde sau dacă asocierea esuează, informațiile privind asocierea de la conexiunile anterioare vor fi resetate. Asociați dispozitivele din nou.

#### **Ştergerea asocierii**

- $1.$  Selectați [Wi-Fi/Bluetooth Settings] din  $\gamma$  meniul Setări și apăsați  $\triangleright$ .
- 2. Selectați **[Wireless Shutter Setting]** și apăsați  $\triangleright$ .
- Selectaţi **[Delete Pairing]** şi apăsaţi butonul **OK**. *3.*
- Selectaţi **[Yes]** şi apăsaţi butonul **OK**. *4.*
- Dacă aţi asociat camera cu o telecomandă, trebuie să efectuaţi **[Delete Pairing]** pentru a reseta Cinformațiile de asociere înainte să asociați camera cu o telecomandă nouă.

#### **Fotografiere folosind telecomanda**

Înainte de a stabili o conexiune wireless între cameră și telecomandă, confirmați că a fost selectat **[On** $\mathbf{\Theta}$ **i**] pentru **[\[Bluetooth\]](#page-181-0)** (P.182). Dacă este setat la **[On** $\mathbf{\Theta}$ **i**],  $\mathbf{\Theta}$ **i** este afișat, iar camera va fi în modul de aşteptare pentru comunicarea wireless cu telecomanda atunci când camera este pornită.

1. Rotiți selectorul pentru moduri al telecomenzii la **O** sau  $\mathfrak{L}$ .

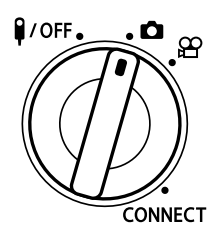

Apăsaţi butonul declanşator de pe telecomandă pentru a face *2.*fotografii.

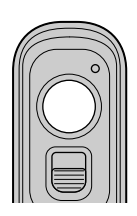

- $\bullet$  Când selectorul pentru moduri al telecomenzii este setat la  $\bullet$  (modul de fotografiere statică): Când apăsaţi uşor butonul declanşator de pe telecomandă în jos la prima poziţie (apăsați butonul declansator până la jumătate), va fi afișat semnul de confirmare AF ( $\bullet$ ) și un cadru verde (tinta AF) va fi afisat în pozitia de focalizare.
- Când selectorul pentru moduri al telecomenzii este setat la  $\mathfrak{D}$  (modul de înregistrare video): Când apăsaţi butonul declanşator de pe telecomandă, începe înregistrarea video. Apăsaţi din nou butonul declanşator de pe telecomandă pentru a opri înregistrarea video.

#### **Indicatorul pentru transferul de date de pe telecomandă**

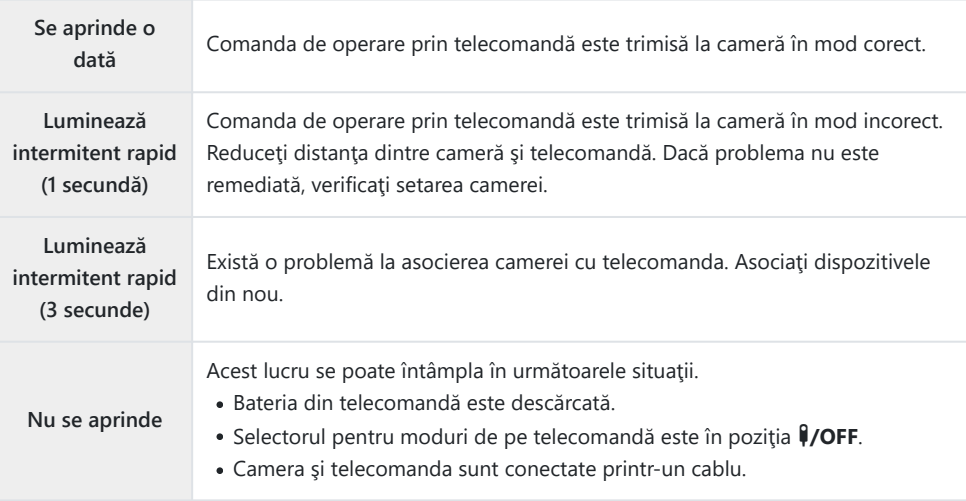

- Vă puteţi conecta la smartphone prin **[\[Device Connection\]](#page-179-0)** (P.180) chiar şi dacă este selectat C **[On**r**]** pentru **[\[Bluetooth\]](#page-181-0)** (P.182). Cu toate acestea, camera poate fi controlată folosind telecomanda atunci când este conectată la un smartphone.
- Asocierea şi fotografierea de la distanţă nu sunt disponibile când este selectat **[Off]** pentru C **[\[Wireless Functions\]](#page-177-0)** (P.178).
- Camera nu intră în modul de hibernare când o telecomandă este conectată wireless. C
- Cu toate acestea, camera va intra în modul de hibernare în funcţie de opţiunea selectată pentru C **[Sleep]** dacă selectorul rotativ pentru moduri de pe telecomandă se află în pozitia  $\frac{1}{2}$ **IGG**  $\mathbf{\ddot{x}}$  [Meniu Personalizare](#page-159-0) **H** > **[Sleep]** (P.160)
- *O* Camera nu va intra în modul de hibernare când este selectat **[On Øå]** pentru *[\[Bluetooth\]](#page-181-0)* (P.182) decât dacă selectorul rotativ pentru moduri de pe telecomandă se află în poziția  $\frac{1}{2}$ OFF.
- Dacă operaţi telecomanda având camera în modul de hibernare, poate dura puţin mai mult până C când camera reporneşte.
- Camera nu poate fi controlată de la telecomandă când reporneşte din modul de hibernare. Operaţi C telecomanda după ce camera a repornit.
- *①* **Rotiți selectorul pentru moduri de pe telecomandă la poziția VOFF când ați terminat de utilizat** telecomanda.

### **Adresa MAC a telecomenzii**

Adresa MAC a telecomenzii este tipărită pe certificatul de garanţie furnizat împreună cu telecomanda.

### **Precauţii privind utilizarea telecomenzii**

- Nu trageţi de capacul compartimentului pentru acumulator şi nu îl folosiţi pentru a roti clapeta compartimentului pentru acumulator.
- Nu străpungeţi acumulatorii cu obiecte ascuţite.
- Înainte de închidere, verificaţi clapeta compartimentului pentru acumulator astfel încât aceasta să nu conţină impurităţi.

# **Conectarea la televizoare sau ecrane externe prin HDMI**

### **Conectarea camerei la televizoare sau ecrane externe (HDMI)**

Puteţi să afişaţi fotografiile pe televizoarele conectate la cameră prin HDMI. Utilizaţi un televizor pentru a prezenta fotografii unui public. Puteți să utilizați o telecomandă pentru a opera ecranul în timp ce televizorul este conectat la cameră. Nu aveţi nevoie de alte aplicaţii sau programe.

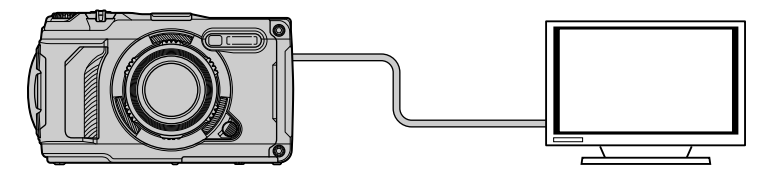

De asemenea, puteţi să filmaţi în timp ce camera este conectată la un ecran extern sau la o cameră video prin HDMI.

Cablurile HDMI sunt disponibile de la furnizori terţi. Utilizaţi un cablu HDMI certificat. C

## **Vizualizarea fotografiilor pe un televizor (HDMI)**

Puteți să vizualizați fotografii și filme pe un televizor HD conectat direct la cameră cu ajutorul unui cablu HDMI. Puteți să utilizați o telecomandă pentru a comanda ecranul în timp ce este conectat la cameră.

#### **Ieşire HDMI**

Alegeti tipul de ieșire a semnalului emis către dispozitivul HDMI. Puteti să reglați dimensiunea sau frecvenţa cadrelor pentru a se potrivi specificaţiilor televizorului şi standardelor privind aparatele electronice video impuse în tara sau regiunea dumneavoastră. Potriviți setările semnalului emis cu setările semnalului recepționat pe televizor.

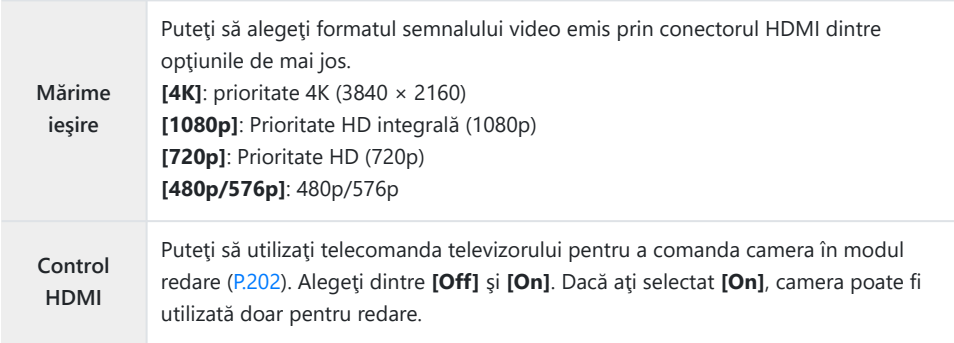

- Nu puteţi să modificaţi setările **[HDMI Control]** în timp ce camera este conectată la un alt dispozitiv prin HDMI.
- Puteţi să redaţi sunetul numai pe dispozitive care sunt compatibile cu formatul audio selectat pe cameră.
- **·** Optiunile disponibile prin **[HDMI Control]** variază în funcție de dispozitivul conectat. Pentru detalii, consultaţi manualul dispozitivului.
	- Apăsaţi butonul **MENU** pentru a vizualiza meniurile. *1.*

200 Vizualizarea fotografiilor pe un televizor (HDMI)

**B. Disp/**o**/PC 1 A** G**/Info Settings 2 B C Live View Boost Off Flicker Reduction Auto D Displayed Grid E Peaking Color White**  $\dot{\mathbf{x}}$ **F G** o **3** Ý **H HDMI Back III Back Set Set Set** 

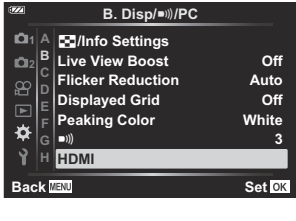

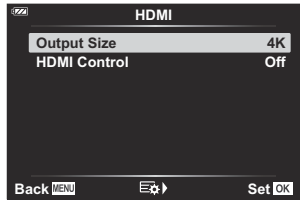

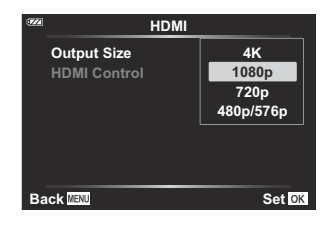

 $\boldsymbol{3.}$  Selectați **[HDMI]** utilizând butoanele  $\Delta \nabla$  și apăsați butonul

 $\triangleright$ 

2. Afişaţi **芬** Meniul Personalizare **B** (Afişaj/■))/computer).

- $\boldsymbol{4}_{\boldsymbol{\cdot}}$  Selectați un element utilizând butoanele  $\Delta \nabla$  și apăsați butonul  $\triangleright$ .
- ${\bf 5.}\;$  Selectați opțiunea dorită utilizând butoanele  $\Delta \, \nabla$  și apăsați butonul **OK**.

- Repetaţi Paşii 4 şi 5, după cum este necesar.
- Apăsaţi butonul **MENU** de mai multe ori pentru a părăsi meniul. *6.*

#### **Conectarea camerei la un televizor**

Conectați camera utilizând un cablu HDMI.

După ce aţi confirmat că starea camerei este oprită, conectaţi camera la televizor utilizând un *1.* cablu HDMI.

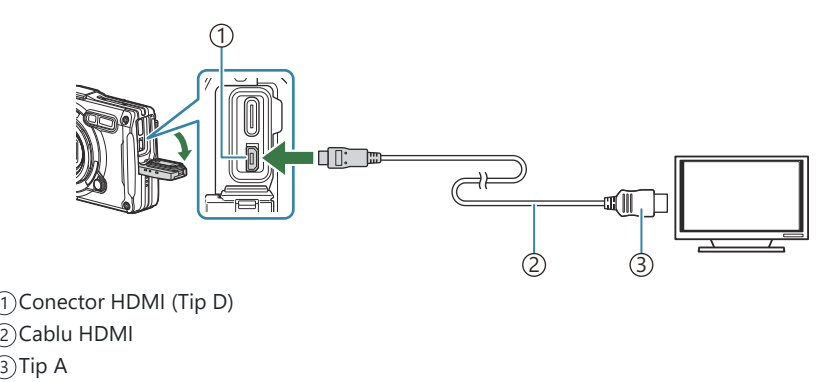

- Comutaţi televizorul la intrarea HDMI şi porniţi camera. *2.*
	- Televizorul va afisa continutul de pe ecranul camerei. Apăsați butonul **in** pentru a vizualiza fotografii.
- Dacă aţi selectat **[On]**pentru **[\[HDMI Control\]](#page-201-0)** (P.202), ecranul camerei se va opri atunci când este B conectat un cablu HDMI.
- Pentru informații privind comutarea la intrarea HDMI a televizorului, consultați manualul B televizorului.
- $\oslash$ În funcție de setările televizorului, imaginea poate fi decupată, fiind posibil ca unii indicatori să nu fie vizibili.
- Atunci când camera este conectată la computer prin USB, nu puteţi să utilizaţi funcţia HDMI. C
- Formatul de ieşire utilizat când este selectat **[4K]** în modul fotografiere este prioritate 1080p. C

#### <span id="page-201-0"></span>**Controlaţi camera cu ajutorul telecomenzii televizorului**

Puteți utiliza o telecomandă pentru a comanda ecranul în timp ce camera este conectată direct la televizor folosind un cablu HDMI.

■ Televizorul trebuie să fie compatibil cu controlul HDMI. Pentru detalii, consultați manualul dispozitivului.

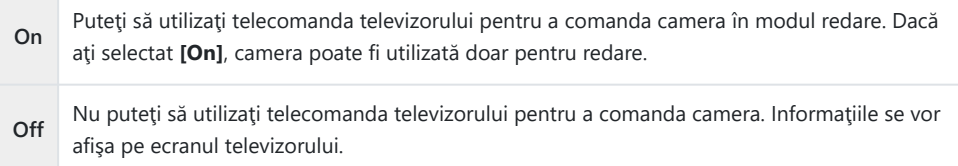

- Apăsaţi butonul **MENU** pentru a vizualiza meniurile. *1.*
- 2. Selectați [HDMI] din ※ Meniul Personalizare B (Afişaj/<sup>D)</sup>)/ Computer), apoi apăsați butonul  $\triangleright$ .

 $3.$  Selectați **[HDMI Control]** utilizând butoanele  $\Delta \nabla$  și apăsați

butonul  $\triangleright$ .

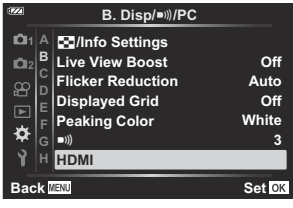

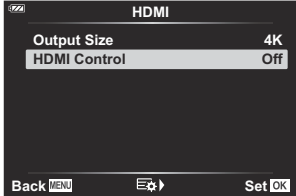

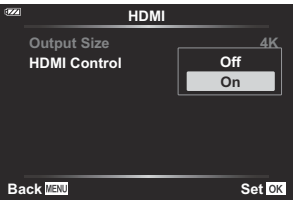

- 
- Apăsaţi butonul **MENU** de mai multe ori pentru a părăsi meniul. *5.*

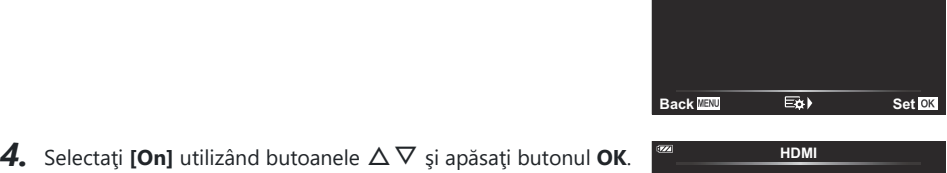

- Conectaţi camera la televizor cu ajutorul cablului HDMI. *6.*
	- Operaţiuni efectuate de pe telecomandă. Puteţi controla camera urmând instrucţiunile ghidului afişat pe ecranul televizorului.
	- În timpul redării a câte unui singur cadru, puteți afișa sau ascunde informațiile afișate apăsând butonul "Roșu"; puteți afișa sau ascunde indexul apăsând butonul "Verde".

Este posibil ca unele televizoare să nu fie compatibile cu toate funcţiile. C

Ecranul camerei se opreşte în timp ce conţinutul este afişat pe televizor. C

# <span id="page-203-0"></span>**Utilizarea datelor privind senzorul de câmp**

### **Senzor câmp**

Camera poate să înregistreze date referitoare la poziție, altitudine și alte date colectate prin GPS, precum şi date colectate de la senzorii de temperatură şi presiune. De asemenea, aceste date pot fi înregistrate împreună cu fotografiile. Jurnalele pot fi vizualizate folosind aplicaţia pentru smartphone OM Image Share.

Accesati site-ul nostru web pentru mai multe informatii despre OM Image Share.

- De asemenea, camera este compatibilă cu sistemele de navigație prin satelit Quazi-Zenith Satellite System (QZSS) şi GLONASS.
- Se afișează latitudinea și longitudinea pe imaginile la care s-au adăugat informaţii privind poziţionarea.
- Camera nu este echipată pentru navigaţie GPS.
- Asiguraţi-vă că utilizaţi cea mai recentă versiune a aplicaţiei.

#### **Afişarea datelor GPS şi a altor date**

Afisarea acestora nu este destinată pentru aplicații care necesită un nivel ridicat de precizie, iar acuratetea datelor (latitudine, longitudine, directie, altitudine, temperatură etc.) furnizate nu este garantată. Acuratețea afișării acestora poate fi afectată și de factori care nu sunt sub controlul producătorului.

Altitudinea poate fi reglată din Meniul Personalizare G **[Elevation/Temperature]**. gC [Meniu](#page-158-0) BPersonalizare **G** > **[\[Elevation/Temperature\]](#page-158-0)** (P.159)

### **GPS: Precauţii privind utilizarea**

- · Înainte de utilizarea funcției GPS, citiți "Funcția GPS, busolă electronică" (P.206).
- În anumite țări și regiuni poate fi ilegal să obțineți informații despre poziție fără aprobarea prealabilă a guvernului. Din aceste motive, în anumite regiuni de vânzare camera poate fi setată pentru a nu afișa informațiile de poziție. Când luați camera cu dvs. în străinătate, rețineți că unele regiuni sau țări au o legislație ce guvernează utilizarea acestei funcții. Asigurați-vă că respectați toate legile locale.
- Înainte de a vă îmbarca în avioane sau de a intra în alte locuri unde utilizarea dispozitivelor GPS este interzisă, asigurați-vă că rotiți comutatorul LOG în poziția OFF și selectați **[Off]** pentru **[\[Record GPS](#page-158-0) [location\]](#page-158-0)** (P.159) si **[Auto Time Adjust]** în  $\lceil \frac{\Theta}{\Theta} \rceil$  **Settings**] (P.144).

### <span id="page-205-0"></span>**Funcţie GPS, busolă electronică**

- În locatiile cu spatiu limitat deasupra capului (în interiorul clădirilor, în subteran, în mediul subacvatic, în pădure, lângă clădiri înalte) sau în locații supuse câmpurilor magnetice sau electrice puternice (lângă linii de înaltă tensiune, bunuri magnetice sau electrice, telefoane mobile de 1,5 GHz), ar putea fi imposibilă determinarea măsurilor sau se pot genera erori.
- Altitudinea afișată pe ecranul cu informații de măsurare sau pe cel de redare a imaginilor etc. este afisată și înregistrată pe baza informațiilor de la senzorii de presiune încorporați în corpul camerei. Retineți că altitudinea afișată nu se bazează pe datele privind locația GPS.
- Erorile busolei electronice pot fi provocate de efectele câmpurilor magnetice sau electrice puternice (precum televizor, microunde, motoare mari, turnuri radio şi linii de înaltă tensiune). Pentru a restabili functionarea busolei electronice, tineti bine camera și rotiti-o în forma cifrei opt, din încheietură.
- Pentru că nu se cere ca functiile GPS și de busolă electronică să fie precise, nu există vreo garanție că valorile măsurate (latitudine, longitudine, direcția busolei, altitudine, temperatură etc.) sunt precise.
- Dacă modelul dumneavoastră este prevăzut cu funcții GPS și Wi-Fi, contactați în prealabil centrul de service din tara sau regiunea dumneavoastră, deoarece este posibil ca serviciul de reparație să nu fie disponibil în anumite ţări şi regiuni din cauza legilor şi regulamentelor locale.

### **Înainte de utilizarea funcţiei GPS (Date A-GPS)**

În functie de starea camerei și a celei de comunicare, obținerea informațiilor de poziționare poate dura. Când se utilizează A-GPS, durata de determinare a poziției poate fi scurtată de la câteva secunde la câteva zeci de secunde. Descărcați datele A-GPS folosind OM Image Share, aplicația specială pentru smartphone, sau OM Workspace, un program de gestionare şi editare a imaginilor pentru computere, şi scrieţi datele în cameră.

Setările camerei privind data şi ora trebuie setate corect în prealabil.

- Datele A-GPS trebuie să fie actualizate la fiecare 4 săptămâni. Utilizaţi cele mai recente date A-GPS C posibil, întrucât timpul necesar pentru obtinerea informatiilor privind pozitia ar putea fi mai lung decât timpul scurs de la ultima actualizare.
- Furnizarea datelor A-GPS poate fi întreruptă fără o notificare prealabilă. C

#### **Actualizarea datelor A-GPS folosind un smartphone**

Instalați în prealabil aplicația specială pentru smartphone OM Image Share. Consultați site-ul nostru web pentru detalii despre cum să actualizați datele A-GPS.

#### **Actualizarea datelor A-GPS folosind un computer**

Descărcați programul software OM Workspace și instalați-l în prealabil pe computer. Consultați site-ul nostru web pentru detalii despre cum să actualizați datele A-GPS.

### **Utilizarea funcției GPS**

Puteți să activați funcția GPS realizând una dintre acțiunile următoare:

- Rotiţi comutatorul LOG la poziţia **LOG** ([P.209\)](#page-208-0), setarea **[\[Record GPS location\]](#page-158-0)** (P.159) la **[On]**, setarea **[Auto Time Adjust]** din **[O [Settings\]](#page-143-0)** (P.144) la **[On]**
- *①* **Nu acoperiți antena GPS [\(P.15\)](#page-14-0) cu mâna sau cu obiecte metalice.**
- Dacă utilizați funcția GPS pentru prima dată și A-GPS nu a fost actualizat sau dacă funcția nu a fost C utilizată mult timp, poate dura câteva minute pentru a încheia măsurarea poziției.
- Dacă este afişată pictograma GPS, se obţin informaţiile despre GPS. Când pictograma este afişată în Broşu, se indică faptul că a apărut o eroare. Dacă eroarea persistă, contactaţi centrul nostru de service după ce opriţi şi porniţi camera.

### <span id="page-208-0"></span>**Înregistrarea şi salvarea jurnalelor**

Când comutatorul LOG este în pozitia LOG, camera va înregistra datele GPS și de la alți senzori în jurnal ([P.204\)](#page-203-0). Jurnalele pot fi vizualizate folosind aplicatia pentru smartphone OM Image Share.

### **Înregistrarea jurnalelor**

Rotiţi comutatorul **LOG** la poziţia LOG.

Va începe înregistrarea jurnalului. Indicatorul luminos va lumina intermitent cât timp înregistrarea jurnalului este în curs.

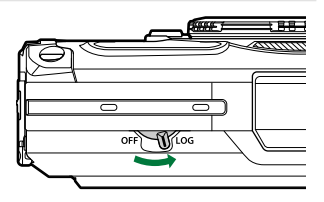

Înregistrarea datelor în jurnal se va termina automat când nivelul acumulatorului este scăzut ([P.256](#page-255-0)).

**⑦** În modul LOG, camera foloseşte permanent acumulatorul pentru a obține datele privind locația.  $\oslash$ În jurnal nu pot fi adăugate date după ce memoria alocată pentru stocarea temporară a datelor este plină [\(P.256](#page-255-0)), caz în care va trebui să rotiţi comutatorul LOG la poziţia **OFF** pentru a salva jurnalul pe card.

#### **Salvarea jurnalelor**

Jurnalul curent este salvat pe card când comutatorul LOG este rotit la poziţia **OFF**. Fişierele jurnal sunt înregistrate în directoarele "GPSLOG" și "SNSLOG" pe card ([P.22](#page-21-0)).

- Se afişează un mesaj pe ecran cât timp jurnalul este salvat. Nu îndepărtaţi cardul până când C nu dispare mesajul de pe ecran. Îndepărtarea cardului în timpul salvării jurnalului poate duce la pierderea fişierului de jurnal sau defectarea camerei sau a cardului.
- Este posibil ca salvarea jurnalului pe card să nu fie activată de cameră atunci când comutatorul LOG C este rotit la pozitia **OFF** dacă, de exemplu, transferul wireless al datelor este în curs sau cardul este plin sau protejat la scriere, caz în care trebuie să încetați transferul wireless al datelor, să ștergeți de pe card datele de care nu aveţi nevoie sau să permiteţi în orice alt fel salvarea jurnalului. Nu îndepărtați acumulatorul din cameră până când jurnalul nu este salvat.
- Jurnalul nu va fi salvat dacă nu se introduce un card. C
- Jurnalele nu vor fi salvate dacă acumulatorul este descărcat. Încărcaţi acumulatorul. C
- Fiecare card poate stoca până la 199 de fişiere jurnal. Se va afişa un mesaj de eroare când numărul Cfişierelor jurnal se apropie de această valoare. Dacă se întâmplă acest lucru, introduceţi un alt card sau ștergeți fișierele jurnal după ce le-ați copiat pe un calculator.  $\mathbb{R}$  ["Coduri de eroare" \(P.256\)](#page-255-0)

### **Utilizarea jurnalelor tampon şi salvate**

Pentru a utiliza jurnalele stocate pe card, acestea trebuie transferate pe OM Image Share, aplicatia dedicată pentru smartphone. Conectați smartphone-ul folosind funcția LAN wireless a camerei [\(P.180](#page-179-0)).

#### **Operaţiuni care pot fi realizate cu aplicaţia specificată, OM Image Share**

- Jurnalele stocate pe card şi imaginile realizate în timpul înregistrării jurnalelor pot fi transferate pe smartphone.
- Jurnalele transferate pot fi încărcate şi vizualizate ca piese.
- Jurnalele transferate pot fi asociate cu imagine pentru vizualizare şi gestionare.

Consultaţi site-ul nostru web pentru mai multe detalii.

### **Vizualizarea datelor despre locaţie**

Dacă apăsaţi butonul **INFO** când camera este oprită, pe ecran se vor afisa datele despre locatie.

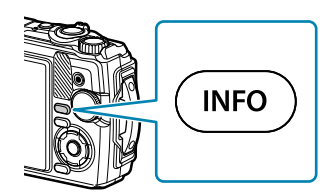

Precizia datelor afişate variază în funcţie de condiţiile de vreme şi alţi factori. Valorile enumerate Csunt doar orientative.

#### **Afişarea datelor despre locaţie**

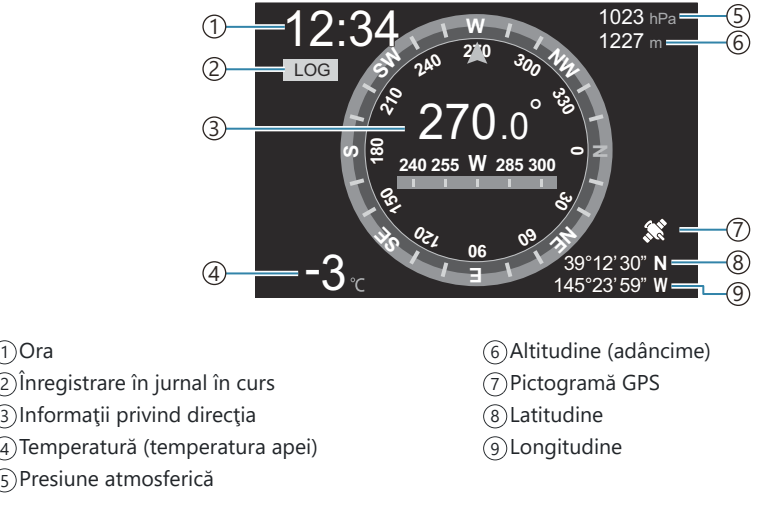

#### **Latitudine şi longitudine**

้1)Ora

Dacă pictograma GPS luminează intermitent sau nu este afișată, camera nu poate determina poziția curentă.

#### **Afişarea datelor GPS şi a altor date**

Afişarea acestora nu este destinată pentru aplicaţii care necesită un nivel ridicat de precizie, iar acuratetea datelor (latitudine, longitudine, directie, adâncime, temperatură etc.) furnizate nu este garantată. Acuratețea afișării acestora poate fi afectată și de factori care nu sunt sub controlul producătorului.

# **Moduri de fotografiere şi setări predefinite**

### **Listă de moduri de fotografiere care pot fi configurate**

#### **Modul** *m***<sub>1</sub>***P***/***A***/***δ***/●4/***B*

\*1: Nu sunt disponibile unele setări.

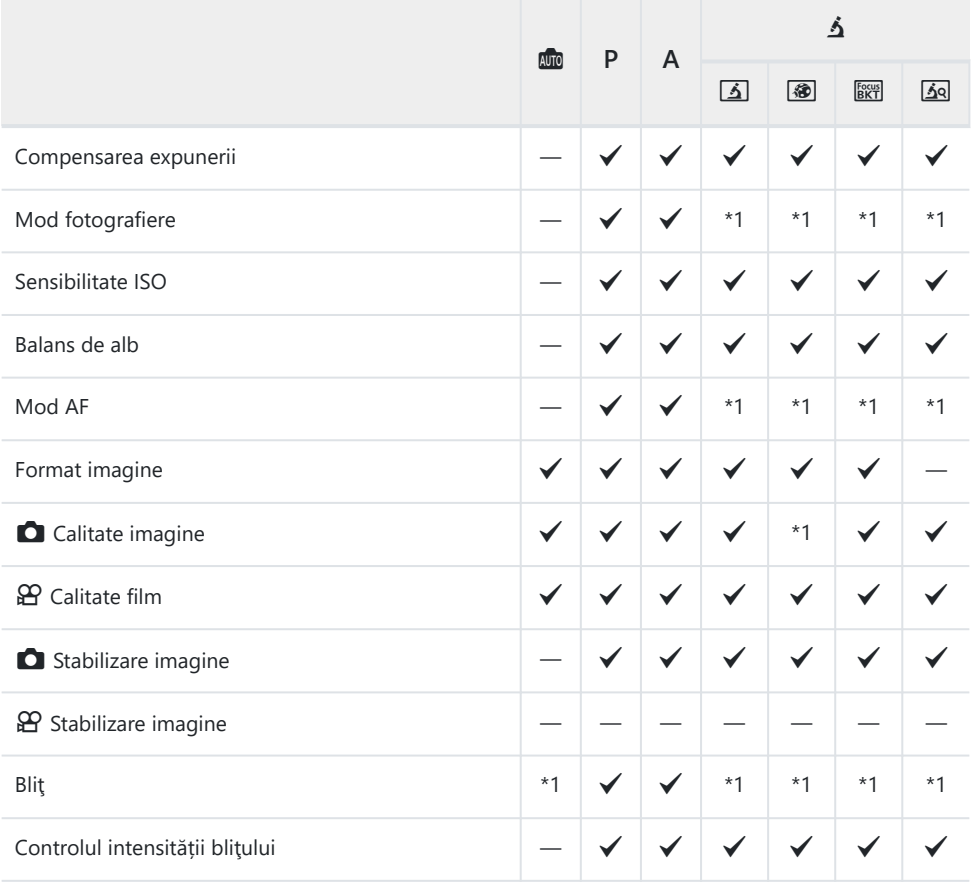

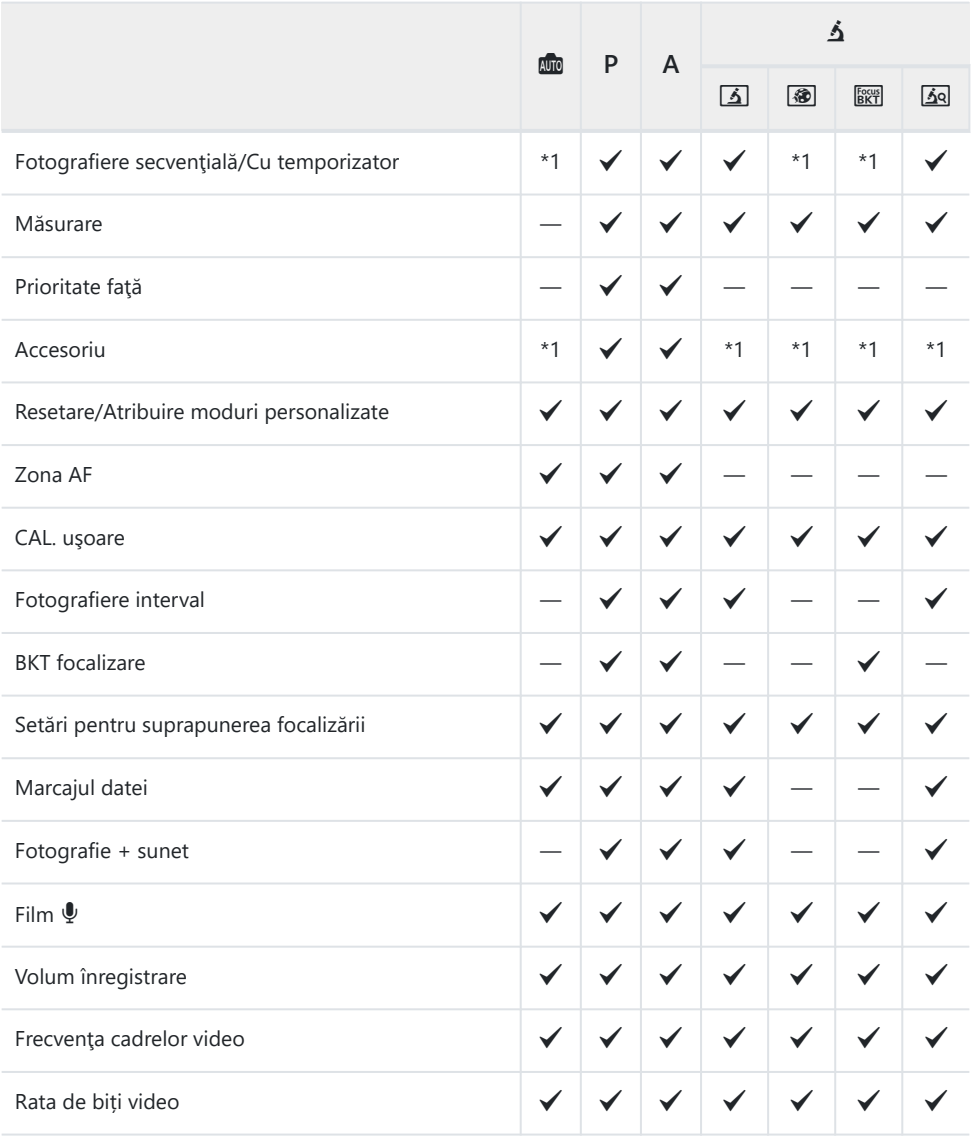

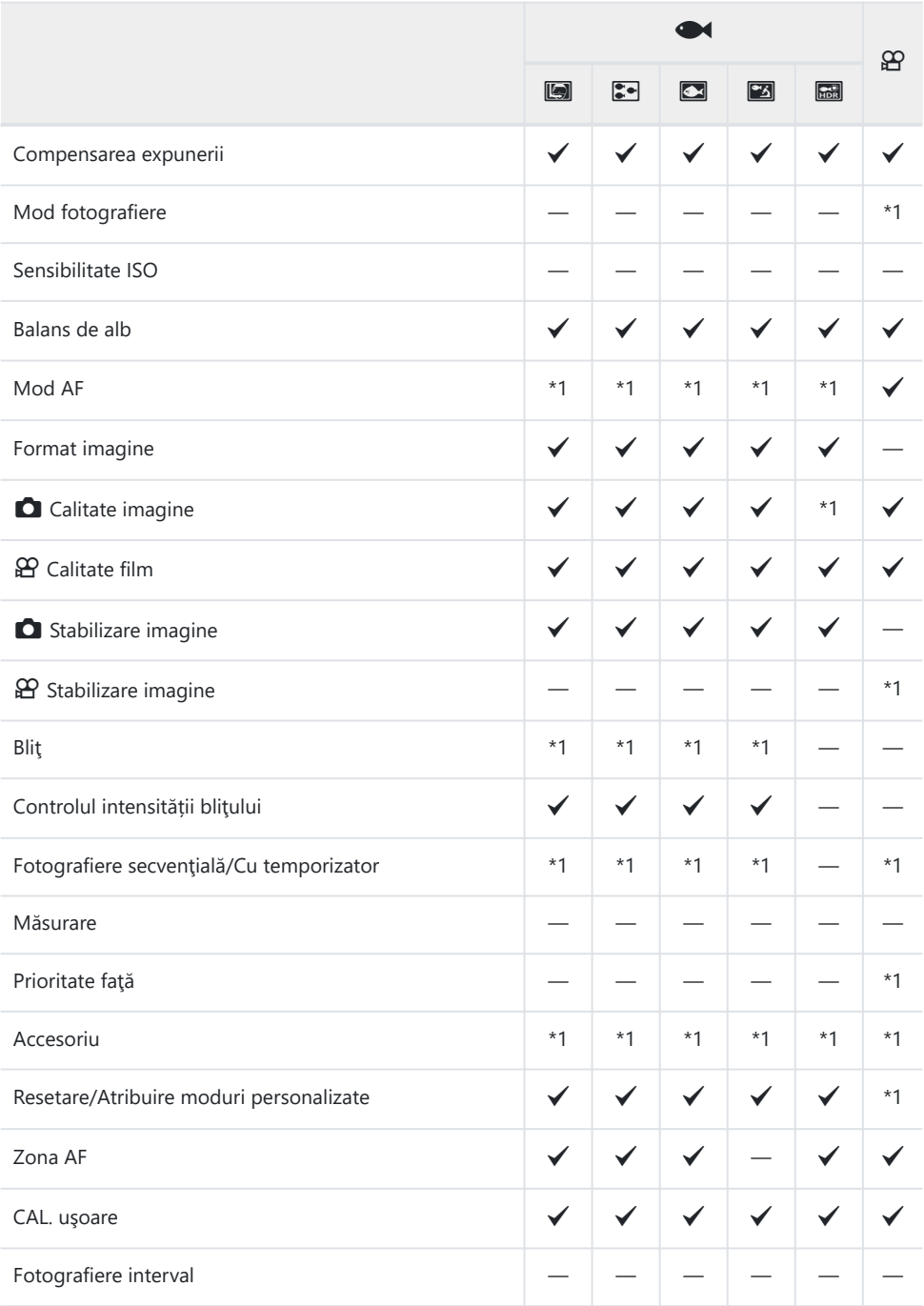

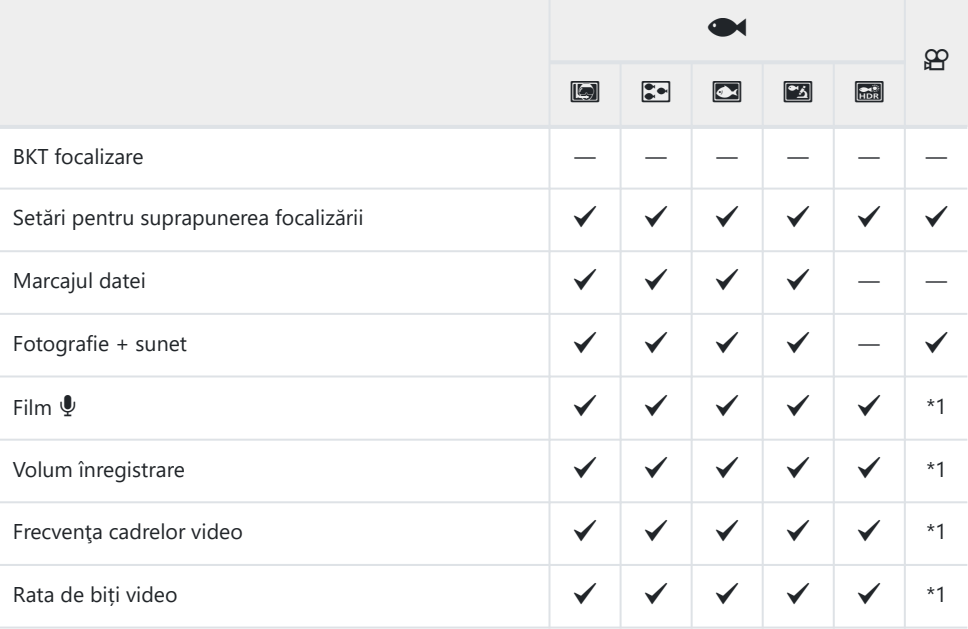

#### **Mod SCN**

\*1: Nu sunt disponibile unele setări.

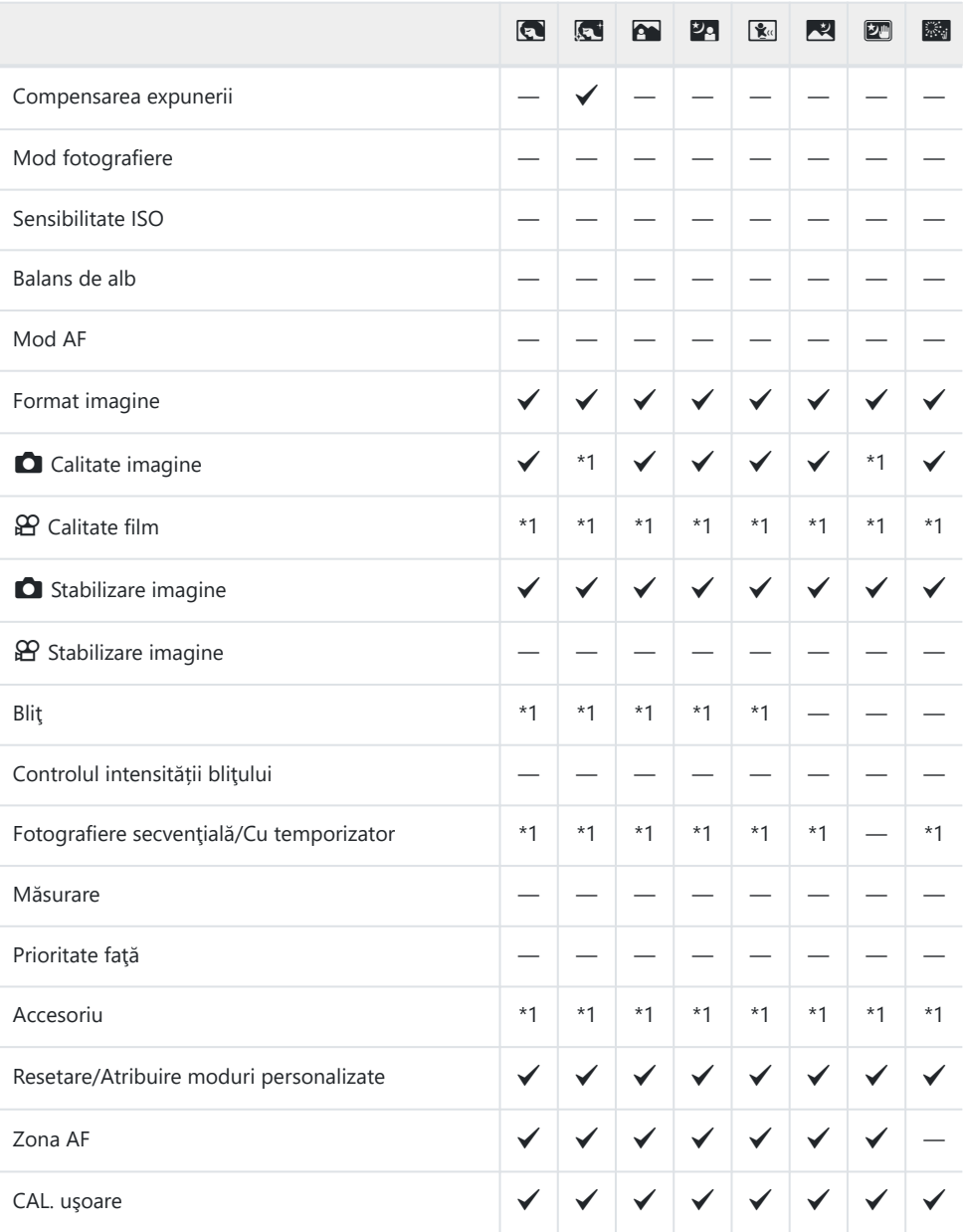
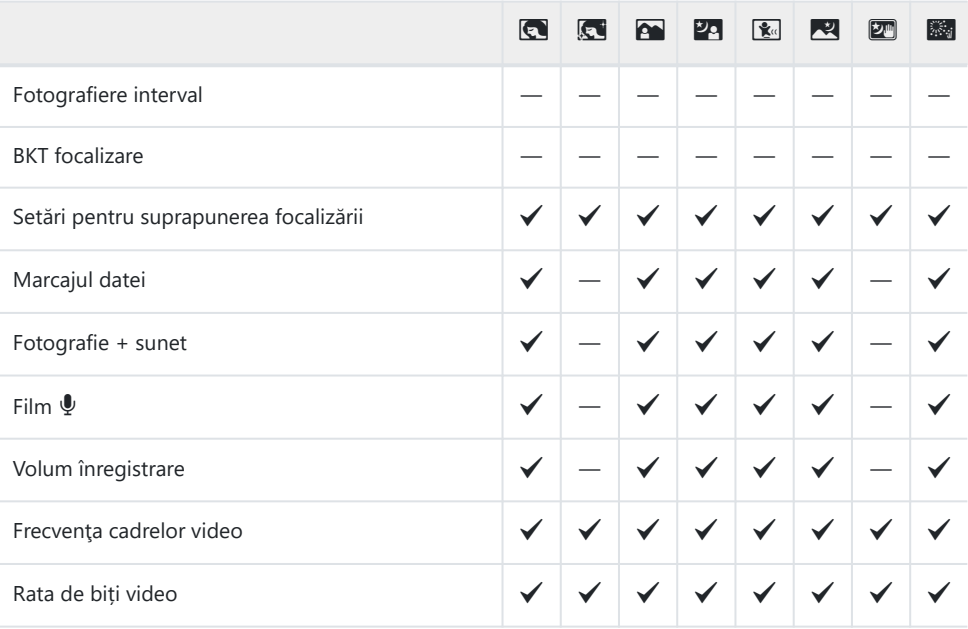

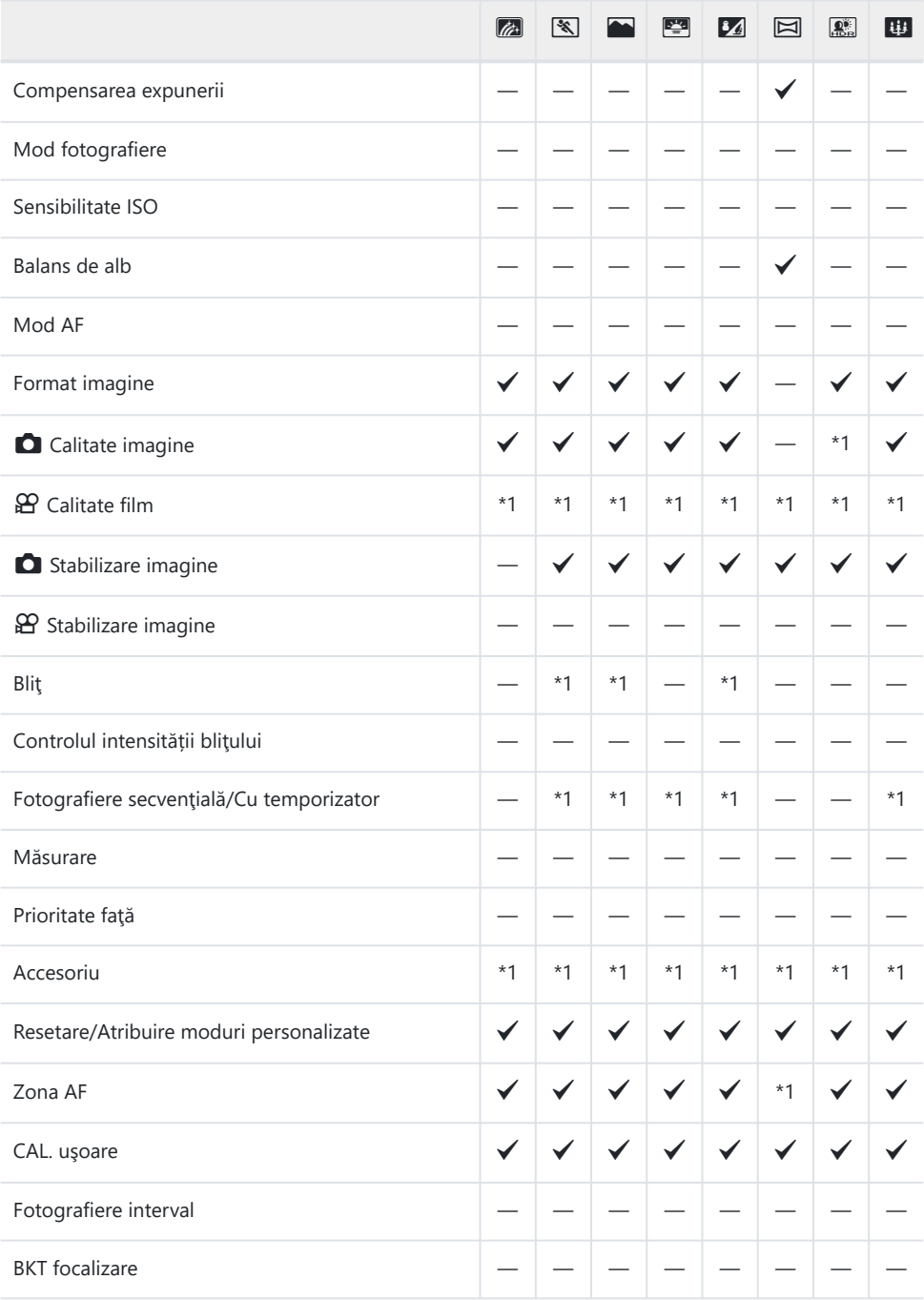

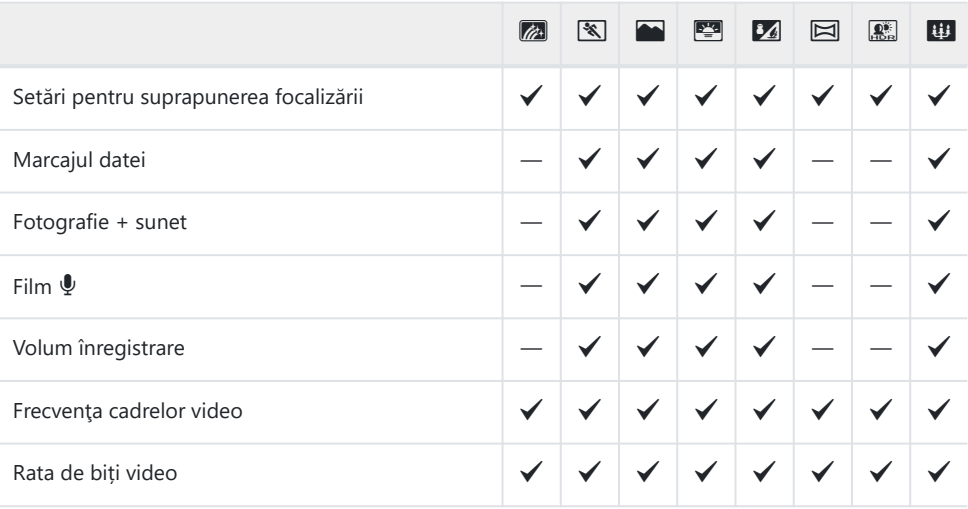

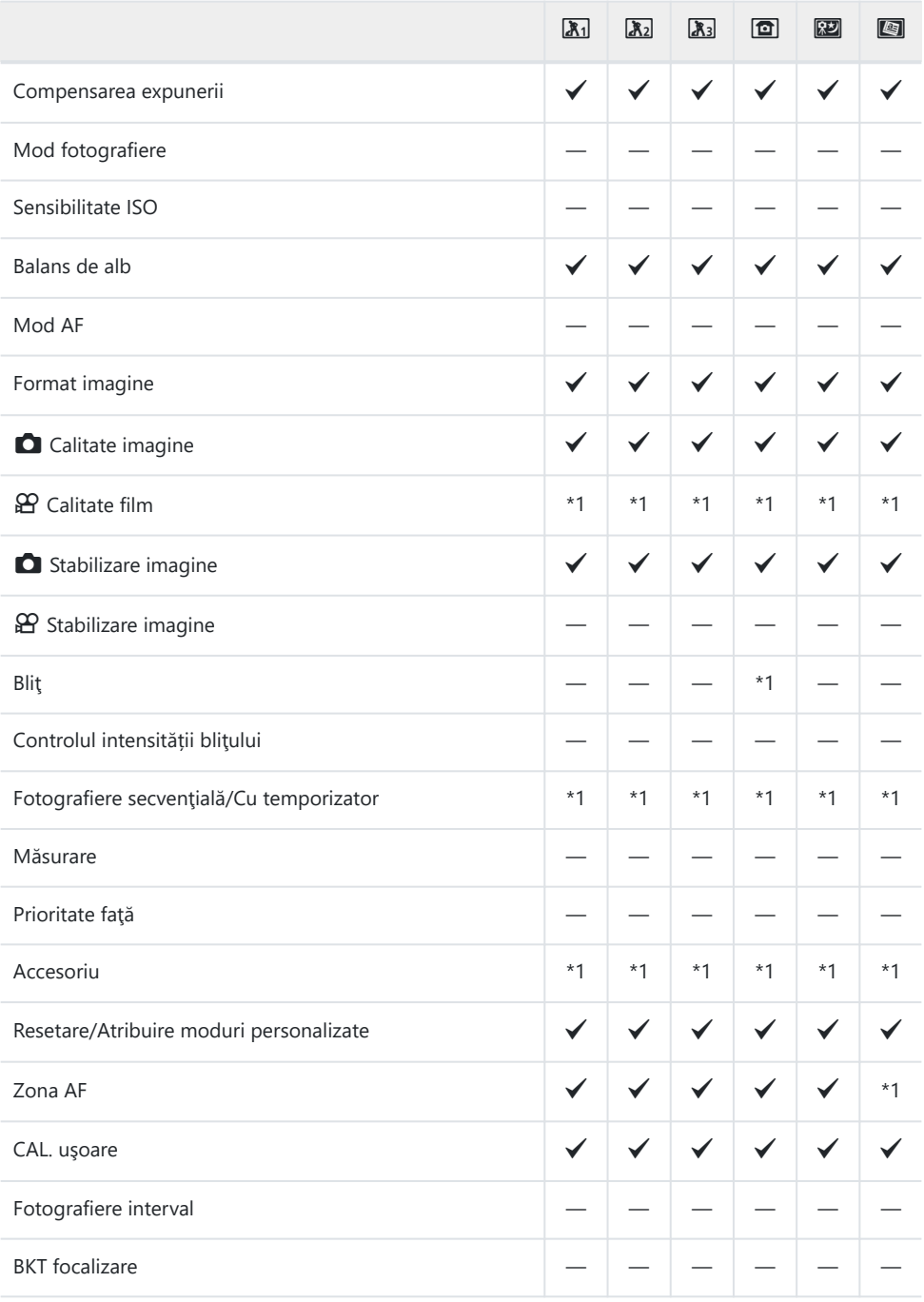

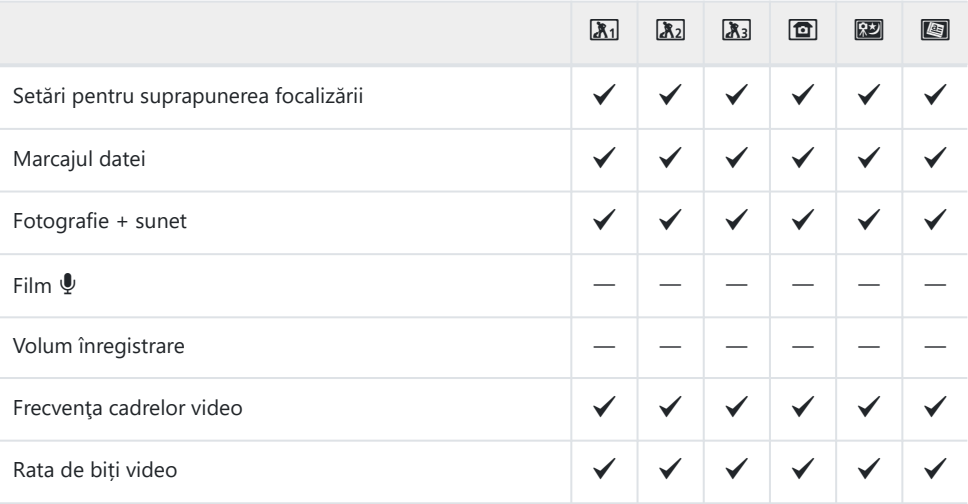

# **Setări predefinite**

[Buton direct \(P.223\)](#page-222-0) [Control live \(P.224\)](#page-223-0) **C** [Meniuri Fotografiere \(P.226\)](#page-225-0) n [Meniu Video \(P.228\)](#page-227-0) Meniu Redare (P.229) **☆** [Meniuri Personalizare \(P.230\)](#page-229-0) e [Meniu Setări \(P.233\)](#page-232-0)

## <span id="page-222-0"></span>**Buton direct**

- \*1: Elementele pot fi stocate în **[Custom Mode C1]** sau **[Custom Mode C2]**.
- \*2: Setările predefinite vor fi restabilite pentru această funcţie când se efectuează **[Reset]** (Complet).
- \*3: Setările predefinite vor fi restabilite pentru această funcţie când se efectuează **[Reset]** (De bază).

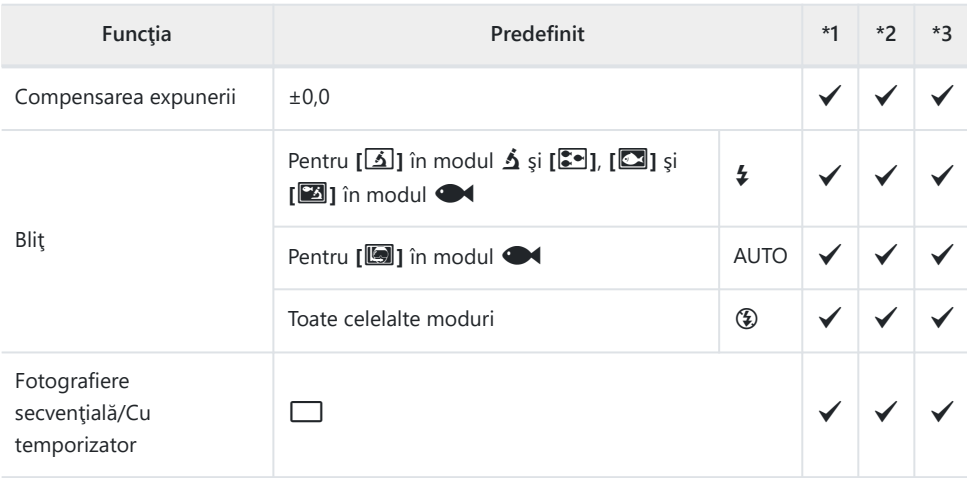

## <span id="page-223-0"></span>**Control live**

- \*1: Elementele pot fi stocate în **[Custom Mode C1]** sau **[Custom Mode C2]**.
- \*2: Setările predefinite vor fi restabilite pentru această funcţie când se efectuează **[Reset]** (Complet).
- \*3: Setările predefinite vor fi restabilite pentru această funcţie când se efectuează **[Reset]** (De bază).

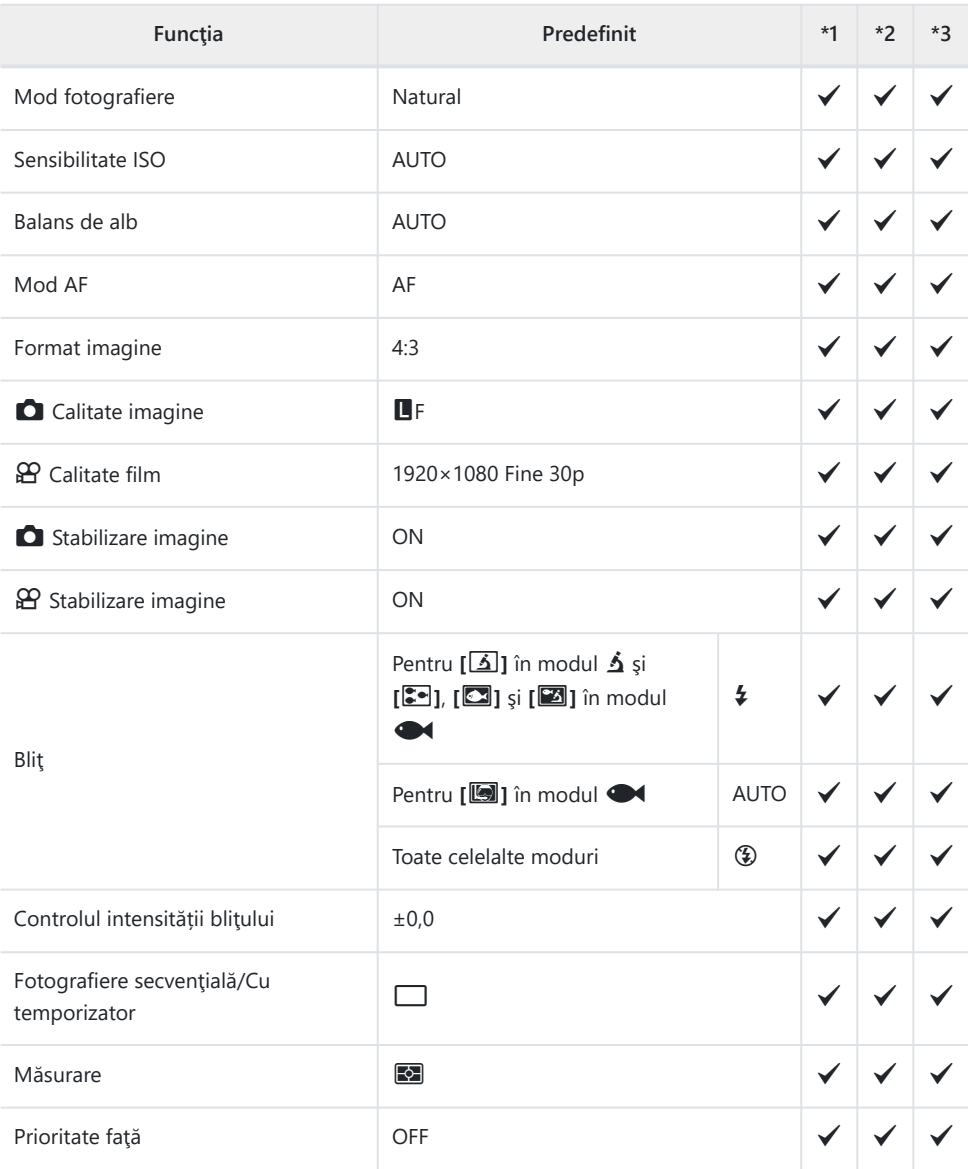

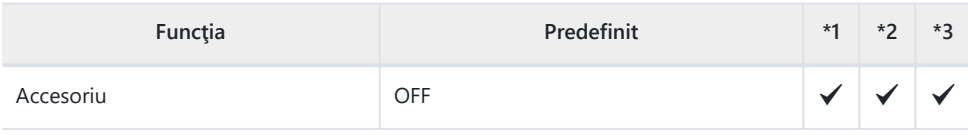

# <span id="page-225-0"></span>**C** Meniuri Fotografiere

- \*1: Elementele pot fi stocate în **[Custom Mode C1]** sau **[Custom Mode C2]**.
- \*2: Setările predefinite vor fi restabilite pentru această funcţie când se efectuează **[Reset]** (Complet).
- \*3: Setările predefinite vor fi restabilite pentru această funcţie când se efectuează **[Reset]** (De bază).

### 6 **Meniu fotografiere 1**

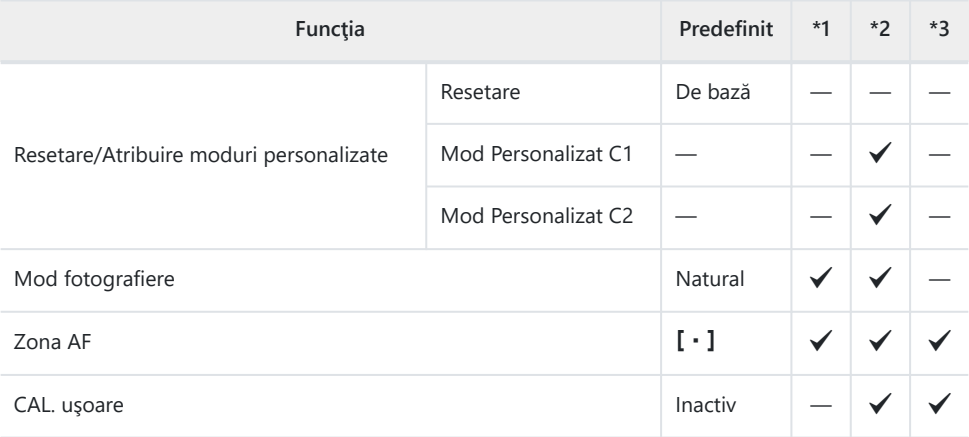

### 7 **Meniu fotografiere 2**

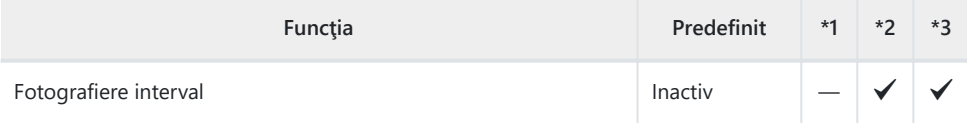

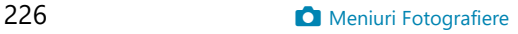

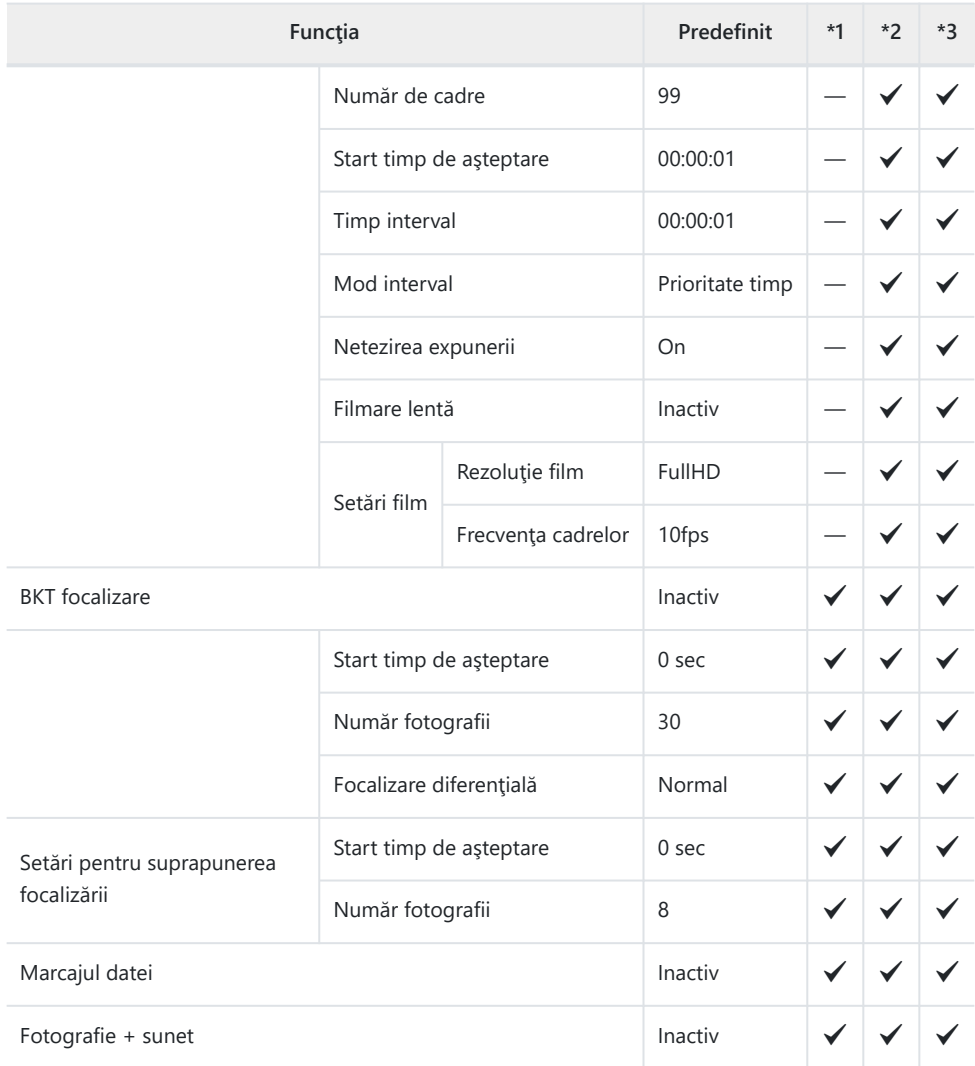

# <span id="page-227-0"></span>n **Meniu Video**

\*1: Elementele pot fi stocate în **[Custom Mode C1]** sau **[Custom Mode C2]**.

\*2: Setările predefinite vor fi restabilite pentru această funcţie când se efectuează **[Reset]** (Complet).

\*3: Setările predefinite vor fi restabilite pentru această funcţie când se efectuează **[Reset]** (De bază).

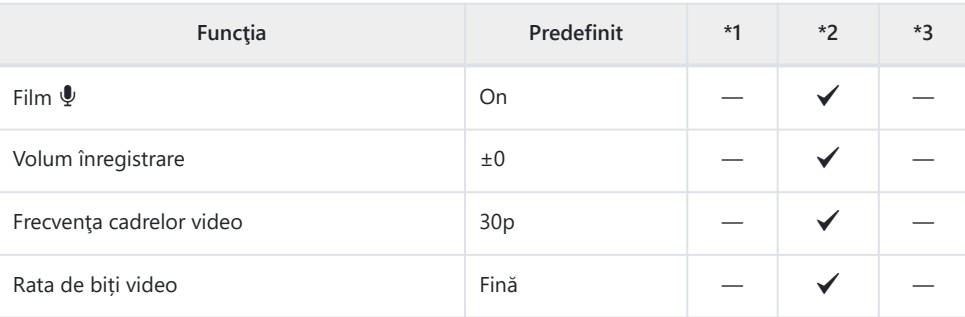

## <span id="page-228-0"></span>q **Meniu Redare**

\*1: Elementele pot fi stocate în **[Custom Mode C1]** sau **[Custom Mode C2]**.

\*2: Setările predefinite vor fi restabilite pentru această funcţie când se efectuează **[Reset]** (Complet).

\*3: Setările predefinite vor fi restabilite pentru această funcţie când se efectuează **[Reset]** (De bază).

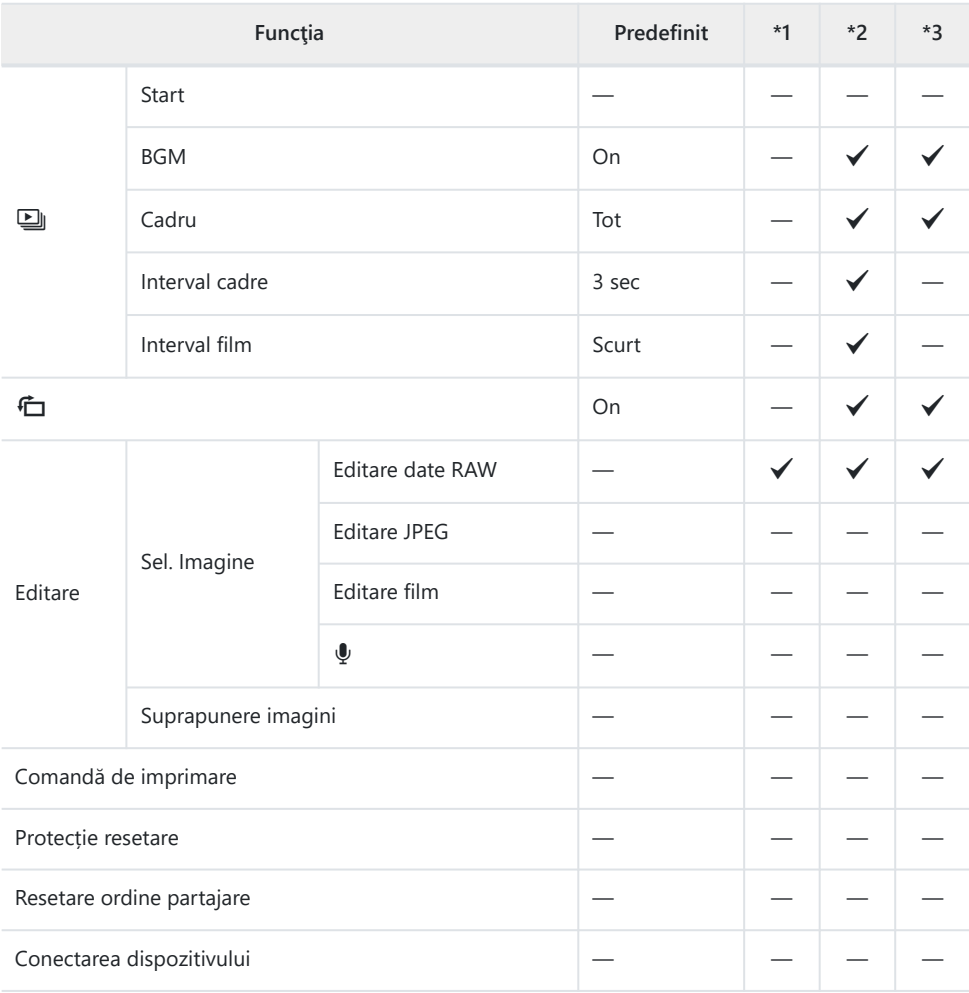

# <span id="page-229-0"></span>C **Meniuri Personalizare**

- \*1: Elementele pot fi stocate în **[Custom Mode C1]** sau **[Custom Mode C2]**.
- \*2: Setările predefinite vor fi restabilite pentru această funcţie când se efectuează **[Reset]** (Complet).
- \*3: Setările predefinite vor fi restabilite pentru această funcţie când se efectuează **[Reset]** (De bază).

### A **AF/MF**

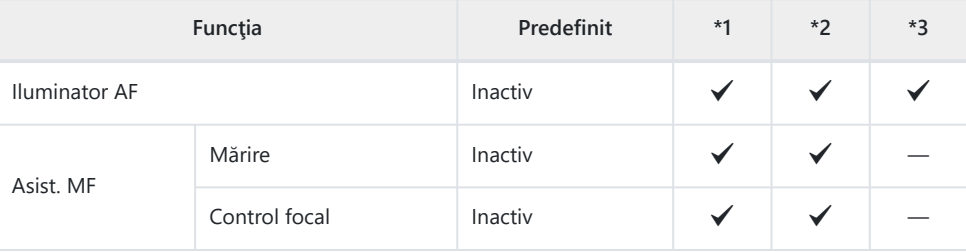

### B **Disp/**o**/PC**

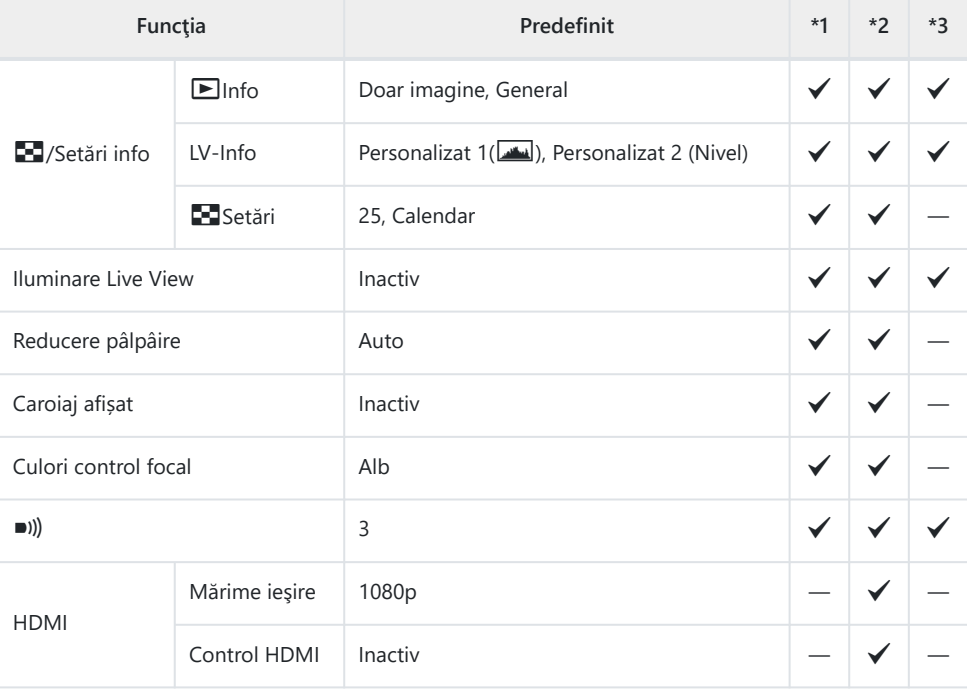

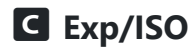

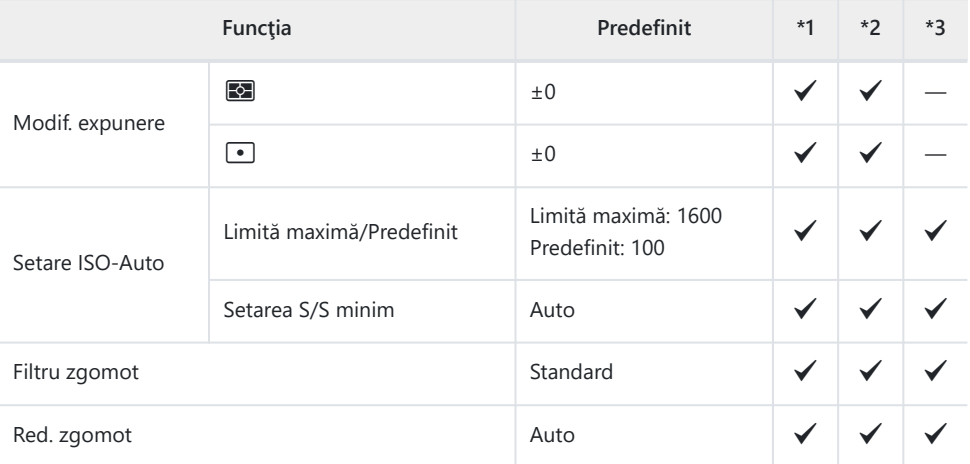

## D  $\frac{1}{4}$  Personalizat

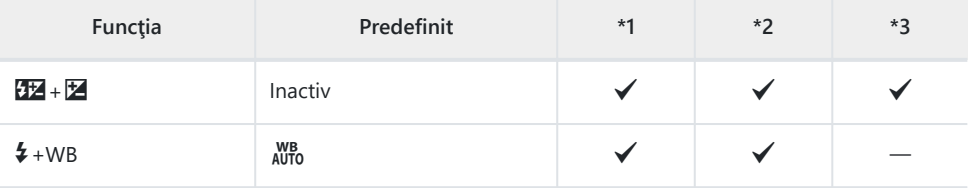

### **E**  $\triangleq$  *÷* / WB/Culoare

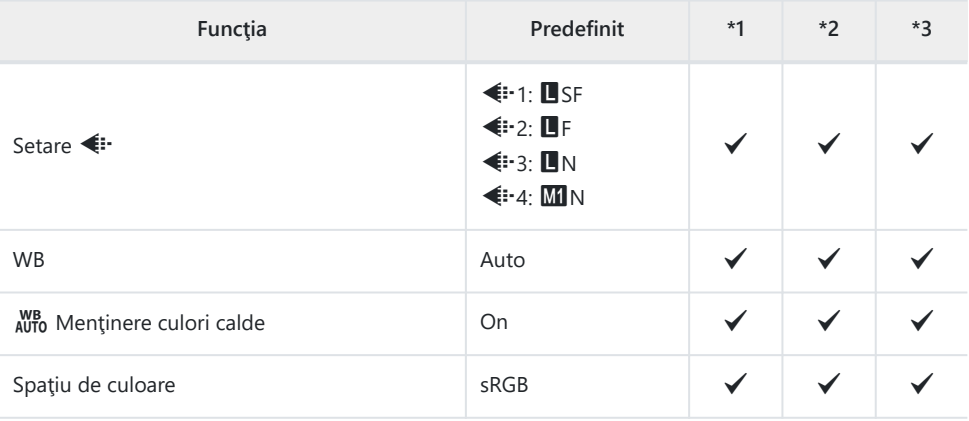

## F **Înregistrare**

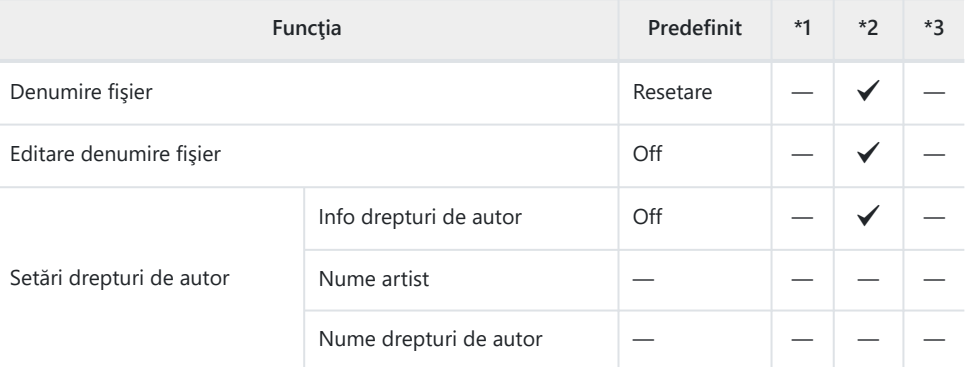

## G **Senzor câmp**

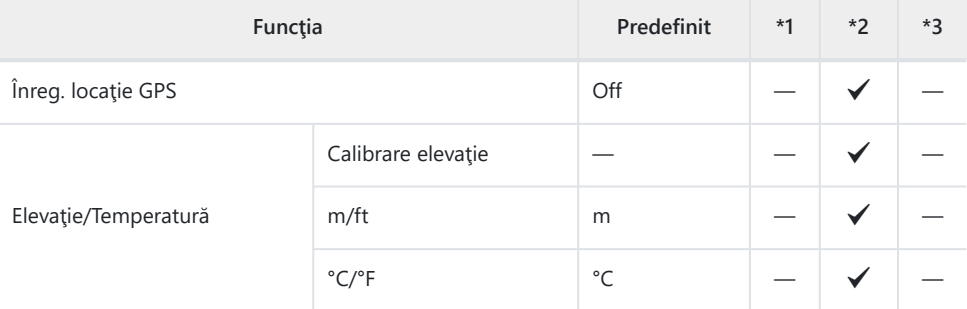

### **H** O Utilitar

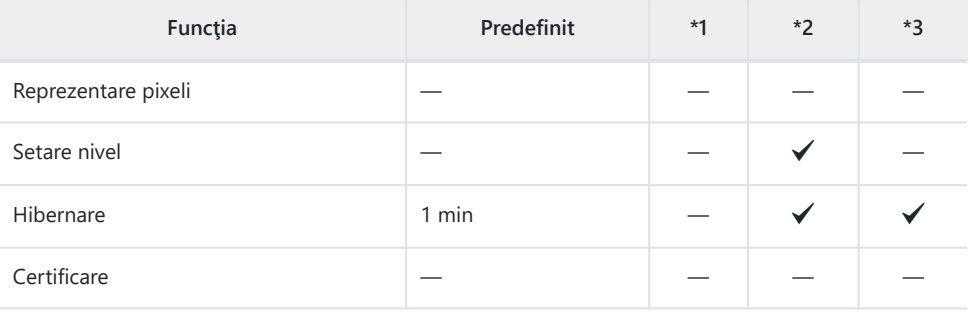

# <span id="page-232-0"></span>e **Meniu Setări**

\*1: Elementele pot fi stocate în **[Custom Mode C1]** sau **[Custom Mode C2]**.

\*2: Setările predefinite vor fi restabilite pentru această funcţie când se efectuează **[Reset]** (Complet).

\*3: Setările predefinite vor fi restabilite pentru această funcţie când se efectuează **[Reset]** (De bază).

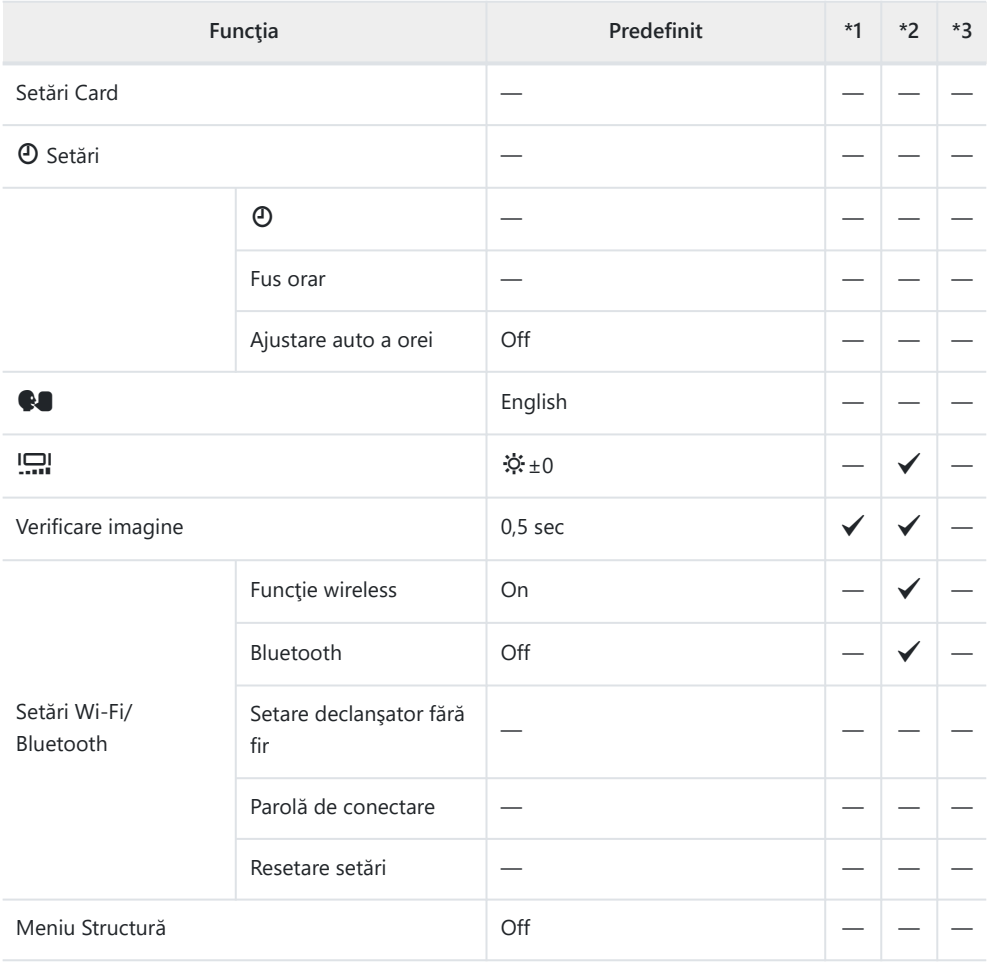

# **Capacitatea cardului de memorie**

## **Număr de fotografii statice**

Cifrele sunt calculate pentru un card SDXC de 64 GB utilizat pentru a înregistra fotografii cu un raport de aspect de 4:3.

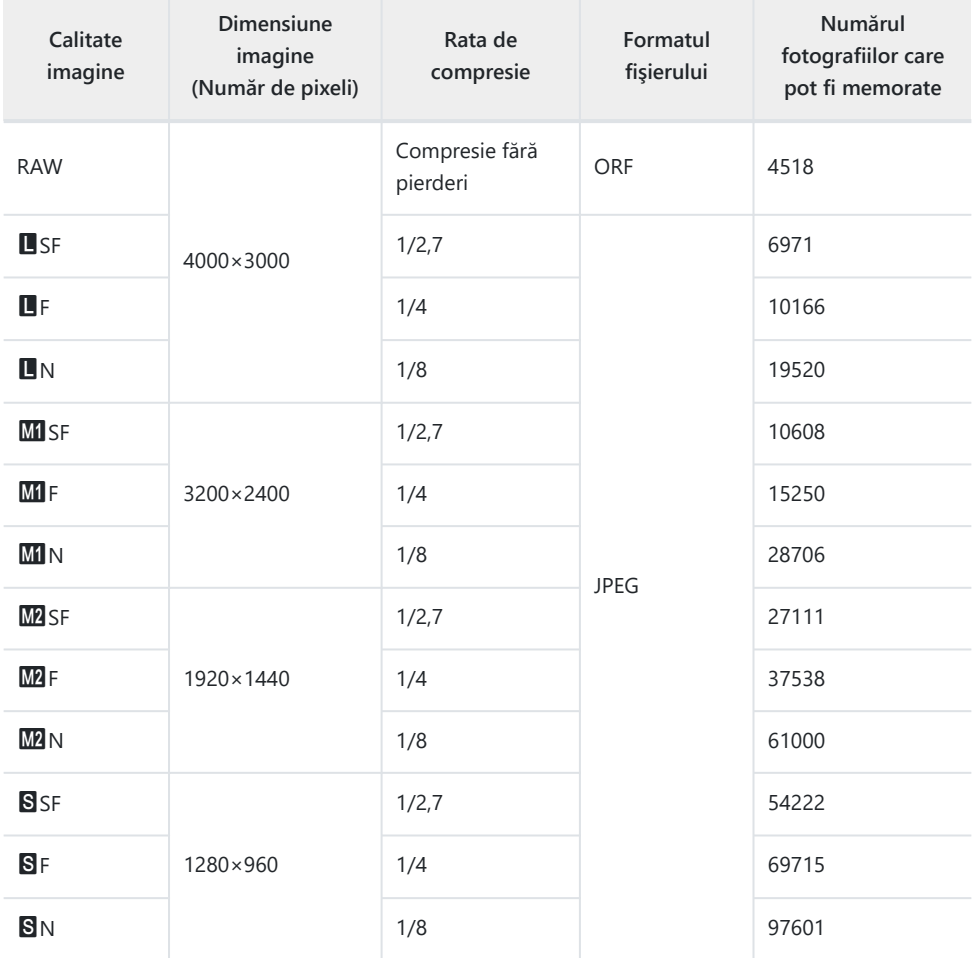

- Numărul fotografiilor care mai pot fi realizate și stocate se poate schimba în funcție de subiect, de existenţa unei comenzi de imprimare şi de alţi factori. În anumite cazuri, numărul fotografiilor care mai pot fi realizate şi stocate afişat pe ecran nu se schimbă chiar dacă fotografiaţi sau ştergeţi imagini memorate.
- Dimensiunea actuală a fişierului variază în funcţie de subiect.
- Numărul maxim de fotografii care pot fi stocate afişat pe ecran este 9999.
- Când **[Construction Menu]** este setat pe **[On]**, se afişează **MI** ca **M**, se afișează **M2** ca **MISI**I și se afișează S ca CALS.

# **Capacitatea cardului de memorie: filme**

#### Cifrele sunt calculate pentru un card de memorie SDXC de 64 GB.

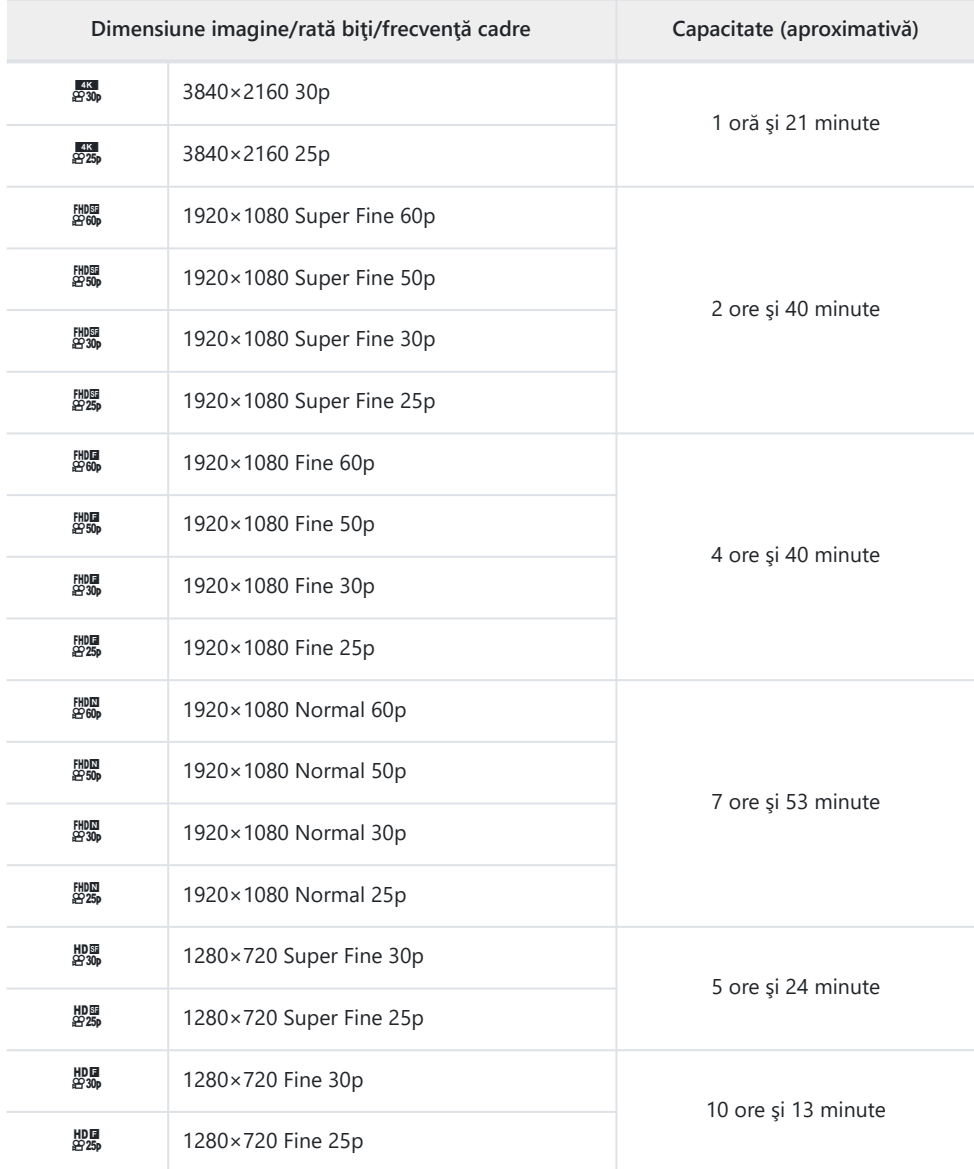

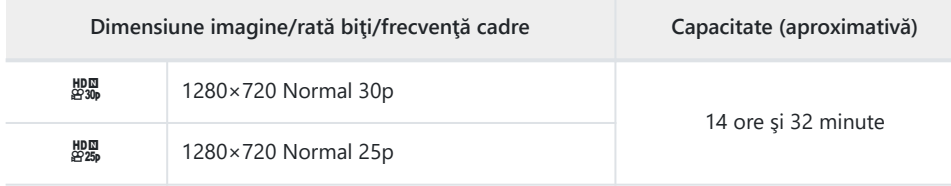

Capacitatea maximă pentru un singur fişier video este limitată la aproximativ 4 GB.

Durata maximă de înregistrare pentru un singur fişier video este limitată la 29 de minute.

# **Atenţionări**

## **Rezistenţa la apă şi şocuri**

Acest produs este rezistent la apă şi şocuri.

- Rezistența la apă: Camera este certificată conform clasei de protecție JIS/IEC 8 (IPX8)<sup>1</sup> și poate fi utilizată pentru a fotografia în apă la adâncimi de până la 15 m.
- Rezistenţa la şoc: Camera a trecut testele la cădere realizate în condiţiile specificate de compania noastră.
- 1 Indică faptul că această cameră poate fi utilizată subacvatic pentru o anumită perioadă și la o anumită presiune a apei.
- **Rezistenţa indicată la apă şi şocuri a acestui produs se bazează pe condiţiile de testare internă şi nu garantează împotriva deteriorării sau avariei.**

## **Utilizarea camerei în mediul subacvatic**

## **Înainte de utilizarea camerei în mediul subacvatic**

- Verificati elementele de etansare ale capacului compartimentului pentru acumulator/card de memorie și capacul conectorului, precum și suprafețele de contact ale acestora pentru a nu prezenta praf, nisip sau alte materii străine. Dacă pe garnitură este prezentă orice materie străină, eliminaţi-o cu o cârpă curată care nu prezintă resturi de fibre.
- Asiguraţi-vă că elementele de etanşare ale capacului compartimentului pentru acumulator/card de memorie și capacul conectorului sau suprafețele de contact ale acestora nu prezintă fisuri, zgârieturi sau alte defecte.
- Închideţi ferm butonul LOCK al capacului acumulatorului/cardului şi capacul conectorului.
- Evitaţi să deschideţi şi să închideţi capacul compartimentului acumulatorului/cardului sau capacul conectorului în apropierea apei (cum ar fi în timp ce sunteți pe mare, pe un lac, pe malul mării sau pe malul lacului) sau cu mâinile umede.
- Camera se scufundă sub apă.
- Aceasta nu poate fi utilizată în izvoare termale.

## **În timpul utilizării camerei în mediul subacvatic**

- Nu utilizați camera la adâncimi mai mari de 15 m sau în apă timp de peste 60 de minute.
- Cât timp se află în apă, nu deschideți sau nu închideți capacul compartimentului acumulatorului/ cardului sau capacul conectorului.
- Nu supuneti camera la socuri, cum ar fi scufundarea fortată în apă. Socul poate cauza deschiderea capacului compartimentului pentru acumulator/card de memorie sau a capacului conectorului.

## **După utilizarea camerei în mediul subacvatic**

Utilizaţi o cârpă care nu prezintă resturi de fibre, ştergeţi temeinic orice stropi de apă sau murdărie de pe cameră, apoi deschideţi capacul compartimentului pentru acumulator/card şi capacul conectorului.

**Deschideţi capacul compartimentul pentru acumulator/card şi capacul conectorului în direcţia indicată în figură pentru a împiedica pătrunderea picăturilor de apă în capace. Dacă picăturile de apă intră în contact cu suprafaţa interioară a capacelor, ştergeţi-le înainte de utilizare.**

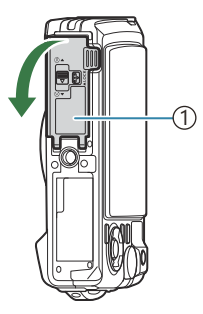

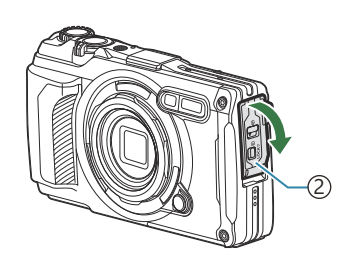

Capac compartiment acumulator/card 1

2)Capac conector

## **Depozitarea şi întreţinerea**

- Nu utilizaţi substanţe chimice pentru curăţare, prevenirea ruginii, antiaburire, reparare sau altă operaţiune de întreţinere. În caz contrar, rezistenţa la apă poate fi afectată.
- **După ce nu mai utilizaţi camera în mediul subacvatic, închideţi bine capacul compartimentului acumulatorului/cardului şi capacul conectorului. După închiderea capacelor, scoateţi inelul obiectivului şi imersaţi camera într-o găleată sau în alt recipient umplut cu apă, timp de aproximativ 10 minute, apoi lăsaţi-o să se usuce la umbră, într-un mediu bine aerisit.**
- **După utilizarea camerei în mediul subacvatic, nu permiteţi să treacă mai mult de 60 de minute fără a o imersa în apă curată. În caz contrar, aspectul camerei şi rezistenţa la apă se pot deteriora.**
- **Pentru menţinerea rezistenţei la apă, vă recomandăm să înlocuiţi elementele de etanşare rezistente la apă o dată pe an. (Va trebui să achitaţi o sumă de bani pentru înlocuirea elementelor de etanşare rezistente la apă.)**

**Pentru a vedea distribuitorii şi magazinele de reparaţii care pot înlocui elementele de etanşare rezistente la apă, consultaţi site-ul nostru web.**

## **Alte măsuri de precauţie**

- Accesoriile incluse alături de acest produs (cum ar fi bateria reîncărcabilă) nu sunt rezistente la apă.
- Supunerea camerei la şocuri poate distruge rezistenţa la apă.
- Camera nu este rezistentă la apă cât timp capacul compartimentului pentru acumulator/card sau capacul conectorului este deschis.

## **Acumulatori**

- Camera utilizează acumulatorul nostru cu Li-ion. Nu utilizați alți acumulatori în afară de acumulatorii noștri originali.
- Consumul de energie al camerei depinde de utilizare şi de alte condiţii.
- Acumulatorul se va descărca rapid în următoarele condiţii, chiar dacă nu se fotografiază.
	- Utilizarea funcției zoom în mod repetat -
	- Focalizarea automată repetată prin apăsarea până la jumătate a declanşatorului în modul fotografiere
	- Afişarea imaginilor pe ecran pentru o perioadă îndelungată -
	- Conectarea camerei la un computer -
	- Lăsarea funcţiei LAN/**Bluetooth**® pornită -
	- Utilizarea funcției GPS -
- În cazul în care acumulatorul este descărcat, camera se poate închide fără un avertisment prealabil privind nivelul de energie al acumulatorului.
- $\bullet$  Îndepărtați acumulatorii înainte de a depozita camera pentru perioade de o lună sau mai mult. Lăsarea acumulatorilor în cameră pentru perioade extinse le scurtează durata de viață, devenind chiar neutilizabili.
- Timpul de încărcare normal al acumulatorului, folosind adaptorul c.a. USB opţional, este de aproximativ 3 ore (estimativ). Timpul de încărcare poate creşte dacă temperatura ambientală este ridicată.
- · Nu utilizati adaptoare c.a. USB sau încărcătoare care nu au fost special concepute pentru utilizarea cu tipul de acumulatori furnizat. De asemenea, nu utilizati adaptorul c.a. USB furnizat cu acumulatori (camere) diferiţi de cei recomandaţi pentru acest adaptor.
- Există riscul unei explozii dacă înlocuiţi acumulatorul cu altul incorect.
- Reciclati acumulatorul uzat conform instructiunilor "ATENTIE" din manualul de utilizare.
- Pentru a garanta o functionare stabilă, păstrați acumulatorul introdus chiar și atunci când utilizați adaptorul c.a. USB.

## **Utilizarea adaptorului c.a. USB în străinătate**

- Adaptorul c.a. USB (F-5AC) poate fi folosit la majoritatea surselor casnice de alimentare cu energie electrică, cu tensiuni cuprinse între 100 V și 240 V c.a. (50/60 Hz) oriunde în lume. În functie de ţară sau de zonă, priza de perete pentru c.a. poate avea diferite forme, fiind necesar un alt adaptor suplimentar pentru conectarea adaptorului c.a. USB la priza de perete.
- · Ilustrația prezintă un exemplu de adaptor de priză disponibil în comert. Pentru detalii, vizitați un magazin de aparate electronice sau un reprezentant de vânzări.

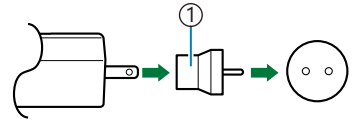

1 Adaptor de priză disponibil în comerţ

Nu folosiţi adaptoare de călătorie terţe, întrucât este posibilă funcţionarea defectuoasă a adaptorului c.a. USB.

# **Informații**

## **Utilizarea accesoriilor comercializate separat**

## **Ataşarea huselor opţionale din silicon**

Ataşaţi husa conform instrucţiunilor. Parcurgeţi invers paşii pentru a scoate husa.

• Nu fortați. Nerespectarea acestei precauții ar putea deteriora husa.

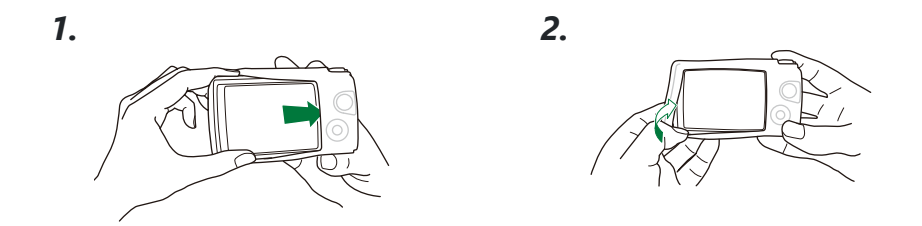

### **Precauţii pentru utilizarea huselor**

- Aveti grijă să nu permiteți pătrunderea materiilor străine, precum praful sau nisipul, în spațiul dintre acest produs şi cameră, întrucât pot rezulta zgârieturi.
- Dacă husa din silicon se murdăreşte, spălaţi-o cu apă şi lăsaţi-o să se usuce complet înainte de utilizare.
- Datorită faptului că siliconul nu alunecă, camera nu intră uşor în geantă atunci când are pusă husa din silicon.

## **Utilizarea sistemului fără fir cu bliţ RC pentru fotografiere**

Puteţi să efectuaţi fotografii şi fotografii sub apă folosind un bliţ fără fir compatibil cu sistemul fără fir cu bliţ RC.

Raza de configurare pentru fotografierea cu bliţ fără fir depinde de mediu, dar raza standard este de 1-2 m faţă de bliţul încorporat al camerei.

- Bliţul încorporat al camerei este utilizat pentru comunicarea dintre cameră şi bliţul fără fir.
- Pentru a utiliza un bliţ subacvatic special, pregătiţi o carcasă subacvatică, un cablu de fibră optică şi alte echipamente.
- Pentru detalii despre utilizarea bliţului fără fir şi a bliţului subacvatic, consultaţi manualul de instrucţiuni al bliţului extern dedicat sau al carcasei subacvatice.
	- 1. Porniți blițul subacvatic special.
	- Fixați modul bliț al blițului subacvatic special la modul RC. *2.*
		- Dacă trebuie să setați canalul și grupul, selectați CH1 pentru canal și A pentru grup.
	- Selectaţi Bliţ în Live Control şi selectaţi **[**A**RC]** (Telecomandă) ([P.66](#page-65-0)). *3.*
- Efectuaţi un test de fotografiere pentru a verifica funcţionarea bliţului şi imaginea rezultată. *4.*
- Nu uitaţi să verificaţi nivelul de încărcare a bliţului camerei şi a celui fără fir înainte de fotografiere.
- Când blitul camerei este setat la **[↓RC]**, blitul încorporat al camerei este utilizat pentru comunicarea cu bliţul fără fir. Nu poate fi utilizat pentru fotografiere.
- Pentru a fotografia cu un bliţ fără fir, îndreptaţi senzorul de distanţă al bliţului extern special către cameră şi îndreptaţi bliţul în direcţia subiectului.

## **Accesorii opţionale**

Utilizarea accesoriilor opţionale vă permite să fotografiaţi în diverse moduri. Pentru a ataşa un accesoriu, scoateţi inelul obiectivului furnizat împreună cu camera.

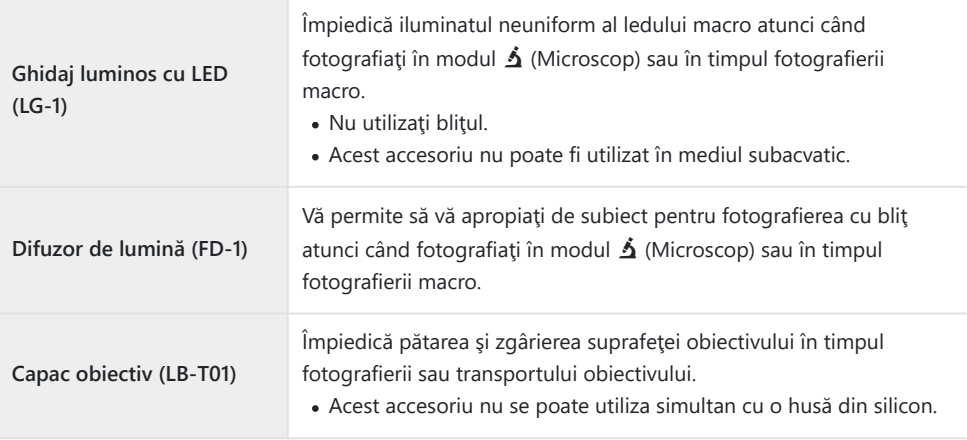

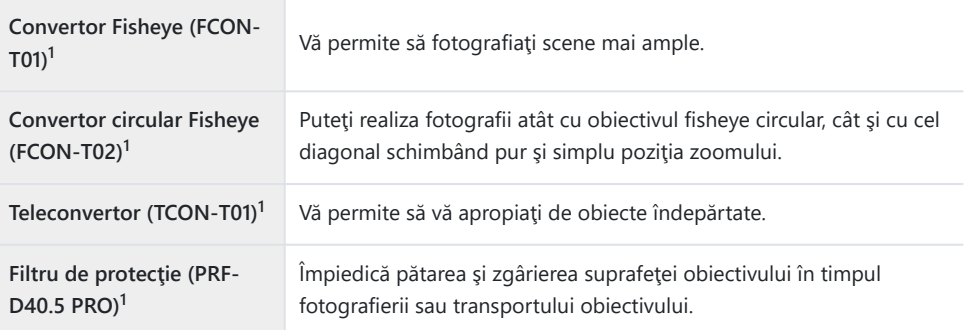

- Un adaptor de convertor (CLA-T01) este necesar pentru a ataşa acest accesoriu la cameră. 1
- Pentru a utiliza accesoriile opţionale, configuraţi setările pentru accesorii în Live Control.  $\mathbb{R}$  ["Utilizarea accesoriilor opţionale \(Accesoriu\)" \(P.91\)](#page-90-0)
- După utilizarea camerei în mediul subacvatic, spălaţi-o cu apă curată.
- Pentru mai multe informaţii, vizitaţi site-ul nostru web.

### **Scoaterea şi ataşarea inelului obiectivului**

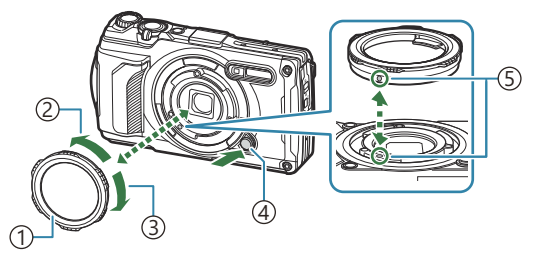

Inel obiectiv 1 Direcţie de desfacere 2 Direcţie de fixare 3 Buton de eliberare inel obiectiv 4 5) Semn de marcare a prinderii

#### **Scoaterea accesoriului**

Rotiti accesoriul în directia de desfacere în timp ce apăsați butonul de eliberare inel obiectiv.

#### **Fixarea accesoriului**

Aliniați accesoriul cu semnul de marcare a prinderii și rotiți-l în direcția de fixare până când se fixează în poziţie.

### **Ataşarea şi scoaterea ghidajelor luminoase cu LED**

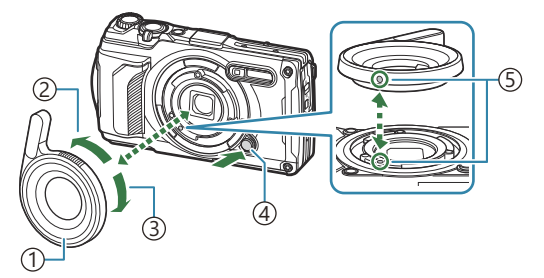

1) Ghidaj luminos cu LED

- Direcţie de desfacere 2
- Direcţie de fixare 3
- Buton de eliberare inel obiectiv 4
- 5) Semn de marcare a prinderii

#### **Fixarea accesoriului**

Aliniați accesoriul cu semnul de marcare a prinderii și rotiți-l în direcția de fixare până când se fixează în poziție.

#### **Scoaterea accesoriului**

Rotiti accesoriul în directia de desfacere în timp ce apăsați butonul de eliberare inel obiectiv.

### **Ataşarea şi scoaterea difuzoarelor de lumină**

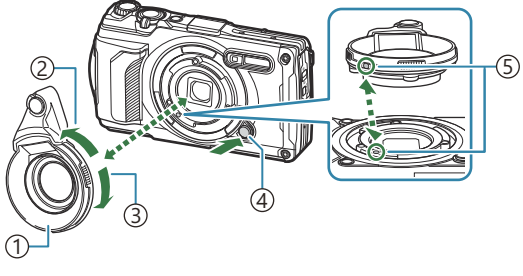

Difuzor de lumină 1 Direcţie de desfacere 2 Direcţie de fixare 3 Buton de eliberare inel obiectiv 4 5) Semn de marcare a prinderii

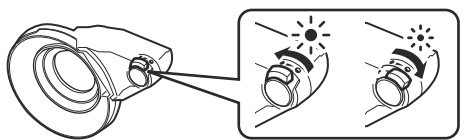

Intensitatea luminii poate fi comutată.

#### **Fixarea accesoriului**

Aliniați accesoriul cu semnul de marcare a prinderii și rotiți-l în direcția de fixare până când se fixează în poziție.

#### **Scoaterea accesoriului**

Rotiti accesoriul în directia de desfacere în timp ce apăsați butonul de eliberare inel obiectiv.

### **Ataşarea şi scoaterea capacului obiectivului**

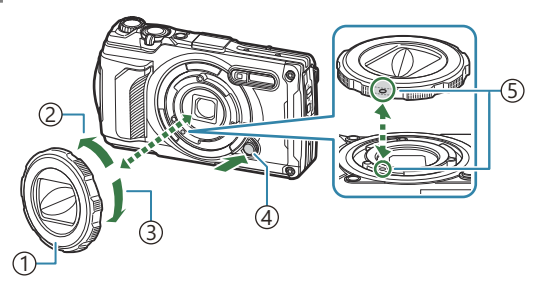

1) Capac obiectiv

Direcţie de desfacere 2

Direcţie de fixare 3

Buton de eliberare inel obiectiv 4

5) Semn de marcare a prinderii

#### **Fixarea accesoriului**

Aliniați accesoriul cu semnul de marcare a prinderii și rotiți-l în direcția de fixare până când se fixează în poziție.

Semnul de marcare a prinderii se află pe spatele inelului obiectivului.

#### **Scoaterea accesoriului**

Rotiti accesoriul în directia de desfacere în timp ce apăsați butonul de eliberare inel obiectiv.

### **Fixarea şi scoaterea obiectivului convertor/filtrului de protecţie**

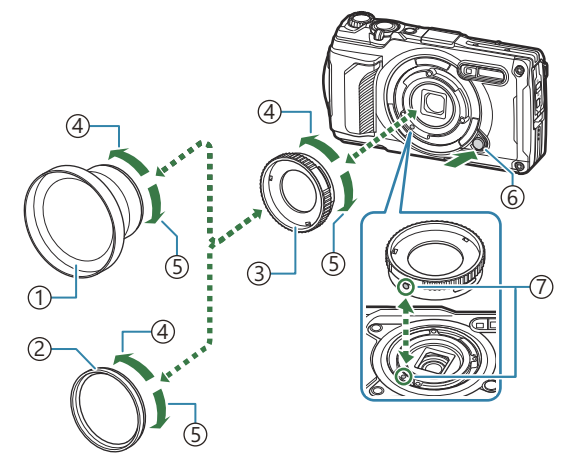

- Obiectiv convertor 1 Filtru de protecţie 2
- Adaptor convertor 3
- Direcţie de desfacere 4
- Direcţie de fixare 5
- Buton de eliberare inel obiectiv 6
- 7) Semn de marcare a prinderii

#### **Fixarea accesoriului**

- **1.** Fixați un adaptor convertor.
	- Aliniaţi accesoriul cu semnul de marcare a prinderii şi rotiţi-l în direcţia de fixare până când se fixează în poziţie.
- 2. Rotiți obiectivul convertor/filtrul de protecție în direcția de fixare și înșurubați-l pe adaptorul de convertor.

#### **Scoaterea accesoriului**

- 1. Rotiți obiectivul convertor/filtrul de protecție în direcția de desfacere.
- 2. Scoateți adaptorul convertor.
	- Rotiţi accesoriul în direcţia de desfacere în timp ce apăsaţi butonul de eliberare inel obiectiv.

## **Curăţarea şi depozitarea camerei**

## **Curăţarea camerei**

Înainte de a curăța camera, închideți-o și scoateți acumulatorii.

Nu folosiţi solvenţi puternici ca benzen sau alcool, sau materiale textile tratate chimic.

### **Exterior:**

- Ştergeţi uşor cu o cârpă moale. Dacă este foarte murdară, umeziţi cârpa cu o soluţie de săpun slab şi frecaţi bine. Ştergeţi camera cu o cârpă umedă şi apoi uscaţi-o cu o cârpă uscată. Dacă aţi folosit camera la plajă, înmuiaţi cârpa în apă curată şi stoarceţi bine.
- Pe suprafaţa camerei se pot acumula materii străine în urma utilizării camerei în medii cu impurităţi, praf sau nisip. Dacă utilizați camera în astfel de condiții, aceasta ar putea suferi defecțiuni. Pentru a evita daunele, spălaţi camera după metoda următoare.
	- Închideţi complet şi blocaţi capacul compartimentului pentru acumulator/card şi capacul *1.* conectorului (P15).
	- Umpleţi o găleată sau un alt recipient cu apă curată, *2.*scufundați camera în apă cu fața în jos și agitați bine camera. În plus, clătiţi camera prin plasarea sub un jet puternic de apă de la robinet și apăsați butonul.

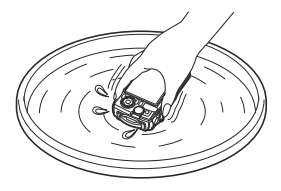

### **Ecranul:**

Ştergeţi uşor cu o cârpă moale.

### **Obiectiv:**

- Dacă nu îndepărtaţi nisipul, praful sau alte particule, puteţi să zgâriaţi obiectivul cu cârpele pentru curăţat. Îndepărtaţi praful de pe obiectiv cu o pompă de aer şi apoi ştergeţi-l uşor cu un şerveţel de curăţare obiective.
- Dacă obiectivul este murdar, pe suprafaţa lui se poate forma o peliculă.

### **Acumulatorul/adaptorul c.a. USB:**

Ştergeţi uşor cu o cârpă moale şi uscată.

## **Depozitarea**

- Dacă nu folosiți camera timp îndelungat, scoateți acumulatorul și cardul. Depozitați camera într-un loc răcoros, uscat şi bine aerisit.
- Introduceți periodic acumulatorul și verificați funcțiile camerei.
- Curătați camera după utilizare.
- Nu depozitați camera împreună cu soluții pentru insecte.
- Pentru a proteja camera împotriva coroziunii, evitaţi depozitarea acesteia în locuri în care se prelucrează substanțe chimice.
- Dacă obiectivul este murdar, pe suprafaţa lui se poate forma o peliculă.
- Dacă nu aţi folosit-o de mult timp, verificaţi fiecare parte a camerei înainte de utilizare. Înainte de a realiza fotografii importante, testați-o pentru a vedea dacă funcționează corect.

## **Pixel mapping - Controlul funcţiilor de procesare a imaginii**

Funcția pixel mapping permite camerei să verifice și să regleze senzorul de imagine și funcțiile de procesare a imaginii. Pentru cele mai bune rezultate, asteptați cel puțin un minut după oprirea fotografierii şi a redării înainte de efectuarea procedurii.

- 1. Selectați [Pixel Mapping] din ※ [meniul Personalizare](#page-159-0) H (P.160).
- Apăsaţi butonul **OK** când este afişat **[Start]** (Submeniu 2). *2.*
	- În timpul executării operaţiunii pixel mapping, este afişată linia **[Busy]**. La terminarea operaţiunii, meniul este restabilit.
- Dacă închideţi camera accidental în timpul derulării funcţiei pixel mapping, începeţi din nou de la Pasul 1.

# **Sfaturi practice pentru fotografiere şi alte informaţii**

## **Camera nu porneşte, deşi acumulatorul este introdus**

### **Acumulatorul este introdus în direcţia greşită**

• Dacă introduceți acumulatorul în direcția greșiță, camera nu va porni. Asigurați-vă că introduceți acumulatorul în direcția corectă.  $\mathbb{R}$  "Introducerea acumulatorului și a cardului" (P.19)

### **Acumulatorul nu este încărcat complet**

• Încărcați acumulatorul.  $\mathbb{R}$  Încărcarea acumulatorului" (P.23)

### **Acumulatorul nu poate fi folosit pentru moment din cauza temperaturii scăzute**

• La temperaturi scăzute, performantele acumulatorului se reduc. Scoateti acumulatorul și încălziți-l pentru o perioadă în buzunar.

## **Va apărea o casetă de dialog care vă va solicita să alegeţi o limbă**

Caseta de dialog este afișată în următoarele situații.

- Când camera este pornită pentru prima dată.
- Când nu aţi ales o limbă.

**Please select your language. Por favor, selecciona tu idioma. Veuillez choisir votre langue. Bitte wählen Sie Ihre Sprache.** 请设置您的语言。 言語を選択してください。

Consultați "Setări inițiale" (P.28) pentru informații privind alegerea unei limbi.

## **Fotografierea nu se produce la apăsarea butonului declanşator**

### **Camera s-a oprit automat**

Dacă nu se execută nicio operaţie în intervalul de timp specificat, camera intră automat în modul de hibernare pentru a reduce consumul de energie. Apăsaţi până la jumătate butonul declanşator pentru a ieşi din modul de hibernare. Camera se va opri automat dacă este lăsată în hibernare timp de 5 minute. **图 类** [Meniu Personalizare](#page-159-0) **H** > **[Sleep]** (P.160)

## **Bliţul se încarcă**

• Pe ecran luminează intermitent indicatorul  $\frac{4}{3}$  în timpul încărcării. Asteptați până când nu mai luminează intermitent și apăsați declanșatorul.

### **Temperatura camerei este ridicată**

Camera se poate opri dacă temperatura internă creşte din cauza utilizării excesive. Scoateţi acumulatorul și așteptați până când temperatura internă scade suficient pentru a utiliza din nou camera. Este posibil ca şi temperatura externă a camerei să crească în timpul utilizării, însă acest fenomen nu indică o defectiune.

### **Imposibil de focalizat**

Camera nu poate focaliza asupra unor subiecţi prea apropiaţi de cameră sau care nu îndeplinesc condițiile pentru focalizare automată (simbolul de confirmare AF va apărea intermitent pe ecran). Măriți distanța față de subiect sau focalizați asupra unui subiect cu mai mult contrast, aflat la aceeași distanță de cameră ca și subiectul principal, compuneți imaginea și fotografiați.

#### **Subiecţi dificil de focalizat**

Focalizarea automată se poate dovedi dificilă în următoarele situații.

- Semnul de confirmare AF luminează intermitent.
	- Camera nu va putea să focalizeze în următoarele condiţii.

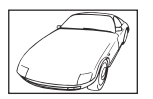

Subiectul are contrast redus Lumină excesiv de puternică în

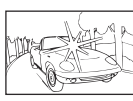

centrul cadrului

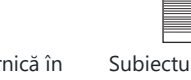

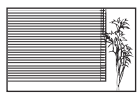

Subiectul nu prezintă linii verticale<sup>1</sup>
- Semnul de confirmare AF luminează, dar subiectul nu este focalizat.

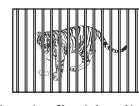

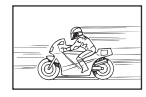

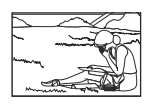

Subiecți aflați la distanțe diferite

Subiect aflat în mișcare rapidă Subiect în afara zonei AF

O fotografie se poate compune şi prin menţinerea camerei în poziţie verticală pentru a focaliza 1şi apoi prin revenirea la poziţie orizontală pentru a face fotografia.

#### **Reducerea zgomotului de imagine a fost activată**

La fotografierea scenelor de noapte, timpul de expunere este mai lung şi există tendinţa apariţiei distorsiunilor de imagine. Camera activează procesarea reducerii distorsiunilor după fotografierea la timpi lungi de expunere. În timpul acestui proces, fotografierea nu este posibilă. Puteţi regla **[Noise Reduct.]** în poziția **[Off]**.  $\mathbb{R}^3$  **X** [Meniu Personalizare](#page-151-0) **C** > **[Noise Reduct.]** (P.152)

## **Data şi ora nu au fost reglate**

#### **Camera este utilizată cu setările din momentul achiziţionării**

Data şi ora nu au fost setate la achiziţionare. Reglaţi data şi ora înainte de a folosi camera. ■<br />
"Setări inițiale" (P.28)

#### **Acumulatorul a fost scos din cameră**

Reglajele de dată şi oră revin la setările de fabrică, în cazul în care camera este lăsată fără acumulator mai mult de o zi (conform măsurătorilor interne). Setările vor fi anulate mai repede, dacă acumulatorii au fost introduşi în cameră pentru doar câteva momente. Înainte de a realiza fotografii importante, verificaţi dacă data şi ora sunt reglate corect.

### **Funcţiile setate revin la parametrii standard din fabrică**

În alte moduri de fotografiere decât **P**/**A**/n, dacă rotiţi selectorul pentru moduri sau opriţi sursa de alimentare, funcțiile setate revin la parametrii standard din fabrică.

# **Nu sunt disponibile unele setări**

Unele caracteristici pot să nu fie disponibile, în functie de modul de fotografiere și de setările camerei. Listă de moduri de fotografiere care pot fi configurate" (P.212)

# **Imaginile sunt granulate**

- În ■Calitate imagine, setați numărul de pixeli la o valoare mai mare sau setați rata de compresie la SF sau F.  $\mathbb{R}$   $\widehat{\mathbb{R}}$  optiuni pentru fisierele fotografiei și dimensiunea imaginii (CCalitate imagine)" [\(P.83\)](#page-82-0)
- Zgomotul de imagine poate fi uneori redus dacă reduceti sensibilitatea ISO.  $\mathbb{R}$   $\mathbb{F}_{q}$  schimbarea sensibilității ISO (Sensibilitate ISO)" (P.76)

## **Fotografiile sunt decolorate**

Acest fenomen poate apărea dacă fotografia este făcută în condiții de contralumină totală sau parțială. Aceasta se datorează fenomenului numit reflexia luminii sau urme de imagine. Încadraţi imaginea astfel încât să apară cât mai puține surse de lumină posibil. Reflexia luminii se poate produce chiar dacă sursele de lumină nu sunt prezente în fotografie. Utilizaţi mâna sau alt obiect pentru a umbri obiectivul de sursele de lumină directă.

# **Apare lumină în fotografie**

Dacă folositi blitul în locuri întunecate, vor rezulta imagini cu multe reflexii de blit în particulele de praf din aer.

## **Pe subiect apar puncte luminoase**

Acest fenomen se datorează unor puncte de lumină deficitare pe senzorul de imagine. Executaţi **[Pixel Mapping]**. Dacă problema nu este solutionată în acest mod, efectuați Reprezentare pixeli de mai multe ori.  $\mathbb{R}$  "Reprezentare pixeli - Controlul funcțiilor de procesare a imaginii" (P.250)

# **Obiectivul este aburit sau ecranul este greu de citit**

Schimbările rapide de temperatură pot cauza aburirea (condensarea) obiectivului. Opriți alimentarea și asteptați până corpul camerei ajunge la temperatura mediului ambiant; uscați corpul înainte de a face fotografii.

# **Filmele nu sunt redate fluent atunci când sunt vizualizate la televizor**

Este posibil ca frecventa cadrelor din film să nu corespundă cu standardul video folosit la televizor. Vizionati filmul pe un computer. Înainte de a înregistra filme pentru redare pe un televizor, alegeti o frecvență a cadrelor care se potrivește cu standardul video folosit pe dispozitiv. **IST [\[Video Frame](#page-137-0) Rate]** [\(P.138\)](#page-137-0)

# **Indicaţia busolei este incorectă**

Busola nu funcționează corect în apropierea câmpurilor electromagnetice puternice precum cele produse de un televizor, un cuptor cu microunde, motoare electrice mari, transmiţătoare radio sau linii de înaltă tensiune. Uneori, puteți restabili funcționarea normală executând o mișcare în formă de opt cu camera în mână, prin rotire din încheietură.

# **Funcţii care nu pot fi selectate din meniuri**

Anumite elemente nu pot fi selectate din meniuri prin folosirea blocului de săgeți.

- Elemente care nu pot fi reglate în modul fotografiere.
- Elemente care nu pot fi setate din cauza unui element care a fost deja setat:
	- Setări precum modul imagine nu sunt disponibile când selectorul pentru moduri este rotit la **100**.

## **Doar subiectul este afişat şi nu sunt afişate informaţii**

Afişajul a fost comutat la "Doar imagine". Apăsaţi butonul **INFO** şi comutaţi la un alt mod de afişare.

# **Coduri de eroare**

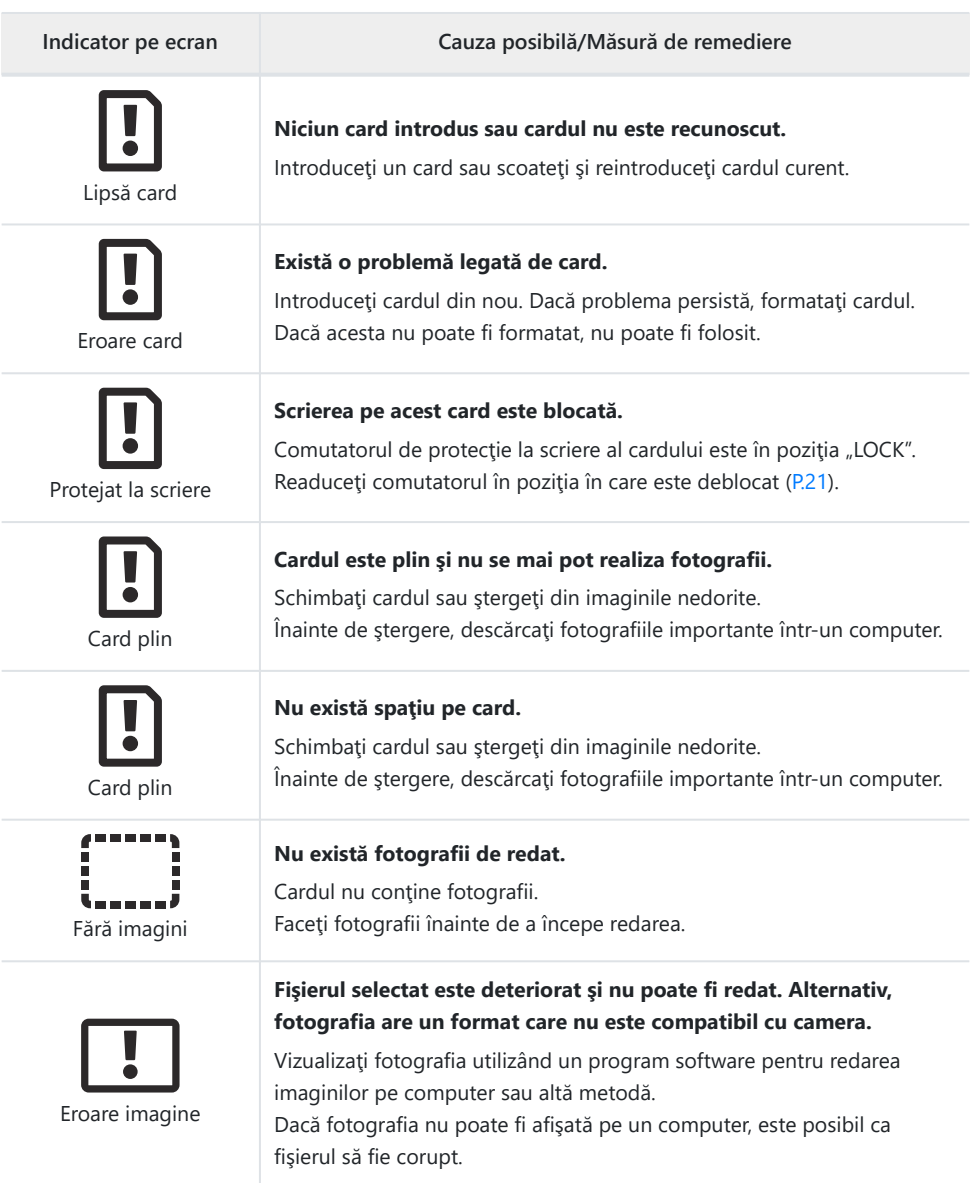

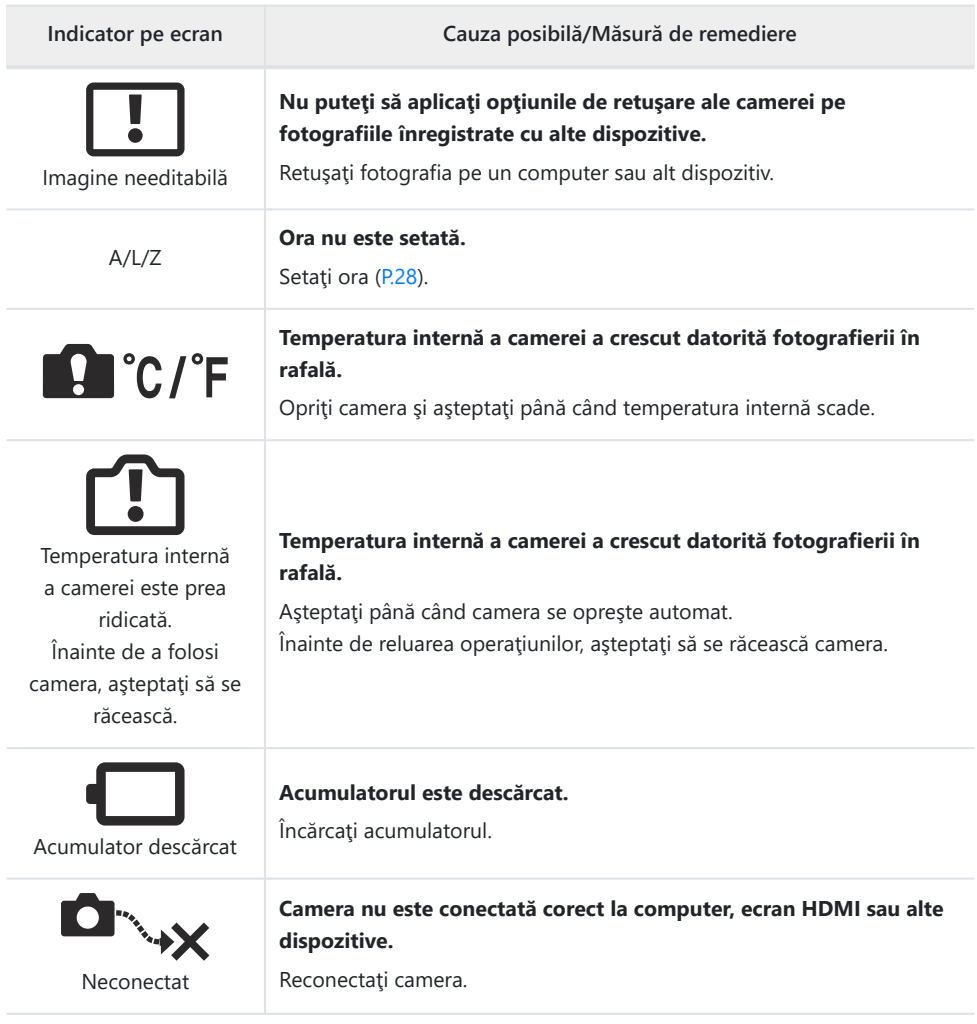

**Indicator pe ecran Cauza posibilă/Măsură de remediere**

#### **Spaţiul de memorie din cameră utilizat pentru stocarea temporară a fişierului jurnal este plin.**

Introduceți un card sau verificați introducerea corectă a cardului existent şi transferaţi fişierul jurnal pe card.

#### **Acumulatorul este descărcat.**

Încărcaţi acumulatorul.

**Camera este conectată la un televizor sau la un alt dispozitiv printrun cablu HDMI.**

Deconectati cablul HDMI.

**Adaptorul c.a. USB este utilizat pentru a alimenta cu energie camera de la o priză electrică cât timp acumulatorul este scos din cameră.**

Introduceţi acumulatorul şi deconectaţi adaptorul c.a. USB-CA de la priză.

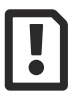

Capacitatea cardului de a înregistra jurnale este la nivelul maxim. Imposibil de înregistrat fişiere jurnal noi.

#### **Jurnalul curent nu poate fi salvat pe card.**

Copiaţi fişierele jurnal pe un computer şi ştergeţi-le de pe card.

Fiecare card poate stoca până la 199 de fişiere jurnal.

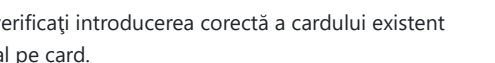

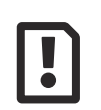

Nu puteți să utilizați funcția de înregistrare a jurnalului în acest moment.

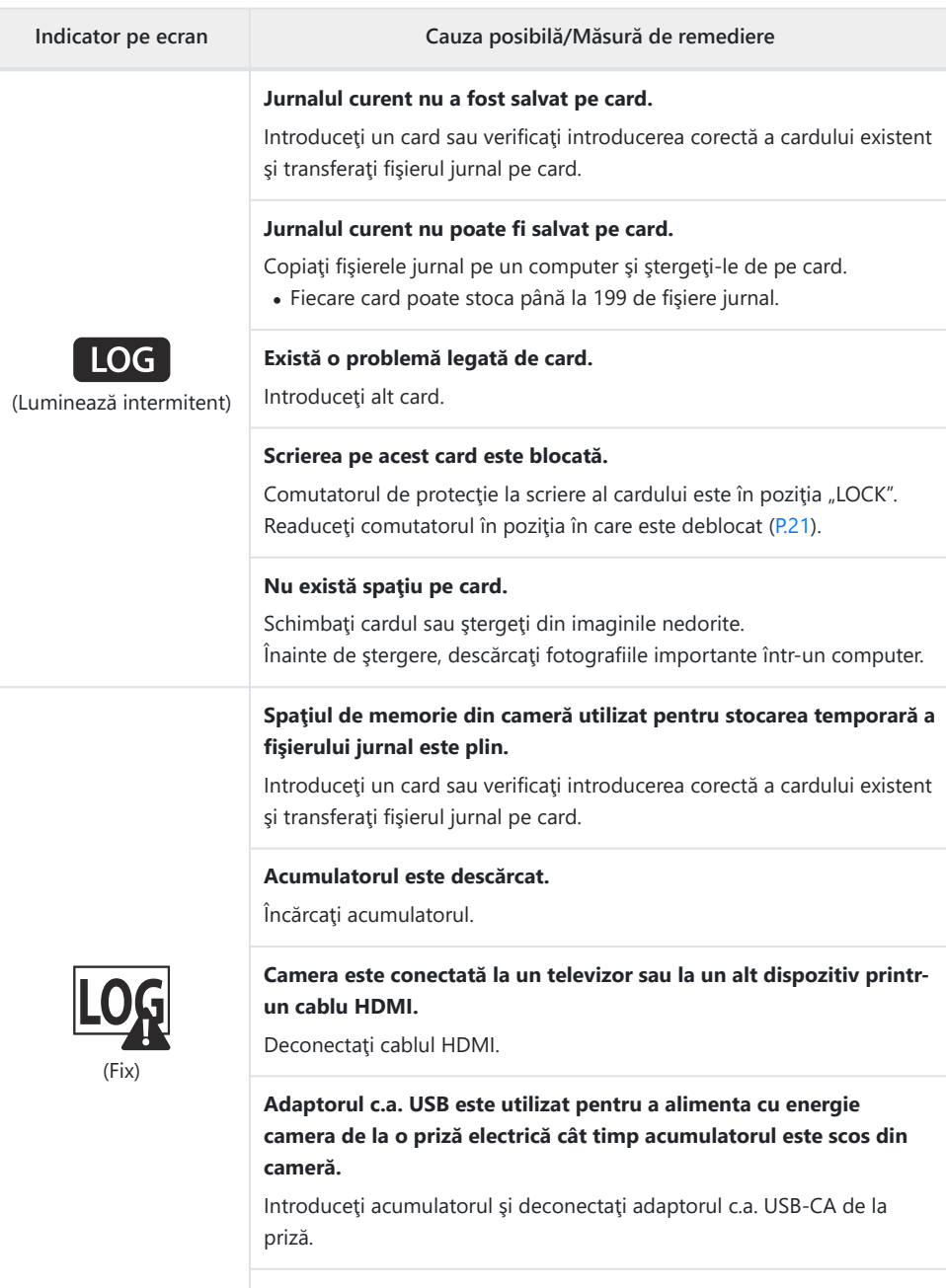

**Ora nu este setată.**

Setaţi ora şi selectaţi o zonă de fus orar.

# **Specificaţii**

# **Cameră**

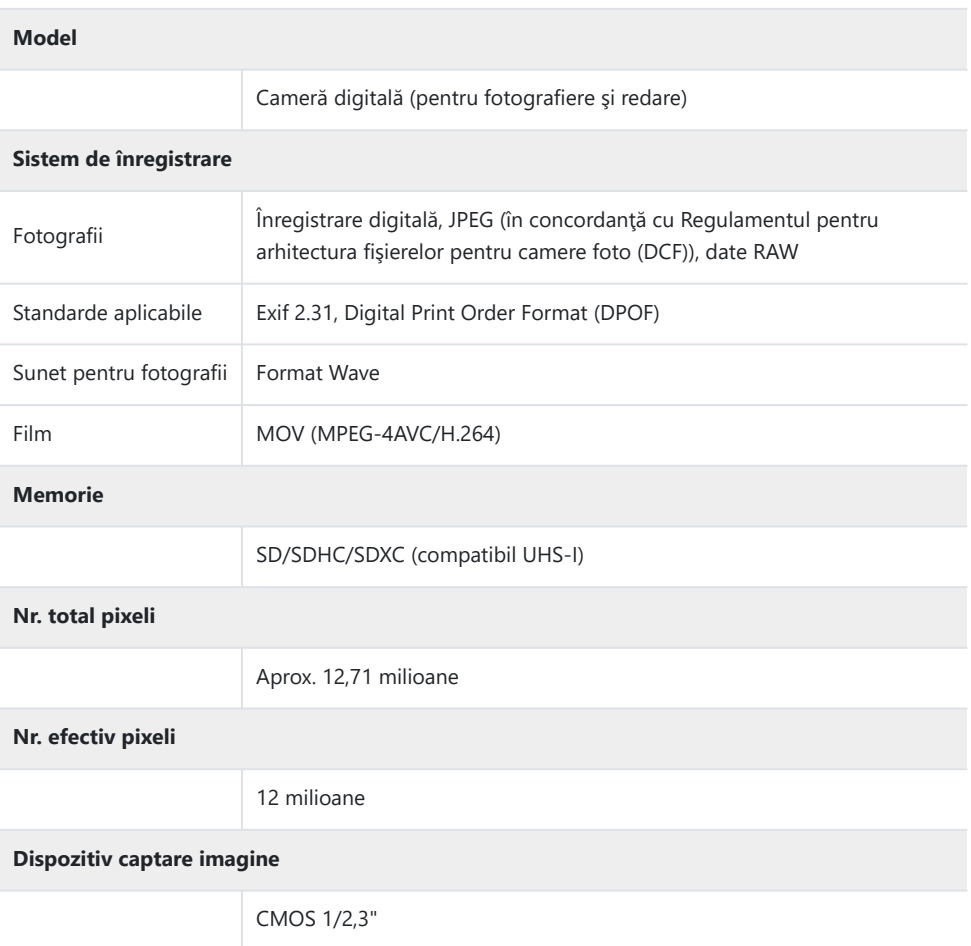

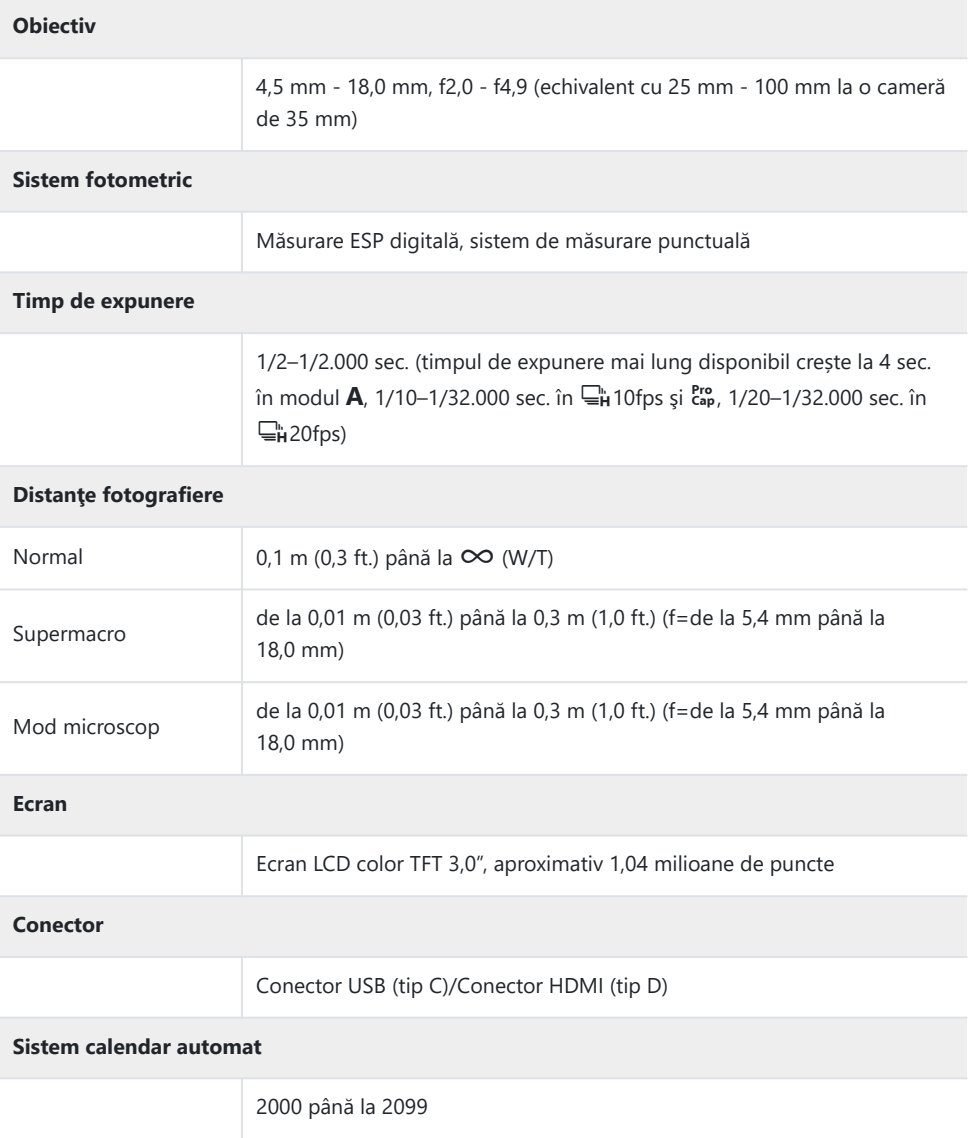

![](_page_261_Picture_91.jpeg)

![](_page_262_Picture_22.jpeg)

## **Acumulator Litiu-ion**

![](_page_263_Picture_69.jpeg)

- SPECIFICAŢIILE POT FI MODIFICATE FĂRĂ NOTIFICARE PREALABILĂ SAU ALTE OBLIGAŢII DIN PARTEA PRODUCĂTORULUI.
- Accesaţi pagina noastră de internet pentru cele mai noi specificaţii.

Termenii HDMI şi HDMI High-Definition Multimedia Interface, precum şi sigla HDMI sunt mărci comerciale sau mărci comerciale înregistrate ale HDMI Licensing Administrator, Inc. în SUA şi în alte ţări.

![](_page_263_Picture_5.jpeg)

# **MĂSURI DE SIGURANŢĂ**

# **MĂSURI DE SIGURANŢĂ**

![](_page_264_Figure_2.jpeg)

# **Precauţii generale**

**Cititi toate instructiunile** — Înainte de a folosi produsul, cititi toate instructiunile de utilizare. Păstrați toate manualele de utilizare și documentația pentru consultări ulterioare.

**Apă și umezeală** — Pentru protecția produselor cu design rezistent la apă, cititi secțiunile referitoare la rezistența la apă.

**Sursa de curent** — Conectați acest produs numai la sursa de curent descrisă pe eticheta produsului. **Obiecte străine** — Pentru a evita rănirea, nu introduceți niciodată obiecte metalice în interiorul

produsului.

**Curătarea** — Scoateți din priză aparatul înainte de a-l curăța. Folosiți numai o cârpă uscată pentru a-l curăta. Nu folosiți niciodată un agent de curățare lichid sau cu aerosoli, ori solvenți organici pentru a curăța acest produs.

**Căldura** — Nu folositi și nu depozitați niciodată acest produs în apropierea unei surse de căldură precum calorifere, radiatoare, sobe sau orice alte echipamente sau dispozitive generatoare de căldură, inclusiv amplificatoare audio.

**Fulgere** — Dacă începe o furtună cu descărcări electrice când folosiți adaptorul c.a. USB, scoateți-l imediat din priza de perete.

**Accesorii** — Pentru siguranţa dumneavoastră şi pentru a preveni deteriorarea produsului, folosiţi numai accesorii recomandate de compania noastră.

**Amplasarea** — Pentru a evita deteriorarea aparatului, fixaţi-l pe un trepied stabil, stativ sau alt dispozitiv de prindere.

# $\Lambda$  **AVERTISMENT**

- **Nu folosiţi camera în apropierea gazelor inflamabile sau explozibile.**
- **Nu fotografiaţi cu bliţ şi LED (inclusiv lampa AF) persoane (bebeluşi, copii mici) de la distanţă mică.**
	- Trebuie să vă aflați la cel puțin 1 m (3 ft.) distanță de fața subiectului. Declanșarea blițului foarte aproape de subiect poate provoca tulburări momentane ale vederii.
- **Nu vă uitaţi la soare sau în lumină puternică prin cameră.**
- **Nu lăsați camera la îndemâna copiilor și a bebelușilor.**
	- Nu lăsați niciodată camera la îndemâna copiilor mici sau a bebelusilor, pentru a preveni următoarele situații periculoase care pot genera vătămări grave:
		- Strangularea cu snurul camerei.
		- $\cdot$  Înghitirea accidentală a acumulatorului, a cardului sau a altor elemente de mici dimensiuni.
		- Declanşarea accidentală a bliţului în proprii ochi sau cei ai altui copil.
		- Rănirea accidentală cu părțile mobile ale camerei.
- **Dacă vi se pare că adaptorul c.a. USB este extrem de încins sau dacă observaţi mirosuri neobişnuite, zgomote sau fum în jurul său, scoateţi imediat ştecărul din priza de perete şi nu îl mai folosiţi. Apoi, contactaţi un distribuitor autorizat sau un centru de service autorizat.**
- **Opriţi camera imediat ce simţiţi un miros neobişnuit sau fum în jurul ei.**
	- Nu scoateti niciodată acumulatorii cu mâinile neprotejate, deoarece există pericolul să vă ardeți.
- **Nu luaţi camera în locuri supuse unor temperaturi extrem de ridicate.**
	- $\bullet$  În caz contrar, anumite componente se pot deteriora și, în anumite conditii, camera poate lua foc. Nu folositi încărcătorul sau adaptorul c.a. USB dacă este acoperit (de ex., cu o pătură). Aceasta ar putea produce supraîncălzire și incendiu.
- **Utilizaţi camera cu grijă pentru a evita arderea componentelor.**
	- Prin supraîncălzirea unor elemente metalice ale camerei, se poate produce arderea unor piese. Acordați atenție următoarelor situații:
		- La folosirea pe o perioadă mai îndelungată, camera se încălzeste. Dacă țineți camera mai mult timp în acest stadiu, se poate arde.
		- În locuri cu temperaturi extrem de joase, temperatura camerei poate fi inferioară temperaturii mediului. Dacă este posibil, purtați mănuși când folosiți camera în condiții de temperatură joasă.
- Pentru protejarea tehnologiei de înaltă precizie din acest produs, nu lăsaţi niciodată camera în locurile descrise mai jos, indiferent dacă e vorba de utilizarea sau depozitarea ei:
	- Locuri unde temperaturile şi/sau umiditatea este crescută sau supusă unor variaţii extreme. Razele directe ale soarelui, autovehicule închise sau în apropierea altor surse de căldură (sobă, calorifer etc.) sau aparate de umidificare.
	- În locuri cu nisip sau praf.
	- Lângă elemente inflamabile sau explozibile.
	- În locuri umede, ca băi sau în ploaie.
	- În locuri supuse unor vibraţii puternice.
- **Această cameră foloseşte un acumulator Litiu-ion recomandat de compania noastră.** Încărcaţi acumulatorul cu adaptorul c.a. USB sau încărcătorul specificate. Nu folosiţi alte adaptoare c.a. USB sau încărcătoare.
- **Nu ardeţi şi nu încălziţi bateriile în cuptoare cu microunde, pe plite sau în vase sub presiune etc.**
- **Nu lăsaţi niciodată camera pe sau lângă dispozitive electromagnetice.** Puteţi provoca supraîncălzirea, incendii sau explozii.
- **Nu conectaţi bornele la obiecte metalice.**
	- Aveţi grijă când transportaţi sau depozitaţi bateriile pentru a evita contactul cu obiecte metalice precum bijuterii, ace, agrafe, chei etc.
		- Scurtcircuitul poate provoca supraîncălzirea, explozii sau incendii care vă pot provoca arsuri sau alte vătămări.
- **Pentru a evita scurgerea sau deteriorarea acumulatorilor, urmaţi instrucţiunile privitoare la utilizarea lor. Nu încercaţi să îi dezasamblaţi sau să îi modificaţi, nu faceţi lipituri etc.**
- **Dacă lichidul din acumulatori intră în ochi, spălaţi imediat ochii cu apă rece şi curată şi consultaţi un medic.**
- **Dacă nu puteţi scoate acumulatorul din aparat, contactaţi un distribuitor sau centru de service autorizat.**

Nu încercaţi să scoateţi acumulatorul cu forţa.

Deteriorările suferite de exteriorul acumulatorului (zgârieturi etc.) pot produce degajări de căldură sau explozii.

- **Nu lăsaţi niciodată acumulatorii la îndemâna copiilor mici şi a animalelor de casă. Dacă un copil înghite accidental un acumulator, apelaţi imediat la un medic.**
- Pentru a evita scurgerea şi supraîncălzirea sau a provoca incendiu sau explozii, folosiţi doar acumulatorii recomandaţi pentru folosirea cu acest produs.
- Dacă acumulatorii nu au fost reîncărcaţi în perioada specificată, nu-i mai reîncărcaţi şi nu-i mai folosiţi.
- Nu utilizaţi acumulatorii dacă au zgârieturi sau carcasele sunt deteriorate, şi nu zgâriaţi acumulatorul.
- Nu supuneţi acumulatorii la şocuri puternice sau vibraţii continue scăpându-i sau lovindu-i. Este posibil să provocaţi incendii, fum sau supraîncălzirea lor.
- Dacă acumulatorul curge, are un miros neobişnuit, se decolorează sau se deformează, sau dacă reacționează anormal în timpul utilizării, opriți camera și duceți-o imediat departe de foc.
- Dacă lichidul din acumulator curge pe haine sau piele, scoateţi hainele şi spălaţi imediat locul cu apă rece şi curată. Dacă lichidul vă arde pielea, consultaţi imediat medicul.
- Nu utilizaţi niciodată acumulatori Litiu-ion în medii cu temperaturi scăzute. În caz contrar, se poate genera căldură şi se pot produce aprinderi şi explozii.
- Acumulatorul Litiu-ion este destinat exclusiv utilizării pentru camera digitală. Nu utilizaţi acumulatorul pentru alte dispozitive.
- **Nu permiteţi copiilor sau animalelor de casă să manevreze sau să transporte acumulatorii (preveniţi comportamentul periculos precum lingerea, introducerea în gură sau mestecarea).**

#### **Utilizaţi numai acumulatorii, încărcătoarele şi adaptoarele c.a. USB specificate**

La această cameră, recomandăm insistent folosirea acumulatorilor reîncărcabili, încărcătoarelor şi adaptoarelor c.a. USB originale specificate de compania noastră. Folosirea unui acumulator reîncărcabil, a unui încărcător şi/sau a unui adaptor c.a. USB care nu sunt originale poate produce incendii sau rănire din cauza scurgerilor, supraîncălzirii, aprinderii sau deteriorării acumulatorului. Compania noastră nu îşi asumă responsabilitatea pentru accidente sau daunele rezultate din folosirea unui acumulator, încărcător şi/sau adaptor c.a. USB care nu sunt accesorii originale.

# **ATENTIE**

- **Nu depozitaţi acumulatorii în locuri expuse acţiunii razelor solare sau temperaturilor ridicate, precum într-un autovehicul la soare, lângă o sursă de căldură etc.**
- Tineti acumulatorii tot timpul într-un loc uscat.
- Acumulatorul se poate încălzi dacă este folosit timp îndelungat. Pentru evitarea unor arsuri minore, nu îl scoateți imediat după ce ați folosit camera.
- Această cameră utilizează unul dintre acumulatorii nostri Litiu-ion. Utilizați acumulatorul original specificat. Există riscul unei explozii dacă înlocuiți acumulatorul cu altul incorect.
- Vă rugăm să reciclați acumulatorii pentru a proteja resursele planetei. Când aruncați acumulatorii uzați, asigurați-vă că ați acoperit contactele și respectați întotdeauna legile și regulamentele locale.
- **Nu acoperiţi bliţul cu mâna în timpul declanşării lui.**

# **ANOTIFICARE**

- **Nu folosiţi şi nu ţineţi camera în locuri cu praf sau umede.**
- **Utilizaţi numai carduri SD/SDHC/SDXC. Nu utilizaţi niciodată alte tipuri de carduri.** Dacă introduceți din greșeală un alt tip de card în cameră, luați legătura cu un distribuitor autorizat sau cu centrul de service. Nu încercați să scoateți cardul cu forța.
- Efectuaţi în mod regulat copii de siguranţă ale datelor importante pe un computer sau pe un alt dispozitiv de stocare pentru a preveni pierderea accidentală a acestor date.
- Compania noastră nu îşi asumă nicio responsabilitate pentru pierderi de date asociate cu acest dispozitiv.
- Fiţi atent la şnur, când aveţi camera la dumneavoastră. Se poate agăţa uşor de alte obiecte şi poate provoca daune grave.
- Când transportaţi camera, demontaţi trepiedul şi orice alte accesorii care sunt fabricate de alte companii.
- Nu trântiţi niciodată camera şi n-o supuneţi unor şocuri sau vibraţii puternice.
- Când montaţi camera pe trepied sau o demontaţi de pe trepied, rotiţi şurubul trepiedului şi nu camera.
- Nu atingeţi contactele electrice ale camerelor.
- Nu lăsaţi camera sub acțiunea directă a razelor solare. Acestea pot deteriora obiectivul sau perdeaua obturatorului, pot determina pierderi de culoare, umbre pe senzorul de imagine, sau pot provoca incendii.
- Nu lăsați vizorul expus la o sursă puternică de lumină sau lumină solară directă. Căldura poate deteriora vizorul.
- Nu împingeţi şi nu trageţi puternic de obiectiv.
- Asiguraţi-vă că îndepărtaţi stropii de apă sau umezeala din produs înainte de a înlocui acumulatorul sau de a deschide/închide capacele.
- Înainte de a depozita camera pentru o perioadă mai îndelungată, scoateţi acumulatorii. Alegeţi un loc rece şi uscat pentru depozitare pentru a preveni formarea de condens sau mucegai în interiorul camerei. După depozitare, verificaţi camera pornind-o şi apăsând declanşatorul pentru a vă asigura că funcţionează normal.
- Este posibil să apară anomalii de funcționare a camerei dacă aceasta este utilizată în locuri în care sunt prezente următoarele: câmpuri magnetice/electromagnetice, unde radio sau tensiuni înalte, precum în apropierea unui televizor, cuptor cu microunde, sistem de jocuri video, boxe de mare putere, monitor de mari dimensiuni, turn TV/radio sau turnuri de transmisie. În astfel de cazuri, opriţi şi reporniţi camera înainte de a efectua alte operaţiuni.
- Respectaţi întotdeauna restricţiile mediului de operare descrise în manualul de utilizare al camerei.
- Introduceţi acumulatorul cu grijă conform descrierii din instrucţiunile de folosire.
- Înainte de încărcare, verificaţi acumulatorul de scurgeri, decolorări, deformări etc.
- Scoateţi întotdeauna acumulatorul din camera, dacă nu o veţi folosi un timp mai îndelungat.
- Când depozitaţi acumulatorul pentru mai mult timp, alegeţi un loc răcoros pentru depozitare.
- Consumul de curent al camerei variază în raport cu funcţiile utilizate.
- În condiţiile descrise mai jos, consumul de curent este continuu, iar acumulatorul se epuizează în scurt timp.
	- Zoomul este utilizat în mod repetat.
	- Declanşatorul este apăsat la jumătate în mod repetat în modul de fotografiere, activând autofocalizarea.
	- O imagine este afişată pe monitor o perioadă îndelungată.
	- **Este utilizată funcția GPS.**
- Utilizarea unui acumulator descărcat poate duce la închiderea camerei fără să se mai afişeze avertismentul privind nivelul de încărcare a acumulatorului.
- Dacă bornele acumulatorilor se udă sau devin unsuroase, contactul cu camera poate să nu se realizeze. Ştergeţi bine acumulatorul cu o cârpă uscată înainte de folosire.
- Încărcaţi întotdeauna acumulatorul pe care îl folosiţi pentru prima dată sau dacă nu l-aţi folosit vreme mai îndelungată.
- Când folosiţi camera cu acumulatori la temperaturi scăzute, încercaţi să feriţi camera de frigul direct şi să economisiţi cât mai multă energie. Un acumulator care s-a descărcat la temperaturi scăzute poate fi reutilizat după ce a fost readus la temperatura camerei.
- Înainte de a pleca într-o călătorie lungă, în special în străinătate, procuraţi-vă acumulatori de rezervă. Un acumulator recomandat poate să nu fie uşor de obţinut în timpul călătoriei.

### **Utilizarea funcţiilor wireless LAN/Bluetooth®**

**Opriţi camera în spitale sau alte locaţii în care există echipamente medicale.** Undele radio emise de camera foto pot influența negativ echipamentele medicale, provocând defecțiuni care pot duce la accidente. Asigurați-vă că ați dezactivat funcțiile LAN wireless/ **Bluetooth®** în apropierea echipamentelor medicale [\(P.178](#page-177-0)).

#### **Opriţi aparatul când sunteţi la bordul unei aeronave.**

Utilizarea dispozitivelor wireless la bordul aeronavelor poate împiedica funcţionarea în siguranţă a acestora. Asiguraţi-vă că aţi dezactivat funcţiile LAN wireless/**Bluetooth®** la bordul unei aeronave ([P.178\)](#page-177-0).

#### **Ecran**

- Nu apăsaţi puternic ecranul; în caz contrar, imaginea poate deveni neclară la redare şi există pericolul de a deteriora ecranul.
- O linie luminoasă poate apărea în partea superioară/inferioară a ecranului, dar aceasta nu reprezintă o defectiune.
- Când subiectul este văzut în diagonală în cameră, marginile pot apărea în zigzag pe ecran. Aceasta nu este o disfuncţionalitate; în modul redare va fi mai puţin evident.
- În locuri cu temperaturi scăzute, ecranul poate avea nevoie de mai mult timp pentru a se activa sau culorile se pot schimba temporar.

Dacă folosiţi camera în locuri extrem de reci, este recomandat să ţineţi din când în când camera într-un loc cald. Un ecran cu performanţe slabe din cauza temperaturilor scăzute îşi revine la temperaturi normale.

La fabricarea ecranului acestui produs se utilizează tehnologie de înaltă precizie; cu toate acestea, este posibil ca pe ecran să apară pixeli blocați sau morți. Acești pixeli nu influențează în niciun fel imaginile salvate. Datorită caracteristicilor sale, este posibil să observaţi şi o neuniformitate a culorilor sau luminozităţii în funcţie de unghiul de vizionare, dar acest lucru este specific structurii ecranului. Aceasta nu reprezintă o defecţiune.

### **Avertismente legale şi altele**

Compania noastră nu acordă consultanţă sau garanţie pentru defecte, sau recompense pentru câștigurile care ar fi putut rezulta din folosirea legală a acestui produs, sau orice pretenții de la o terţă persoană, provocate de folosirea în mod neadecvat a acestui produs.

Compania noastră nu acordă consultanţă sau garanţie pentru defecte, sau, în cazul ştergerii fotografiilor, recompense pentru câştigurile care ar fi putut rezulta din folosirea legală a acestui produs.

## **Condiţii de garanţie**

- Compania noastră nu acordă consultanţă sau garanţie, explicită sau implicită, despre sau privitor la orice informație conținută în aceste materiale scrise sau software și în niciun caz nu are legătură cu nicio garanţie comercială implicită sau declaraţie de conformitate pentru orice scop particular sau pentru daune în consecință, incidentale sau indirecte (inclusiv, dar fără a se limita la daunele pentru pierderea profiturilor comerciale, întreruperea activităţilor comerciale sau pierderea informaţiilor comerciale) care decurg din folosirea sau incapacitatea de a utiliza aceste materiale scrise, componentele software sau echipamentul. Anumite ţări nu permit excluderea sau limitarea răspunderii pentru daunele în consecinţă sau incidentale sau privind garanţia implicată, ceea ce înseamnă că restricţiile de mai sus pot să nu se aplice în cazul dumneavoastră.
- Compania noastră îşi rezervă toate drepturile asupra acestui manual.

#### **Avertisment**

Fotografierea neautorizată sau folosirea de materiale protejate de dreptul de autor pot încălca legile privind drepturile de autor. Compania noastră nu îşi asumă responsabilitatea pentru fotografierea neautorizată sau alte acte care încalcă drepturile de autor ale proprietarilor.

### **Avertisment privind drepturile de autor**

Toate drepturile rezervate. Nicio parte din aceste materiale scrise sau din software nu poate fi reprodusă sau folosită indiferent de formă sau mediu, electronic sau mecanic, inclusiv fotocopiere şi înregistrare, sau folosirea oricărei metode de stocare de informaţii şi sistem de interogare, fără acordul scris al companiei noastre. Nu este asumată nicio responsabilitate pentru folosirea informaţiilor cuprinse în aceste materiale scrise sau software, sau pentru daunele rezultate în urma folosirii informaţiilor cuprinse în acestea. Compania noastră îşi rezervă drepturile să modifice caracteristicile şi conţinutul acestei publicaţii sau al software-ului fără aviz prealabil.

# **Mărci înregistrate**

- SDXC Logo este o marcă comercială a SD-3C, LLC.
- Sigla Apical este marcă comercială înregistrată a Apical Limited.

![](_page_270_Picture_11.jpeg)

- Wi‑Fi este marcă înregistrată a Wi‑Fi Alliance.
- Marca verbală şi siglele **Bluetooth**® sunt mărci înregistrate ale Bluetooth SIG, Inc. şi orice utilizare a acestor mărci de către OM Digital Solutions Corporation se va face pe bază de licenţă.
- Codul QR este o marcă comercială a Denso Wave Inc.
- Standardele pentru sistemele de fişiere ale camerelor menţionate în acest manual sunt standardele "Design Rule for Camera File System/DCF" stipulate de Japan Electronics and Information Technology Industries Association (JEITA).
- Orice altă denumire de companie sau produs reprezintă marcă înregistrată şi/sau mărci înregistrate ale respectivilor proprietari. Simbolurile "™" și "®" pot fi omise uneori.

THIS PRODUCT IS LICENSED UNDER THE AVC PATENT PORTFOLIO LICENSE FOR THE PERSONAL AND NONCOMMERCIAL USE OF A CONSUMER TO (i) ENCODE VIDEO IN COMPLIANCE WITH THE AVC STANDARD ("AVC VIDEO") AND/OR (ii) DECODE AVC VIDEO THAT WAS ENCODED BY A CONSUMER ENGAGED IN A PERSONAL AND NON-COMMERCIAL ACTIVITY AND/OR WAS OBTAINED FROM A VIDEO PROVIDER LICENSED TO PROVIDE AVC VIDEO. NO LICENSE IS GRANTED OR SHALL BE IMPLIED FOR ANY OTHER USE. ADDITIONAL INFORMATION MAY BE OBTAINED FROM MPEG LA, L.L.C. SEE HTTP://WWW.MPEGLA.COM

Componenta software din această cameră poate include software de la alți producători. Orice software de la terti face obiectul termenilor și conditiilor, impusi de proprietarii sau proprietarii licentei softwareului respectiv, prin care vi se furnizează software-ul.

Acesti termeni și alte posibile precizări ale terței părți cu privire la software se regăsesc în fișierul PDF disponibil la adresa

<https://support.jp.omsystem.com/en/support/imsg/digicamera/download/notice/notice.html>

data emiterii, septembrie 2023

![](_page_272_Picture_1.jpeg)

https://www.om-digitalsolutions.com/

© 2023 OM Digital Solutions Corporation

WD943500